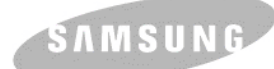

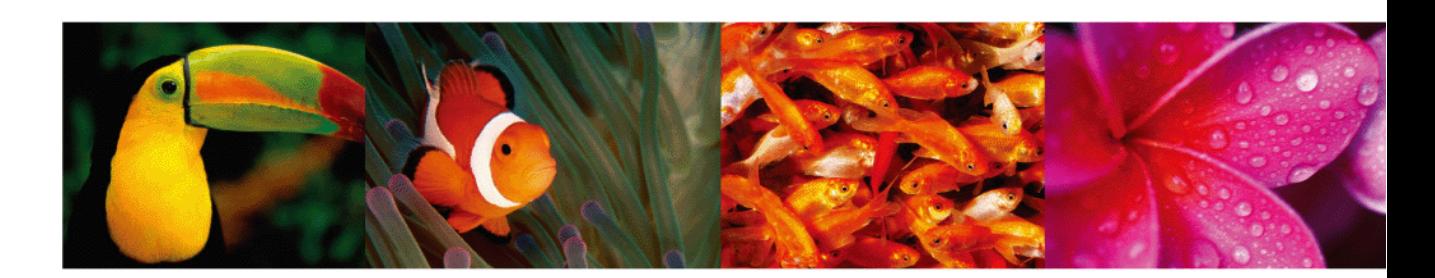

# **Panduan Pengguna Printer Laser Berwarna CLP-610 Series CLP-660 Series**

© 2007 Samsung Electronics Co., Ltd. Semua hak dilindungi undang-undang.

Panduan pengguna ini disediakan untuk keperluan informasi semata. Semua informasi yang dimuat di sini dapat diubah tanpa pemberitahuan. Samsung Electronics tidak bertanggung jawab atas setiap perubahan, kerusakan langsung atau tidak langsung, yang terjadi akibat dari atau terkait dengan penggunaan panduan pengguna ini.

- CLP-610ND, CLP-660N, dan CLP-660ND adalah nama model dari Samsung Electronics Co., Ltd.
- Logo Samsung dan Samsung adalah merek dagang dari Samsung Electronics Co., Ltd.
- PCL dan PCL 6 adalah merek dagang dari Hewlett-Packard Company.
- Microsoft, Windows, Windows NT dan Windows Vista adalah merek dagang atau merek dagang terdaftar dari Microsoft Corporation.
- PostScript 3 adalah merek dagang dari Adobe System, Inc.
- UFST® dan MicroType™ adalah merek dagang terdaftar dari Monotype Imaging Inc.
- TrueType, LaserWriter dan Macintosh adalah merek dagang dari Apple Computer, Inc.
- Semua nama merek atau nama produk lain adalah merek dagang dari perusahaan atau organisasinya masing-masing.

# contact SAMSUNG worldwide

If you have any comments or questions regarding Samsung products, contact the Samsung customer care center.

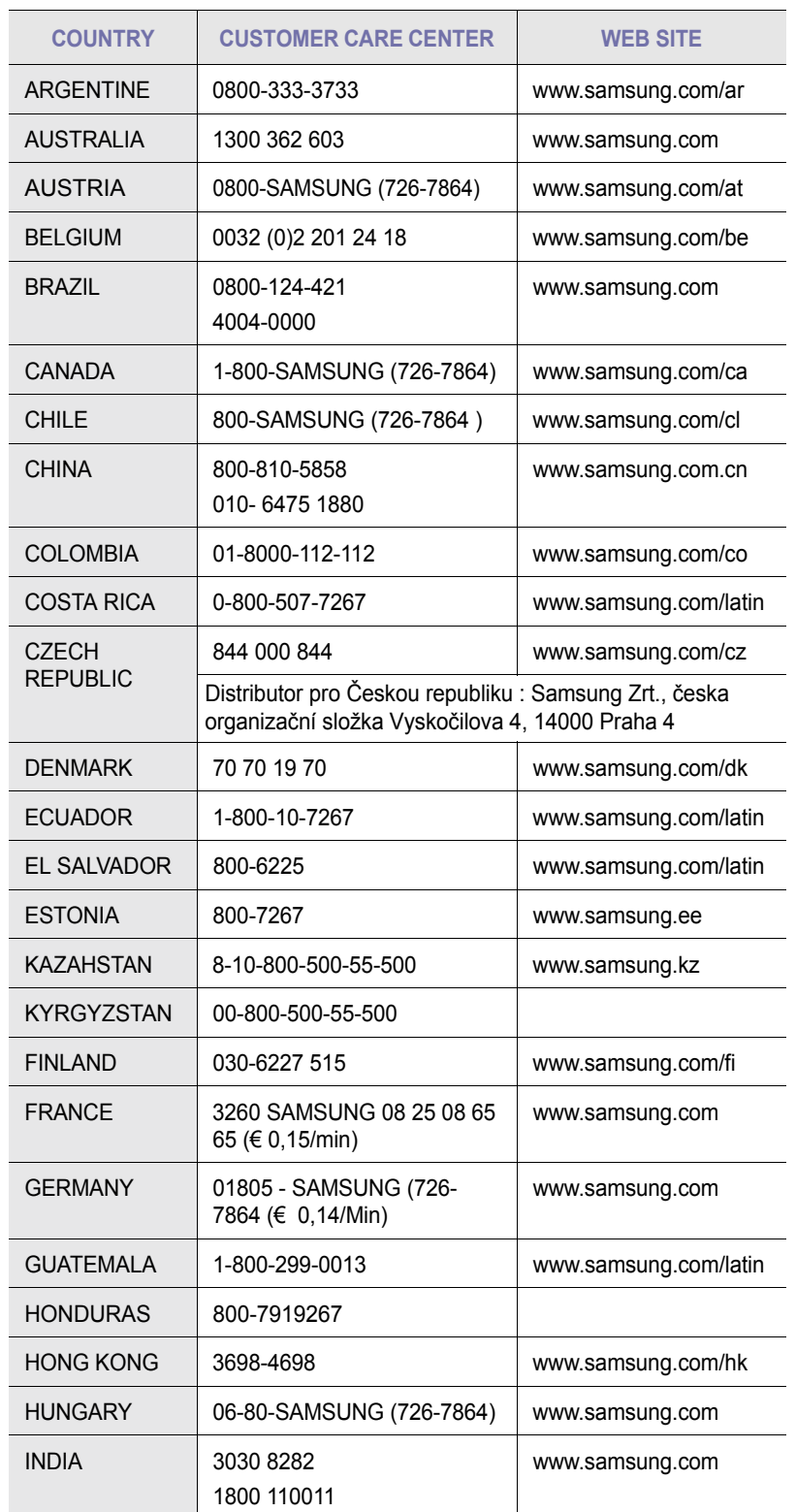

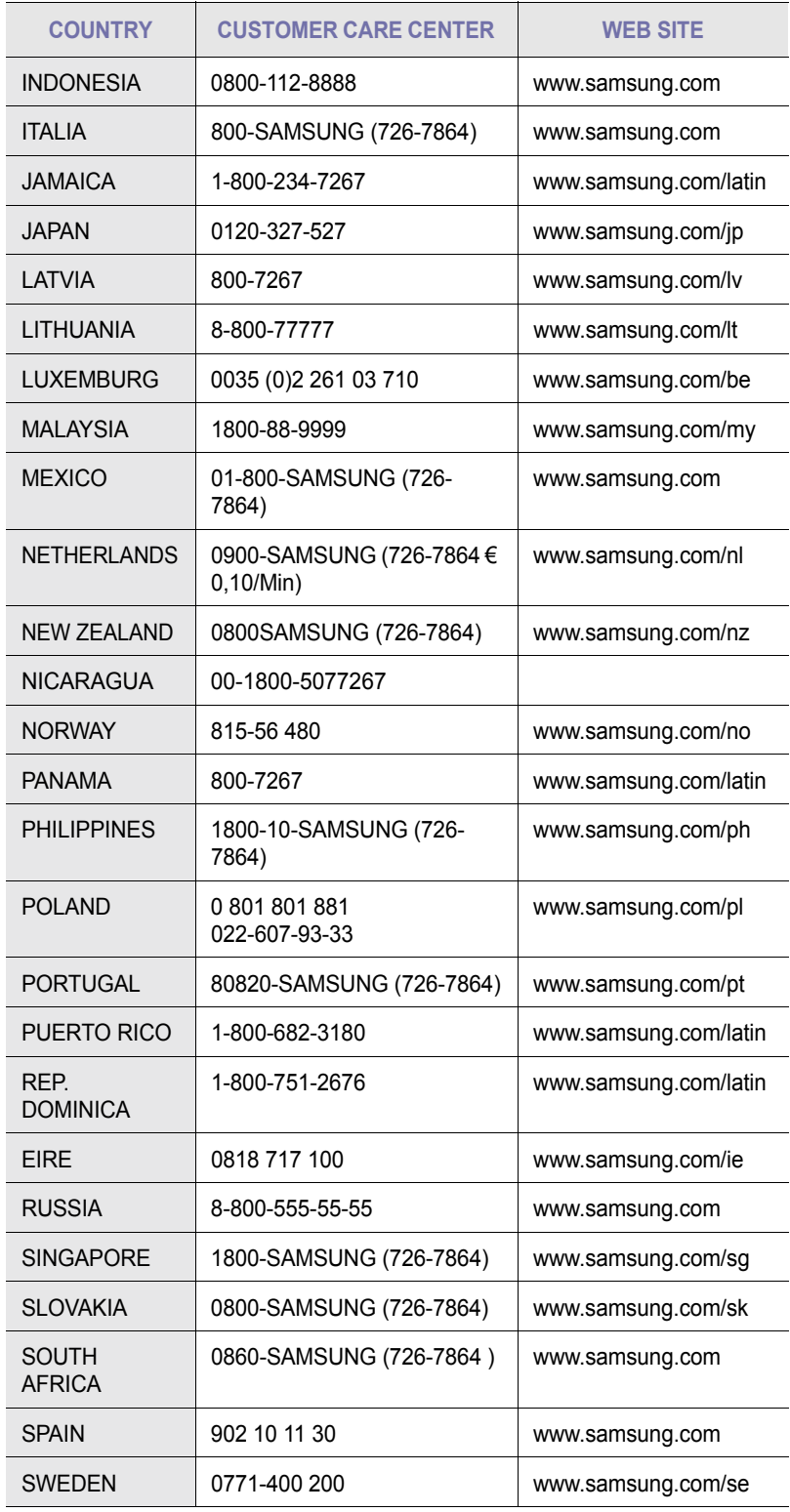

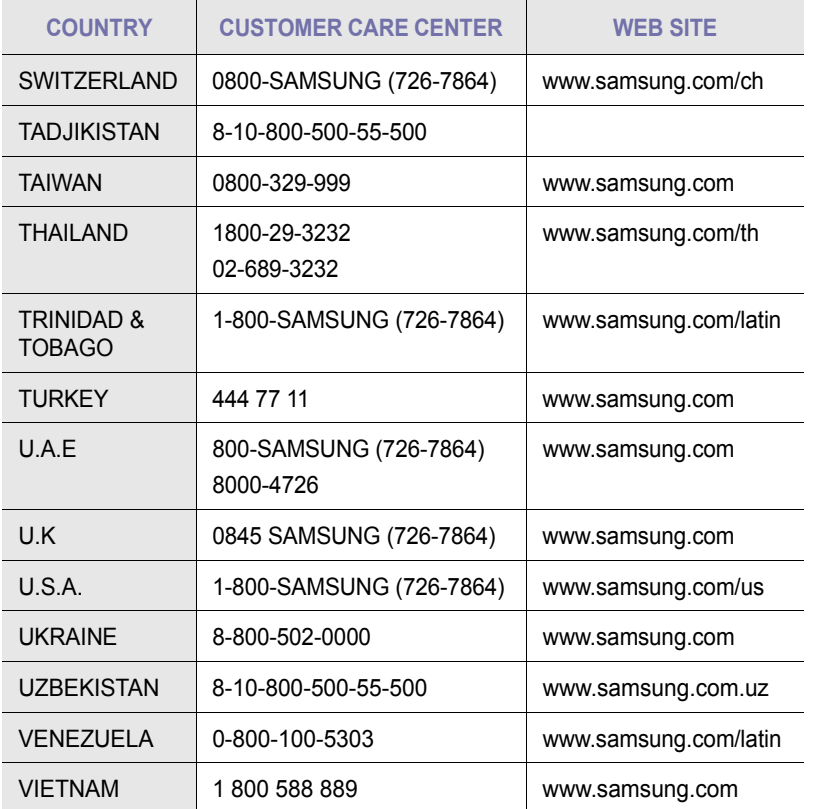

# **DAFTAR ISI**

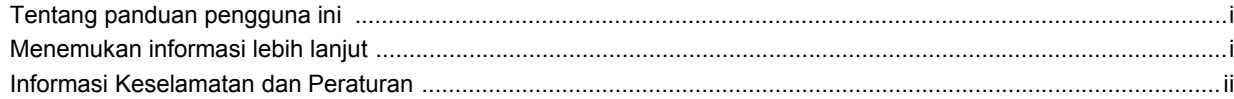

## 1. Pendahuluan

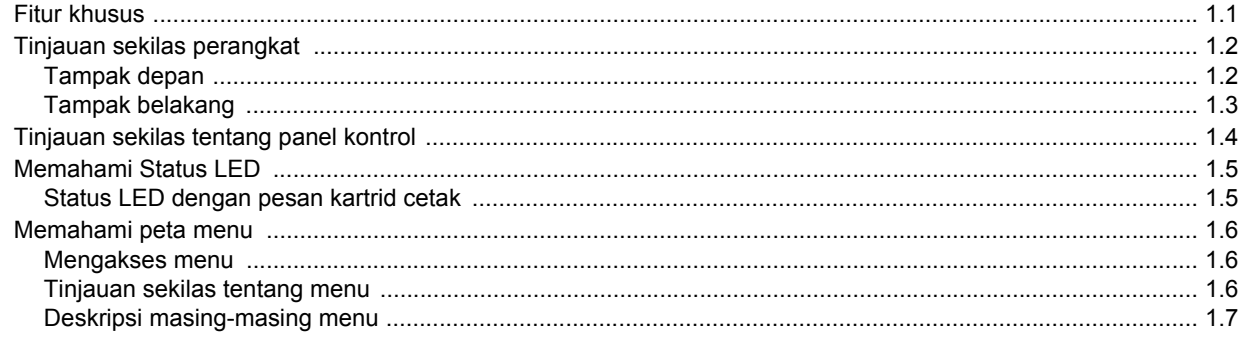

## 2. Tinjauan sekilas tentang perangkat lunak

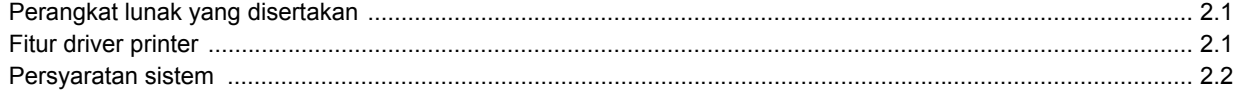

## 3. Memulai

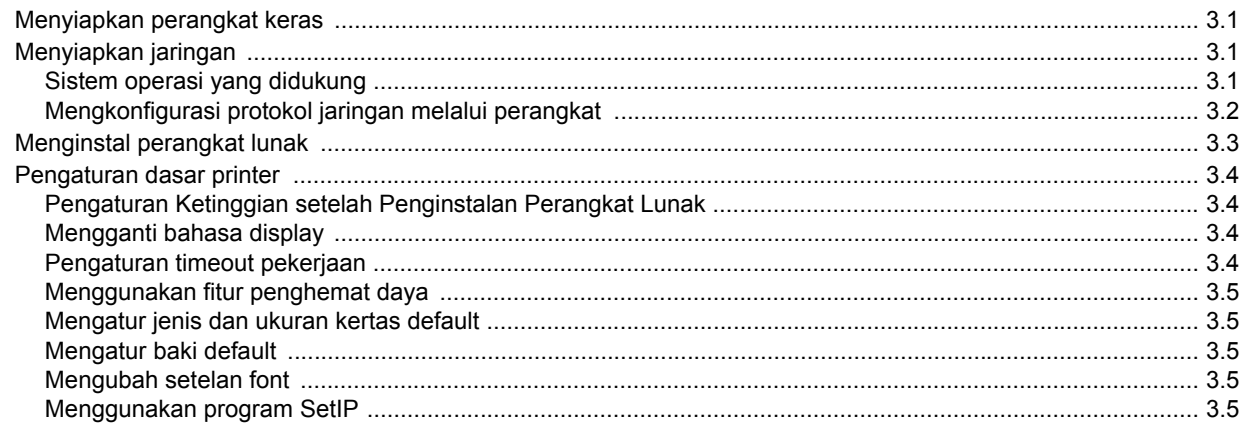

## 4. Memilih dan memasukkan media cetak

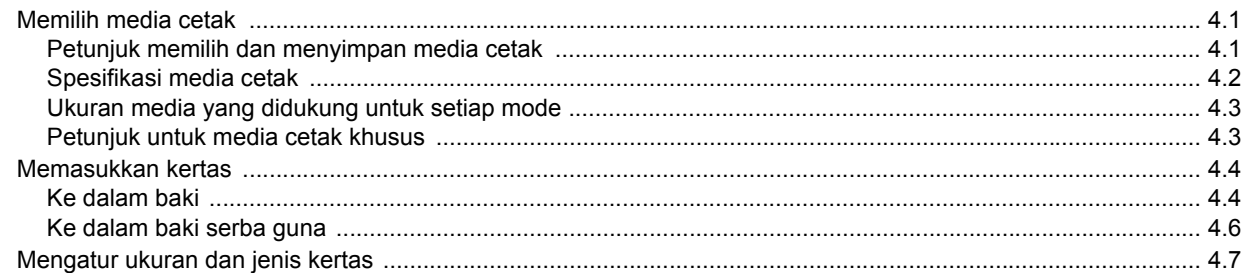

## 5. Pencetakan dasar

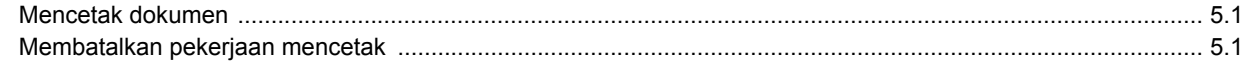

## 6. Perawatan

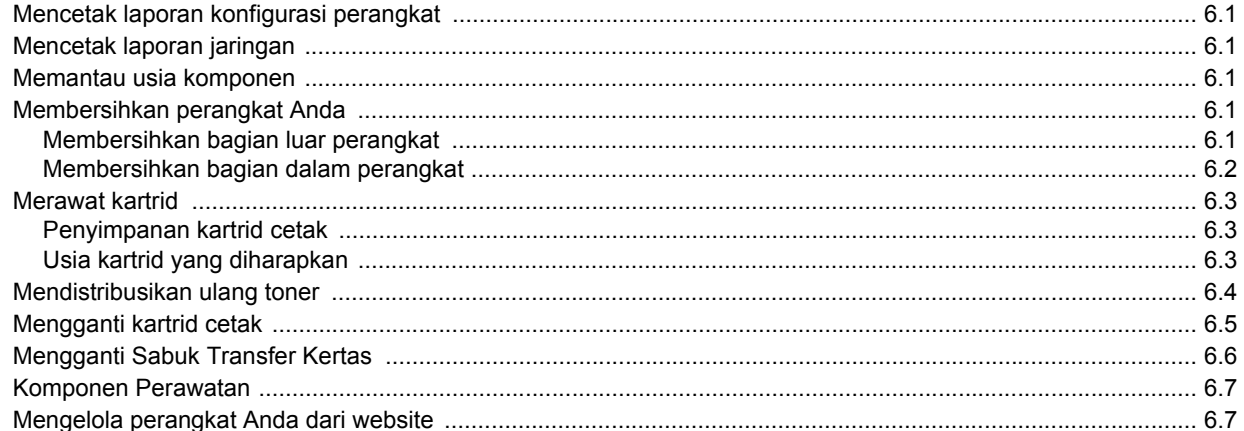

## 7. Pemecahan Masalah

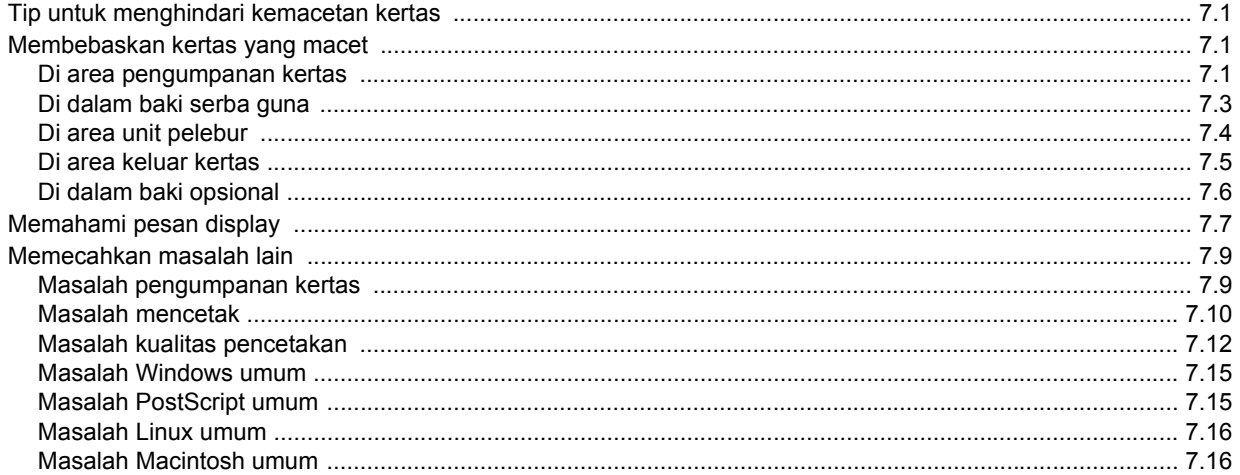

# 8. Memesan komponen dan aksesori

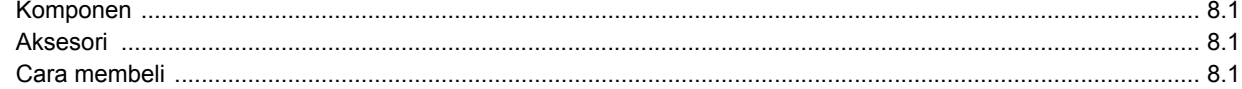

## 9. Memasang aksesori

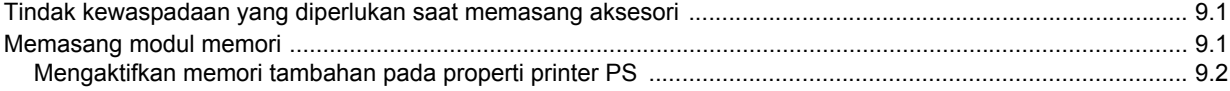

# 10. Spesifikasi

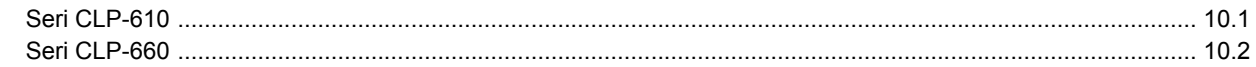

## 11. Glosari

**Indeks** 

## **Tentang panduan pengguna ini**

<span id="page-7-0"></span>Panduan pengguna ini membekali Anda dengan pemahaman dasar tentang perangkat ini dan penjelasan rinci tentang setiap langkah selama pemakaian yang sebenarnya. Baik pengguna pemula maupun profesional dapat merujuk pada panduan ini untuk menginstal dan menggunakan perangkat.

Penjelasan dalam panduan ini sebagian besar didasarkan pada sistem operasi Microsoft Windows.

Beberapa istilah dalam panduan ini digunakan secara saling-tukar, seperti di bawah ini.

- Dokumen bersinonim dengan sumber asli.
- Kertas bersinonim dengan media, atau media cetak.
- Nama model seperti CLP-6xx Series bersinonim dengan perangkat ini.

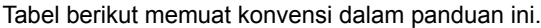

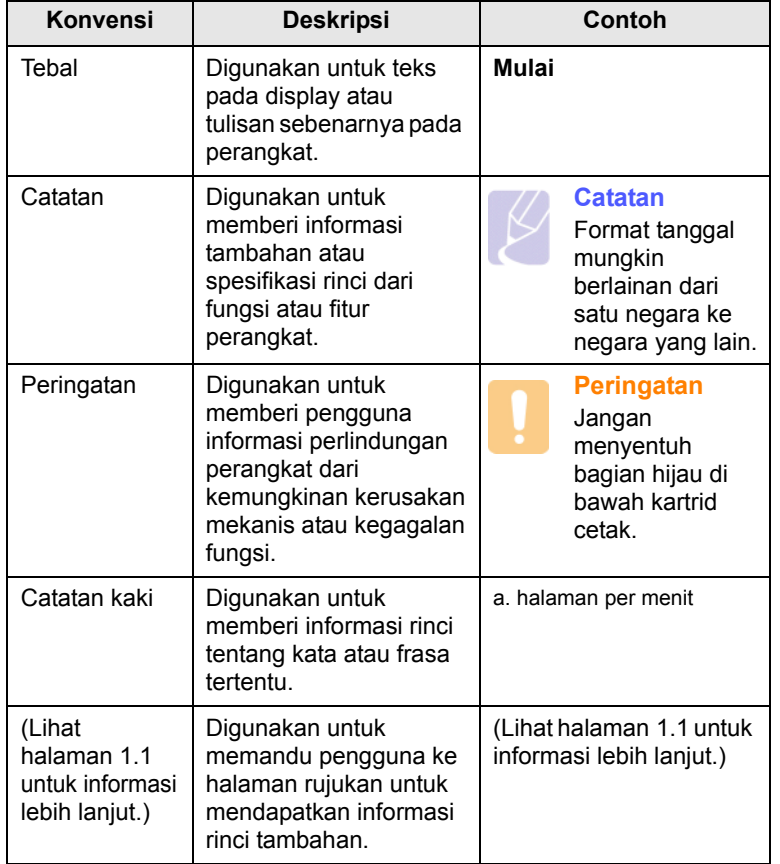

## **Menemukan informasi lebih lanjut**

<span id="page-7-1"></span>Anda dapat menemukan informasi penyiapan dan penggunaan perangkat dari sumber-sumber berikut, baik sebagai cetakan atau informasi di layar.

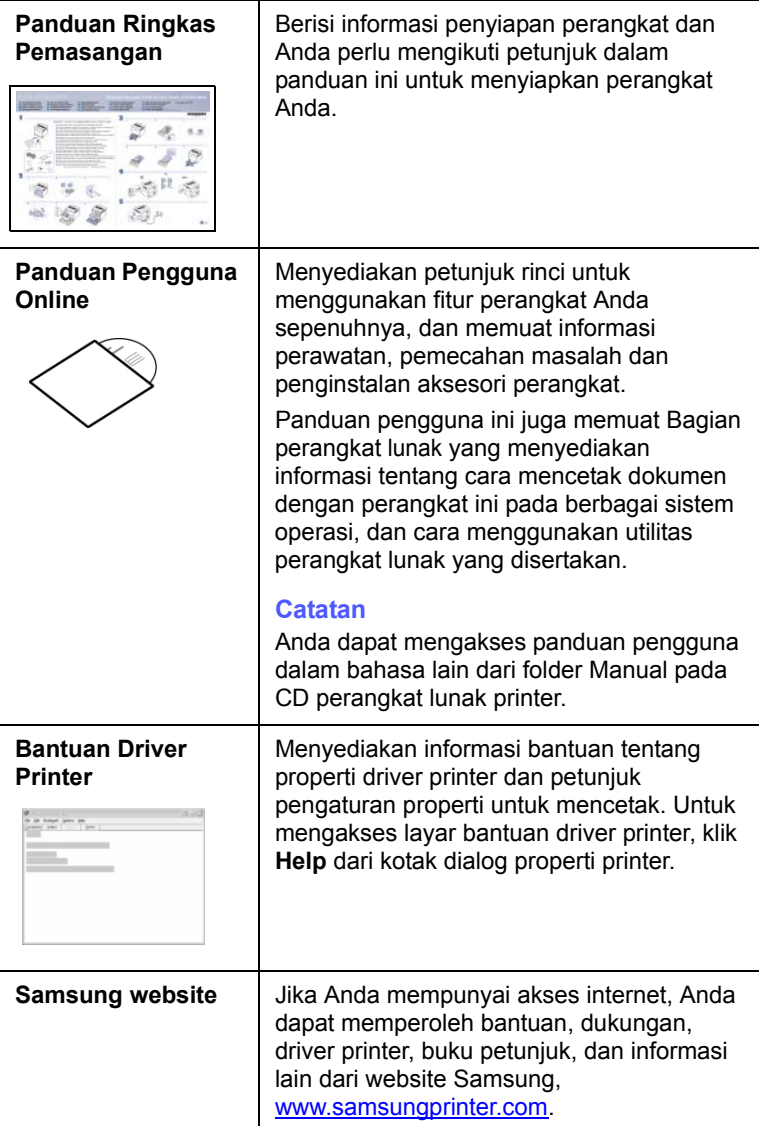

## <span id="page-8-0"></span>**Informasi Keselamatan dan Peraturan**

## **Tindak Kewaspadaan dan Informasi Keselamatan Penting**

Saat menggunakan printer ini, tindak kewaspadaan keselamatan dasar berikut ini harus selalu dilakukan untuk mengurangi risiko kebakaran, terkena kejutan listrik dan cedera:

- 1 Bacalah dan pahami semua petunjuk.
- 2 Gunakan akal sehat setiap kali mengoperasikan peralatan listrik.
- 3 Ikuti semua peringatan dan petunjuk yang tertera pada printer dan yang ada di dalam buku panduan yang menyertai printer.
- 4 Jika petunjuk pengoperasian bertentangan dengan informasi keselamatan, dahulukan informasi keselamatan. Anda mungkin saja salah memahami petunjuk pengoperasian itu. Jika Anda tidak dapat mengatasi pertentangan ini, hubungi perwakilan penjualan atau servis untuk mendapatkan bantuan.
- 5 Cabut printer dari stopkontak AC sebelum melakukan pembersihan. Jangan menggunakan pembersih cair atau aerosol. Cukup gunakan kain lembab untuk membersihkan.
- 6 Jangan menempatkan printer pada dorongan, dudukan atau meja yang tidak stabil. Printer bisa jatuh dan mengalami kerusakan serius.
- 7 Jangan menaruh printer pada, di dekat atau di atas radiator, pemanas, penyejuk udara atau pipa ventilasi.
- 8 Jangan ada apa pun yang menindih kabel listriknya. Jangan menempatkan printer sedemikian rupa sehingga kabelnya mungkin tertabrak orang yang melaluinya.
- 9 Jangan memberi beban berlebih pada stop kontak di dinding dan kabel ekstensi. Hal itu dapat mengurangi kinerja alat, dan bisa menimbulkan risiko kebakaran atau kejutan listrik.
- 10 Jangan biarkan hewan piaraan mengunyah kabel listrik AC atau kabel antarmuka PC.
- 11 Jangan memasukkan benda apa pun ke dalam printer melalui wadah atau lubang kabinetnya. Benda yang dimasukkan bisa menyentuh titik-titik voltase yang berbahaya, sehingga bisa menimbulkan kebakaran atau kejutan listrik. Jangan menumpahkan cairan apa pun ke atas atau ke dalam printer.
- 12 Untuk mengurangi risiko kejutan listrik, jangan membongkar printer. Bawalah ke teknisi servis yang memenuhi syarat bilamana printer perlu diperbaiki. Membuka atau melepas penutup dapat memaparkan Anda pada voltase yang berbahaya atau risiko lainnya. Perakitan ulang yang salah dapat menimbulkan kejutan listrik saat printer digunakan kemudian.
- 13 Cabut printer dari PC dan stopkontak AC, dan serahkan perbaikannya pada petugas servis yang memenuhi syarat pada kondisi berikut ini:
	- Jika ada bagian kabel listrik, steker atau kabel penghubung yang rusak atau robek.
	- Jika printer terkena tumpahan cairan.
	- Jika printer terguyur hujan atau air.
	- Jika printer tidak beroperasi dengan benar meskipun semua petunjuk telah diikuti.
	- Jika printer jatuh, atau kabinetnya tampak rusak.
	- Jika printer menunjukkan perubahan kinerja yang mendadak dan mencolok.
- 14 Atur tombol-tombol yang dicakup dalam petunjuk pengoperasian saja. Kesalahan dalam mengatur tombol-tombol lainnya dapat mengakibatkan kerusakan, dan mungkin memerlukan perbaikan besar oleh teknisi servis yang memenuhi syarat untuk memulihkan printer ke kondisi pengoperasian normalnya.
- 15 Usahakan tidak menggunakan printer saat terjadi badai petir. Ada kemungkinan risiko kejutan listrik yang berasal dari petir. Jika memungkinkan, cabutlah aliran listrik AC-nya selama terjadi badai petir.
- 16 Jika Anda mencetak banyak halaman secara kontinu, permukaan baki keluar kertas bisa menjadi panas. Hati-hati, jangan menyentuh permukaan ini, dan jauhkan anak-anak darinya.
- 17 Kabel listrik yang disertakan dengan printer harus digunakan untuk keamanan pengoperasian. Jika Anda menggunakan kabel yang panjangnya lebih dari 2 m pada alat bervoltase 110 V, maka kabel itu harus memiliki ukuran AWG<sup>1</sup> 16 atau lebih besar.
- 18 SIMPANLAH PETUNJUK INI.

## **Pertimbangan Ligkungan dan Keselamatan**

#### **Pernyataan Keselamatan Laser**

Printer ini disertifikasi di A.S. untuk memenuhi persyaratan DHHS 21 CFR, bab 1 sub-bab J untuk produk laser Kelas I(1), dan di tempat lain, disertifikasi sebagai produk laser Kelas I sesuai dengan persyaratan IEC 825.

Produk laser Kelas I tidak dianggap sebagai produk berbahaya. Sistem laser dan printer ini dirancang sedemikian rupa sehingga tidak akan terjadi akses orang terhadap radiasi laser yang melebihi level Kelas I selama pengoperasian normal, perawatan oleh pengguna, atau kondisi servis yang dianjurkan.

#### **Peringatan**

Jangan mengoperasikan atau menyervis printer dengan melepas penutup pelindung dari rakitan Laser/Pemindai. Sinar yang terpantul, meski kasat mata, dapat merusak penglihatan Anda.

*<sup>1</sup> AWG: American Wire Gauge (Ukuran Kabel Amerika)*

Saat menggunakan printer ini, tindak kewaspadaan keselamatan dasar berikut ini harus selalu dilakukan untuk mengurangi risiko kebakaran, terkena kejutan listrik dan cedera:

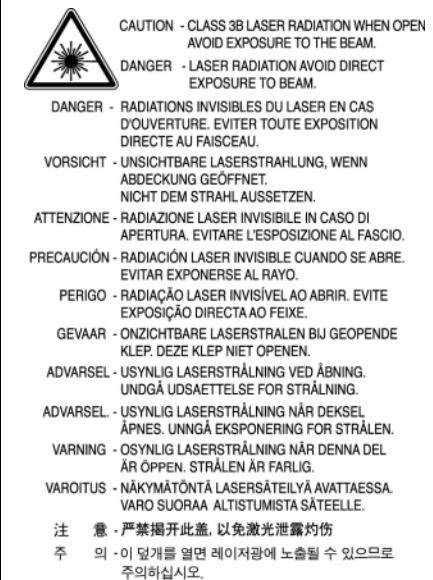

### **Keselamatan Ozon**

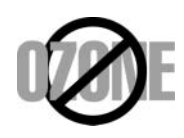

Selama pengoperasian normal, printer ini menghasilkan ozon. Ozon yang dihasilkan tidak membahayakan operator. Tetapi sebaiknya operasikan printer pada area dengan ventilasi yang baik.

Jika Anda memerlukan informasi tambahan tentang ozon, hubungi dealer Samsung terdekat.

## **Penghemat Daya**

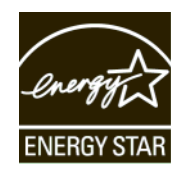

Printer ini menggunakan teknologi penghematan energi yang maju yang dapat mengurangi penggunaan daya saat printer tidak sedang digunakan.

Jika printer tidak menerima data dalam waktu yang lama, penggunaan daya akan dikurangi secara otomatis.

ENERGY STAR dan merek ENERGY STAR adalah merek yang terdaftar di Amerika Serikat.

[Untuk informasi lebih jauh tentang program ENERGY STAR, lihat http://](http://www.energystar.gov) www.energystar.gov.

## **Daur Ulang**

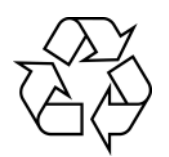

Lakukan daur ulang atau buanglah bahan kemasan produk ini dengan cara yang bertanggung jawab secara lingkungan.

## **Emisi Frekuensi Radio**

#### **Peraturan FCC**

Perangkat ini mematuhi Bagian 15 dari Aturan FCC. Pengoperasiannya bergantung pada dua kondisi berikut ini:

- Perangkat ini tidak boleh menimbulkan interferensi yang membahayakan, dan
- Perangkat ini menerima segala interferensi yang diterima, termasuk interferensi yang dapat menimbulkan kondisi pengoperasian yang tidak diinginkan.

Perangkat ini telah diuji dan dinyatakan memenuhi batas-batas perangkat digital Kelas B, sesuai dengan Bagian 15 Aturan FCC. Batas-batas ini dirancang untuk memberi perlindungan yang wajar dari interferensi yang membahayakan pada pemasangan di rumah. Alat ini menghasilkan, menggunakan dan dapat memancarkan energi frekuensi radio dan, jika tidak dipasang dan digunakan sesuai petunjuk, dapat menimbulkan interferensi yang membahayakan komunikasi radio. Tetapi tidak ada jaminan bahwa interferensi tidak akan terjadi pada pemasangan tertentu. Jika peralatan ini menimbulkan interferensi yang membahayakan penerimaan radio atau televisi, yang dapat diketahui dengan mematikan dan menghidupkan peralatan ini, maka pengguna dianjurkan untuk mencoba memperbaiki interefernsi tersebut dengan mengambil satu atau lebih dari tindakan berikut:

- Mengubah arah atau memindahkan lokasi antena penerima.
- Memperlebar jarak antara peralatan dengan penerima.
- Menghubungkan peralatan ke stopkontak pada rangkaian yang berbeda dengan yang digunakan oleh penerima.
- Menghubungi dealer atau teknisi radio/TV yang berpengalaman untuk mendapatkan bantuan.

#### **Perhatian**

Pengubahan atau modifikasi yang tidak disetujui secara tertulis oleh pabrikan yang bertanggung jawab atas kepatuhan dapat menggugurkan wewenang pengguna untuk mengoperasikan peralatan ini.

#### **Peraturan Interferensi Radio Kanada**

Peranti digital ini tidak melebihi batas-batas Kelas B untuk emisi derau radio dari peranti digital sebagaimana diuraikan dalam standar peralatan penyebab interferensi yang berjudul "Digital Apparatus", ICES-003 dari Industry and Science Canada.

Cet appareil numérique respecte les limites de bruits radioélectriques applicables aux appareils numériques de Classe B prescrites dans la norme sur le matériel brouilleur: « Appareils Numériques », ICES-003 édictée par l'Industrie et Sciences Canada.

## **Pernyataan Kepatuhan (Negara-negara Eropa)**

#### **Persetujuan dan Sertfikasi**

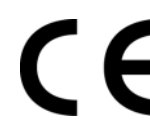

Tanda CE yang tertera pada produk ini melambangkan Samsung Electronics Co., Ltd. Pernyataan Kepatuhan terhadap Pedoman Uni Eropa 93/68/EEC yang berlaku sejak tanggal yang disebutkan:

**1 Januari 1995**: Council Directive 73/23/EEC Aproksimasi undangundang negara anggota yang terkait dengan peralatan bervoltase rendah.

**1 Januari 1996**: Council Directive 89/336/EEC (92/31/EEC), aproksimasi undang-undang Negara Anggota yang terkait dengan kompatibilitas elektromagnetik.

**9 Maret 1999**: Council Directive 1999/5/EC tentang peralatan radio dan peralatan terminal telekomunikasi dan pengakuan kepatuhan bersama.

Pernyataan lengkap, yang menguraikan Pedoman dan standar rujukan yang sesuai, dapat diperoleh dari perwakilan Samsung Electronics Co., Ltd.

## **Mengganti Steker Terpasang (khusus Inggris)**

#### **Penting**

Kabel power printer ini dilengkapi dengan steker 13 amp (BS 1363) standar dan memiliki sekering 13 amp. Jika Anda mengganti atau memeriksa sekering, Anda harus memasang ulang sekering 13 amp yang benar. Selanjutnya, Anda perlu memasang kembali penutup sekering. Jika penutup sekering hilang, jangan menggunakan steker sampai Anda mendapatkan penutup sekering gantinya.

Hubungi orang yang menjual printer tersebut kepada Anda.

Steker 13 amp adalah jenis yang paling banyak digunakan di Inggris dan semestinya cocok. Tetapi beberapa bangunan (terutama yang lama) tidak memiliki soket steker 13 amp yang lazim. Anda perlu membeli adaptor steker yang sesuai. Jangan melepas steker cetakan.

#### **Peringatan**

#### **Jika Anda memotong steker cetakan, buanglah langsung.**

**Anda tidak dapat memasang kabel baru pada steker itu dan Anda dapat mengalami kejutan listrik jika mencolokannya ke stop kontak.**

#### **Peringatan penting: Anda harus mentanahkan printer ini.**

Kabel pada kabel power memiliki kode warna sebagai berikut:

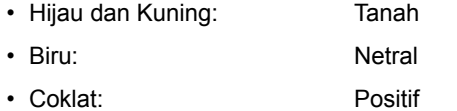

Jika kabel pada kabel power tidak cocok dengan warna yang ada pada steker Anda, lakukan berikut ini:

Anda harus mengubungkan kabel hijau dan kuning ke pin dengan tanda huruf "E" atau "Simbol Tanah" pengaman, atau berwarna hijau dan kuning atau hijau.

Anda harus menghubungkan kabel biru ke pin yang bertanda huruf "N" atau berwarna hitam.

Anda harus menghubungkan kabel coklat ke pin yang bertanda huruf "L" atau berwarna merah.

Anda haru memiliki sekering 13 amp pada steker, adaptor atau papan distribusi.

# <span id="page-11-0"></span>**1 Pendahuluan**

Terima kasih Anda telah membeli printer berwarna Samsung.

Bab ini mencakup:

- **• [Fitur khusus](#page-11-1)**
- **• [Tinjauan sekilas perangkat](#page-12-0)**
- **• [Tinjauan sekilas tentang panel kontrol](#page-14-0)**
- **• [Memahami Status LED](#page-15-0)**
- **• [Memahami peta menu](#page-16-0)**

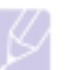

#### **Catatan**

Beberapa fitur bersifat opsional. Silakan periksa bagian spesifikasi. [\(Lihat "Spesifikasi"](#page-63-2) di halaman [10.1](#page-63-2).)

## <span id="page-11-2"></span>**Fitur khusus**

<span id="page-11-1"></span>Perangkat baru Anda dilengkapi dengan fitur-fitur khusus.

#### **Cetak dengan kualitas dan kecepatan istimewa**

- Anda dapat mencetak dengan cakupan warna yang lengkap dengan menggunakan biru, magenta, kuning dan hitam.
- Anda dapat mencetak dengan keluaran efektif maksimum 2.400 x 600 dpi. Lihat Bagian perangkat lunak.
- Perangkat Anda mampu mencetak pada kertas ukuran A4 dengan kecepatan hingga 20 ppm<sup>a</sup> (seri CLP-610), 24 ppm (seri CLP-660) dan kertas ukuran Letter dengan kecepatan hingga 21 ppm (seri CLP-610), 25 ppm (seri CLP-660).

#### **Tangani berbagai jenis kertas dengan fleksibel**

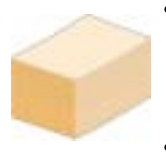

- **Baki serba guna** mendukung pencetakan kop surat, amplop, label, media ukuran kustom, kartu pos, dan kertas tebal. **Baki serba guna** ini dapat menampung hingga 100 lembar kertas biasa untuk seri CLP-610ND dan CLP-660.
- **Baki 250-lembar 1** dan **baki 500 lembar opsional**  mendukung kertas biasa dengan berbagai ukuran.

#### **Buat dokumen profesional**

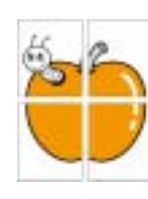

- Cetak **Tanda Air**. Anda dapat menyesuaikan dokumen Anda dengan kata-kata, seperti "Rahasia". Lihat Bagian perangkat lunak.
- Mencetak **Poster**. Teks dan gambar di setiap halaman dokumen diperbesar dan dicetak pada beberapa lembar kertas yang dapat disambung sehingga membentuk poster. Lihat Bagian perangkat lunak.
- Anda dapat menggunakan formulir dan kop surat cetakan dengan kertas biasa. Lihat Bagian perangkat lunak.

#### **Hemat waktu dan uang**

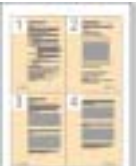

- Untuk menghemat kertas, Anda dapat mencetak beberapa halaman pada satu lembar kertas.
- Perangkat ini secara otomatis **menghemat listrik** dengan mengurangi daya saat tidak digunakan secara substansial.
- Untuk menghemat kertas, Anda dapat mencetak pada kedua sisi kertas (pencetakan bolak-balik). Fitur ini didukung bergantung pada model perangkatnya. Lihat Bagian perangkat lunak.

#### **Perbesar kapasitas perangkat Anda**

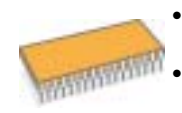

- Perangkat Anda memiliki slot memori ekstra untuk memperbesar memorinya. (Halaman [8.1\)](#page-60-4)
- Zoran IPS Emulation\* kompatibel dengan **PostScript 3 Emulation**\* (PS) mendukung pencetakan PS.
- \* Zoran IPS Emulation kompatibel dengan PostScript 3

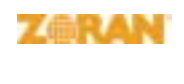

© Copyright 1995-2005, Zoran Corporation. Semua hak dilindungi undang-undnag. Zoran, logo Zoran, IPS/PS3, dan OneImage adalah merek dagang dari Zoran Corporation.

\* 136 Font PS3

Berisi UFST dan MicroType dari Monotype Imaging Inc.

#### **Cetak pada berbagai lingkungan**

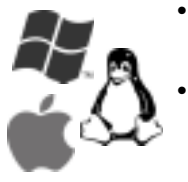

• Anda dapat mencetak dengan sistem operasi **Windows 2000/XP/2003/Vista** serta **Linux** dan **Macintosh**.

• Perangkat Anda dilengkapi dengan antarmuka **USB** dan antarmuka **jaringan**.

## **Tinjauan sekilas perangkat**

<span id="page-12-0"></span>Berikut adalah komponen utama perangkat Anda.

## <span id="page-12-1"></span>**Tampak depan**

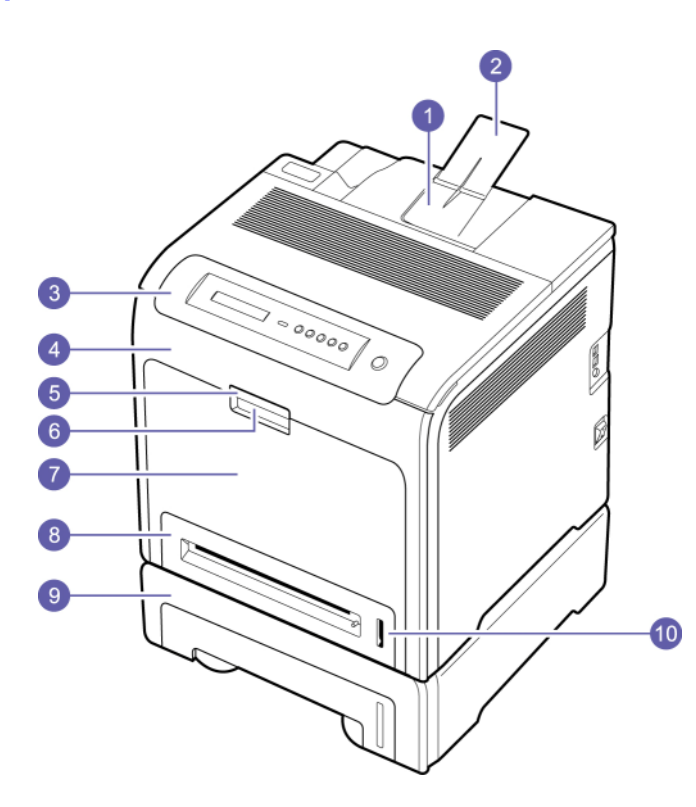

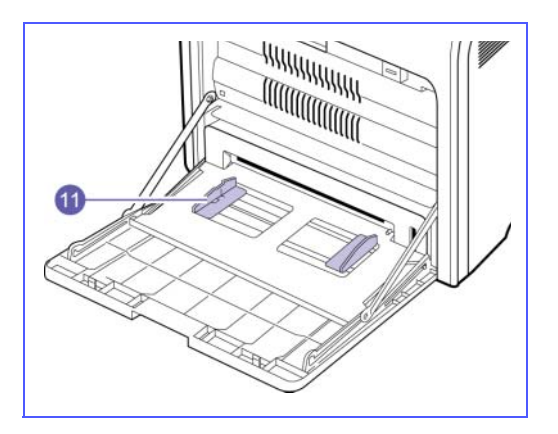

- Gambar di atas menunjukkan perangkat Anda dengan aksesori yang tersedia. (Lihat halaman [8.1](#page-60-4) untuk informasi lebih lanjut.)
- Simbol \* menunjukkan perangkat opsional.

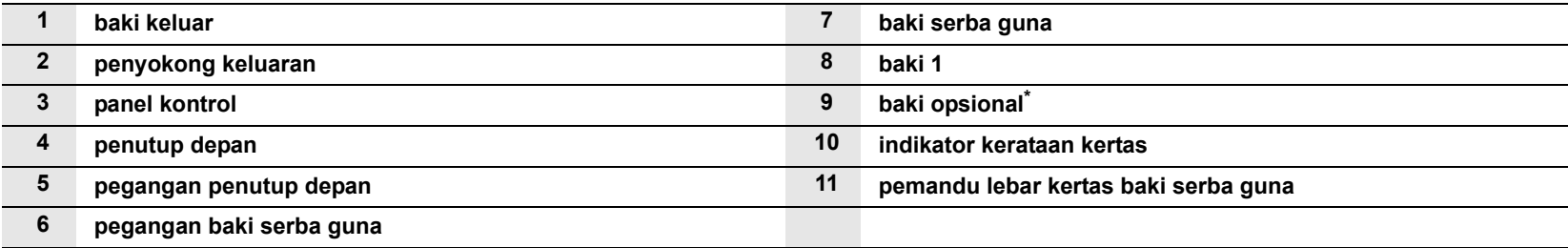

## **Catatan**

- Semua ilustrasi pada panduan pengguna ini mungkin berbeda dengan perangkat Anda, bergantung pada opsi dan modelnya.
- Permukaan baki keluar kertas dapat menjadi panas jika Anda mencetak sejumlah besar halaman sekaligus. Pastikan Anda tidak menyentuh permukaan ini, dan jangan biarkan anak-anak mendekatinya.

## <span id="page-13-0"></span>**Tampak belakang**

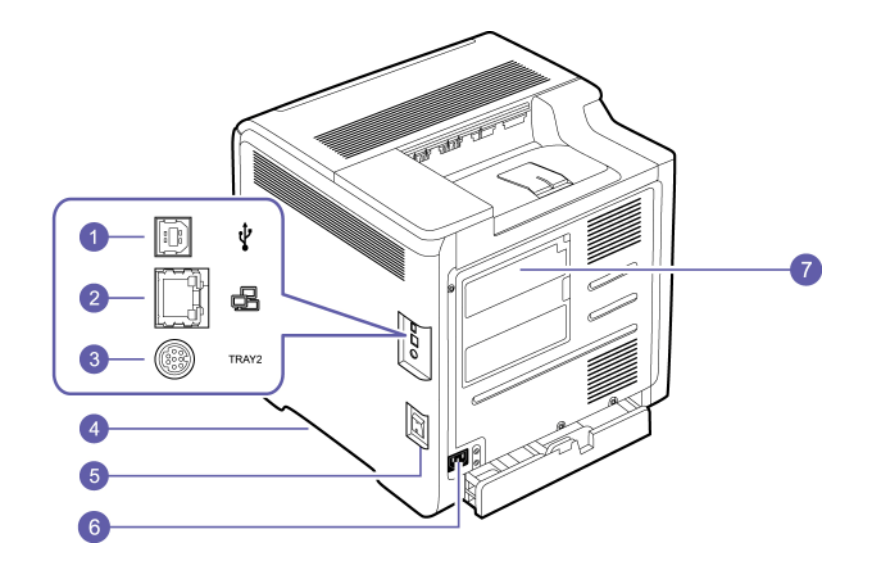

• Gambar di atas menunjukkan perangkat Anda dengan aksesori yang tersedia.

• Simbol \* menunjukkan perangkat opsional.

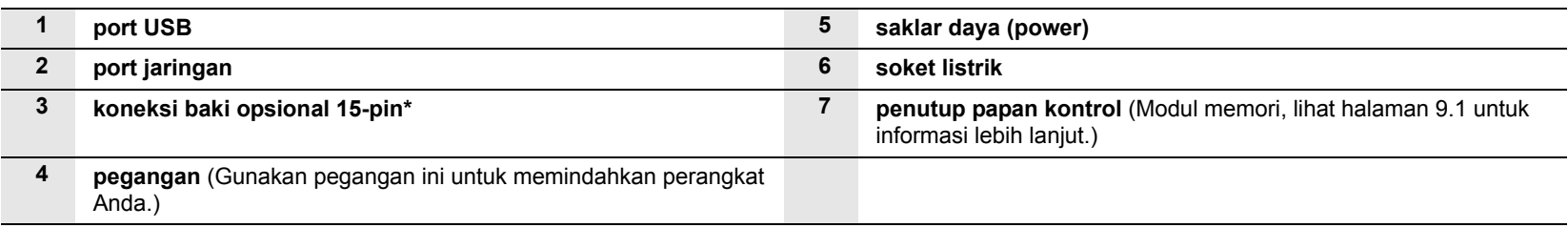

# **Tinjauan sekilas tentang panel kontrol**

<span id="page-14-0"></span>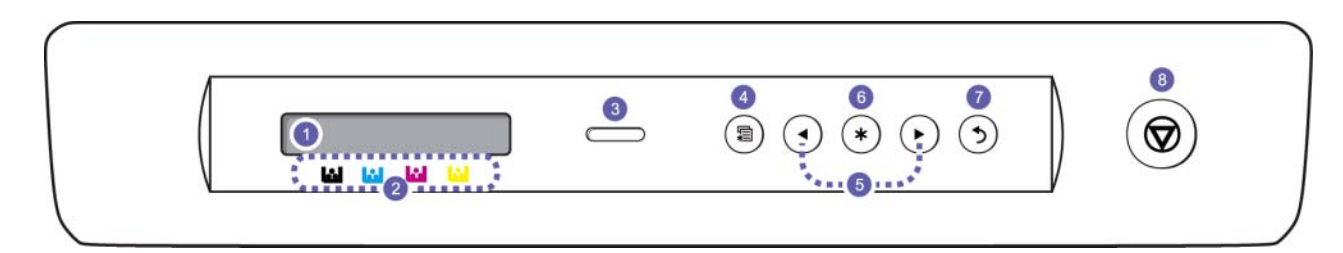

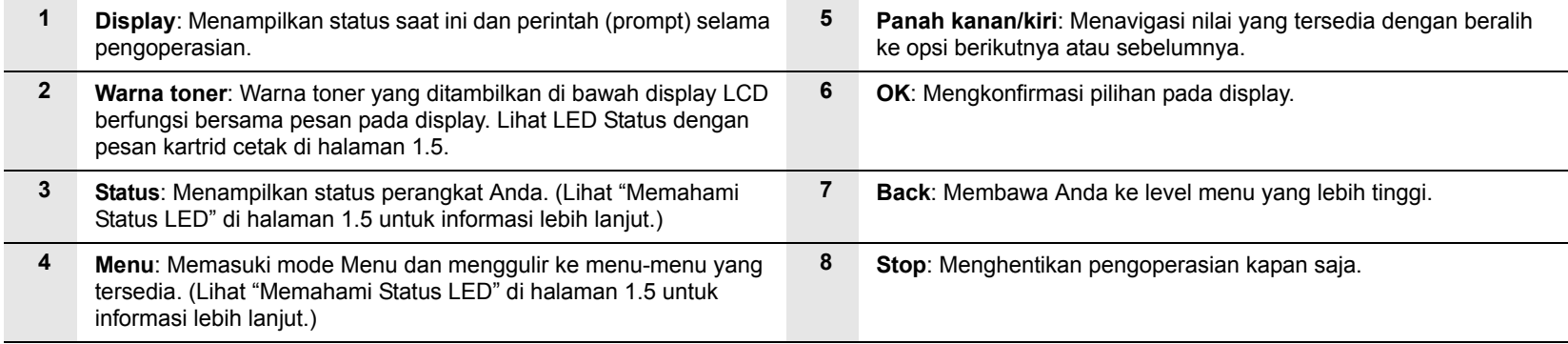

## **Memahami Status LED**

<span id="page-15-0"></span>Warna **Status** LED menunjukkan status perangkat yang sedang aktif.

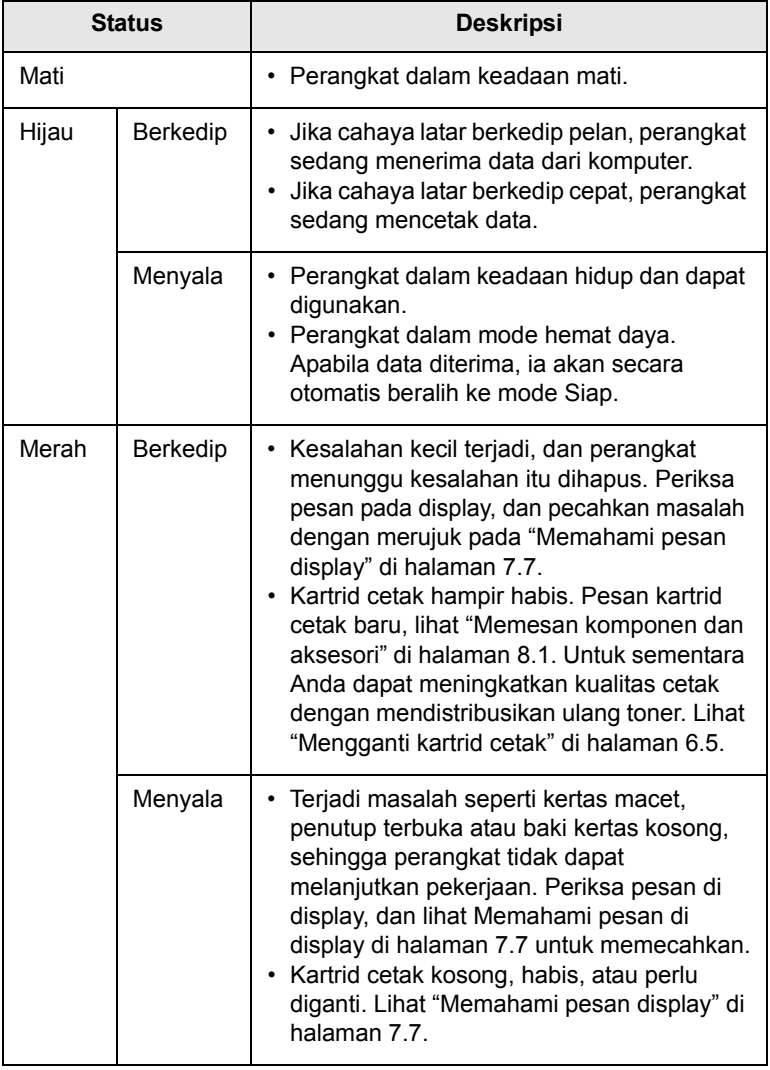

#### **Catatan**

Selalu periksa pesan di display untuk memecahkan masalah. Petunjuk pada bagian Pemecahan Masalah akan memandu Anda untuk mengoperasikan perangkat dengan benar. Lihat halaman [7.1](#page-44-4) untuk informasi lebih lanjut.

## <span id="page-15-1"></span>**Status LED dengan pesan kartrid cetak**

Status kartrid cetak ditunjukkan oleh LED status dan display LCD. Jika kartrid cetak hampir habis atau perlu diganti, LED status akan menyala merah dan display menampilkan pesan. Tetapi tanda panah menunjukkan toner warna mana yang perlu diperhatikan atau perlu dipasangi kartrid baru.

Contoh:

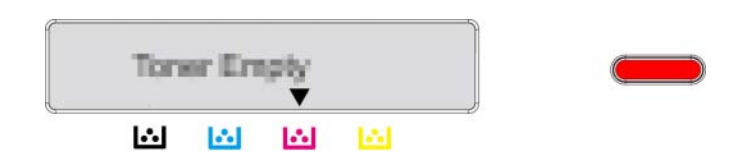

Contoh di atas menunjukkan status kartrid cetak untuk warna yang ditunjukkan dengan anak panah. Periksa pesan ini untuk mengetahui apa masalahnya dan bagaimana memecahkannya. Lihat halaman [7.7](#page-50-1) untuk menjelajahi informasi rinci tentang pesan kesalahan.

#### **Memahami peta menu**

<span id="page-16-0"></span>Panel kontrol memberi akses ke berbagai menu untuk mengatur perangkat atau menggunakan fungsi-fungsi perangkat. Lihatlah diagram berikut.

## <span id="page-16-1"></span>**Mengakses menu**

Langkah berikutnya menampilkan cara mencetak peta menu perangkat ini, dan ini merupakan cara umum untuk memilih menu dan mengkonfigurasi perangkat Anda.

- **1** Pastikan perangkat Anda terhubung dengan benar dengan semua kabel yang diperlukan, dan hidupkan.
- **2** Tekan **Menu** pada panel kontrol, sampai Anda melihat menu (misal. Information) yang Anda inginkan pada baris paling bawah display.
- **3** Tekan **OK** untuk mengakses menu.
- **4** Tekan panah kanan/kiri sampai item menu (misal. Menu Map) yang Anda inginkan ditampilkan pada baris paling bawah.
- **5** Tekan tombol **OK** untuk mengkonfirmasi item yang dipilih.

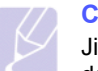

**Catatan** 

Jika item menu memiliki sub-sub menu, ulangi langkah 4 dan 5.

- **6** Tekan panah kanan/kiri sampai item menu (misal. Print?) yang Anda inginkan ditampilkan pada baris paling bawah.
- **7** Tekan **OK** untuk memproses pilihan Anda, simpan input atau pilihan Anda.

Tanda bintang (\*) muncul di samping pilihan itu pada display, yang menunjukkan bahwa menu itu sekarang menjadi default.

**8** Untuk keluar dari menu, tekan **Back** beberapa kali, atau **Stop**.

#### **Catatan**

- Jika tidak ada tombol yang ditekan selama 1 menit, perangkat akan otomatis kembali ke mode siap.
- Pengaturan cetak yang dilakukan dari driver printer melalui komputer yang terhubung akan membatalkan pengaturan melalui panel kontrol.

#### <span id="page-16-2"></span>**Tinjauan sekilas tentang menu**

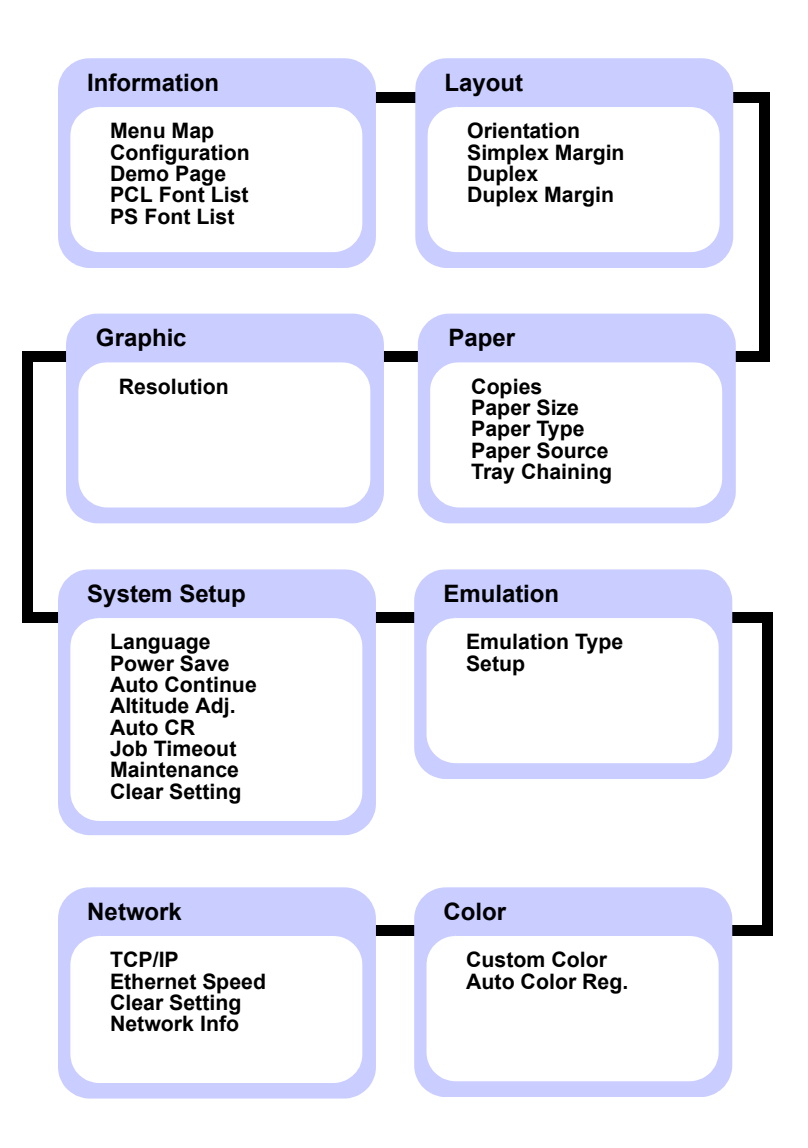

## <span id="page-17-0"></span>**Deskripsi masing-masing menu**

Tabel berikut ini menyediakan informasi untuk setiap menu.

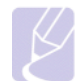

**Catatan** 

Simbol \* menunjukkan menu opsional, bergantung pada perangkatnya.

## **Information**

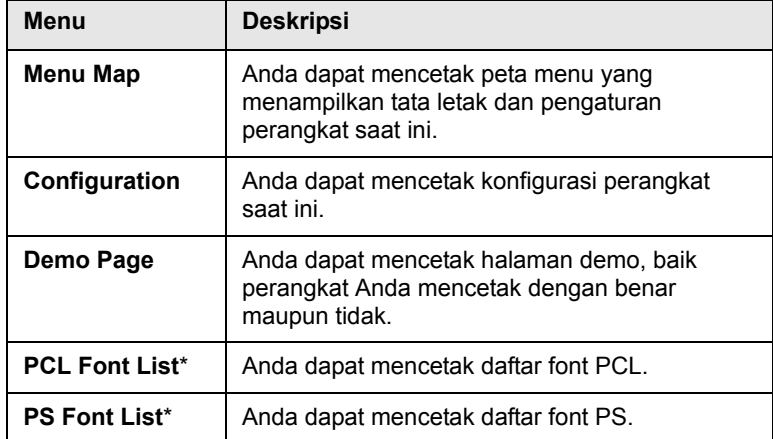

## **Layout**

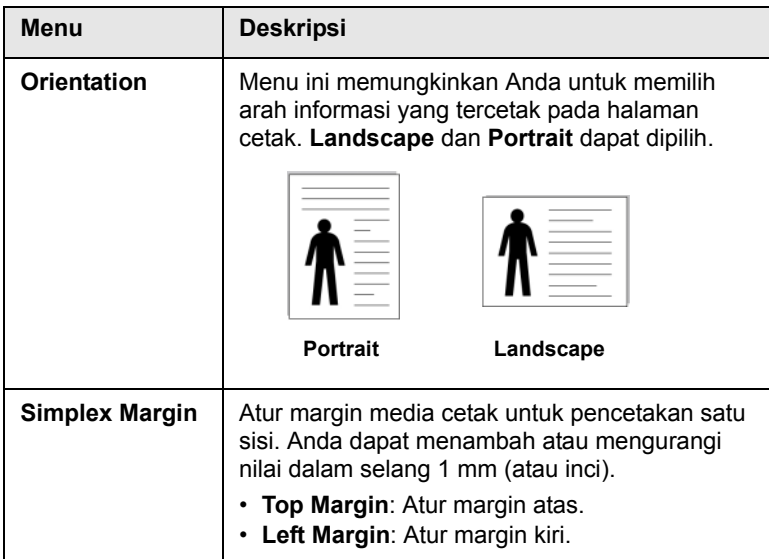

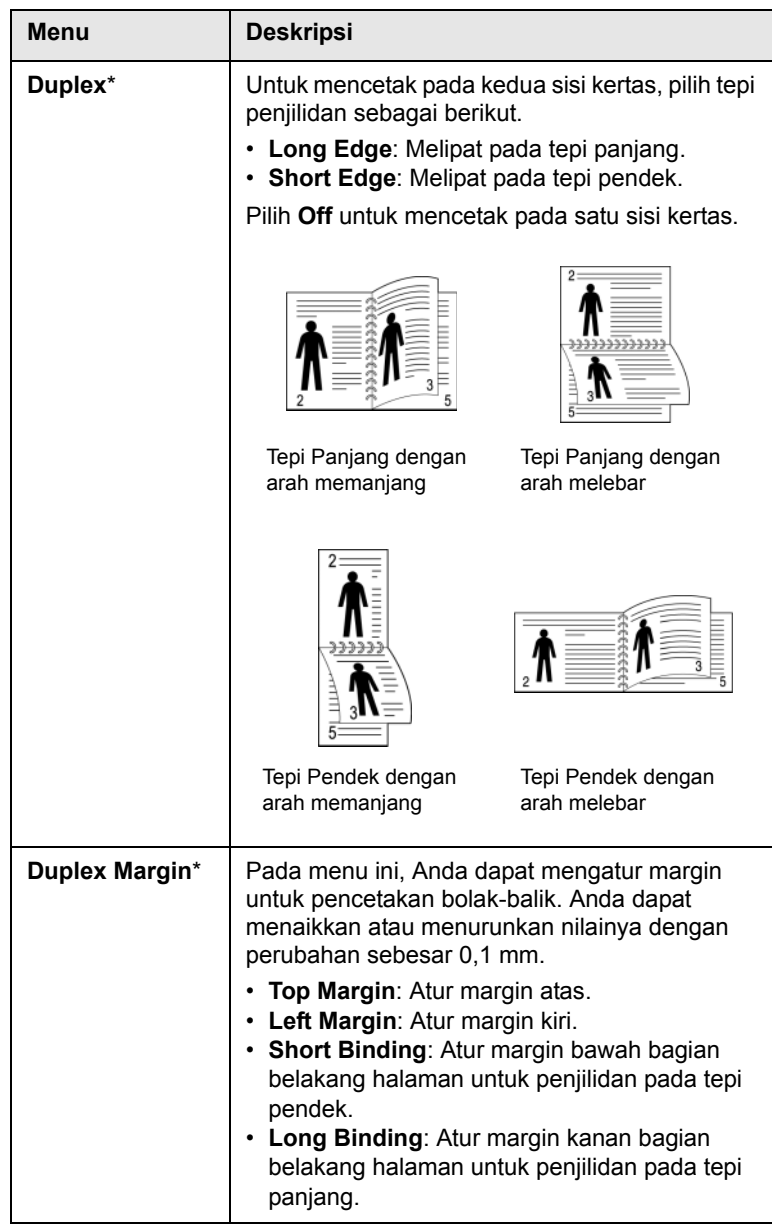

## **Paper**

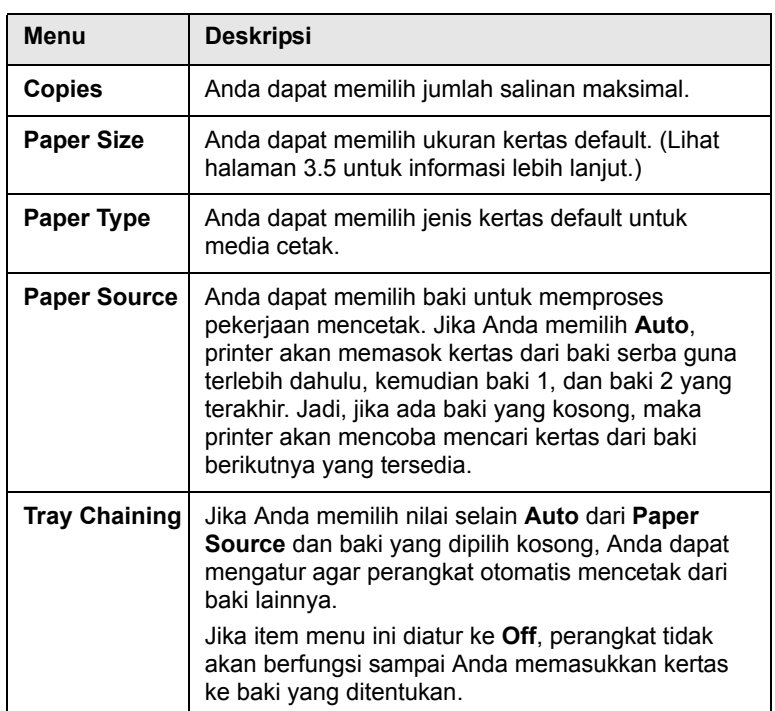

## **Graphic**

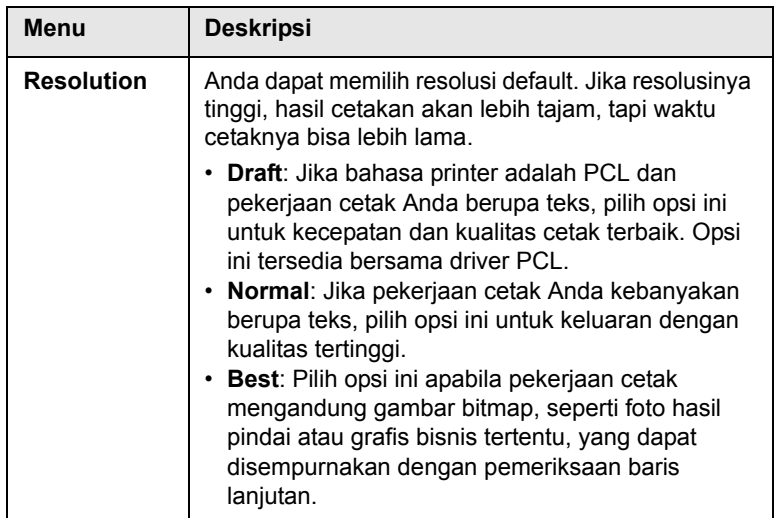

## **System Setup**

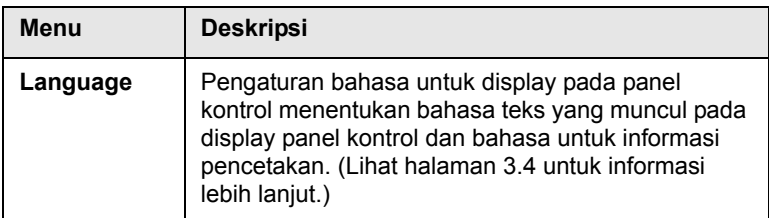

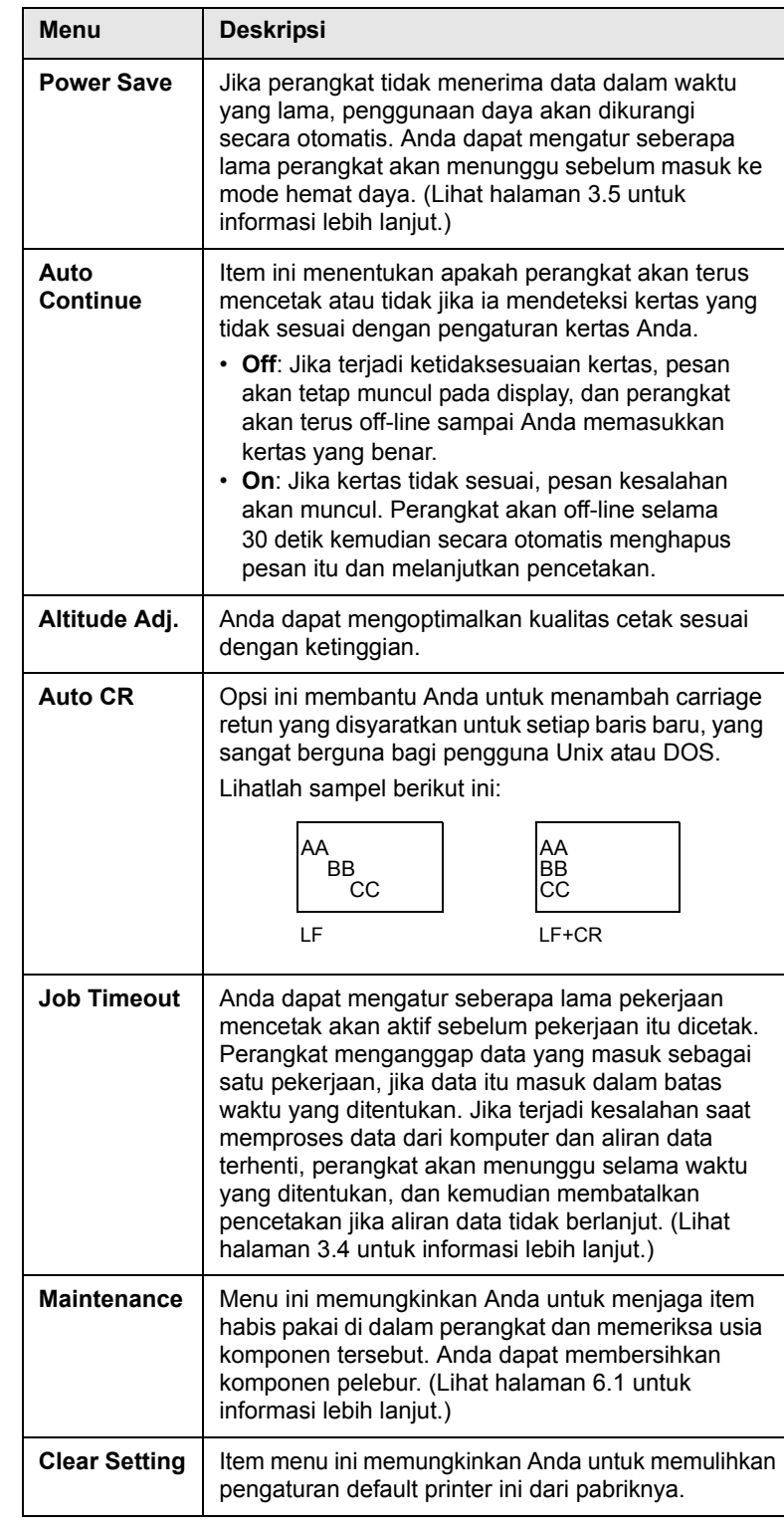

#### **Emulation**

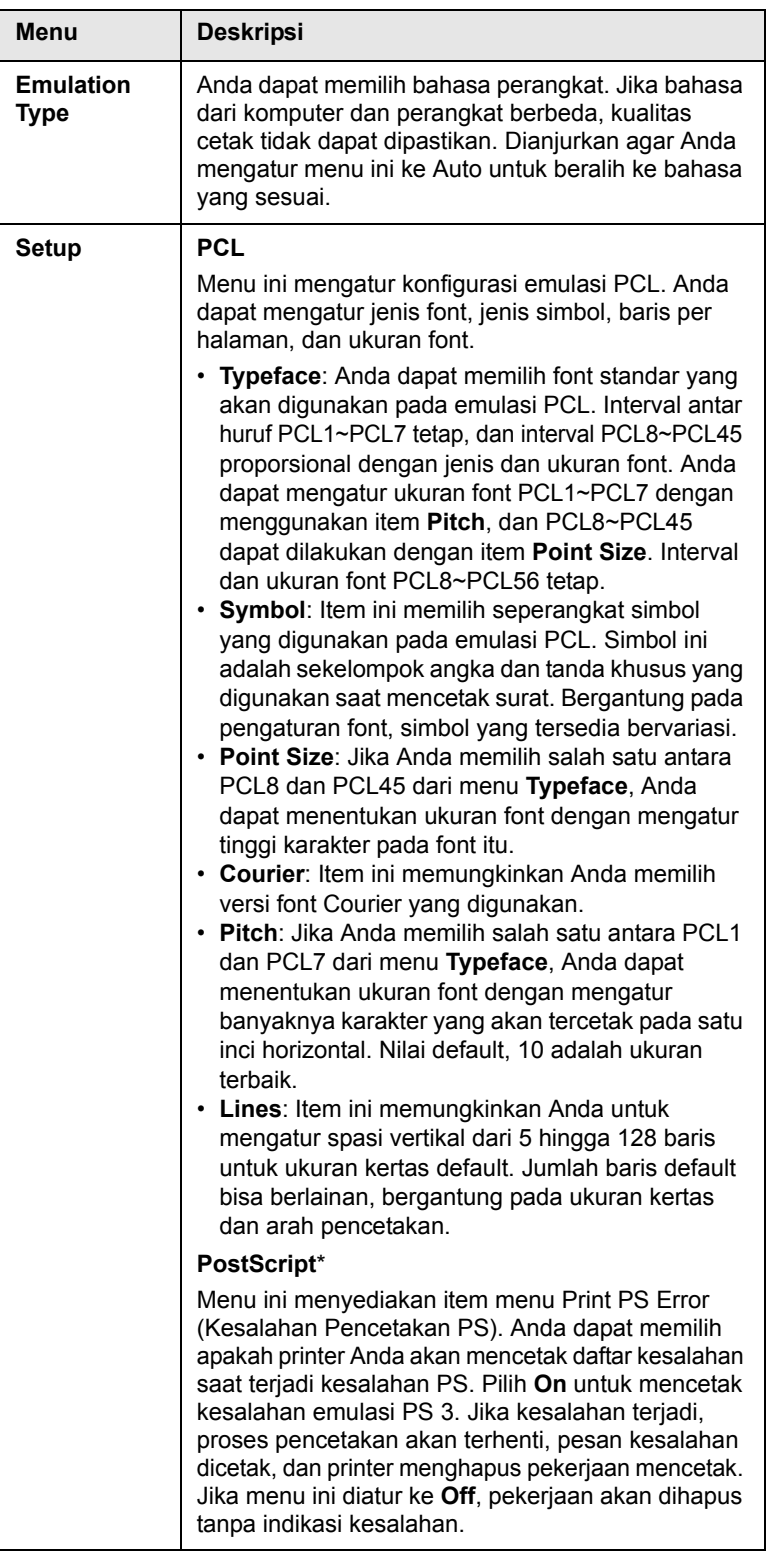

#### **Color**

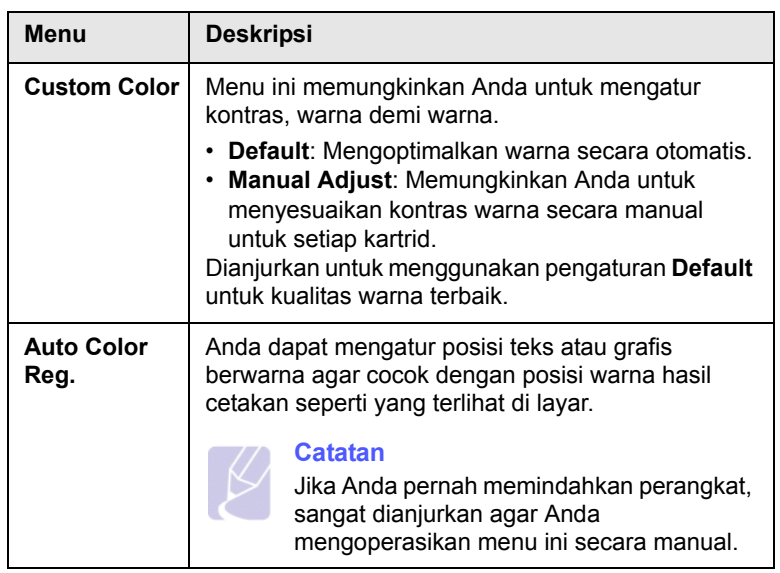

#### **Network**

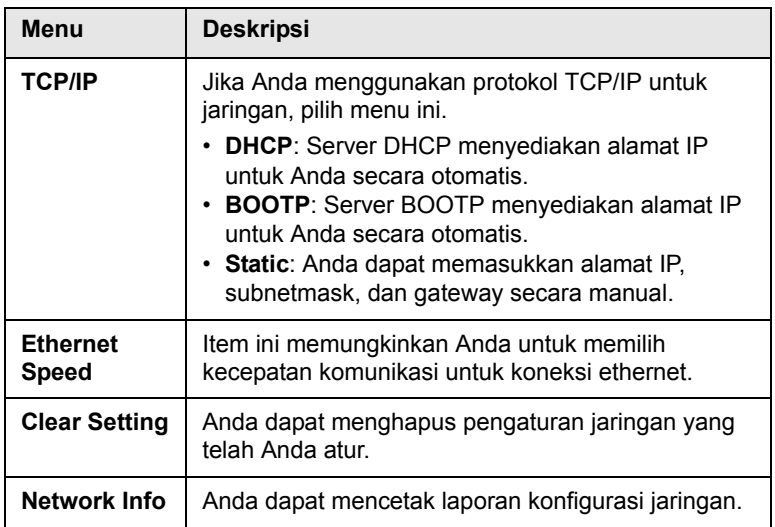

# <span id="page-20-0"></span>**2 Tinjauan sekilas tentang perangkat lunak**

Bab ini berisi sekilas tinjauan tentang perangkat lunak yang disertakan dengan perangkat Anda. Detil lebih lanjut tentang cara menggunakan perangkat lunak dijelaskan di dalam Bagian perangkat lunak.

Bab ini mencakup:

- **• [Perangkat lunak yang disertakan](#page-20-1)**
- **• [Fitur driver printer](#page-20-2)**
- **• [Persyaratan sistem](#page-21-0)**

### **Perangkat lunak yang disertakan**

<span id="page-20-1"></span>Anda harus menginstal perangkat lunak perangkat dengan menggunakan CD yang disertakan setelah perangkat disiapkan dan terhubung ke komputer.

Setiap CD berisi perangkat lunak berikut:

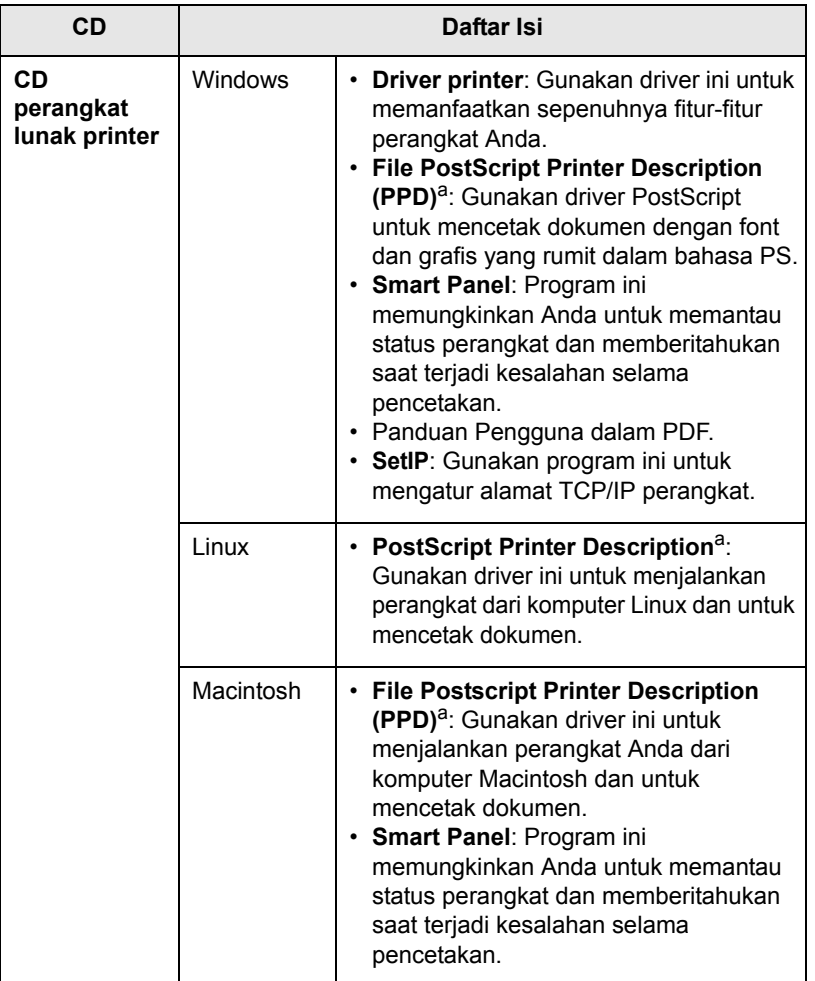

a. Fitur ini tersedia hanya pada seri CLP-660 saja.

## **Fitur driver printer**

<span id="page-20-2"></span>Driver printer Anda mendukung fitur-fitur standar berikut ini:

- Pemilihan sumber kertas
- Ukuran kertas, arah dan jenis media
- Jumlah salinan

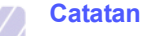

Simbol \* menunjukkan menu opsional, bergantung pada perangkatnya.

Selain itu, Anda dapat menggunakan berbagai fitur pencetakan khusus. Tabel berikut ini menunjukkan tinjauan umum tentang fitur-fitur yang didukung oleh driver printer Anda:

#### **Driver printer (seri CLP-610 saja)**

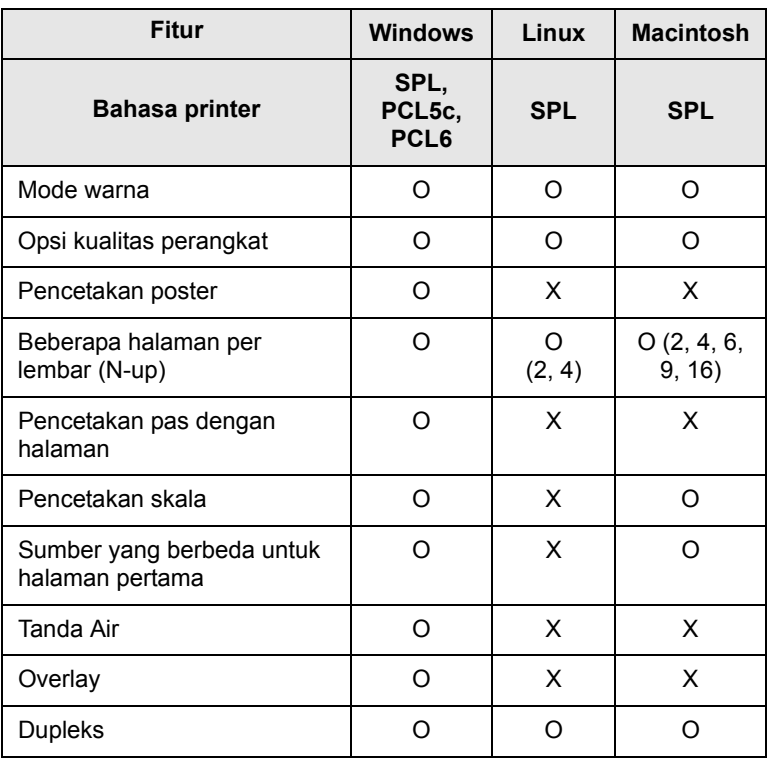

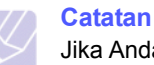

Jika Anda ingin mengubah bahasa printer, masuklah ke properti printer, dan ubah bahasa printer pada tab Printer.

#### **Driver printer (seri CLP-660 saja)**

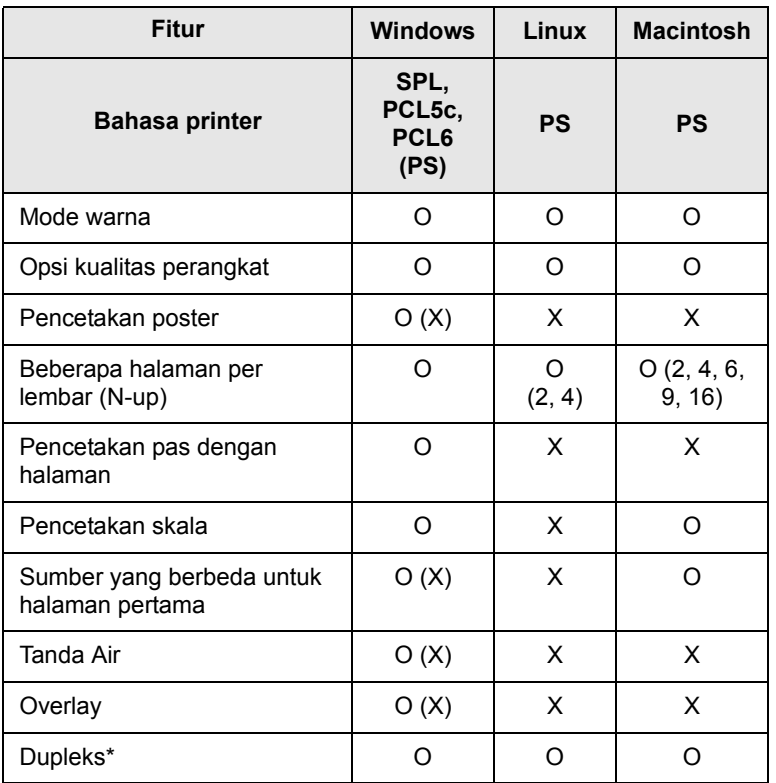

# **Catatan**

Jika Anda ingin mengubah bahasa printer, masuklah ke properti printer, dan ubah bahasa printer pada tab Printer.

## **Persyaratan sistem**

<span id="page-21-0"></span>Sebelum memulai, pastikan sistem Anda memenuhi persyaratan berikut ini:

#### **Windows**

Perangkat Anda mendukung sistem operasi Windows berikut ini.

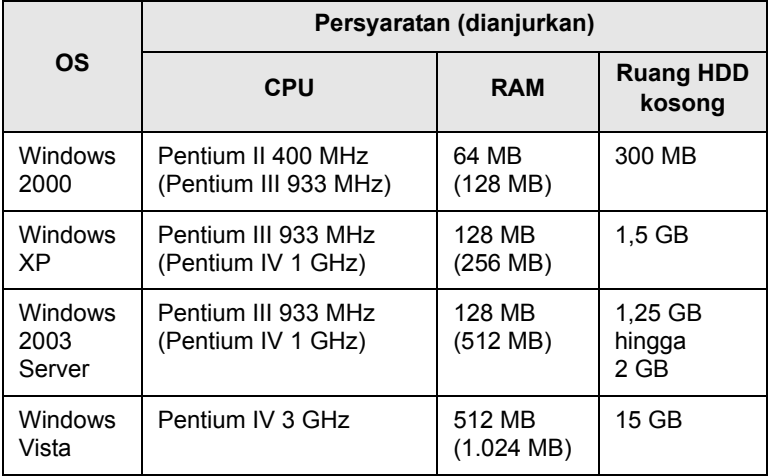

#### **Catatan**

- Internet Explorer 5.0 atau yang lebih tinggi adalah persyaratan minimum untuk semua sistem operasi Windows.
- Untuk Windows 2000/XP/2003/Vista, pengguna yang memiliki hak administrator dapat menginstal perangkat lunak.

#### **Linux**

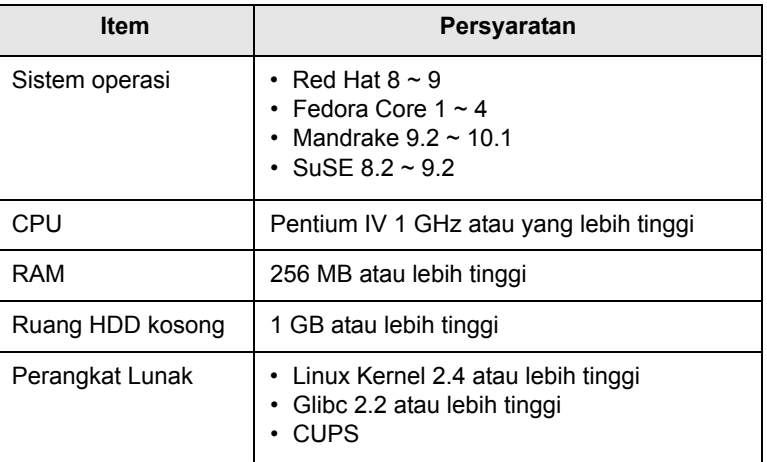

#### **Macintosh**

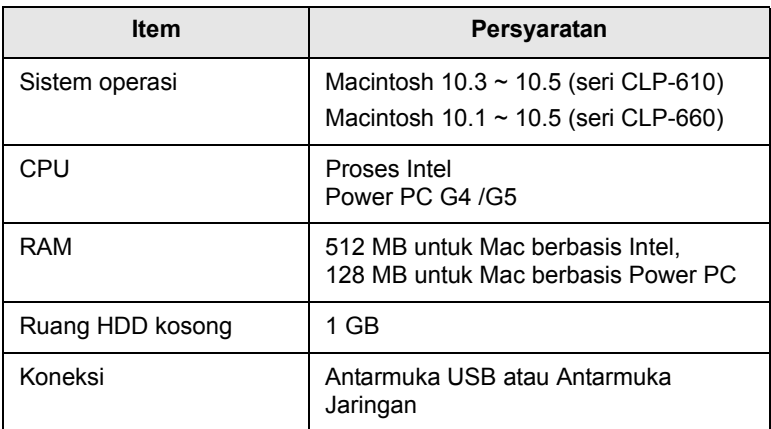

# <span id="page-23-0"></span>**3 Memulai**

Bab ini berisi petunjuk rinci untuk menyiapkan perangkat Anda.

Bab ini mencakup:

- **• [Menyiapkan perangkat keras](#page-23-1)**
- **• [Menyiapkan jaringan](#page-23-2)**
- **• [Menginstal perangkat lunak](#page-25-0)**
- **• [Pengaturan dasar printer](#page-26-0)**

## **Menyiapkan perangkat keras**

<span id="page-23-1"></span>Bagian ini berisi langkah-langkah untuk menyiapkan perangkat keras yang dijelaskan dalam Panduan Ringkas Pemasangan. Pastikan Anda sudah membaca Panduan Ringkas Pemasangan dan lakukan langkahlangkah berikut.

**1** Pilih lokasi yang stabil.

Pilih tempat yang datar, stabil dan memiliki ruang yang cukup untuk sirkulasi udara. Sediakan ruang ekstra untuk membuka penutup dan baki.

Area ini harus berventilasi baik dan jauh dari sinar matahari langsung atau sumber panas, dingin dan kelembaban. Jangan menempatkan perangkat di dekat ujung meja.

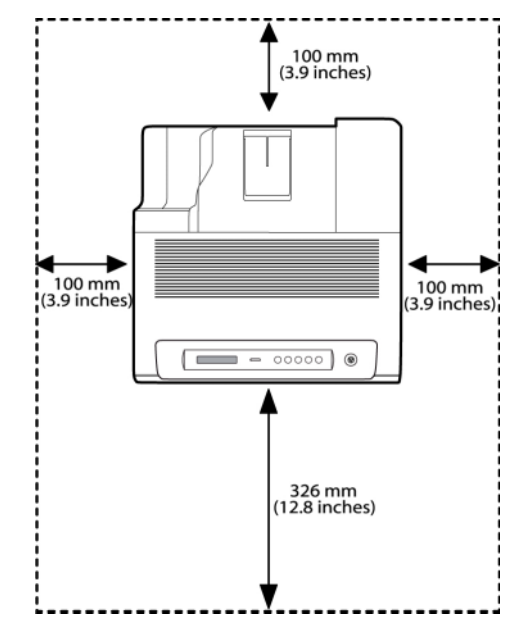

Pencetakan sebaiknya dilakukan pada ketinggian kurang dari 1.000 m. Lihatlah pengaturan ketinggian untuk mengoptimalkan pencetakan Anda. Lihat halaman [3.4](#page-26-1) untuk informasi lebih lanjut.

Letakkan printer pada permukaan yang datar dan stabil dan jangan sampai printer mengalami kemiringan lebih dari 2 mm (0,08 inci). Jika tidak, ini dapat mempengaruhi kualitas cetak.

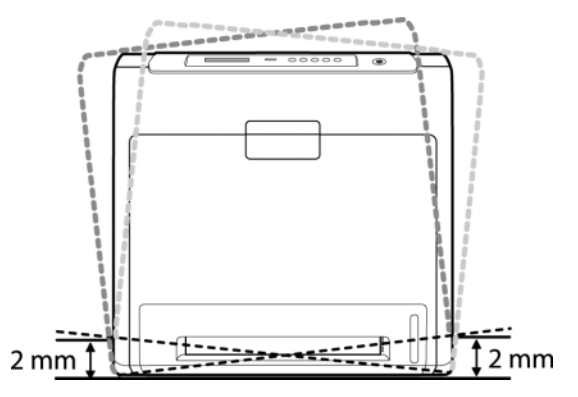

- **2** Buka kemasan perangkat dan periksa semua item yang disertakan.
- **3** Lepaskan pita yang menahan erat perangkat.
- **4** Pasang keempat kartrid toner.
- **5** Masukkan kertas. [\(Lihat "Memasukkan kertas"](#page-32-2) di halaman [4.4](#page-32-2).)
- **6** Pastikan semua kabel sudah terhubung ke perangkat.
- **7** Hidupkan perangkat.

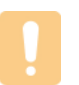

#### **Peringatan**

Saat Anda memindahkan perangkat, jangan memegangnya dengan miring atau terbalik. Jika dilakukan, bagian dalam perangkat bisa terkontaminasi oleh toner, yang dapat menimbulkan kerusakan perangkat atau kualitas cetak yang rendah.

## **Menyiapkan jaringan**

<span id="page-23-2"></span>Anda perlu menyiapkan protokol jaringan pada perangkat ini untuk menggunakannya sebagai printer jaringan.

## <span id="page-23-3"></span>**Sistem operasi yang didukung**

Tabel berikut ini menunjukkan lingkungan jaringan yang didukung oleh perangkat ini:

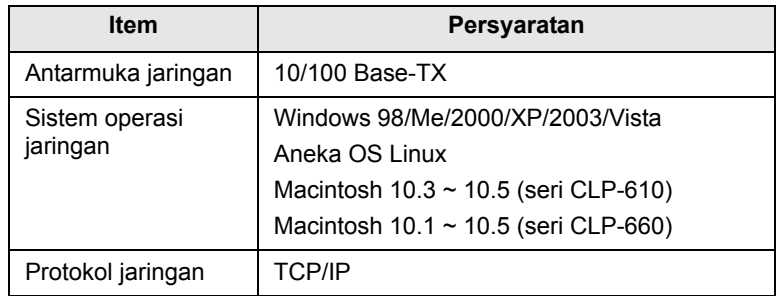

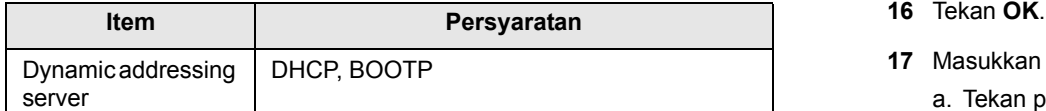

## <span id="page-24-0"></span>**Mengkonfigurasi protokol jaringan melalui perangkat**

Anda dapat menyiapkan parameter Jaringan TCP/IP, ikuti langkah-langkah di bawah ini.

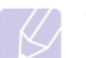

#### **Catatan**

Jika Anda ingin menyiapkan protokol jaringan DHCP, masuklah ke http://developer.apple.com/networking/bonjour/download/, pilih program Bonjour for Windows yang sesuai dengan sistem operasi komputer Anda, kemudian instal program ini. Dengan program ini, Anda dapat menetapkan parameter jaringan secara otomatis. Ikuti petunjuk pada jendela penginstalan. Program ini tidak mendukung Linux.

- **1** Pastikan perangkat Anda terhubung ke jaringan melalui kabel Ethernet RJ-45.
- **2** Pastikan Anda sudah menghidupkan perangkat.
- **3** Tekan **Menu** pada panel kontrol, sampai Anda melihat **Network** di bagian bawah display.
- **4** Tekan **OK** untuk mengakses menu.
- **5** Tekan panah kanan/kiri sampai **TCP/IP** ditampilkan.
- **6** Tekan **OK**.
- **7** Tekan panah kanan/kiri sampai **Static** ditampilkan.
- **8** Tekan **OK**.
- **9** Tekan panah kanan/kiri sampai **IP Address** ditampilkan.
- **10** Tekan **OK**.
- **11** Masukkan alamat IP.
	- a. Tekan panah kanan/kiri untuk memasukkan angka antara 0 dan 255.
	- b. Tekan **OK**.
	- c. Ulangi langkah di atas untuk menyelesaikan alamat ini.
- **12** Tekan panah kanan/kiri sampai **Subnet Mask** ditampilkan.
- **13** Tekan **OK**.
- **14** Masukkan Subnet Mask.
	- a. Tekan panah kanan/kiri untuk memasukkan angka antara 0 dan 255.
	- b. Tekan **OK**.
	- c. Ulangi langkah ini untuk menyelesaikan Subnet Mask.
- **15** Tekan panah kanan/kiri sampai **Gateway** ditampilkan.
- 
- **17** Masukkan Gateway.
	- a. Tekan panah kanan/kiri untuk memasukkan angka antara 0 dan 255.
	- b. Tekan **OK**.
	- c. Ulangi langkah ini untuk menyelesaikan Gateway.

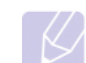

#### **Catatan**

Hubungi administrator jaringan jika Anda tidak yakin tentang cara mengkonfigurasi.

#### **Catatan**

Anda juga dapat menyiapkan pengaturan jaringan melalui program administrasi jaringan. Lihat panduan pengguna pada CD Utilitas Jaringan yang menyertai perangkat ini.

- **SyncThru™ Web Admin Service**: Solusi manajemen printer berbasis web bagi administrator jaringan. **SyncThru™ Web Admin Service** menyediakan cara yang efisien untuk mengelola perangkat jaringan dan memungkinkan Anda memantau dan memecahkan masalah printer jaringan secara jarak jauh dari lokasi mana pun yang memiliki akses internet perusahaan. Download program ini dari http://solution.samsungprinter.com.
- **SyncThru™ Web Service**: Server web yang tertanam pada server printer jaringan, yang memungkinkan Anda untuk:
	- Mengkonfigurasi parameter jaringan yang diperlukan untuk perangkat ini agar terhubung dengan berbagai lingkungan jaringan.
	- Menyesuaikan pengaturan perangkat.
- **SetIP**: Program utilitas yang memungkinkan Anda mendeteksi antarmuka jaringan dan secara manual mengkonfigurasikan alamat IP untuk digunakan dengan protokol TCP/IP. Lihat Menggunakan program SetIP di halaman [3.5](#page-27-4).

## **Menginstal perangkat lunak**

<span id="page-25-0"></span>Anda harus menginstal perangkat lunak perangkat agar bisa melakukan pencetakan. Perangkat lunak ini meliputi driver, aplikasi, dan beberapa program lain yang ramah pengguna.

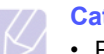

#### **Catatan**

- Prosedur di bawah ini berlaku jika Anda menggunakan perangkat ini sebagai perangkat jaringan. Jika Anda ingin menghubungkan perangkat dengan kabel USB, lihatlah Bagian perangkat lunak.
- Prosedur berikut didasarkan pada sistem operasi Windows XP. Prosedur dan jendela pop-up yang muncul selama penginstalan mungkin berlainan, bergantung pada sistem operasi, fitur printer, atau antarmuka yang digunakan. (Lihat Bagian perangkat lunak.)
- **1** Pastikan penyiapan jaringan untuk perangkat Anda sudah dilakukan. [\(Lihat "Menyiapkan jaringan"](#page-23-2) di halaman [3.1.](#page-23-2)) Semua aplikasi pada komputer Anda harus ditutup sebelum memulai penginstalan.
- **2** Masukkan CD-ROM Perangkat Lunak Printer ke dalam drive CD-ROM.

CD-ROM akan jalan secara otomatis, dan jendela penginstalan muncul.

Jika jendela penginstalan tidak muncul, klik **Mulai** > **Jalankan**. Ketikkan X:\**Setup.exe**, gantilah "X" dengan huruf yang menunjukkan drive Anda lalu klik **OK**.

Jika Anda menggunakan Windows Vista, klik **Mulai** > **Semua Program** > **Aksesori** > **Jalankan**, dan ketik X:\**Setup.exe**

#### **3** Klik **Next**.

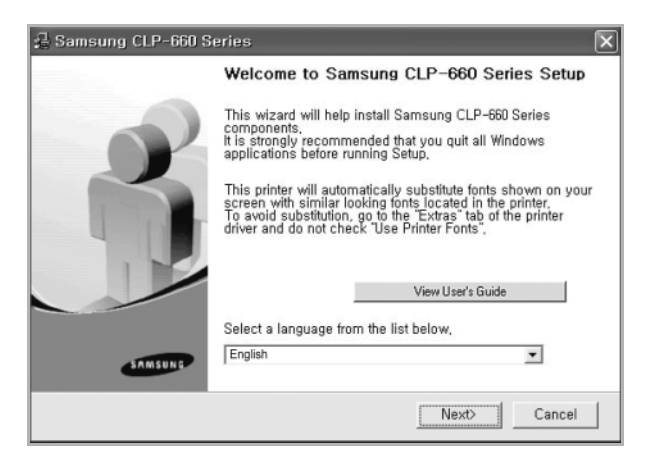

- Jendela di atas mungkin sedikit berbeda, jika Anda menginstal ulang driver.
- **View User's Guide**: Memungkinkan Anda untuk melihat Panduan Pengguna. Jika komputer Anda tidak memiliki Adobe Acrobat, klik opsi ini dan Adobe Acrobat Reader akan otomatis diinstal, lalu buka Panduan Pengguna.

**4** Pilih **Typical installation for a network printer**, kemudian klik **Next**.

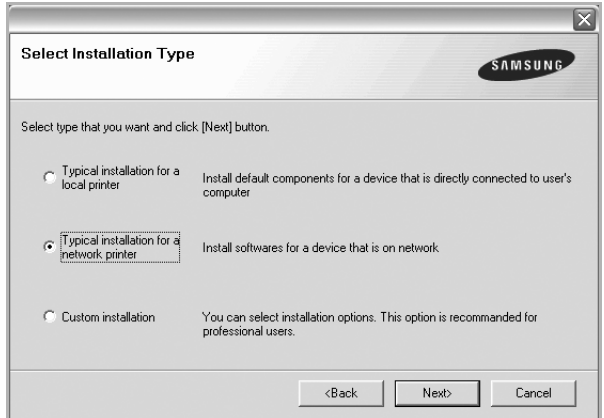

**5** Daftar perangkat yang tersedia di jaringan akan muncul. Pilih printer yang ingin Anda instal dari daftar dan kemudian klik **Next**.

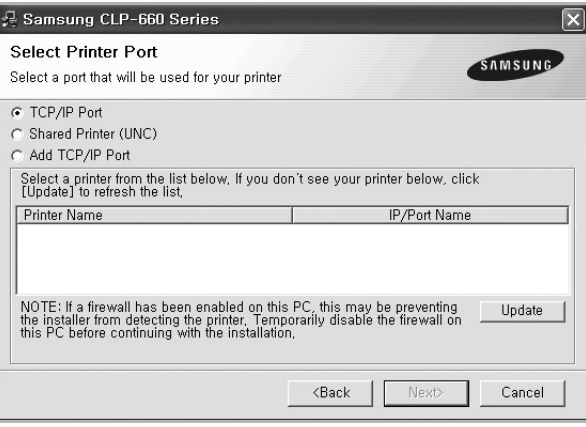

• Jika perangkat Anda tidak muncul di daftar, klik **Update** untuk memperbarui daftar, atau pilih **Add TCP/IP Port** untuk menambahkan perangkat Anda ke jaringan. Untuk menambahkan perangkat ke jaringan, masukkan nama port dan alamat IP untuk perangkat tersebut.

Untuk memverifikasi alamat IP atau alamat MAC perangkat, cetaklah halaman Konfigurasi Jaringan. [\(Lihat "Mencetak laporan](#page-37-7)  [konfigurasi perangkat"](#page-37-7) di halaman [6.1](#page-37-7).)

• Untuk menemukan printer jaringan yang dipakai bersama (UNC Path), pilih **Shared Printer [UNC]** dan masukkan nama bersama secara manual atau temukan printer yang dipakai bersama dengan mengklik tombol **Browse**.

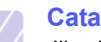

#### **Catatan**

Jika Anda tidak yakin tentang alamat IP, hubungi administrator jaringan Anda atau cetaklah informasi jaringan. [\(Lihat](#page-37-7)  ["Mencetak laporan konfigurasi perangkat"](#page-37-7) di halaman [6.1.](#page-37-7))

**6** Setelah penginstalan selesai, akan muncul jendela yang meminta Anda mencetak halaman percobaan dan mendaftarkan diri sebagai pengguna perangkat Samsung agar dapat menerima informasi dari Samsung. Jika Anda menghendakinya, pilih kotak centang yang sesuai dan klik **Finish**.

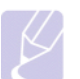

#### **Catatan**

•Jika perangkat Anda tidak berfungsi dengan baik setelah penginstalan, cobalah menginstal ulang driver printer. Lihat Bagian perangkat lunak.

•Saat driver printer sedang dalam proses penginstalan, penginstal driver mendeteksi informasi lokal pada sistem operasi Anda, dan menyetel ukuran kertas bawaan untuk mesin Anda. Jika Anda menggunakan Windows versi lokal yang lain, Anda harus mengubah ukuran kertas pada mesin Anda agar sesuai dengan ukuran kertas yang biasa Anda gunakan. Masuklah ke properti printer untuk mengubah ukuran kertas setelah penginstalan selesai.

## **Pengaturan dasar printer**

<span id="page-26-0"></span>Setelah penginstalan selesai. Anda mungkin perlu mengatur pengaturan default printer. Lihat bagian selanjutnya jika Anda ingin mengatur atau mengubah nilai default.

## <span id="page-26-1"></span>**Pengaturan Ketinggian setelah Penginstalan Perangkat Lunak**

Kualitas cetak dipengaruhi oleh tekanan atmosfer, yang ditentukan oleh ketinggian perangkat dari atas permukaan laut. Informasi berikut akan memandu Anda tentang cara mengatur perangkat agar menghasilkan kualitas cetak terbaik.

Sebelum menetapkan nilai altitude, carilah altitude lokasi di mana Anda menggunakan printer.

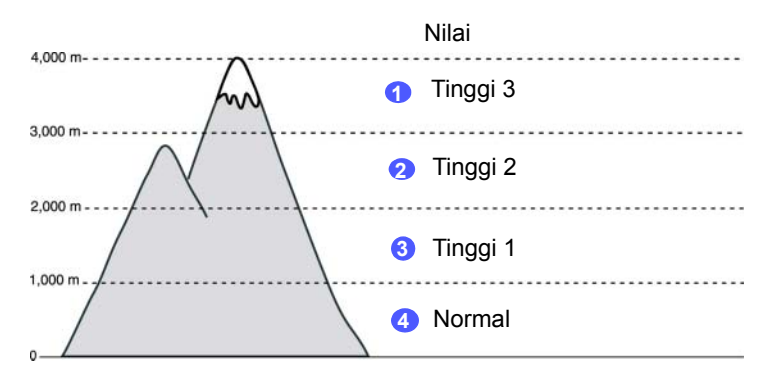

**1** Pastikan Anda telah menginstal driver printer dengan CD Perangkat Lunak Printer yang disertakan.

- **2** Periksa lagi ikon **Smart Panel** pada task bar Windows (atau Notification Area pada Linux). Anda juga dapat mengklik **Smart Panel** pada bilah status pada Mac OS X.
- **3** Klik **Printer Setting**.
- **4** Klik **Setting** > **Altitude Adjustment**. Pilih nilai yang sesuai dari daftar turun-bawah, lalu klik **Apply**.

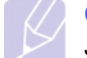

#### **Catatan**

Jika perangkat Anda terhubung ke jaringan, layar SyncThru Web Service akan muncul secara otomatis. Klik **Printer Setting** > **Setup** (atau **Printer Setup**) > **Altitude Adj**. Pilih nilai ketinggian yang sesuai, kemudian klik **Apply**.

## <span id="page-26-4"></span><span id="page-26-2"></span>**Mengganti bahasa display**

Untuk mengganti bahasa yang muncul di display, rujuklah langkahlangkah berikut.

- **1** Tekan **Menu** pada panel kontrol sampai Anda melihat **System Setup** di bagian bawah display.
- **2** Tekan **OK** untuk mengakses **System Setup**.
- **3** Tekan panah kanan/kiri sampai **Language** ditampilkan.
- **4** Tekan **OK**.
- **5** Tekan panah kanan/kiri sampai bahasa yang Anda inginkan ditampilkan.
- **6** Tekan **OK**.
- **7** Tekan **Stop** untuk kembali ke mode siap perangkat.

## <span id="page-26-5"></span><span id="page-26-3"></span>**Pengaturan timeout pekerjaan**

- **1** Tekan **Menu** pada panel kontrol sampai Anda melihat **System Setup** di bagian bawah display.
- **2** Tekan **OK** untuk mengakses **System Setup**.
- **3** Tekan panah kanan/kiri sampai **Job Timeout** ditampilkan.
- **4** Tekan **OK**.
- **5** Tekan panah kanan/kiri untuk memilih lamanya waktu perangkat akan menunggu.
- **6** Tekan **OK**.
- **7** Tekan **Stop** untuk kembali ke mode siap perangkat.

## <span id="page-27-6"></span><span id="page-27-0"></span>**Menggunakan fitur penghemat daya**

Perangkat ini memiliki fitur penghemat daya. Saat perangkat tidak sedang digunakan, Anda dapat menghemat daya listrik melalui mode hemat daya yang disediakan. Atur waktu kapan perangkat akan masuk ke mode hemat daya.

- **1** Tekan **Menu** pada panel kontrol sampai Anda melihat **System Setup** di bagian bawah display.
- **2** Tekan **OK** untuk mengakses **System Setup**.
- **3** Tekan panah kanan/kiri sampai **Power Save** ditampilkan.
- **4** Tekan **OK**.
- **5** Tekan panah kanan/kiri untuk memilih lamanya waktu.
- **6** Tekan **OK**.
- **7** Tekan **Stop** untuk kembali ke mode siap perangkat.

### <span id="page-27-5"></span><span id="page-27-1"></span>**Mengatur jenis dan ukuran kertas default**

Anda dapat memilih ukuran kertas yang ingin Anda simpan untuk pekerjaan mencetak.

#### **Catatan**

Untuk informasi rinci tentang pengaturan ukuran kertas Custom dan pengaturan jenis kertas, [lihat "Mengatur ukuran dan jenis](#page-35-1)  [kertas"](#page-35-1) di halaman [4.7](#page-35-1).

- **1** Tekan **Menu** pada panel kontrol sampai Anda melihat **Paper** di bagian bawah display.
- **2** Tekan **OK** untuk mengakses penyiapan kertas.
- **3** Tekan panah kanan/kiri sampai **Paper Size** ditampilkan.
- **4** Tekan **OK**.
- **5** Tekan panah kanan/kiri untuk memilih ukuran kertas seperti **A4**, **Letter** atau **Custom**.
- **6** Tekan **OK**.
- **7** Tekan **Stop** untuk kembali ke mode siap perangkat.

#### <span id="page-27-2"></span>**Mengatur baki default**

Jika Anda ingin memilih baki tertentu untuk pekerjaan mencetak, gunakan fitur **Paper Source**.

- **1** Tekan **Menu** pada panel kontrol sampai Anda melihat **Paper** di bagian bawah display.
- **2** Tekan **OK** untuk mengakses penyiapan kertas.
- **3** Tekan panah kanan/kiri sampai **Paper Source** ditampilkan.
- **4** Tekan **OK**.

**5** Tekan panah kanan/kiri untuk memilih baki kertas, seperti **Tray 1**, **Tray 2**, **MP Tray**, **Manual Feed** atau **Auto**.

#### **Catatan**

Jika Anda mengatur menu ini ke **Auto**, menu tambahan, **Tray Chaining** muncul. Dengan **Tray Chaining**, perangkat akan mencari baki sekunder yang tersedia untuk melanjutkan pencetakan jika baki utama, biasanya baki 1, kosong.

- **6** Tekan **OK**.
- **7** Tekan **Stop** untuk kembali ke mode siap perangkat.

#### <span id="page-27-3"></span>**Mengubah setelan font**

Font untuk wilayah atau negara Anda sudah disetel di muka oleh printer. Jika Anda ingin mengubah font sesuai preferensi Anda atau menyetel font menurut kondisi khusus seperti lingkungan DOS, Anda dapat mengubah setelan font seperrti berikut:

- **1** Tekan **Menu** pada panel kontrol hingga muncul fitur **Emulation**.
- **2** Tekan **OK** untuk mengakses setelan font.
- **3** Tekan panah kiri/kanan hingga **Setup** muncul.
- **4** Tekan panah kiri/kanan hingga **PCL** muncul.
- **5** Tekan panah kiri/kanan hingga **Symbol** muncul.
- **6** Tekan panah kiri/kanan hingga muncul font yang dikehendaki.
- **7** Tekan **OK**.
- **8** Tekan **Stop** untuk kembali ke mode siaga printer.

#### **Catatan**

Informasi berikut menunjukkan daftar font yang benar untuk bahasa yang terkait. •Rusia: CP866, Cyrillic •Yahudi: 15Q, 8H, 0H (hanya Israel) •Yunani: GREEK, PC737 •Arab & Farsi: ARABIC8, WINARABIC, PC864, FARSI, ISOARABIC •OCR: OCR-A, OCR-B

#### <span id="page-27-4"></span>**Menggunakan program SetIP**

Program ini adalah untuk pengaturan IP jaringan menggunakan alamat MAC yang merupakan nomor seri perangkat keras dari kartu atau antarmuka printer jaringan. Terutama, ini adalah untuk administrator jaringan untuk menetapkan beberapa IP jaringan sekaligus.

- **1** Masukkan CD driver yang disertakan bersama printer Anda.
- **2** Jalankan Windows Explorer dan buka drive X. (X adalah drive CD-ROM Anda.)
- **3** Klik dua kali **Application** > **SetIP**.
- **4** Buka folder bahasa yang akan digunakan.
- **5** Klik dua kali Setup.exe untuk menginstal program ini.
- **6** Dari menu Start Windows, pilih **Programs** > **Samsung Network Printer Utilities** > **SetIP**.
- **7** Pilih nama printer dan klik  $\sum$ ".

## **Catatan**

Jika Anda tidak dapat menemukan nama printer, klik " nutuk memperbarui daftar.

**8** Masukkan alamat MAC, alamat IP, subnet mask, default gateway untuk kartu jaringan tersebut, kemudian klik **Apply**.

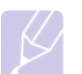

## **Catatan**

Jika Anda tidak tahu alamat MAC kartu jaringan, cetaklah laporan informasi jaringan printer.

- **9** Klik **OK** untuk mengkonfirmasikan pengaturan.
- **10** Klik **Exit** untuk menutup program SetIP.

# <span id="page-29-0"></span>**4 Memilih dan memasukkan media cetak**

Bab ini memperkenalkan Anda tentang cara memilih dan memasukkan media cetak untuk perangkat Anda.

Bab ini mencakup:

- **• [Memilih media cetak](#page-29-1)**
- **• [Memasukkan kertas](#page-32-0)**
- **• [Mengatur ukuran dan jenis kertas](#page-35-0)**

## **Memilih media cetak**

<span id="page-29-1"></span>Anda dapat mencetak dengan menggunakan berbagai media cetak, seperti kertas biasa, amplop dan label. Selalu gunakan media cetak yang memenuhi petunjuk untuk digunakan pada perangkat Anda. Media cetak yang tidak memenuhi petunjuk yang dijelaskan dalam panduan ini dapat menyebabkan masalah berikut:

- Kualitas cetak yang rendah
- Kertas sering macet
- Keausan dini pada perangkat.

Properti, seperti berat, komposisi, butir dan kandungan kelembaban, merupakan faktor penting yang mempengaruhi kinerja perangkat dan kualitas hasil cetak. Saat memilih media cetak, pertimbangkan hal-hal berikut:

- Jenis, ukuran dan berat media cetak untuk perangkat Anda, seperti dijelaskan nanti pada bagian ini.
- Hasil yang dikehendaki: media cetak yang Anda pilih harus sesuai dengan pekerjaan Anda.
- Kecerahan: Sebagian media cetak lebih putih daripada yang lain dan menghasilkan gambar yang lebih tajam dan lebih hidup.
- Kehalusan permukaan: Kehalusan media cetak mempengaruhi seberapa jelas tampilan cetakan di atas kertas.

#### **Catatan**

- Sebagian media cetak mungkin memenuhi semua petunjuk dalam panduan ini tetapi tetap memberi hasil yang tidak memuaskan. Ini mungkin akibat penanganan yang tidak semestinya, tingkat suhu dan kelembaban yang buruk, atau variabel lain yang tidak bisa dikendalikan oleh Samsung.
- Sebelum membeli media cetak dalam jumlah besar, pastikan media tersebut memenuhi persyaratan yang dijelaskan dalam panduan pengguna ini.

#### **Peringatan**

Penggunaan media cetak yang tidak memenuhi spesifikasi dapat menyebabkan masalah sehingga perangkat perlu direparasi. Reparasi semacam itu tidak tercakup dalam perjanjian garansi atau layanan dari Samsung.

## <span id="page-29-2"></span>**Petunjuk memilih dan menyimpan media cetak**

Saat memilih atau memasukkan kertas, amplop atau media cetak lainnya, selalu perhatikan petunjuk berikut ini:

- Selalu gunakan media cetak yang sesuai dengan spesifikasi yang tercantum pada halaman [4.2](#page-30-0).
- Berusaha mencetak pada kertas yang lembab, keriting, berkerut atau koyak dapat membuat kertas macet dan kualitas cetak rendah.
- Untuk kualitas cetak terbaik, gunakan hanya kertas bermutu tinggi yang khusus dianjurkan untuk digunakan pada printer laser.
- Hindari menggunakan jenis media berikut:
	- Kertas dengan tulisan timbul, perforasi, atau yang teksturnya terlalu halus atau terlalu kasar
	- Bond paper yang dapat dihapus
	- Kertas multi halaman
	- Kertas sintetis atau kertas yang reaktif terhadap panas
	- Kertas tanpa karbon dan kertas kalkir.

Penggunaan kertas jenis di atas dapat menyebabkan kertas macet, bau kimiawi dan kerusakan perangkat.

- Simpan media cetak di dalam kardus pembungkusnya sampai Anda siap menggunakannya. Tempatkan kardus pada palet atau rak, jangan di atas lantai. Jangan menaruh benda berat di atas kertas, baik kertas masih dalam kemasan atau sudah dibongkar. Jauhkan dari kelembaban atau kondisi lain yang dapat membuatnya berkerut atau keriting.
- Simpan media cetak yang tidak digunakan pada suhu antara 15 °C dan 30 °C. Kelembaban relatif haruslah antara 10% hingga 70%.
- Simpan media cetak yang tidak digunakan dengan kemasan anti lembab, seperti wadah atau kantung plastik, agar debu atau kelembaban tidak mencemari kertas Anda.
- Masukkan jenis media khusus satu per satu melalui baki serba guna untuk menghindari kemacetan kertas.
- Agar media cetak seperti kertas label tidak saling menempel, segera keluarkan dari baki begitu selesai dicetak.

## <span id="page-30-0"></span>**Spesifikasi media cetak**

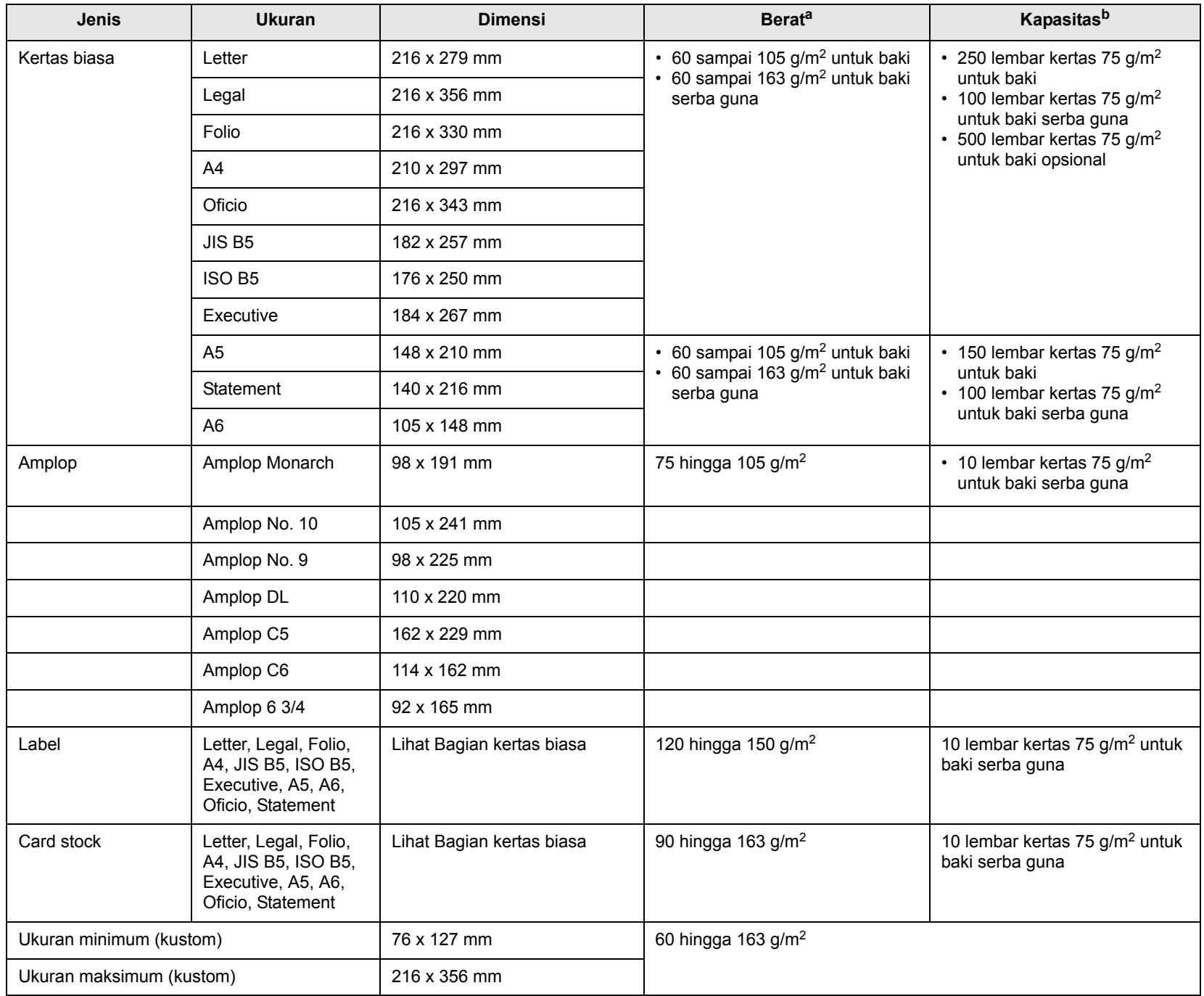

a. Jika berat media lebih dari 105 g/m2, gunakan baki serba guna.

b. Kapasitas maksimum mungkin bervariasi, bergantung pada berat dan ketebalan media serta kondisi lingkungan.

## <span id="page-31-0"></span>**Ukuran media yang didukung untuk setiap mode**

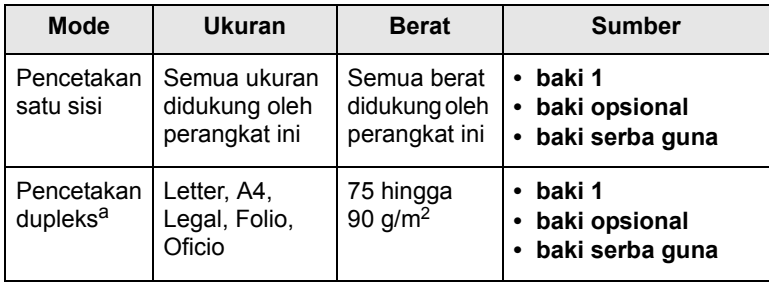

 $\overline{\phantom{a}}$ 

a. 75 hingga 105 g/m2 saja, dan fitur ini didukung pada CLP-6xxND.

## <span id="page-31-1"></span>**Petunjuk untuk media cetak khusus**

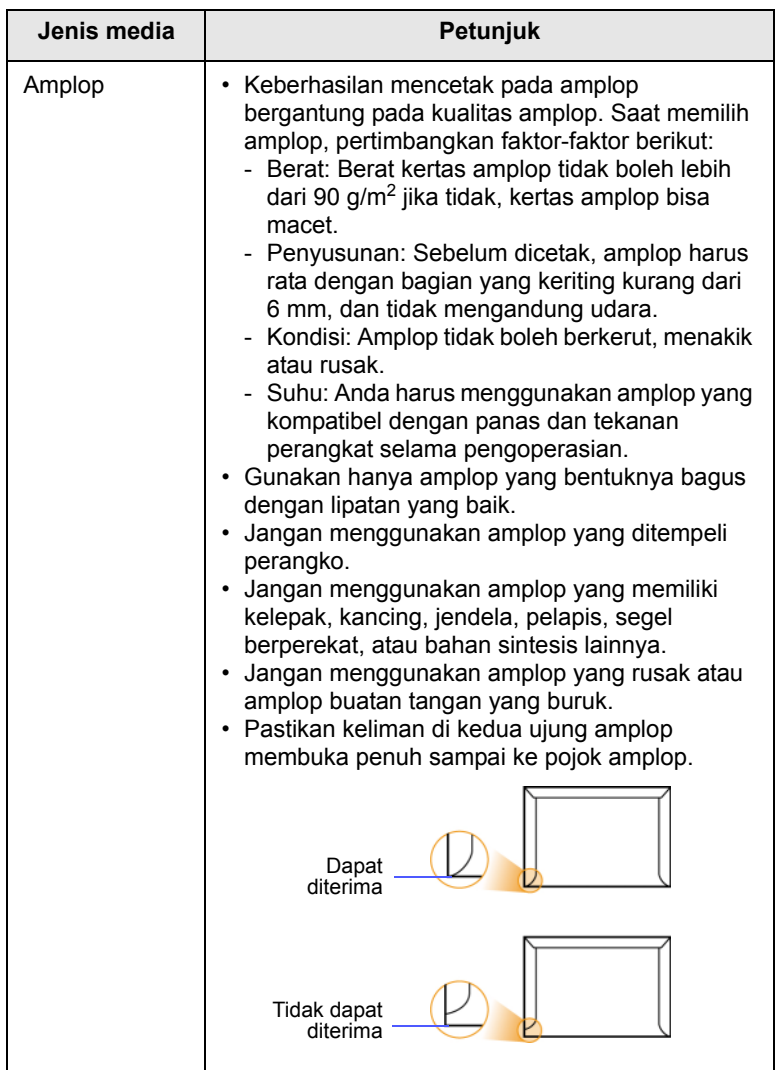

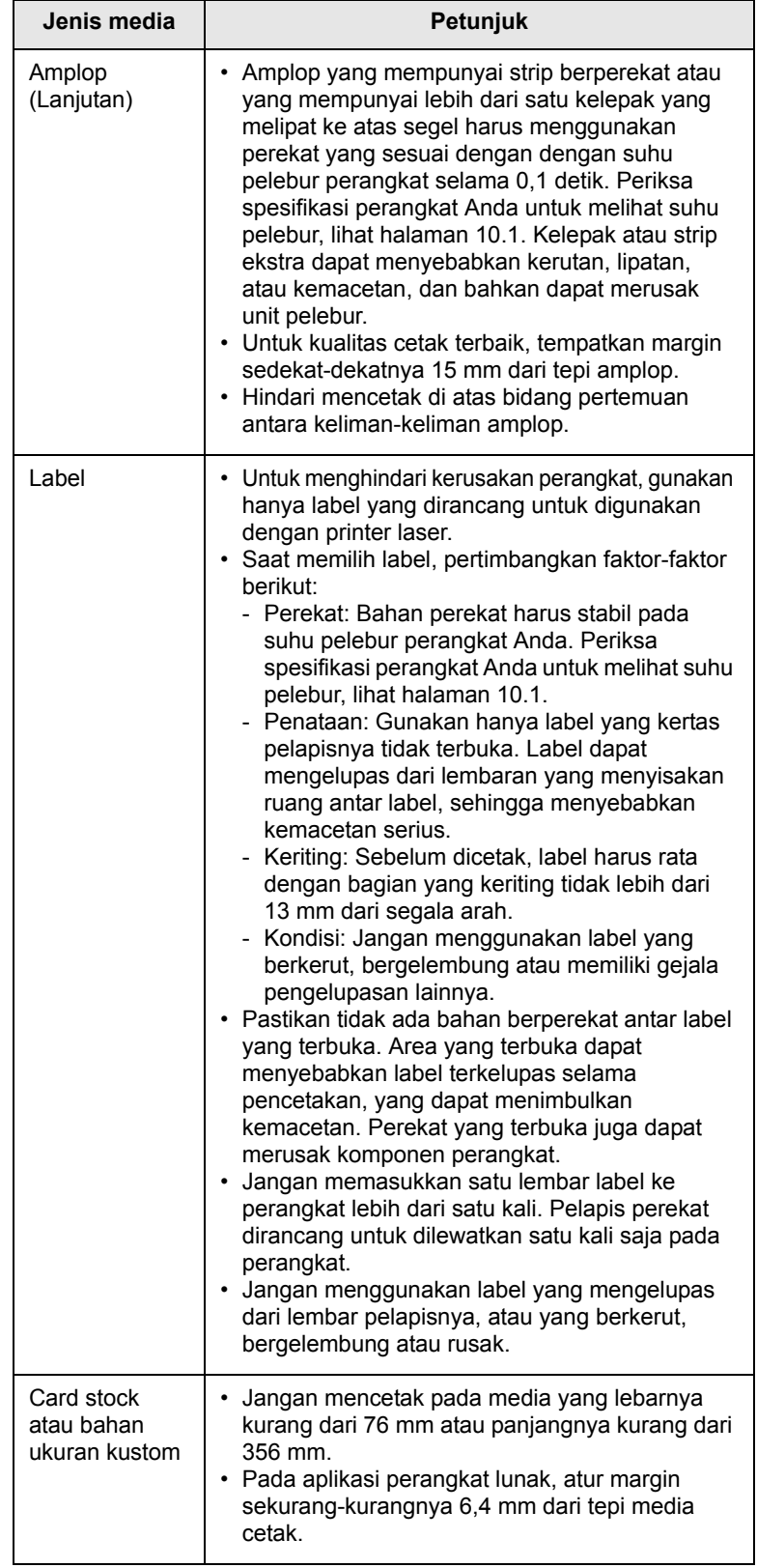

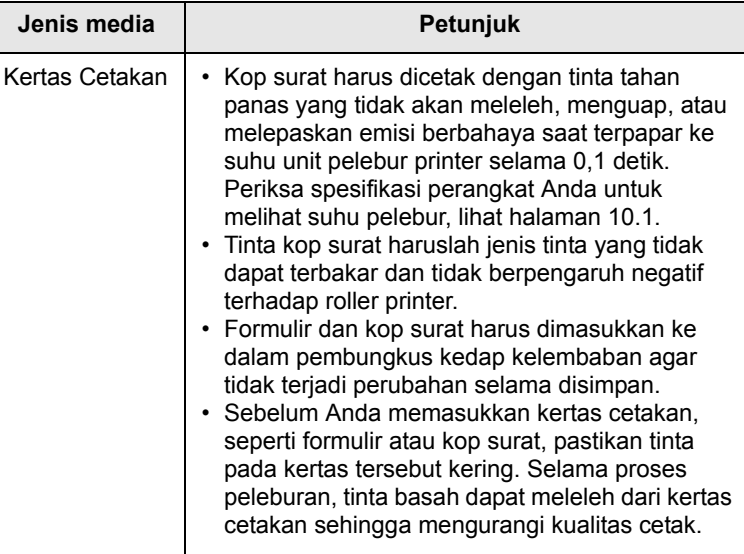

#### **Catatan**

Penggunaan ketas foto atau kertas berpelapis dapat menimbulkan masalah yang memerlukan perbaikan. Perbaikan

seperti itu tidak tercakup dalam perjanjian garansi atau servis.

## <span id="page-32-2"></span>**Jenis media Petunjuk Memasukkan kertas**

## <span id="page-32-1"></span><span id="page-32-0"></span>**Ke dalam baki**

Masukkan media cetak yang paling sering Anda gunakan untuk mencetak ke dalam baki 1. Baki 1 dapat menampung maksimal 250 lembar kertas biasa 75 g/m2.

Anda dapat membeli baki opsional dan memasangnya di bawah baki standar untuk memasukkan 500 lembar kertas tambahan. [\(Lihat](#page-60-5)  ["Aksesori"](#page-60-5) di halaman [8.1](#page-60-5).)

#### **Memasukkan kertas ke dalam baki 1 atau baki opsional**

**1** Untuk memasukkan kertas, tarik dan buka baki kertas lalu tempatkan kertas dengan sisi yang ingin dicetak menghadap ke atas.

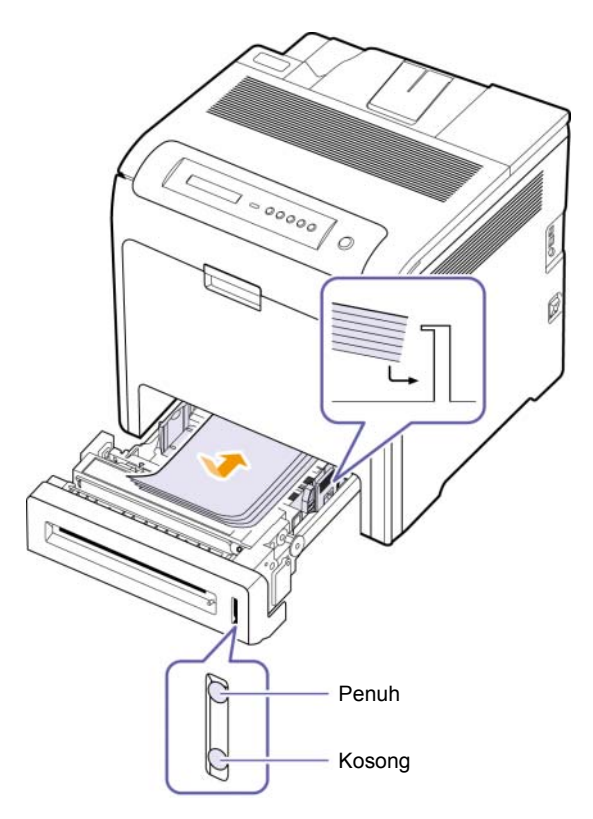

**2** Setelah memasukkan kertas, atur jenis dan ukuran kertas untuk baki 1. Lihat Bagian perangkat lunak untuk pencetakan PC.

#### **Catatan**

- Jika Anda mengalami masalah pengumpanan kertas, masukkan kertas selembar demi selembar ke dalam baki serba guna.
- Anda dapat memasukkan kertas yang sudah dicetak sebelumnya. Sisi yang sudah dicetak harus menghadap ke atas, dengan tepi yang tidak keriting berada di depan. Jika Anda mengalami masalah pengumpanan kertas, balik arah kertas. Ingat bahwa kualitas cetak tidak dijamin.

#### **Mengubah ukuran kertas pada baki kertas**

Untuk memasukkan kertas dengan ukuran yang lebih panjang, misalnya kertas ukuran Legal, Anda perlu mengatur pemandu kertas untuk memanjangkan baki kertas.

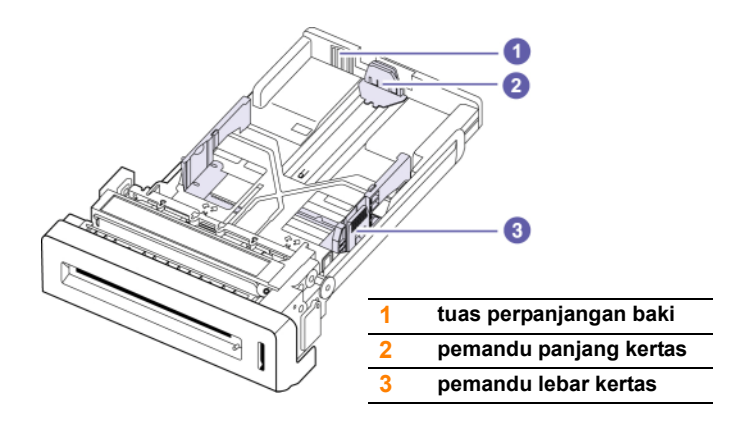

**1** Sesuaikan pemandu panjang kertas ke panjang yang dikehendaki. Pemandu ini disetel sebelumnya untuk ukuran Letter atau A4 bergantung negaranya.

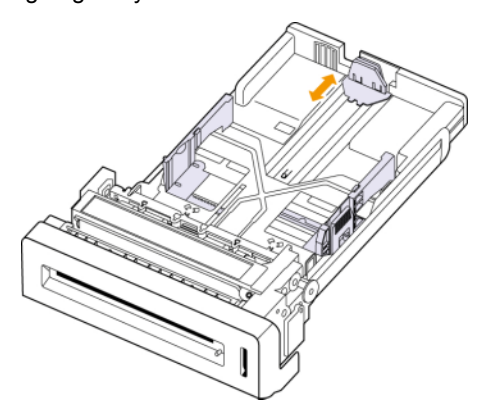

**2** Setelah memasukkan kertas ke dalam baki, sambil menjepit pemandu lebar kertas seperti ditunjukkan pada gambar, gerakkan pemandu ke arah tumpukan kertas sampai sedikit menyentuh sisi tumpukan. Jangan menekan pemandu kertas terlalu ketat pada sisi tumpukan kertas; kertas dapat tertekuk akibatnya.

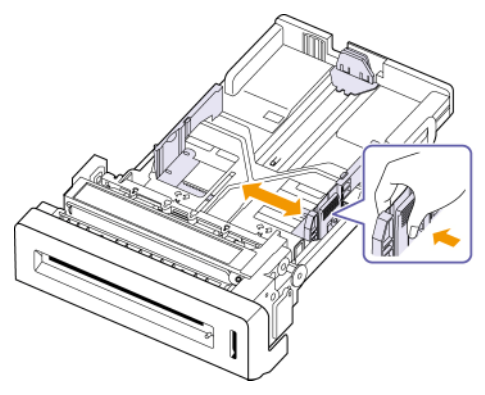

Apabila Anda menggunakan kertas ukuran legal, Anda perlu menarik perpanjangan baki kertas.

**3** Tekan terus tuas hijau di bagian belakang baki, sambil Anda memegang tuas, tarik perpanjangan baki sampai ke posisi yang sesuai.

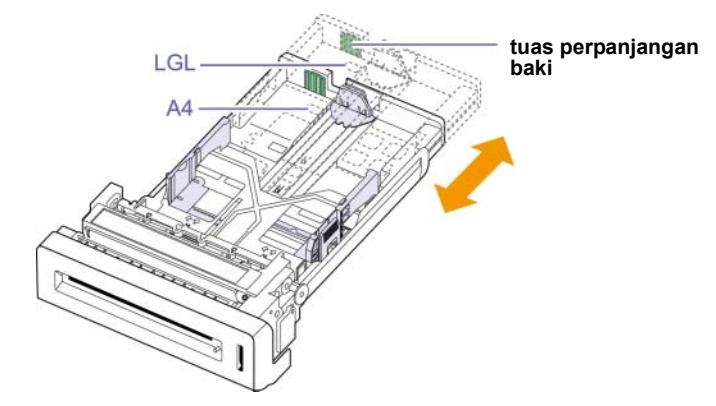

- **4** Masukkan kertas ke dalam baki.
- **5** Masukkan baki ke dalam printer[.4.7](#page-35-0)
- **6** Setel ukuran kertas dari komputer. (Lihat halaman [4.7](#page-35-0))

#### **Catatan**

- Jangan mendorong pemandu lebar kertas terlalu jauh sehingga mengakibatkan kertas tertekuk.
- Jika Anda tidak mengubah pemandu lebar kertas, kemacetan kertas dapat terjadi.

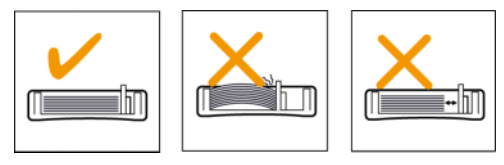

## <span id="page-34-0"></span>**Ke dalam baki serba guna**

Baki serba guna dapat menampung media cetak dengan ukuran dan jenis khusus, seperti kartu pos, kartu catatan dan amplop. Baki ini berguna untuk pencetakan satu halaman pada kertas kop surat atau kertas berwarna.

#### **Tip menggunakan baki serba guna**

- Masukkan hanya satu ukuran media cetak pada satu waktu ke dalam baki serba guna.
- Untuk mencegah kemacetan kertas, jangan menambahkan kertas saat masih ada kertas di dalam baki serba guna. Tindakan ini juga berlaku untuk jenis media cetak lainnya.
- Media cetak harus dimasukkan secara menelungkup, dengan tepi atasnya masuk ke dalam baki serba guna terlebih dahulu, dan ditempatkan di tengah-tengah baki.
- Masukkan hanya media cetak yang ditentukan untuk menghindari kemacetan kertas atau masalah kualitas cetak. [\(Lihat "Memilih media](#page-29-1)  [cetak"](#page-29-1)di halaman [4.1](#page-29-1).)
- Ratakan setiap kerutan pada kartu pos, amplop dan label sebelum memasukkannya ke dalam baki serba guna.

Untuk memasukkan kertas ke dalam baki serba guna:

**1** Pegang pegangan baki serba guna dan tarik ke bawah untuk membukanya.

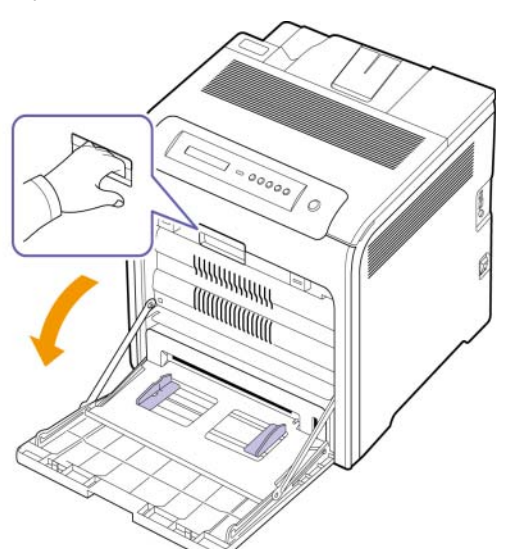

**2** Jika Anda menggunakan kertas, lenturkan atau kipas-kipaskan tepi tumpukan kertas untuk memisahkan kertas sebelum memasukkannya ke baki.

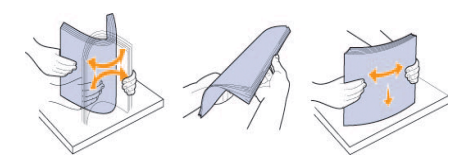

**3** Masukkan kertas.

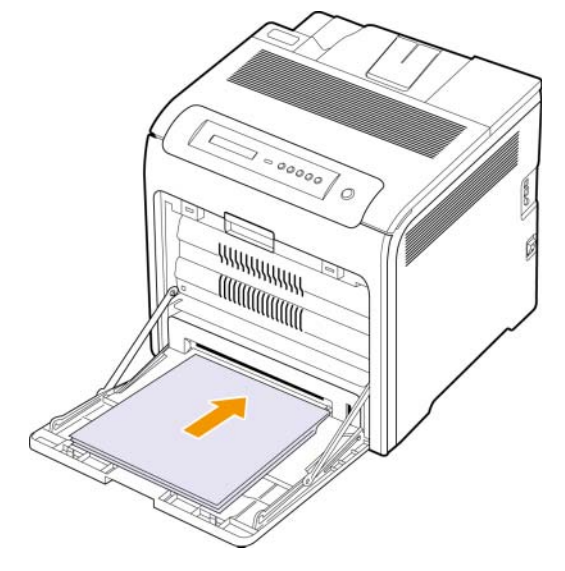

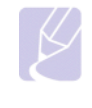

#### **Catatan**

Jika Anda ingin memasukkan kertas bekas yang salah satu sisinya telah dicetak, letakkan kertas dengan sisi yang telah dicetak menghadap ke atas.

**4** Dorong pemandu lebar kertas pada baki serba guna dan sesuaikan dengan lebar kertas. Jangan mendorong terlalu kuat, atau kertas akan bengkok, yang dapat membuatnya macet atau miring.

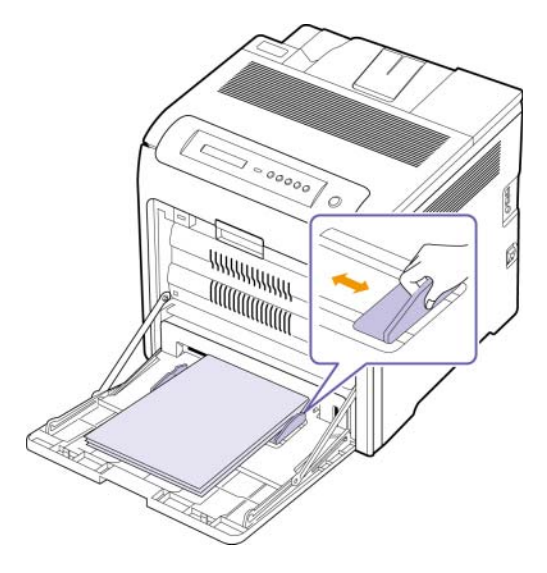

#### **Catatan**

## <span id="page-35-1"></span>**Mengatur ukuran dan jenis kertas**

Bergantung pada jenis media yang Anda gunakan, perhatikan petunjuk memasukkan media cetak berikut ini:

- Amplop: Letakkan amplop dengan sisi berpenutup menghadap ke atas, daerah perangko di kanan bawah.
- Label: Sisi cetak menghadap ke atas dan ujung atas yang pendek masuk ke mesin terlebih dulu.
- Kertas yang telah dicetak terlebih dulu: Letakkan sisi dengan desain menghadap ke bawah dengan ujung atas ke arah mesin.
- Kertas karton: Sisi cetak menghadap ke atas dan ujung atas yang pendek masuk ke mesin terlebih dulu.
- Kertas yang sebelumnya telah dicetak: Sisi yang sebelumnya telah dicetak menghadap ke atas dengan tepian yang tidak menggulung ke arah mesin.
- **5** Setelah memasukkan kertas, atur jenis dan ukuran kertas untuk baki serba guna. Lihat Bagian perangkat lunak untuk pencetakan PC.

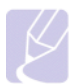

**Catatan** 

Pengaturan yang dibuat dari driver printer membatalkan pengaturan melalui panel kontrol.

**6** Setelah mencetak, tutup baki serba guna.

<span id="page-35-0"></span>Pengaturan yang Anda ubah hanya akan berlaku saat Anda menggunakan program yang sedang aktif. Untuk mempermanenkan perubahan, lakukan perubahan itu dari folder Printers.

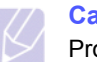

#### **Catatan**

Prosedur berikut ini digunakan untuk Windows XP. Untuk OS Windows lainnya, rujuklah Panduan Pengguna Window yang sesuai atau bantuan online.

- **1** Klik tombol **Mulai** pada layar komputer.
- **2** Pilih **Pencetak dan Perangkat Keras Lainnya**.
- **3** Pilih **Pencetak dan Faks**.
- **4** Klik kanan ikon driver printer tersebut dan pilih **Preferensi Cetak**.
- **5** Klik tab **Paper**, dan ubah pengaturan pada **Paper Options**.
- **6** Klik **OK**.
## **5 Pencetakan dasar**

Bab ini menjelaskan beberapa pekerjaan pencetakan umum.

### <span id="page-36-0"></span>**Mencetak dokumen**

Perangkat ini memungkinkan Anda untuk mencetak berbagai aplikasi Windows, Macintosh, atau Linux. Langkah pencetakan dokumen yang sebenarnya mungkin bervariasi bergantung pada program aplikasi yang Anda gunakan.

- **1** Bukalah dokumen yang ingin Anda cetak.
- **2** Pilih **Cetak** dari menu **Berkas**. Jendela Cetak akan muncul. Tampilannya mungkin sedikit berbeda, bergantung pada aplikasi Anda.
- **3** Pilih **driver printer Anda** dari daftar turun-bawah **Pilih Pencetak**.
- **4** Untuk mulai mencetak, klik **OK** atau **Cetak** pada jendela **Cetak**.

Untuk detil tentang mencetak, lihat Bagian perangkat lunak.

## **Membatalkan pekerjaan mencetak**

Jika pekerjaan mencetak menunggu di antrean cetak atau spooler cetak, seperti grup printer pada Windows, hapus pekerjaan tersebut dengan cara:

- **1** Klik menu **Mulai** Windows.
- **2** Untuk Windows 2000, pilih **Setelan** kemudian **Pencetak**.

Untuk Windows XP/2003, pilih **Pencetak dan Faks**.

Untuk Windows Vista, pilih **Panel Kontrol** > **Perangkat keras dan Suara** > **Pencetak**.

- **3** Klik dua kali ikon **Samsung CLP-6xx Series** (atau **Samsung CLP-6xx Series PS**).
- **4** Dari menu **Dokumen**, pilih **Batal**.

#### **Catatan**

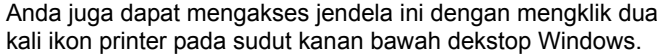

Anda juga dapat membatalkan pekerjaan yang sedang aktif dengan menekan **Stop** pada panel kontrol.

## <span id="page-37-6"></span>**6 Perawatan**

Bab ini berisi informasi tentang merawat perangkat dan kartrid cetak Anda.

Bab ini mencakup:

- **• [Mencetak laporan konfigurasi perangkat](#page-37-0)**
- **• [Mencetak laporan jaringan](#page-37-1)**
- **• [Memantau usia komponen](#page-37-2)**
- **• [Membersihkan perangkat Anda](#page-37-3)**
- **• [Merawat kartrid](#page-39-0)**
- **• [Mendistribusikan ulang toner](#page-40-0)**
- **• [Mengganti kartrid cetak](#page-41-0)**
- **• [Mengganti Sabuk Transfer Kertas](#page-42-0)**
- **• [Komponen Perawatan](#page-43-0)**
- **• [Mengelola perangkat Anda dari website](#page-43-1)**

## <span id="page-37-0"></span>**Mencetak laporan konfigurasi perangkat**

Anda dapat mencetak informasi mesin.

- **1** Tekan **Menu** pada panel kontrol sampai Anda melihat **Information** di bagian bawah display.
- **2** Tekan **OK**.
- **3** Tekan panah kanan/kiri sampai Configuration ditampilkan.
- **4** Tekan **OK**.
- **5** Display akan menampilkan **Print?**, lalu tekan **OK** untuk mencetak laporan konfigurasi.

## **Mencetak laporan jaringan**

<span id="page-37-1"></span>Anda dapat mencetak informasi jaringan perangkat, seperti jenis protokol yang Anda tetapkan, alamat IP dan sebagainya.

- **1** Tekan **Menu** pada panel kontrol sampai Anda melihat **Network** di bagian bawah display.
- **2** Tekan **OK**.
- **3** Tekan tombol panah kanan/kiri sampai **Network Info.** ditampilkan.
- **4** Tekan **OK**.
- **5** Display akan menampilkan **Print?**, lalu tekan **OK** untuk mencetak laporan konfigurasi.

### <span id="page-37-4"></span>**Memantau usia komponen**

<span id="page-37-2"></span>Anda dapat melihat indikator usia komponen perangkat dengan mengikuti langkah berikut.

- **1** Tekan **Menu** pada panel kontrol sampai Anda melihat **System Setup** di bagian bawah display.
- **2** Tekan **OK**.
- **3** Tekan panah kanan/kiri sampai **Maintenance** ditampilkan.
- **4** Tekan **OK**.
- **5** Tekan panah kanan/kiri sampai **Supplies Life** ditampilkan.
- **6** Tekan **OK**.
- **7** Display akan menampilkan dua opsi saat Anda menekan tombol panah kanan/kiri.
	- **Total**: menampilkan total jumlah halaman yang sudah dicetak.
	- **Toner Remains**: menampilkan seberapa banyak toner yang tersisa di kartrid.
- **8** Setelah Anda memilih opsi itu, tekan **OK** untuk menjelajahi usia komponen perangkat.

## **Membersihkan perangkat Anda**

<span id="page-37-3"></span>Untuk menjaga kualitas cetak, ikuti prosedur pembersihan di bawah ini setiap kali mengganti kartrid cetak.

#### **Peringatan**

- Membersihkan kabinet perangkat dengan bahan pembersih berkadar alkohol tinggi, cairan pelarut atau zat keras lainnya dapat merusak warna atau merusak kabinet.
- Jika printer atau sekitarnya tercemar toner, sebaiknya gunakan lap atau tisu yang dilembabkan dengan air untuk membersihkannya. Jika Anda menggunakan vacuum cleaner, toner akan tertiup ke udara, dan ini bisa berbahaya bagi Anda.

## <span id="page-37-5"></span>**Membersihkan bagian luar perangkat**

Bersihkan kabinet perangkat dengan kain yang lembut dan bebas kasa. Anda dapat sedikit melembabkan kain itu dengan air, tetapi hati-hati jangan sampai air menetes ke atas atau ke dalam perangkat.

## <span id="page-38-0"></span>**Membersihkan bagian dalam perangkat**

Selama proses pencetakan, kertas, toner dan partikel debu dapat menumpuk di dalam mesin. Penumpukan ini dapat menyebabkan masalah kualitas cetak, seperti noda toner atau corengan. Membersihkan bagian dalam mesin akan mengatasi atau mengurangi masalah ini. Hubungi petugas servis untuk membersihkan komponenkomponen di dalam mesin.

- **1** Matikan mesin dan cabut kabel daya.
- **2** Menggunakan pegangan, buka penutup atas sampai benar-benar terbuka.

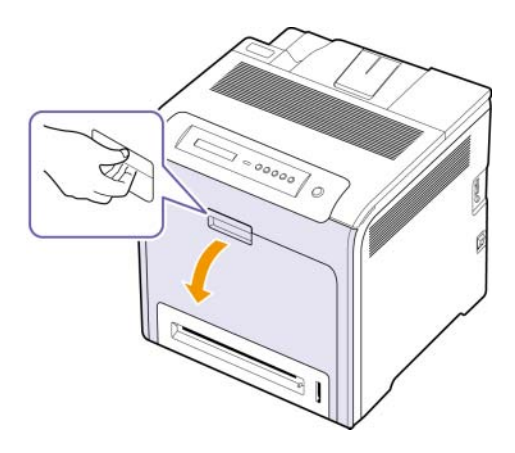

#### **Peringatan**

- Jangan menyentuh permukaan berwarna hijau, tabung OPC atau bagian depan kartrid cetak, dengan tangan atau benda lainnya. Gunakan pegangan pada setiap kartrid agar tidak menyentuh area ini.
- Hati-hati, jangan sampai menggores permukaan sabuk transfer kertas.
- Jika penutup atas dibiarkan terbuka selama lebih dari beberapa menit, drum OPC dapat terkena cahaya. Ini akan menimbulkan kerusakan pada drum OPC. Tutuplah drum OPC pada kartrid cetak dengan kertas bersih agar drum terhindar dari kerusakan akibat cahaya sewaktu Anda membersihkan bagian dalam.

**3** Pegang pegangan pada kartrid cetak, kemudian tarik kartrid untuk melepaskan semua kartrid dari printer.

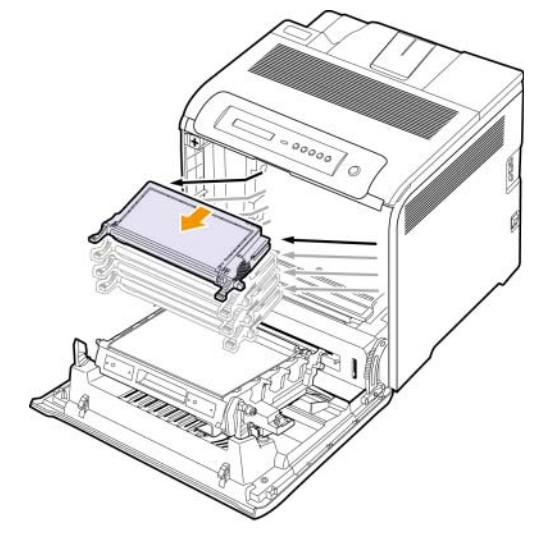

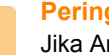

#### **Peringatan**

**Catatan**

Jika Anda membuka pintu depan, berhati-hatilah agar tidak menyentuh bagian bawah panel kontrol (bagian bawah unit pelebur). Suhu unit pelebur mungkin tinggi dan dapat merusak kulit Anda.

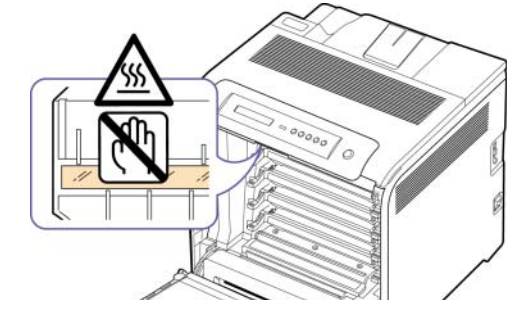

Apabila Anda membuka pintu depan dan melakukan sesuatu di dalam mesin, sangat disarankan agar terlebih dahulu Anda melepaskan transfer belt kertas. Karena pekerjaan yang Anda lakukan dapat mengkontaminasi transfer belt kertas.

**4** Tekan pegangan pelepas berwarna hijau untuk melepas sabuk transfer kertas. Dengan memegang pegangan pada sabuk transfer kertas, keluarkan sabuk transfer dari perangkat.

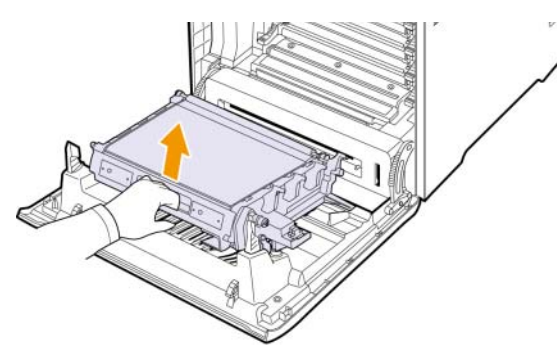

**5** Cari setrip panjang kaca (LSU) di dalam kompartemen kartrid toner, dan dengan lembut seka kaca tersebut untuk melihat apakah ada kotoran yang menghitamkan kapas.

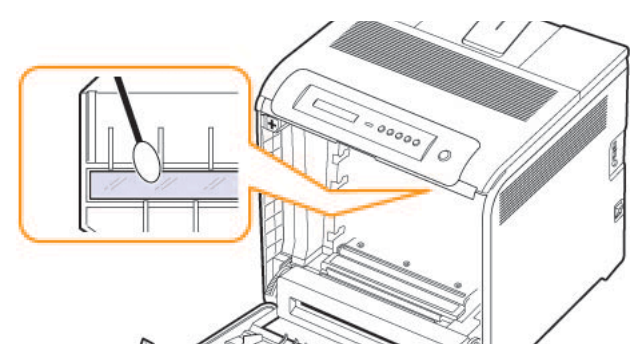

**6** Dengan lap yang bebas serabut, sekalah semua debu dan ceceran toner dari area kartrid cetak dan rongga-rongganya.

**7** Pasang kembali semua kompartemen ke dalam mesin, dan tutup pintu depan.

## <span id="page-39-3"></span><span id="page-39-1"></span>**Merawat kartrid**

## <span id="page-39-0"></span>**Penyimpanan kartrid cetak**

Agar kartrid cetak berkinerja maksimal, selalu perhatikan petunjuk berikut ini:

- Jangan mengeluarkan kartrid cetak dari kemasannya sampai Anda siap menggunakannya.
- Jangan mengisi ulang kartrid cetak. Garansi perangkat tidak mencakup kerusakan yang disebabkan oleh penggunaan kartrid isi ulang.
- Simpan kartrid cetak di lingkungan yang sama dengan perangkat Anda.
- Untuk mencegah kerusakan pada kartrid cetak, jangan memaparkannya ke cahaya selama lebih dari beberapa menit.

## <span id="page-39-2"></span>**Usia kartrid yang diharapkan**

Masa pakai kartrid cetak bergantung pada jumlah toner yang diperlukan pekerjaan cetak. Jumlah sebenarnya dapat bervariasi, bergantung pada densitas cetakan pada halaman yang Anda cetak, dan jumlah halaman dapat dipengaruhi oleh lingkungan pengoperasian, interval pencetakan, jenis media dan ukuran media. Jika Anda mencetak banyak grafis, Anda mungkin perlu untuk lebih sering mengganti kartrid.

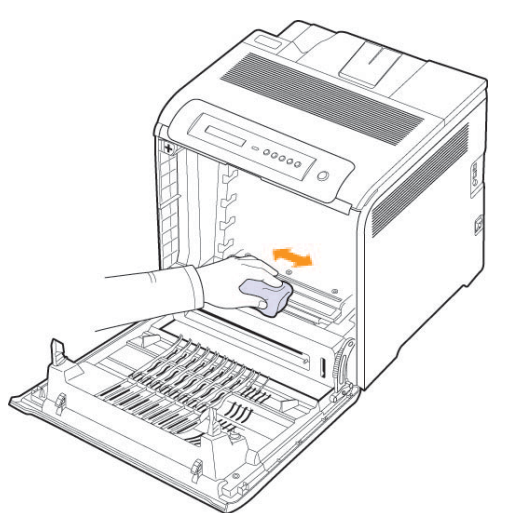

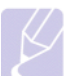

**Catatan**

Jika toner mengenai pakaian Anda, lap dengan lap kering, kemudian cuci dengan air dingin. Air panas akan membuat toner menempel pada kain.

## **Mendistribusikan ulang toner**

<span id="page-40-0"></span>Jika toner hampir habis, bidang yang pudar atau tidak tajam akan muncul. Gambar berwarna mungkin dicetak dengan warna yang salah akibat dari kesalahan mencampur warna toner sewaktu toner pada salah satu kartrid tinta warna hampir habis. Untuk sementara Anda dapat meningkatkan kualitas cetak dengan mendistribusikan ulang toner.

- Pesan terkait toner yang mengatakan bahwa toner hampir habis mungkin akan muncul di display.
- Jendela program SmartPanel muncul di komputer, memberitahukan kartrid warna mana yang hampir kehabisan toner.
- **1** Dengan menggunakan pegangan, buka penutup depan selebarlebarnya.

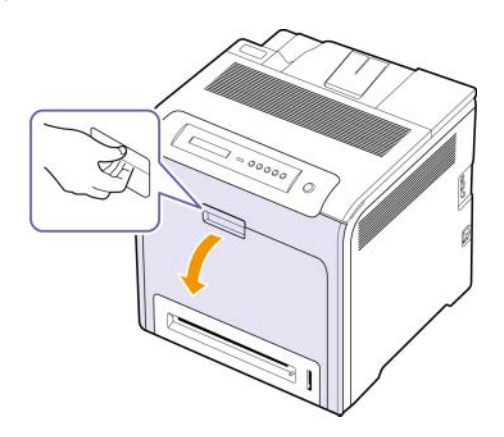

#### **Peringatan**

- Jangan menyentuh permukaan berwarna hijau, tabung OPC atau bagian depan kartrid cetak, dengan tangan atau benda lainnya. Gunakan pegangan pada setiap kartrid agar tidak menyentuh area ini.
- Hati-hati, jangan sampai menggores permukaan sabuk transfer kertas.
- Jika penutup depan dibiarkan terbuka selama lebih dari beberapa menit, tabung OPC dapat terkena cahaya. Ini akan menyebabkan kerusakan pada tabung OPC. Tutup penutup depan jika pemasangan ini harus dihentikan karena alasan apa pun.

**2** Pegang pegangan pada kartrid cetak dan tarik untuk melepas kartrid dari perangkat.

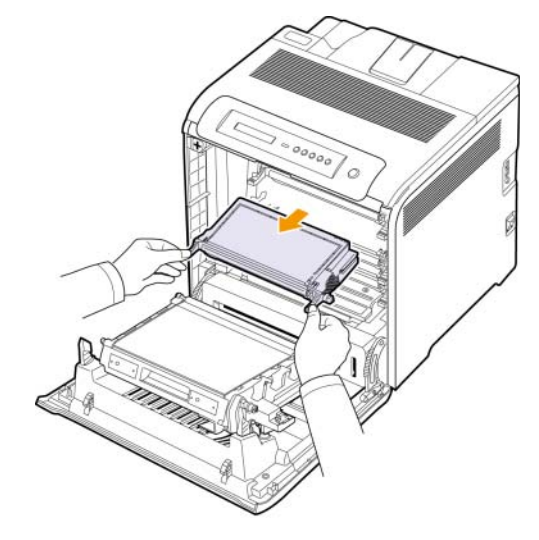

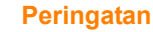

Jika Anda membuka pintu depan, berhati-hatilah agar tidak menyentuh bagian bawah panel kontrol (bagian bawah unit pelebur). Suhu unit pelebur mungkin tinggi dan dapat merusak kulit Anda.

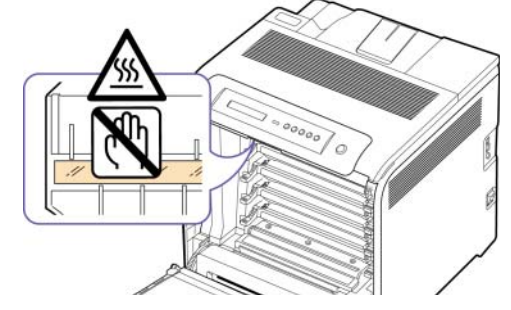

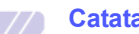

#### **Catatan**

Apabila Anda membuka pintu depan dan melakukan sesuatu di dalam mesin, sangat disarankan agar terlebih dahulu Anda melepaskan transfer belt kertas. Karena pekerjaan yang Anda lakukan dapat mengkontaminasi transfer belt kertas.

**3** Dengan memegang kedua pegangan pada kartrid cetak, kocok merata dari sisi ke sisi untuk mendistribusikan ulang toner.

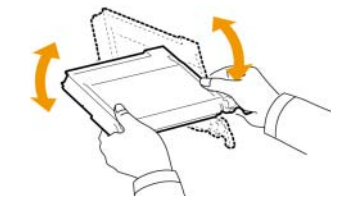

#### **Catatan**

Jika toner mengenai pakaian Anda, lap dengan lap kering, kemudian cuci dengan air dingin. Air panas akan membuat toner menempel pada kain.

**6**.4 <Perawatan>

- **4** Dorong kartrid cetak kembali ke dalam perangkat.
- **5** Tutup penutup depan. Pastikan penutup sudah terkunci dengan rapat.

## **Peringatan**

Jika penutup depan tidak tertutup rapat, perangkat tidak akan beroperasi.

## <span id="page-41-1"></span>**Mengganti kartrid cetak**

<span id="page-41-0"></span>Perangkat Anda menggunakan empat warna dan memiliki kartrid cetak yang berlainan untuk masing-masing warna: kuning (Y), magenta (M), biru (C), dan hitam (K).

- LED status dan pesan terkait toner akan muncul di display jika salah satu kartrid cetak perlu diganti.
- Perangkat akan berhenti mencetak. Faks masuk disimpan di memori.

Pada tahap ini, kartrid cetak perlu diganti. Periksa jenis kartrid cetak untuk perangkat Anda. [\(Lihat "Komponen"](#page-60-0) di halaman [8.1.](#page-60-0))

- **1** Matikan perangkat, tunggu beberapa menit agar perangkat menjadi dingin.
- **2** Dengan menggunakan pegangan, buka penutup depan selebarlebarnya.

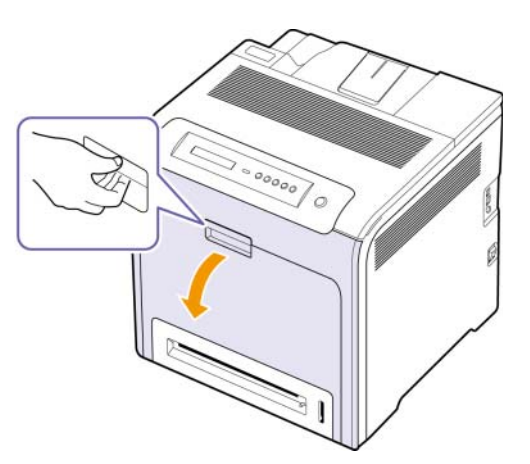

## **Peringatan**

- Jangan menyentuh permukaan berwarna hijau, tabung OPC atau bagian depan kartrid cetak, dengan tangan atau benda lainnya. Gunakan pegangan pada setiap kartrid agar tidak menyentuh area ini.
- Hati-hati, jangan sampai menggores permukaan sabuk transfer kertas.
- Jika penutup depan dibiarkan terbuka selama lebih dari beberapa menit, tabung OPC dapat terkena cahaya. Ini akan menyebabkan kerusakan pada tabung OPC. Tutup penutup depan jika pemasangan ini harus dihentikan karena alasan apa pun.

**3** Pegang pegangan pada kartrid cetak yang kosong dan tarik untuk melepas kartrid dari perangkat.

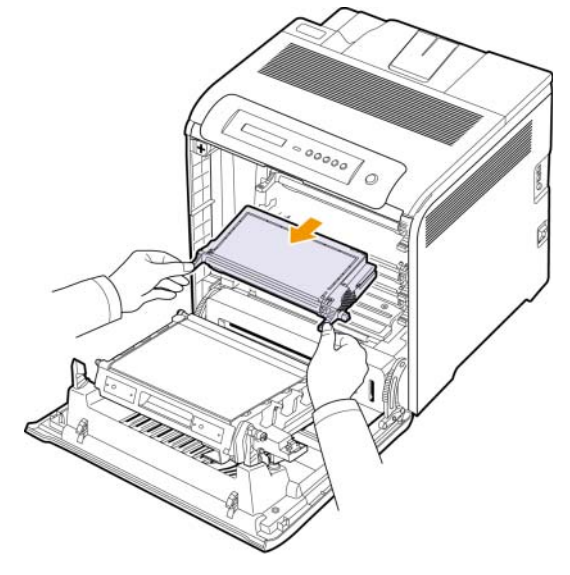

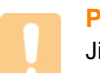

#### **Peringatan**

Jika Anda membuka pintu depan, berhati-hatilah agar tidak menyentuh bagian bawah panel kontrol (bagian bawah unit pelebur). Suhu unit pelebur mungkin tinggi dan dapat merusak kulit Anda.

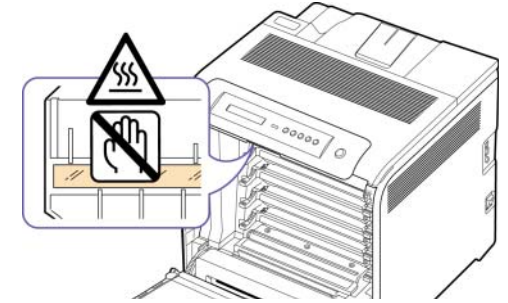

### **Catatan**

Apabila Anda membuka pintu depan dan melakukan sesuatu di dalam mesin, sangat disarankan agar terlebih dahulu Anda melepaskan transfer belt kertas. Karena pekerjaan yang Anda lakukan dapat mengkontaminasi transfer belt kertas.

**4** Keluarkan kartrid cetak baru dari kemasannya.

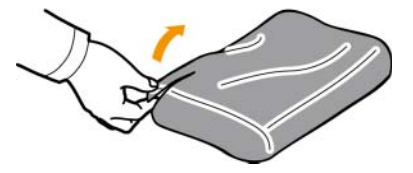

**Peringatan**

- Jangan menggunakan benda tajam, seperti pisau atau gunting, untuk membuka kemasan kartrid cetak. Permukaan kartrid cetak dapat rusak karenanya.
- Untuk mencegah kerusakan, jangan sampai kartrid cetak terkena cahaya selama lebih dari beberapa menit. Jika perlu, tutup dengan selembar kertas untuk melindunginya.
- **5** Dengan memegang kedua pegangan pada kartrid cetak, kocok merata dari sisi ke sisi untuk mendistribusikan ulang toner secara merata.

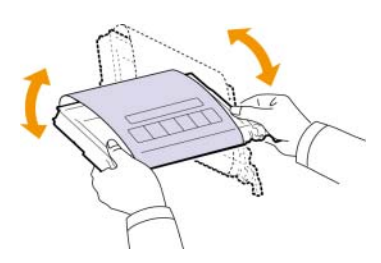

**6** Tempatkan kartrid cetak pada permukaan yang rata sebagaimana ditunjukkan, kemudian lepas kertas penutup kartrid cetak dengan melepas pitanya.

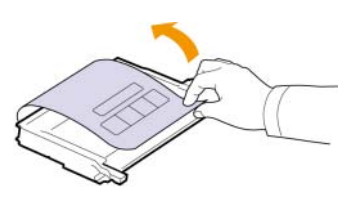

## **Catatan**

Jika toner mengenai pakaian Anda, lap dengan lap kering, kemudian cuci dengan air dingin. Air panas akan membuat toner menempel pada kain.

- **7** Patikan warna kartrid cetak cocok dengan slot warnanya, lalu pegang pegangan pada kartrid cetak. Masukkan kartrid ke tempatnya sampai terdengar bunyi klik.
- **8** Tutup penutup depan. Pastikan penutup terkunci rapat, lalu hidupkan perangkat.

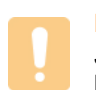

#### **Peringatan**

Jika penutup depan tidak tertutup rapat, perangkat tidak akan beroperasi.

## <span id="page-42-1"></span>**Mengganti Sabuk Transfer Kertas**

<span id="page-42-0"></span>Usia sabuk transfer kertas adalah sekitar 50.000 halaman hitam dan warna. Setelah rentang usia sabuk transfer kertas tercapai, Anda harus menggantinya.

- Pesan terkait sabuk transfer akan muncul di display, memberitahukan bahwa sekarang saatnya mengganti sabuk transfer.
- Jendela program SmartPanel muncul di komputer, memberitahukan bahwa sabuk transfer kertas perlu diganti.

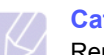

#### **Catatan**

Rentang usia sabuk transfer kertas dapat dipengaruhi oleh lingkungan pengoperasian, interval pencetakan, jenis media, dan ukuran media.

- **1** Matikan perangkat, tunggu beberapa menit agar perangkat menjadi dingin.
- **2** Dengan menggunakan pegangan, buka penutup depan selebarlebarnya.

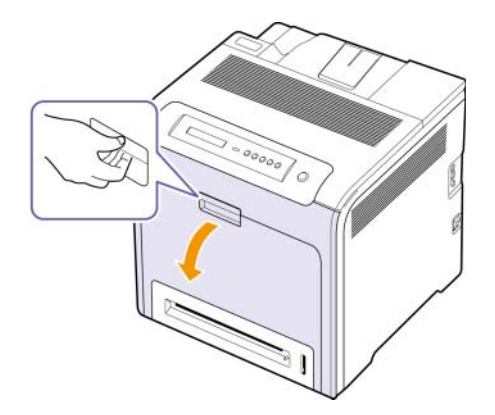

#### **Peringatan**

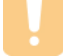

• Hati-hati, jangan sampai menggores permukaan sabuk transfer kertas.

**3** Tekan pegangan pelepas berwarna hijau untuk melepas sabuk transfer kertas. Dengan memegang pegangan pada sabuk transfer kertas, keluarkan sabuk transfer dari perangkat.

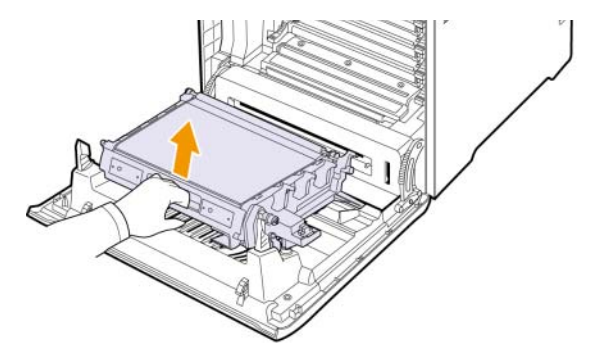

**4** Keluarkan sabuk transfer kertas baru dari kemasannya.

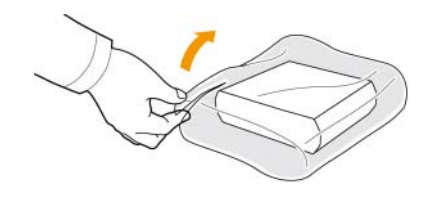

#### **Peringatan**

- Jangan menggunakan benda tajam, seperti pisau atau gunting, untuk membuka kemasan sabuk transfer kertas. Permukaan sabuk transfer kertas dapat rusak.
- Hati-hati, jangan sampai menggores permukaan sabuk transfer kertas.
- **5** Dengan memegang pegangan pada sabuk transfer kertas yang baru, sejajarkan sabuk transfer baru dengan slot-slot di bagian dalam penutup depan.

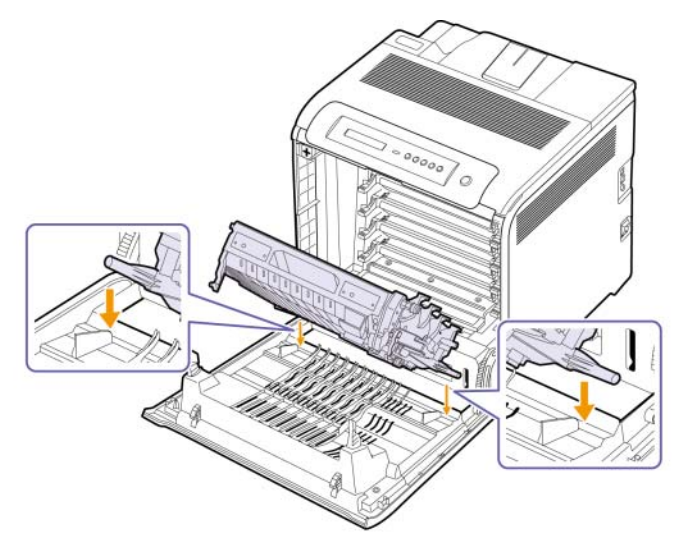

**6** Rendahkan sabuk transfer kertas sampai sejajar dengan penutup depan dan pasang dengan erat.

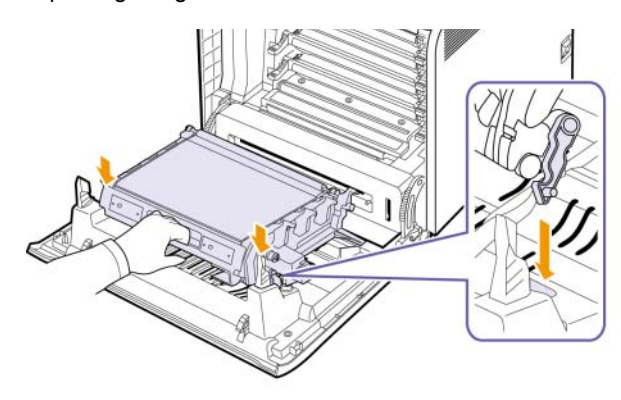

**7** Tutup penutup depan dengan rapat.

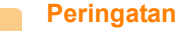

#### Jika penutup depan tidak tertutup rapat, perangkat tidak akan beroperasi.

**8** Hidupkan perangkat.

## <span id="page-43-3"></span>**Komponen Perawatan**

<span id="page-43-0"></span>Untuk menghindari masalah kualitas cetak dan pengumpanan kertas akibat komponen yang aus, dan untuk menjaga agar perangkat tetap dalam kondisi kerja terbaik, item-item berikut perlu diganti setelah mencetak sejumlah halaman, atau jika rentang usianya telah tercapai.

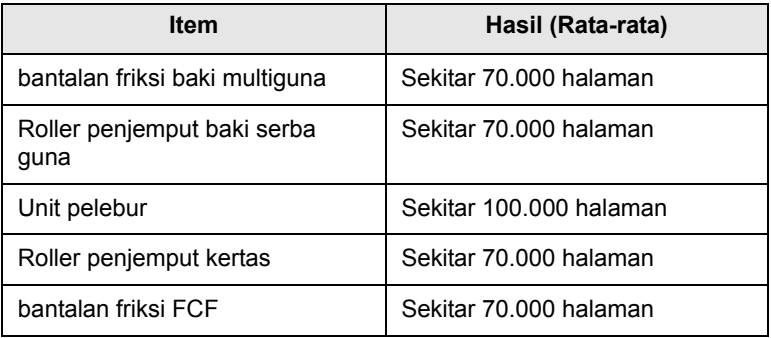

Kami sangat menganjurkan agar perawatan ini dilakukan oleh penyedia layanan resmi, dealer atau penjual tempat Anda membeli perangkat ini. Jaminan produk tidak mencakup penggantian komponen perawatan setelah masa pakai berlalu.

## <span id="page-43-2"></span><span id="page-43-1"></span>**Mengelola perangkat Anda dari website**

Jika perangkat Anda terhubung ke jaringan dan parameter jaringan TCP/IP diatur dengan benar, Anda dapat mengelola perangkat melalui **SyncThru™ Web Service** Samsung, server web tertanam. Gunakan **SyncThru™ Web Service** untuk:

- Melihat informasi perangkat dan memeriksa statusnya saat ini.
- Mengubah parameter TCP/IP dan mengatur parameter jaringan lainnya.
- Mengubah properti printer.
- Atur perangkat untuk mengirim pemberitahuan melalui email dan mengupdate Anda tentang status perangkat.
- <span id="page-43-4"></span>• Dapatkan dukungan untuk menggunakan perangkat ini.

Untuk mengakses **SyncThru™ Web Service**:

- **1** Jalankan browser web, seperti Internet Explorer, dari Windows.
- **2** Masukkan alamat IP perangkat (http://xxx.xxx.xxx.xxx) di dalam bidang alamat dan tekan tombol **Enter** atau klik **Pergi**.

Website yang tertanam di perangkat Anda akan terbuka.

## <span id="page-44-6"></span>**7 Pemecahan Masalah**

Bab ini berisi informasi penting tentang apa yang harus Anda lakukan jika mengalami masalah.

Bab ini mencakup:

- **• [Tip untuk menghindari kemacetan kertas](#page-44-1)**
- **• [Membebaskan kertas yang macet](#page-44-2)**
- **• [Memahami pesan display](#page-50-0)**
- **• [Memecahkan masalah lain](#page-52-0)**

## <span id="page-44-4"></span><span id="page-44-1"></span>**Tip untuk menghindari kemacetan kertas**

Dengan memilih jenis media yang benar, sebagian besar kemacetan kertas akan dapat dihindari. Jika terjadi kemacetan kertas, ikuti langkah yang diuraikan di halaman [7.1](#page-44-2).

- Ikuti prosedur yang dijelaskan di halaman [4.4](#page-32-0). Pastikan pemandu yang dapat disesuaikan berada di posisi yang benar.
- Jangan mengisi baki terlalu banyak. Pastikan ketinggian kertas berada di bawah tanda kapasitas kertas yang ada di bagian dalam baki.
- Jangan mengeluarkan kertas dari baki saat perangkat sedang mencetak.
- Lenturkan, kipas-kipaskan, dan luruskan kertas sebelum dimasukkan.
- Jangan menggunakan kertas yang terlipat, lembab, atau sangat berkerut.
- Jangan mencampur jenis kertas dalam satu baki.
- Gunakan hanya media cetak yang dianjurkan. [\(Lihat "Mengatur](#page-35-0)  [ukuran dan jenis kertas"](#page-35-0) di halaman [4.7.](#page-35-0))

## <span id="page-44-5"></span>**Membebaskan kertas yang macet**

<span id="page-44-2"></span>Jika kertas macet, pesan peringatan akan muncul di layar display. Lihat tabel di bawah ini untuk mencari dan mengatasi kemacetan kertas.

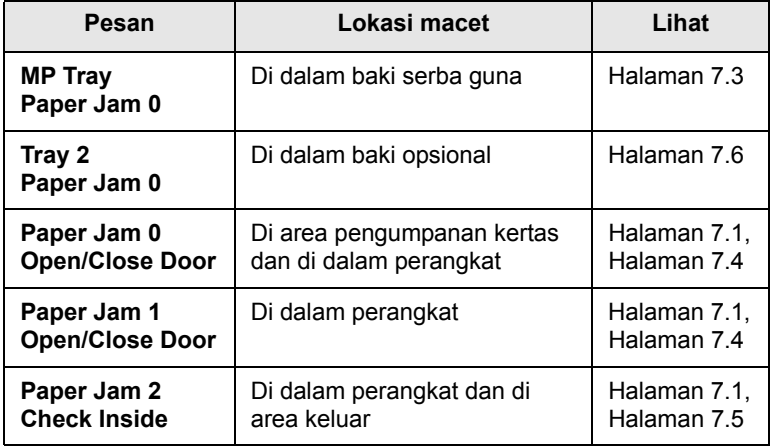

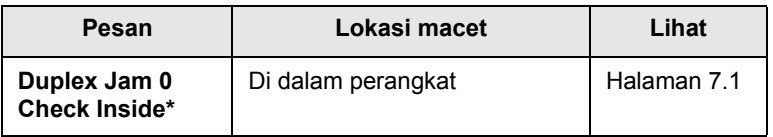

#### **Catatan**

Simbol \* menunjukkan fitur opsional, bergantung pada perangkatnya.

#### **Peringatan**

Agar kertas tidak sobek, tarik kertas yang macet dengan pelan dan hati-hati. Ikuti petunjuk pada bagian berikut untuk mengatasi kemacetan.

### <span id="page-44-3"></span><span id="page-44-0"></span>**Di area pengumpanan kertas**

Jika kertas macet di area pengumpanan, ikuti langkah berikut untuk melepaskan kertas yang macet.

**1** Dengan menggunakan pegangan, buka penutup depan selebarlebarnya.

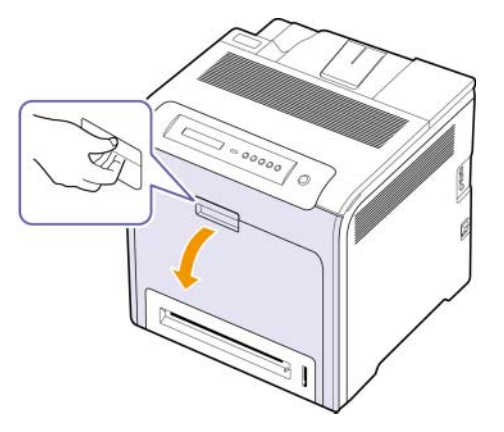

**2** Keluarkan kertas dengan hati-hati, dengan menariknya sesuai arah yang ditunjukkan di bawah ini. Lanjutkan ke langkah 7.

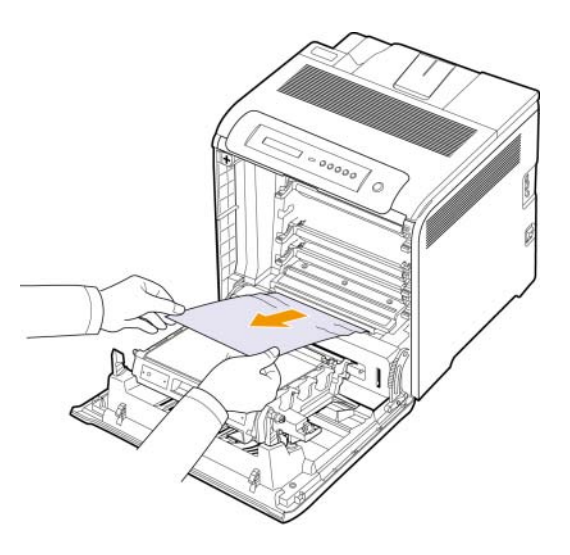

Jika Anda tidak dapat menemukan kertas yang macet, atau jika ada hambatan untuk mengeluarkan kertas, berhentilah menarik, dan lanjutkan ke langkah 3.

#### **Peringatan**

- Jangan menyentuh permukaan berwarna hijau, tabung OPC atau bagian depan kartrid cetak, dengan tangan atau benda lainnya. Gunakan pegangan pada setiap kartrid agar tidak menyentuh area ini.
- Hati-hati, jangan sampai menggores permukaan sabuk transfer kertas.
- Jika penutup depan dibiarkan terbuka selama lebih dari beberapa menit, tabung OPC dapat terkena cahaya. Ini akan menyebabkan kerusakan pada tabung OPC. Tutup penutup depan jika pemasangan ini harus dihentikan karena alasan apa pun.
- **3** Tutup penutup depan.
- **4** Tarik baki sampai terbuka.

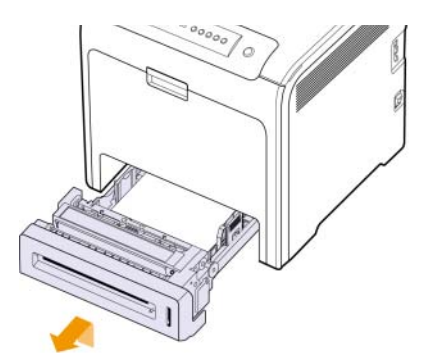

**5** Keluarkan kertas yang macet dengan menariknya lurus perlahanlahan seperti ditunjukkan di bawah ini.

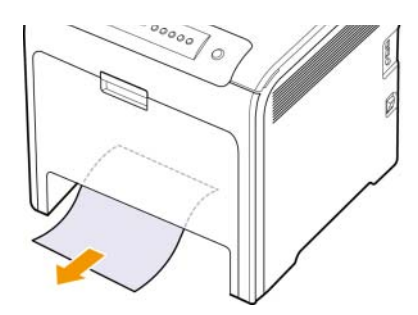

**6** Untuk memasang baki kembali, rendahkan tepi belakangnya, sejajarkan dengan slot, dan dorong hingga masuk ke dalam perangkat.

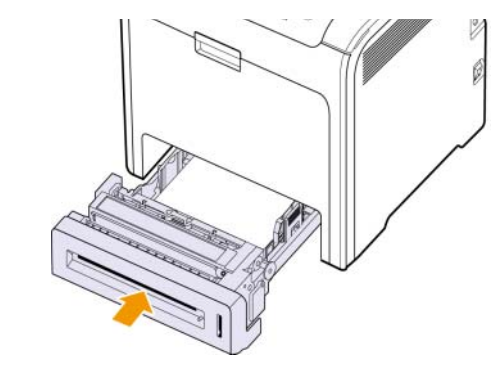

**7** Buka penutup depan, kemudian tutuplah. Printer akan melanjutkan pencetakan.

## <span id="page-46-0"></span>**Di dalam baki serba guna**

Jika Anda mencetak dengan menggunakan Baki Serba Guna dan perangkat mendeteksi bahwa tidak ada kertas atau kertas dimasukkan dengan salah, ikuti langkah berikut untuk memecahkan masalah.

**1** Periksa apakah kertas macet di area pengumpanan, dan jika ya, tarik keluar dengan pelan dan hati-hati.

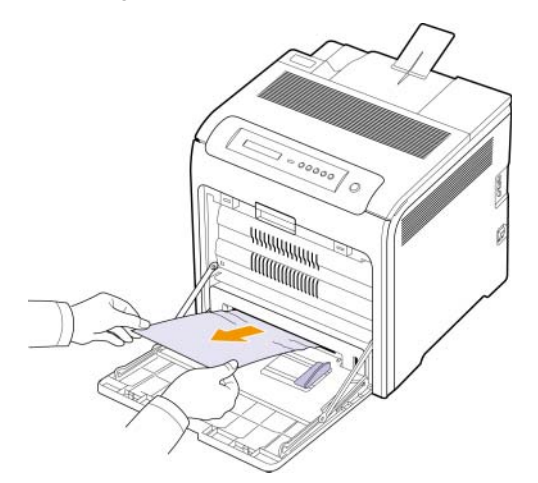

Jika Anda tidak dapat menemukan kertas yang macet, atau jika ada hambatan untuk mengeluarkan kertas, berhentilah menarik dan lanjutkan ke langkah 2.

- **2** Tutup baki serba guna.
- **3** Tarik baki 1 keluar.
- **4** Buka penutup dalam sambil melepaskan kunci penutup dalam pada masing-masing sisi baki 1 dengan kedua tangan.

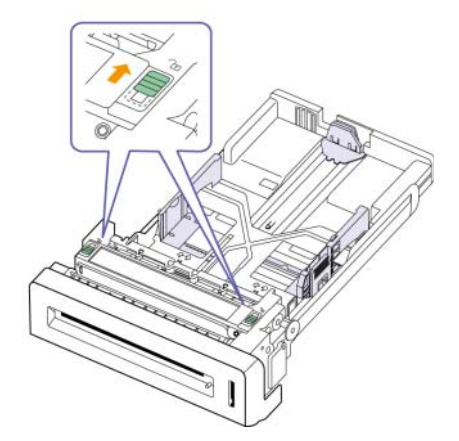

**5** Tarik keluar kertas secara perlahan.

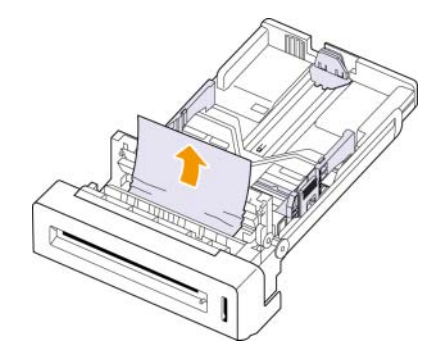

- **6** Tutup penutup dalam.
- **7** Pasang lagi baki.

Jika Anda tidak dapat menemukan kertas yang macet, atau jika ada hambatan untuk mengeluarkan kertas, berhentilah menarik dan lanjutkan ke langkah 8.

**8** Dengan menggunakan pegangan, buka penutup depan selebarlebarnya.

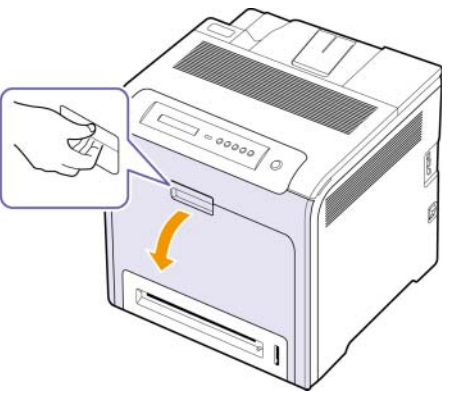

**9** Keluarkan kertas yang macet dengan menariknya sesuai arah yang ditunjukkan. Agar kertas tidak sobek, tarik keluar dengan pelan dan hati-hati.

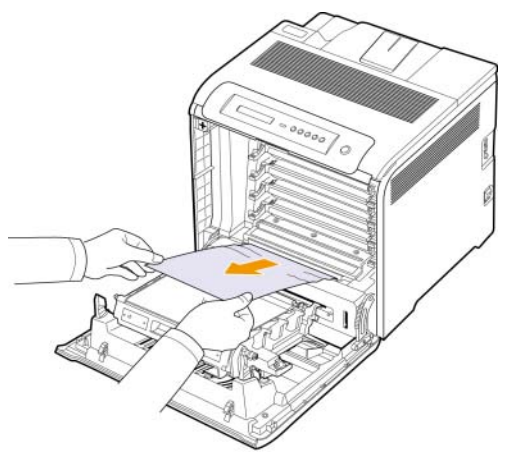

## **Peringatan**

- Jangan menyentuh permukaan berwarna hijau, tabung OPC atau bagian depan kartrid cetak, dengan tangan atau benda lainnya. Gunakan pegangan pada setiap kartrid agar tidak menyentuh area ini.
- Hati-hati, jangan sampai menggores permukaan sabuk transfer kertas.
- Jika penutup depan dibiarkan terbuka selama lebih dari beberapa menit, tabung OPC dapat terkena cahaya. Ini akan menyebabkan kerusakan pada tabung OPC. Tutup penutup depan jika pemasangan ini harus dihentikan karena alasan apa pun.
- **10** Tutup penutup depan dengan rapat. Perangkat akan melanjutkan mencetak.

#### **Peringatan**

Jika penutup depan tidak tertutup rapat, perangkat tidak akan beroperasi.

### <span id="page-47-0"></span>**Di area unit pelebur**

Jika kertas macet di area unit pelebur, ikuti langkah berikut untuk melepaskan kertas yang macet.

**1** Buka penutup atas.

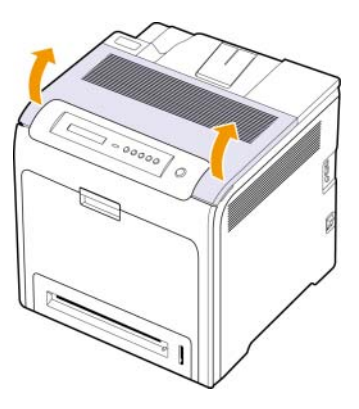

**2** Buka penutup dalam dengan menggunakan pegangannya.

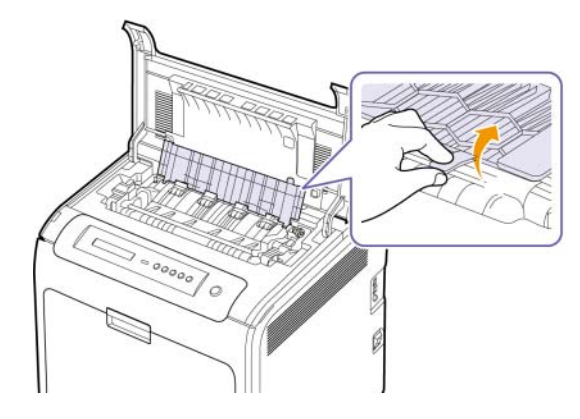

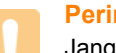

#### **Peringatan**

Jangan menyentuh pelebur di dalam penutup dalam. Bagian ini panas dan dapat membuat kulit terbakar! Suhu operasi pelebur adalah 180 °C. Hati-hati saat mengeluarkan kertas dari perangkat.

**3** Tarik ke atas tuas kemacetan kertas untuk melonggarkan bagian peleburan dari unit pelebur, kemudian dengan hati-hati keluarkan kertas yang macet dari printer.

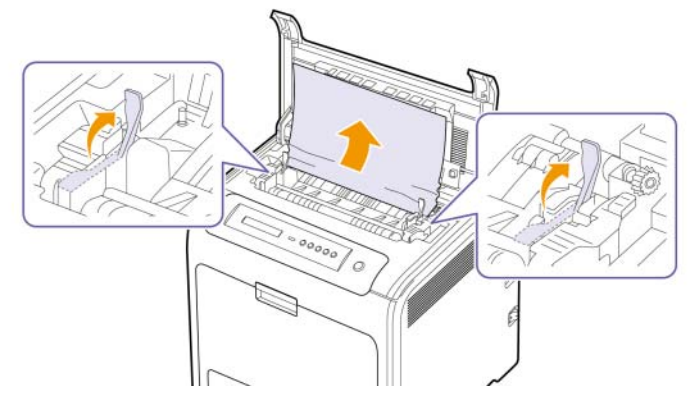

- **4** Tekan ke bawah tuas kemacetan kertas untuk mengencangkan bagian pelebur.
- **5** Tutup penutup dalam.
- **6** Setelah mengeluarkan kertas yang macet, periksa kertas yang mungkin macet di bagian perangkat lainnya.
- **7** Tutup penutup atas. Pastikan penutup terkunci rapat.

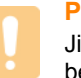

#### **Peringatan**

Jika penutup atas tidak tertutup rapat, perangkat tidak akan beroperasi.

## <span id="page-48-0"></span>**Di area keluar kertas**

Jika kertas macet di area keluar kertas, ikuti langkah berikut untuk melepaskan kertas yang macet.

**1** Jika sebagian besar dari kertas terlihat, tariklah lurus keluar. Buka dan tutup penutup depan dengan rapat. Perangkat akan melanjutkan mencetak.

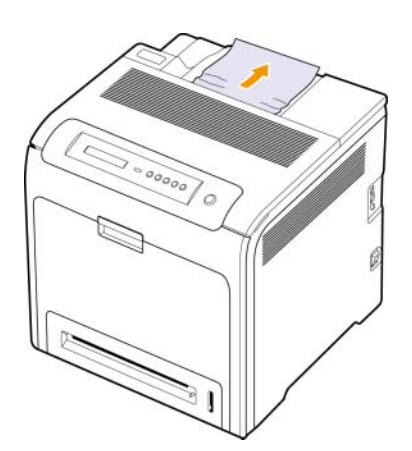

Jika Anda tidak dapat menemukan kertas yang macet, atau jika ada hambatan untuk mengeluarkan kertas, berhentilah menarik dan lanjutkan ke langkah 2.

**2** Buka penutup atas.

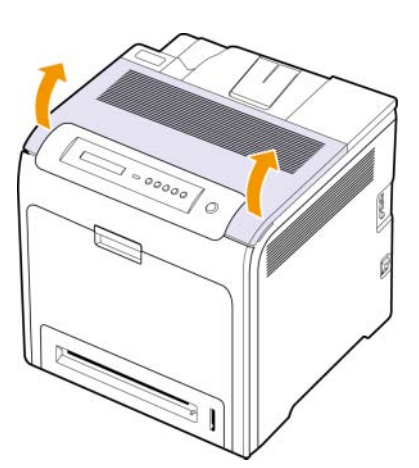

**3** Buka penutup dalam dengan menggunakan pegangannya.

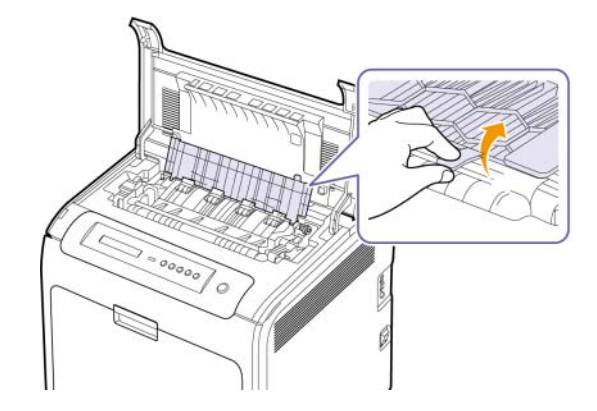

#### **Peringatan**

Jangan menyentuh pelebur di dalam penutup dalam. Bagian ini panas dan dapat membuat kulit terbakar! Suhu operasi pelebur adalah 180 °C. Hati-hati saat mengeluarkan kertas dari perangkat.

**4** Tarik ke atas tuas kemacetan kertas untuk melonggarkan bagian peleburan dari unit pelebur, kemudian dengan hati-hati keluarkan kertas yang macet dari printer.

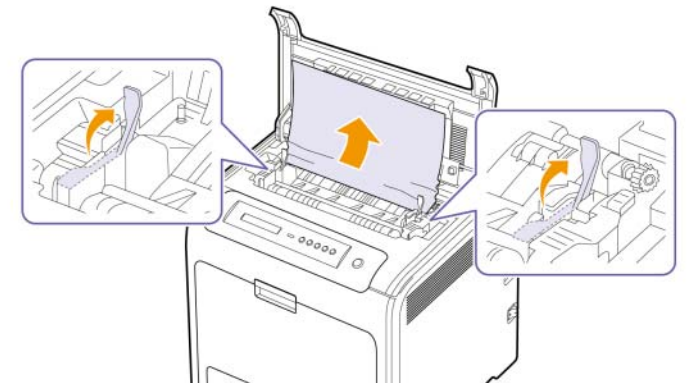

Tekan ke bawah tuas kemacetan kertas untuk mengencangkan bagian pelebur.

- **5** Tutup penutup dalam.
- **6** Setelah mengeluarkan kertas yang macet, periksa kertas yang mungkin macet di bagian perangkat lainnya.
- **7** Tutup penutup atas. Pastikan penutup terkunci rapat.

#### **Peringatan**

Jika penutup atas tidak tertutup rapat, perangkat tidak akan beroperasi.

## <span id="page-49-0"></span>**Di dalam baki opsional**

Jika kertas macet di dalam baki opsional, ikuti langkah berikut untuk melepaskan kertas yang macet.

**1** Tarik baki opsional sampai terbuka. Setelah Anda menariknya seluruhnya, angkat sedikit bagian depan baki untuk melepas baki dari perangkat.

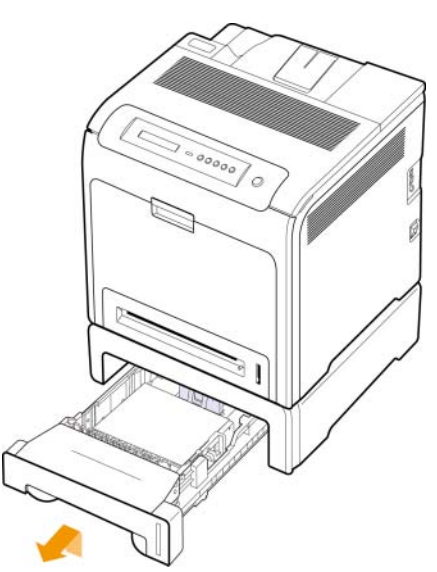

**2** Jika terlihat ada kertas yang macet, keluarkan kertas itu dari perangkat dengan menariknya pelan dan lurus seperti ditunjukkan di bawah ini.

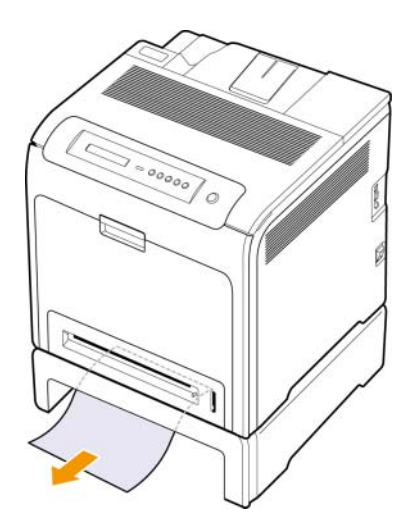

**3** Dorong baki kembali ke dalam perangkat dan tutup penutup kemacetan dua.

**4** Buka penutup depan.

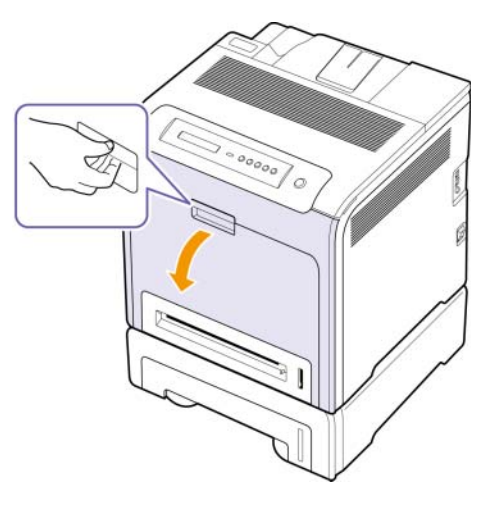

**5** Tarik keluar kertas yang macet sesuai arah yang ditunjukkan. Agar kertas tidak sobek, tarik keluar dengan pelan dan hati-hati.

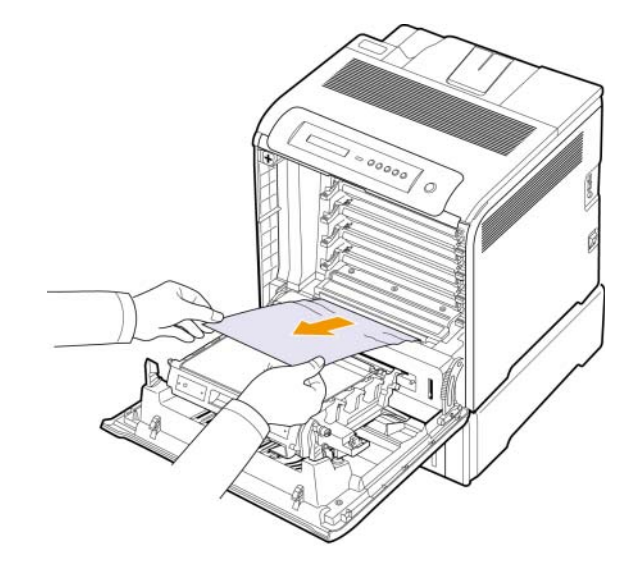

**6** Tutup penutup depan dengan rapat. Perangkat akan melanjutkan mencetak.

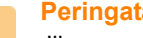

**Peringatan**

Jika penutup depan tidak tertutup rapat, perangkat tidak akan beroperasi.

## <span id="page-50-3"></span><span id="page-50-2"></span><span id="page-50-1"></span>**Memahami pesan display**

<span id="page-50-0"></span>Pesan akan muncul di jendela program Smart Panel atau di display panel kontrol untuk menunjukkan status dan kesalahan pada perangkat. Lihat tabel di bawah ini untuk memahami maksud pesan itu untuk menyelesaikan masalah, jika perlu. Pesan dan penjelasannya dicantumkan secara urut abjad.

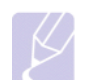

#### **Catatan**

• Sewaktu Anda menghubungi petugas servis, akan sangat membantu jika Anda menyebutkan isi pesan di display kepada perwakilan servis.

• Jika pesan tidak ada dalam tabel, matikan dan nyalakan listriknya dan coba cetak pekerjaan tersebut sekali lagi. Jika masalah berlanjut, hubungi bagian servis.

• Beberapa pesan mungkin tidak akan muncul pada layar tergantung pada opsi dan modelnya. Jika demikian, hal itu tidak berlaku pada mesin Anda.

\* xxx menunjukkan jenis media.

\* yyy menunjukkan jenis baki.

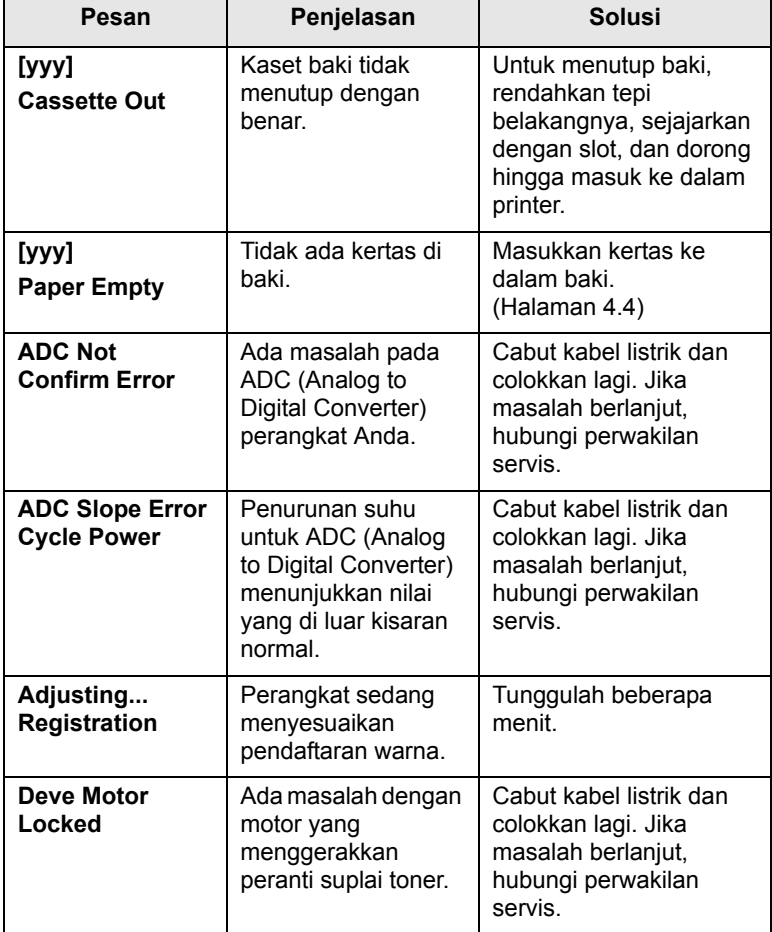

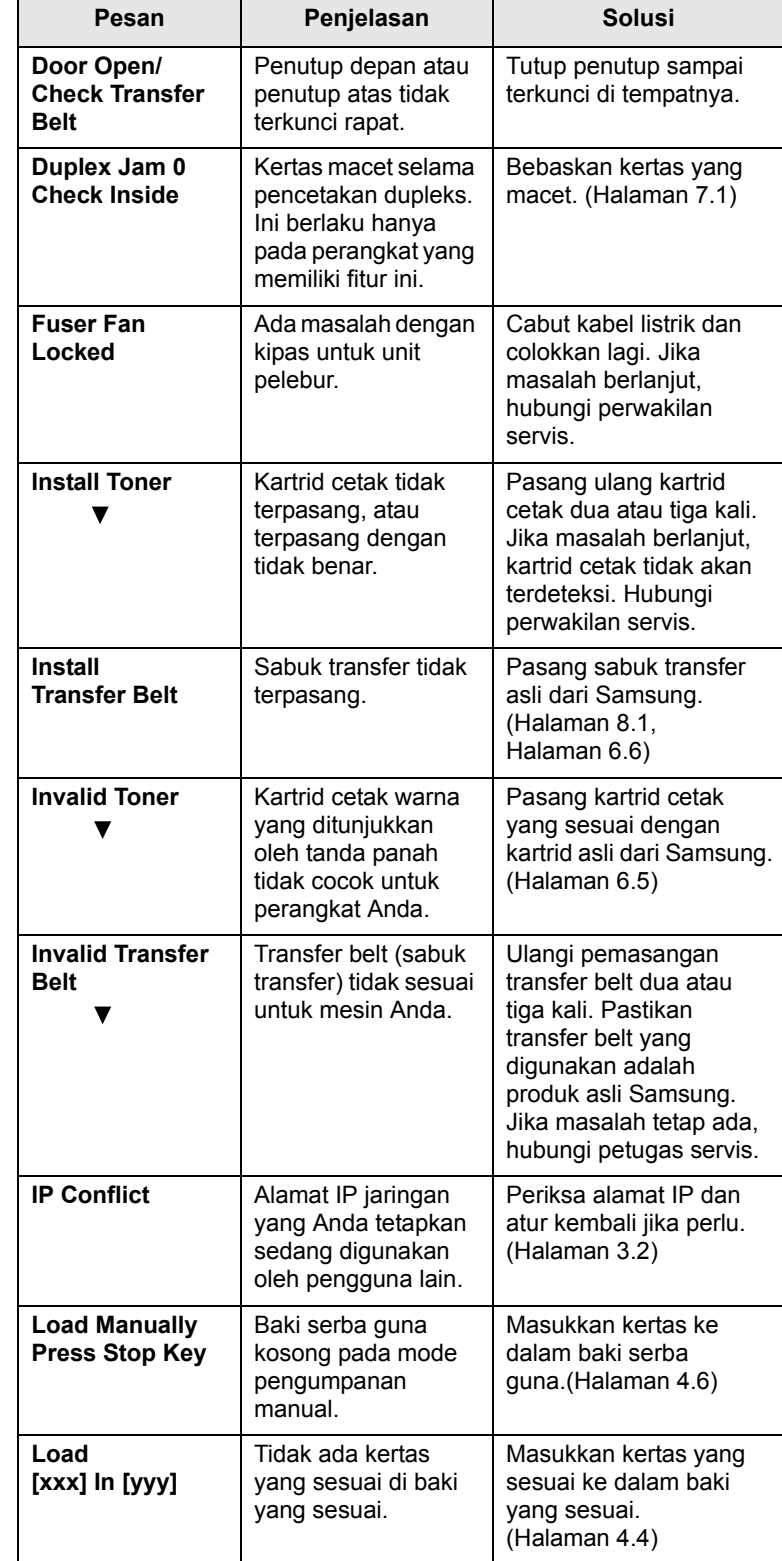

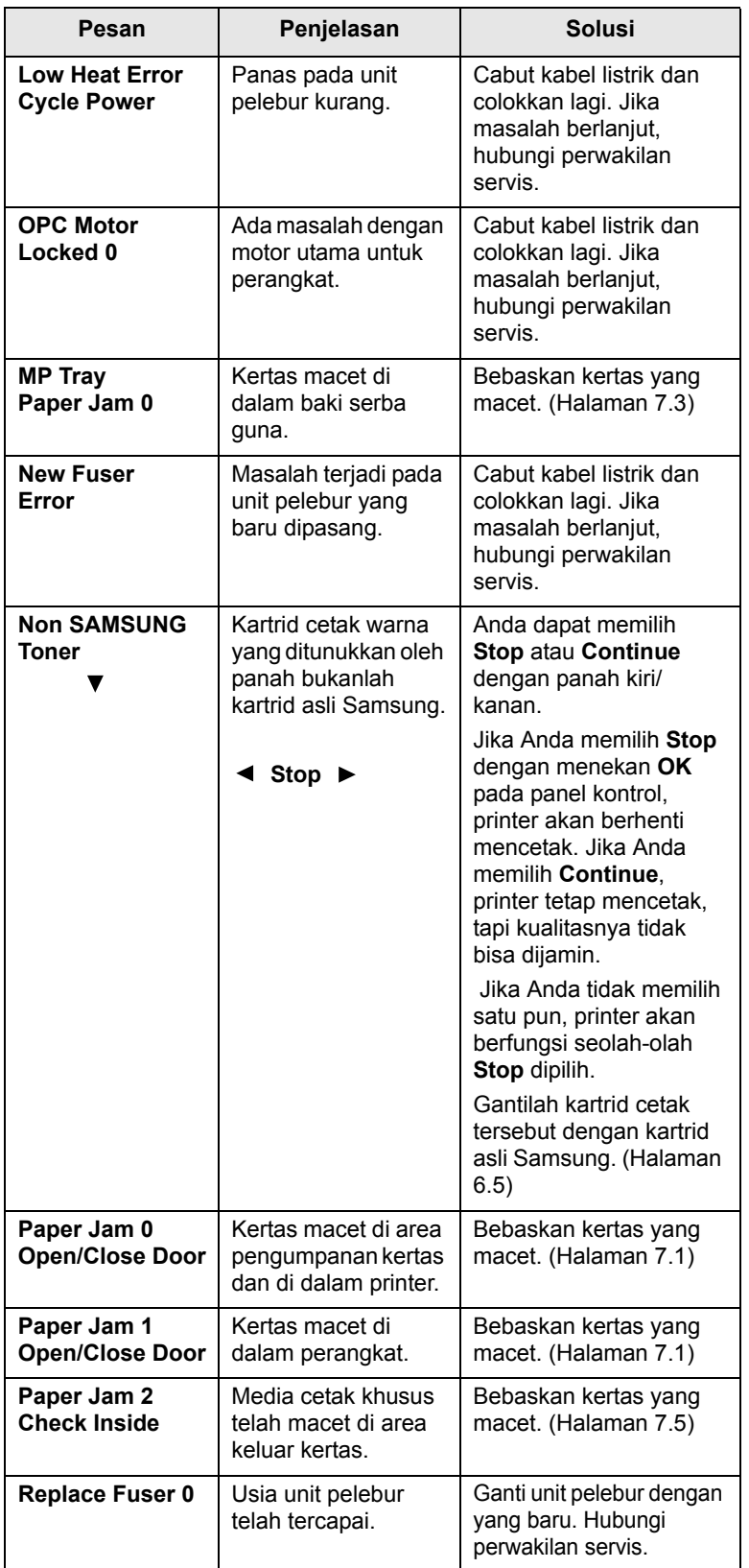

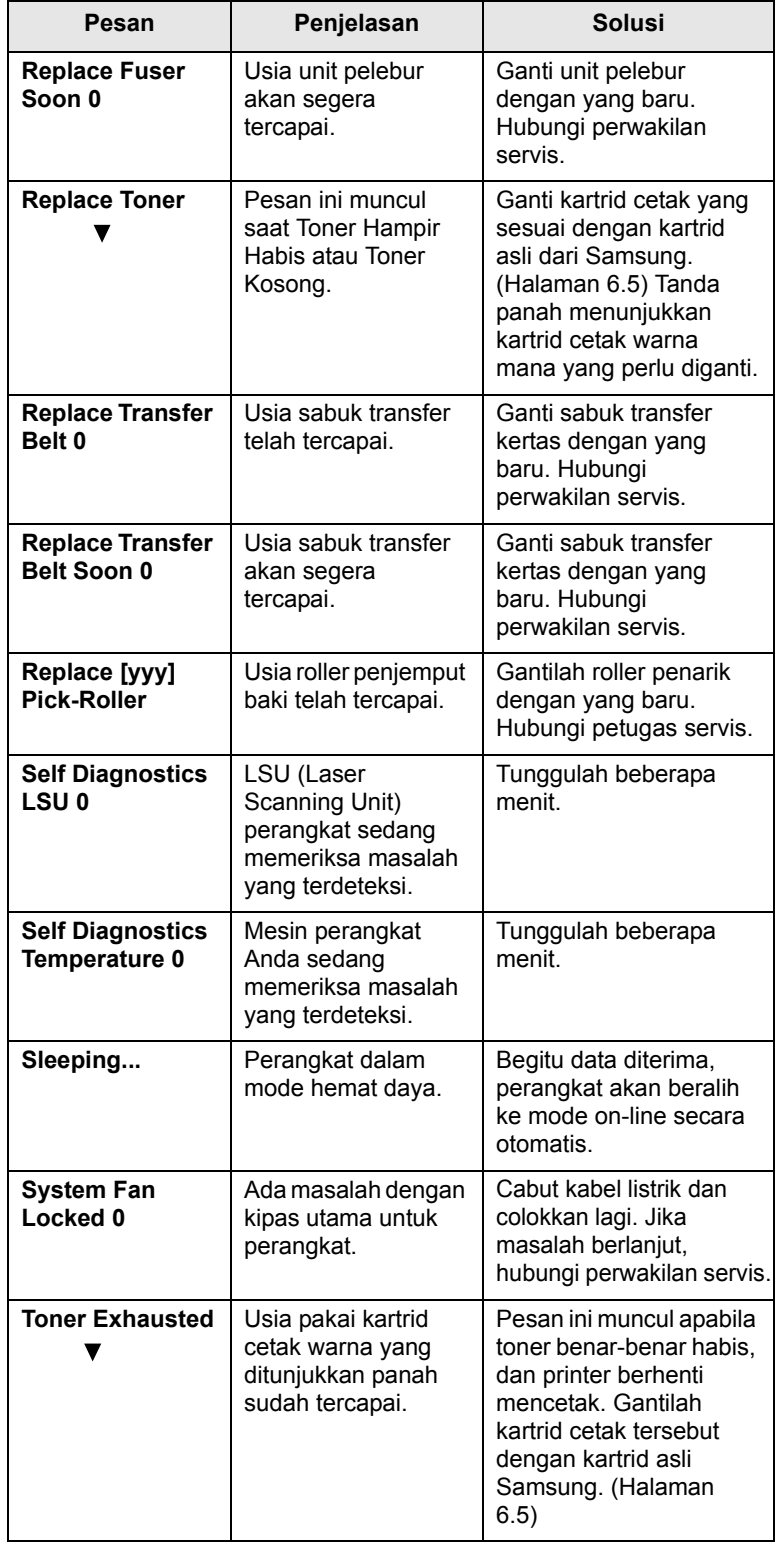

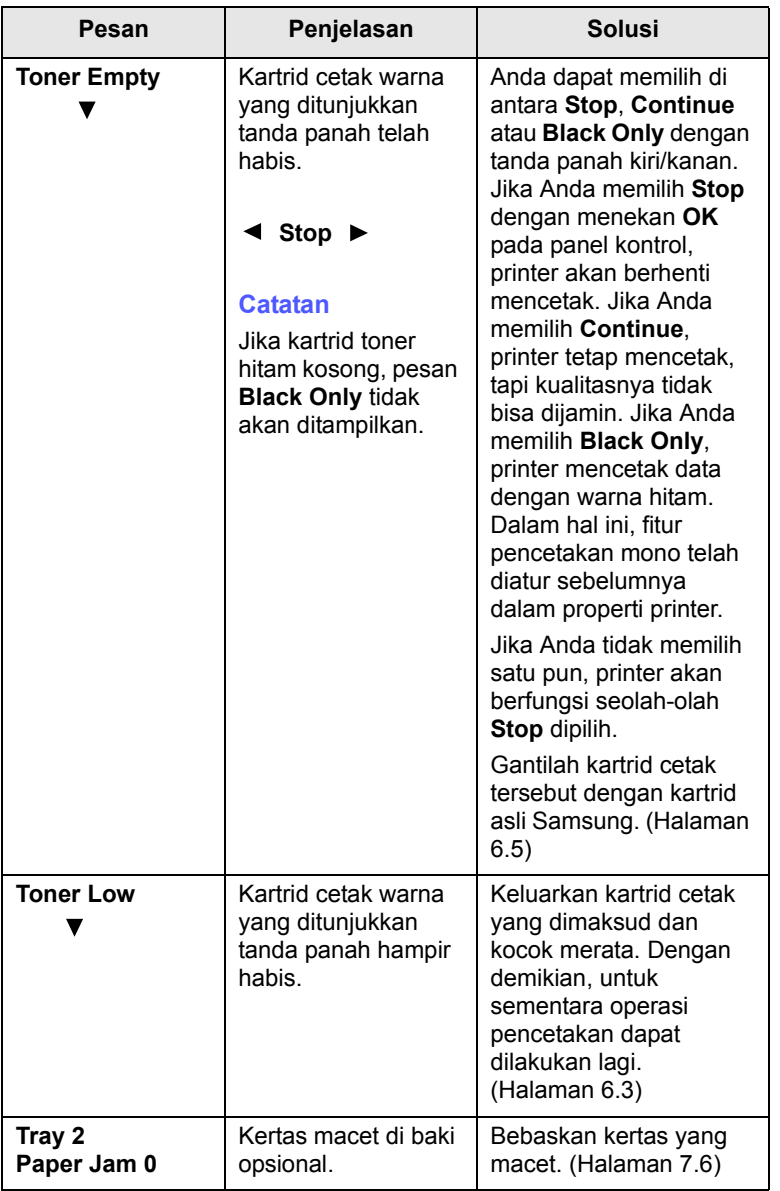

## **Pesan Penjelasan Solusi Memecahkan masalah lain**

<span id="page-52-0"></span>Bagan berikut mencantumkan beberapa kondisi yang mungkin terjadi dan solusi yang dianjurkan. Ikuti solusi yang dianjurkan sampai permasalahan terselesaikan. Jika masalah berlanjut, hubungi bagian servis.

## <span id="page-52-1"></span>**Masalah pengumpanan kertas**

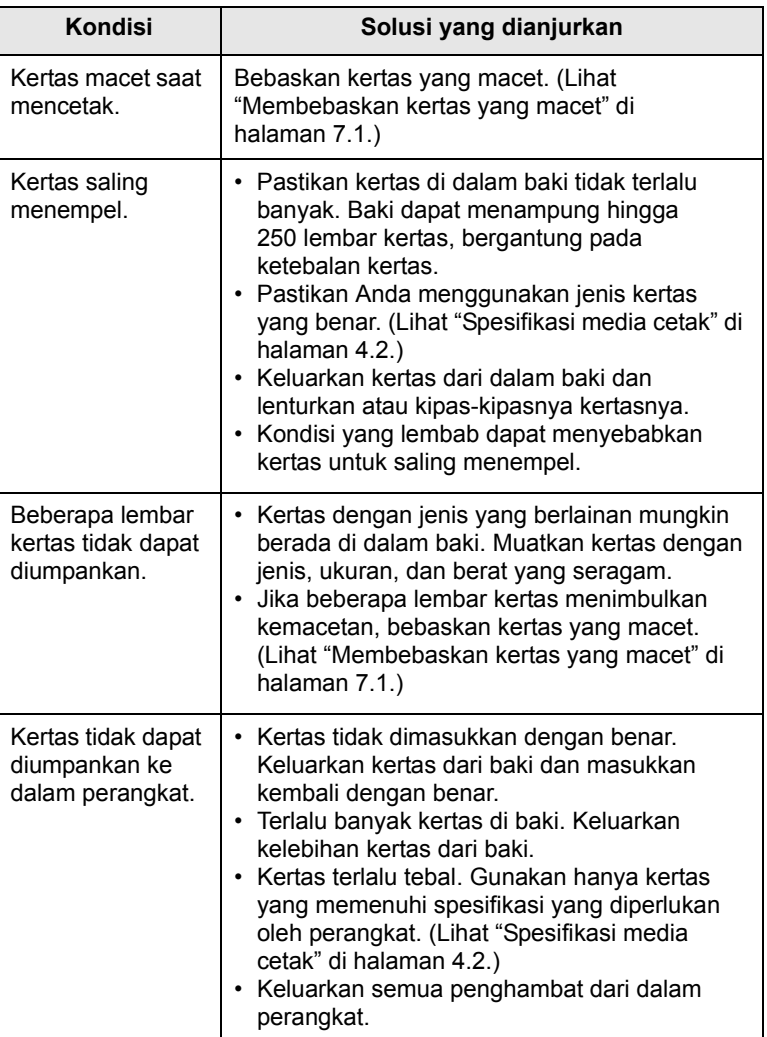

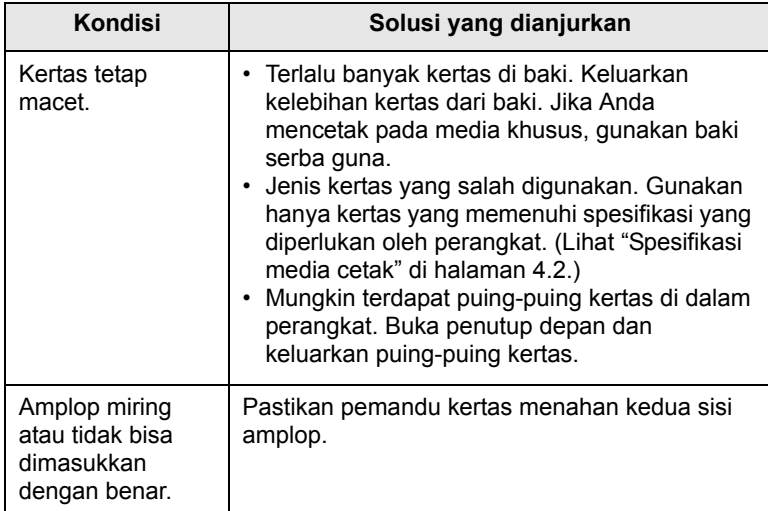

## <span id="page-53-0"></span>**Masalah mencetak**

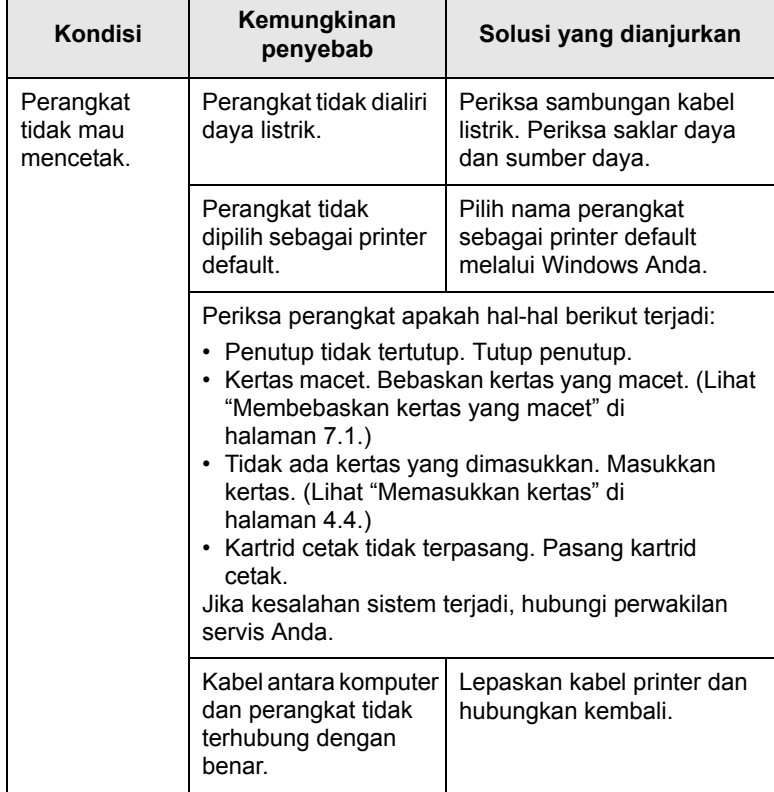

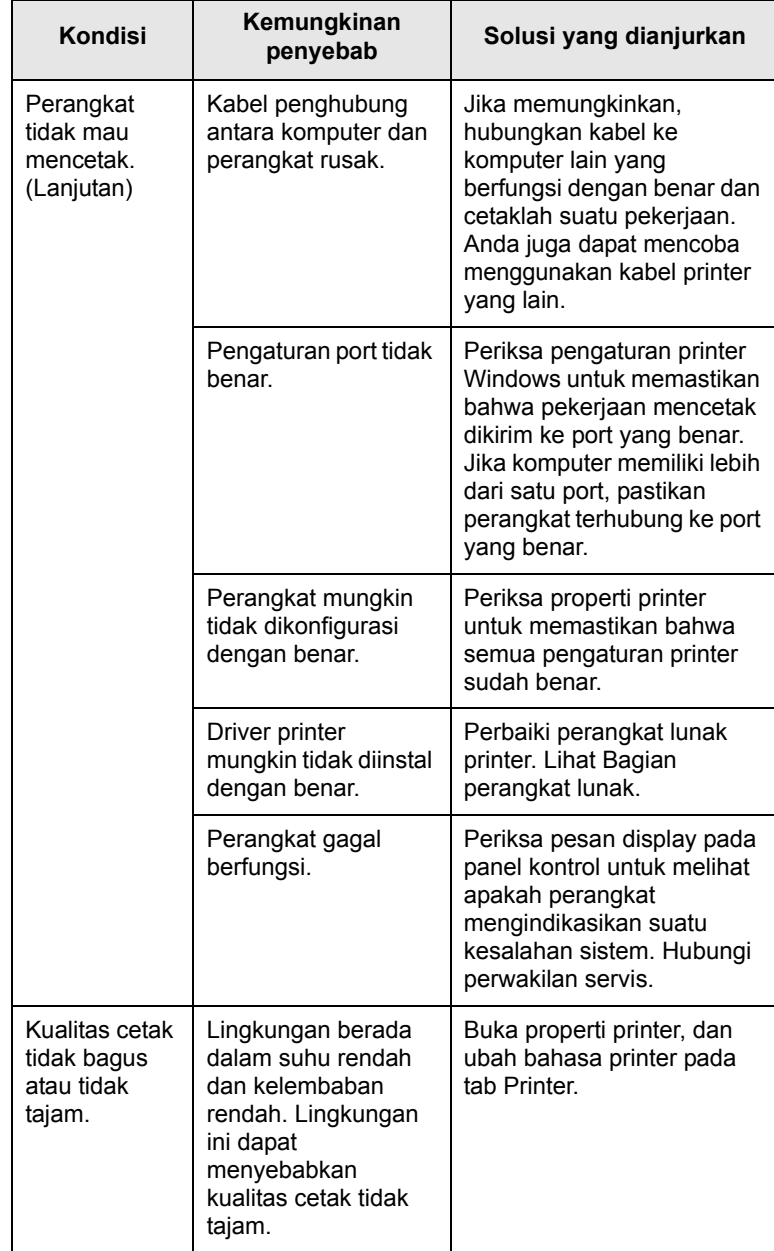

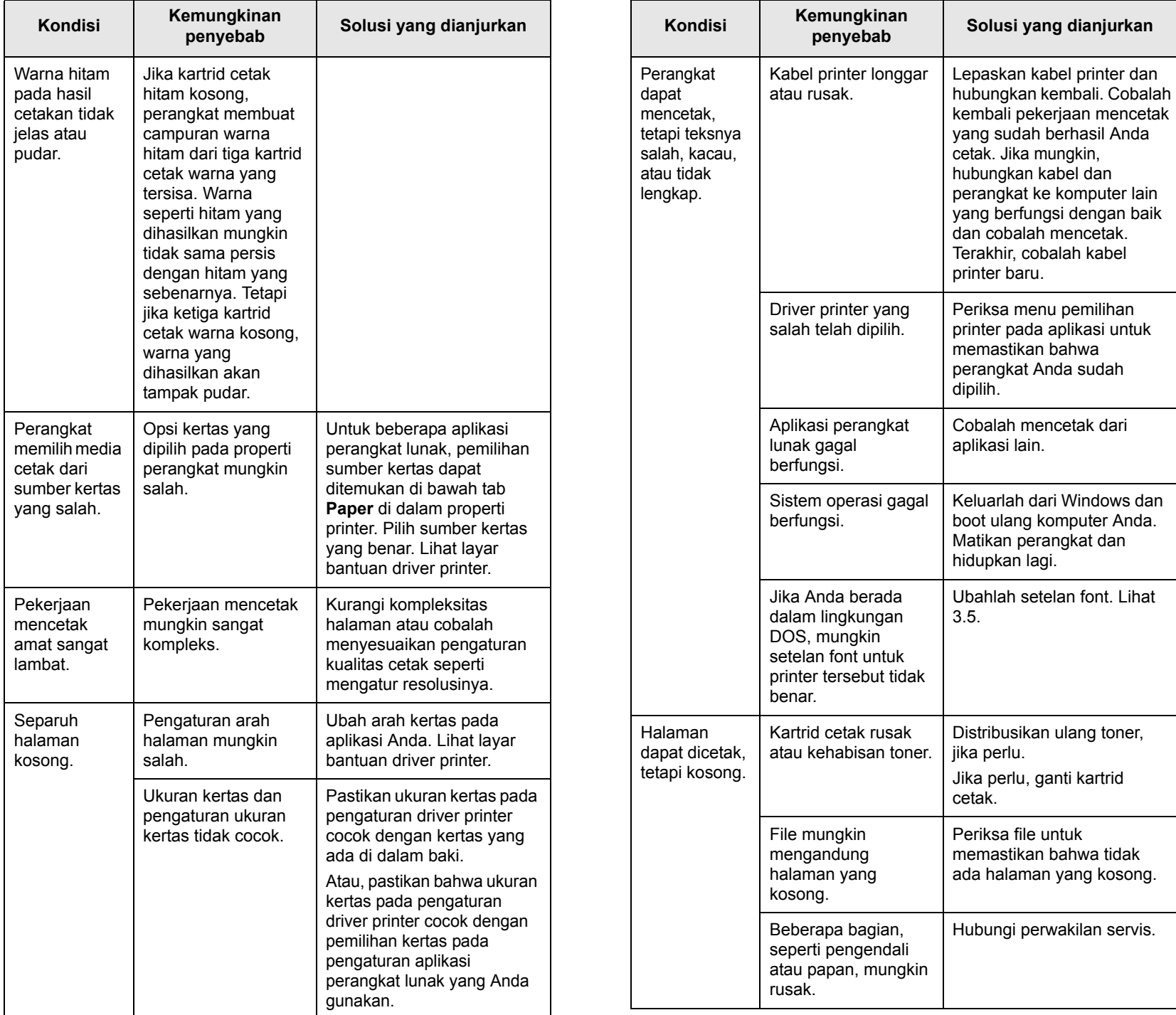

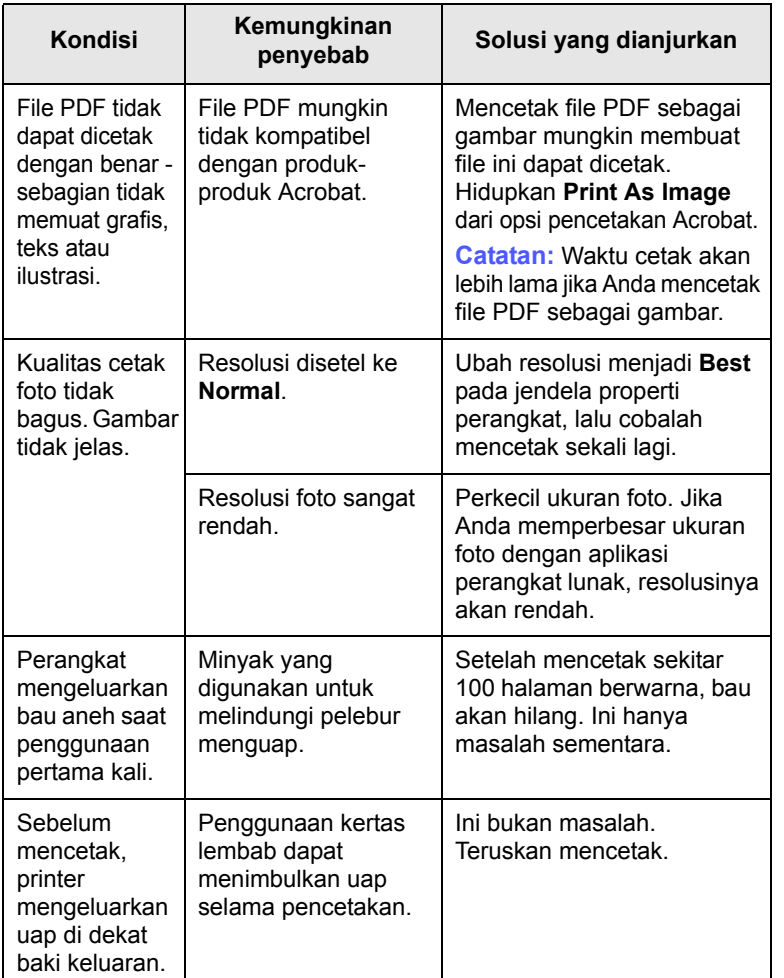

## <span id="page-55-0"></span>**penyebab Solusi yang dianjurkan Masalah kualitas pencetakan**

Jika bagian dalam perangkat kotor atau kertas dimasukkan dengan tidak benar, Anda mungkin akan menerima penurunan kualitas cetak. Lihat tabel di bawah ini untuk menyelesaikan masalah.

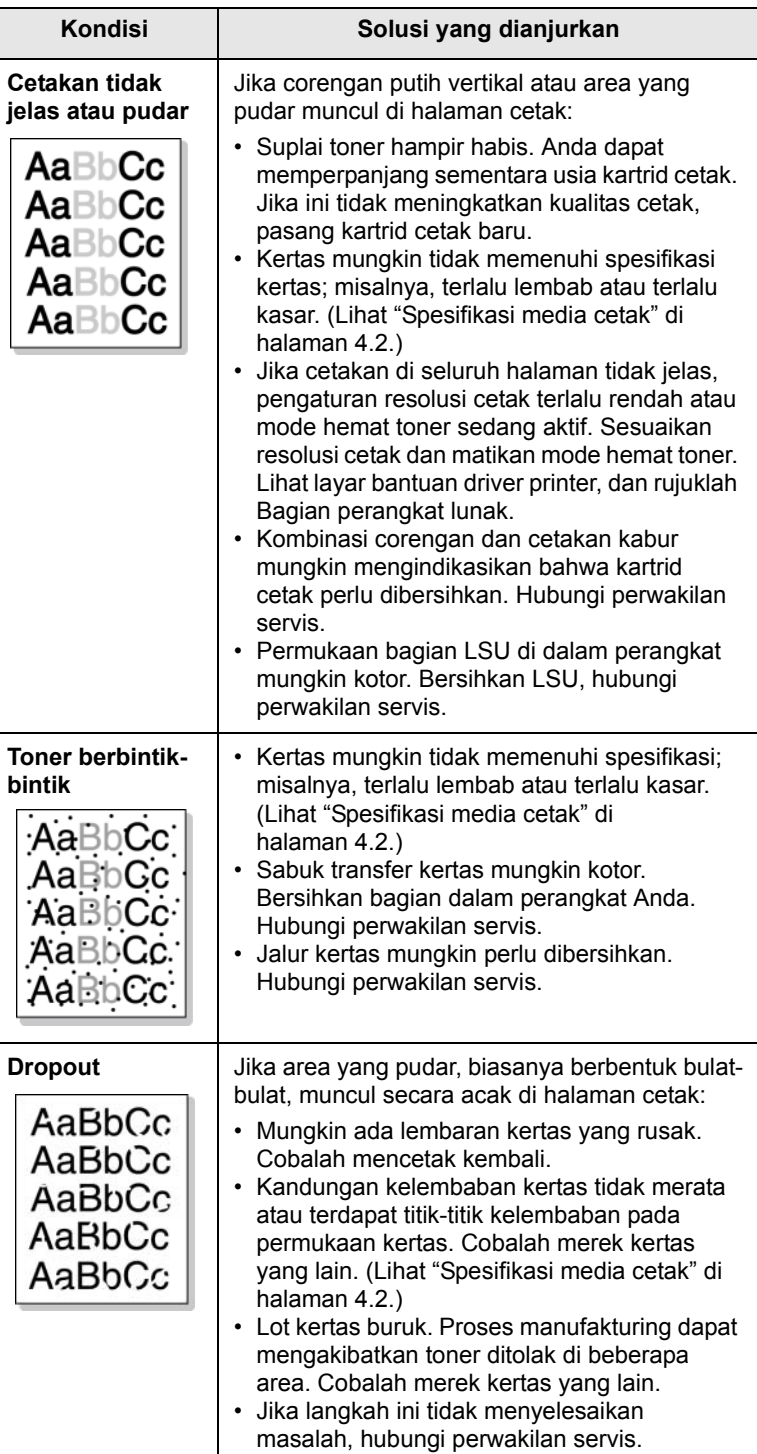

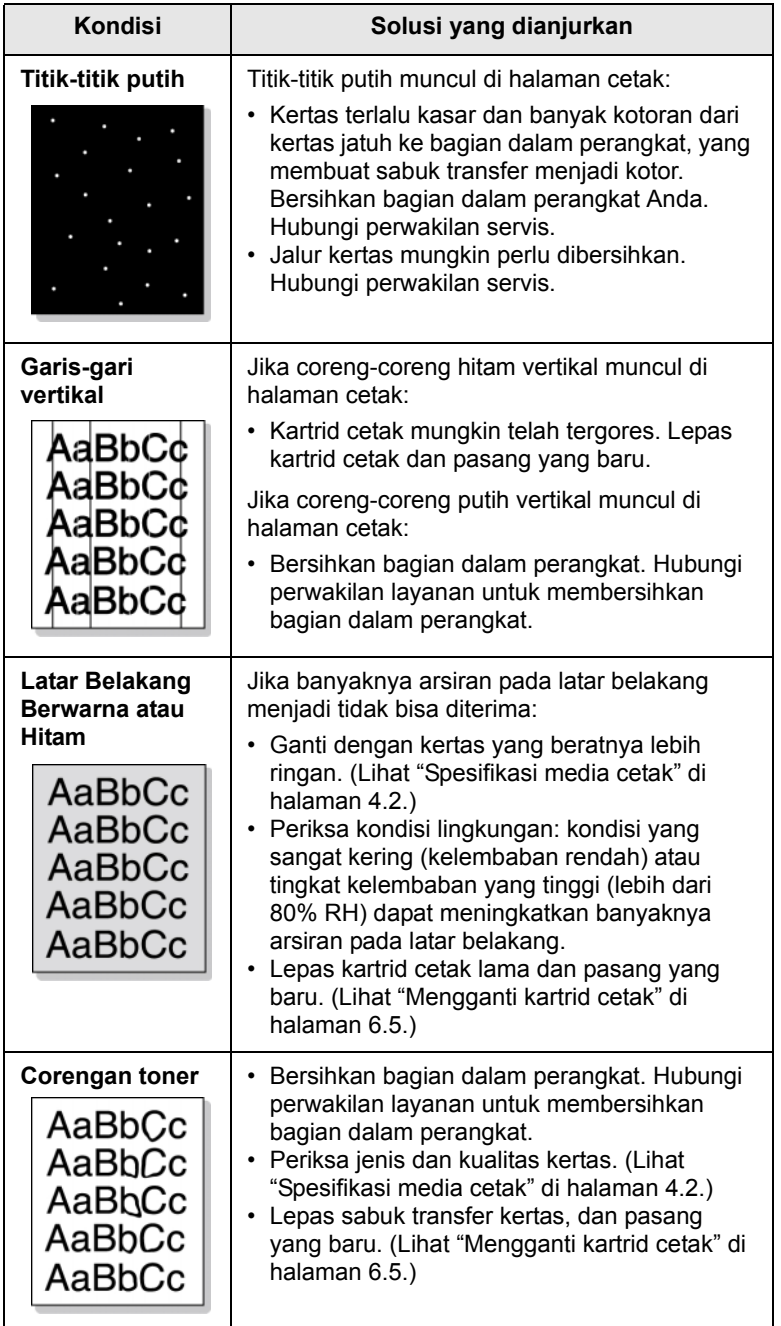

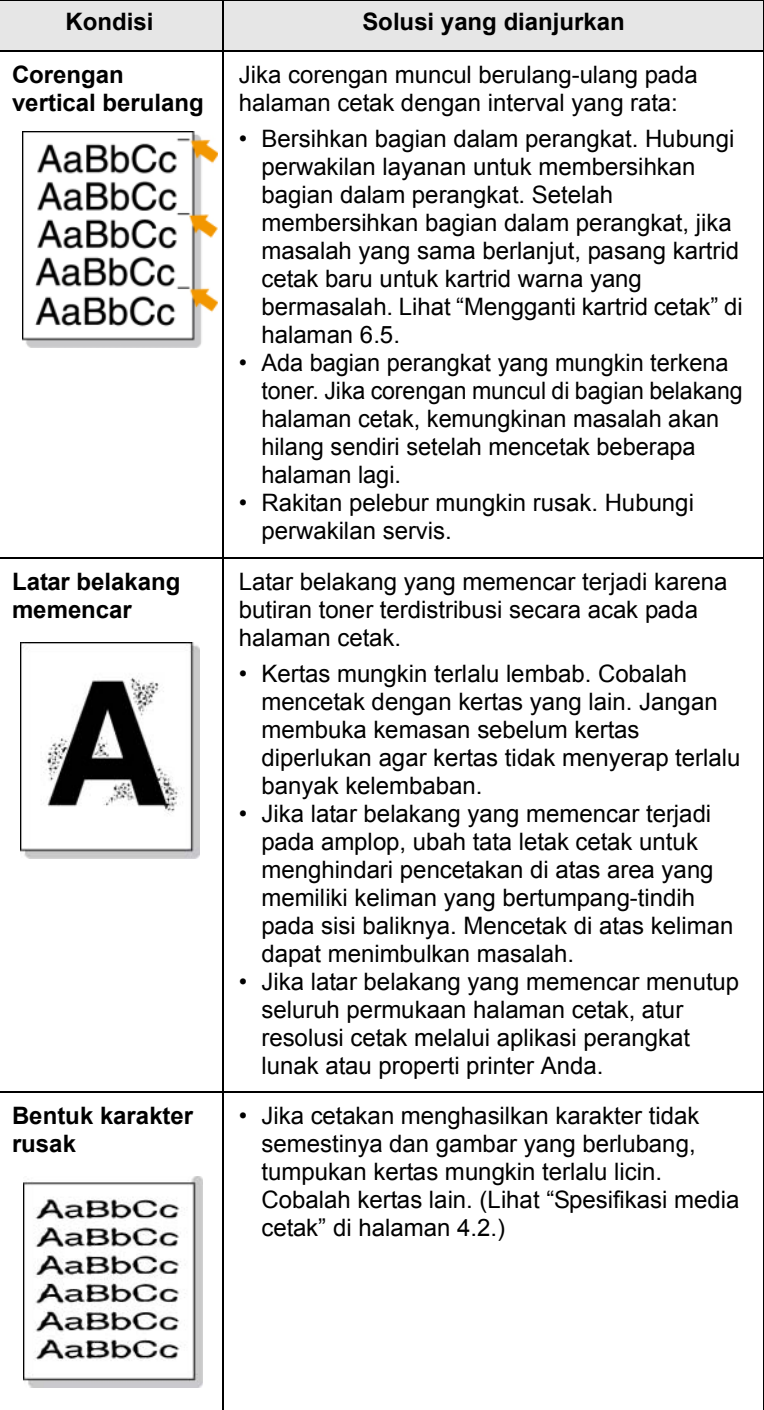

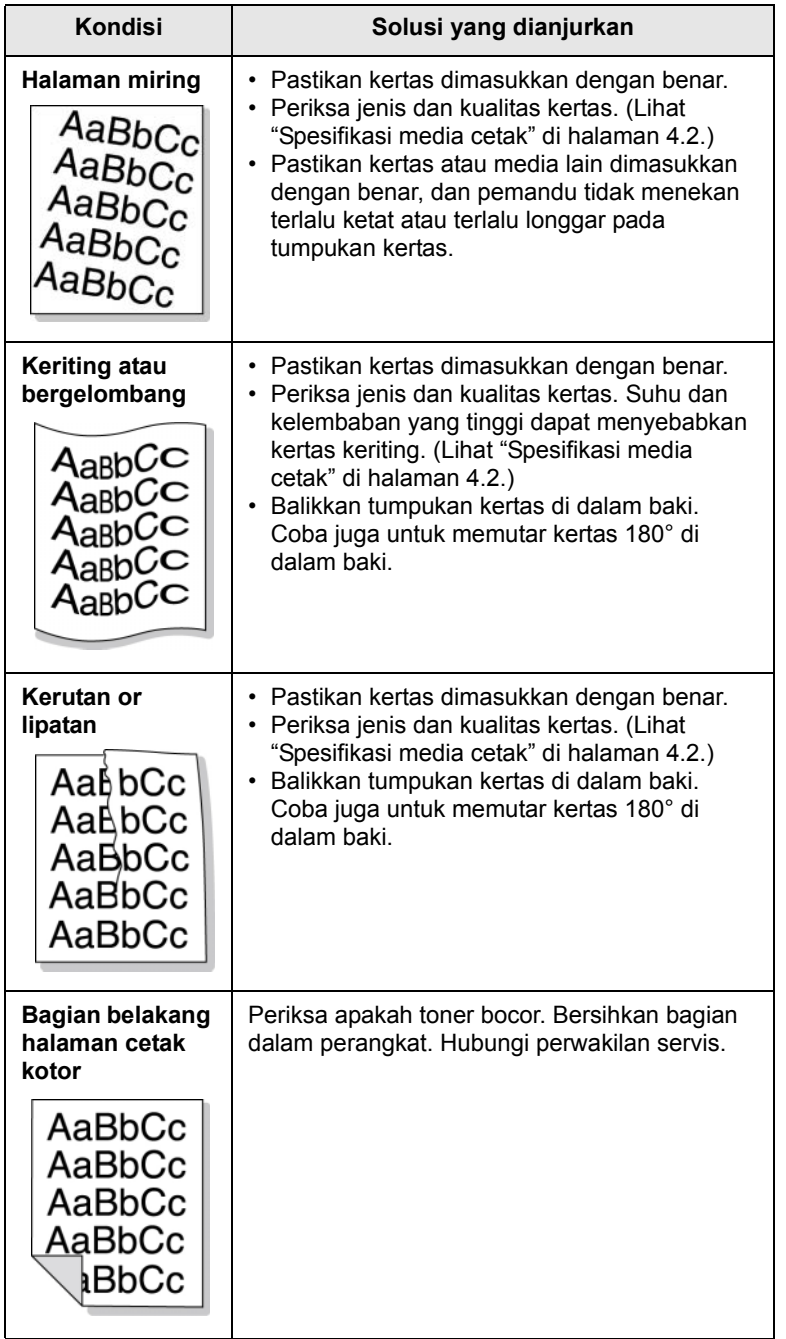

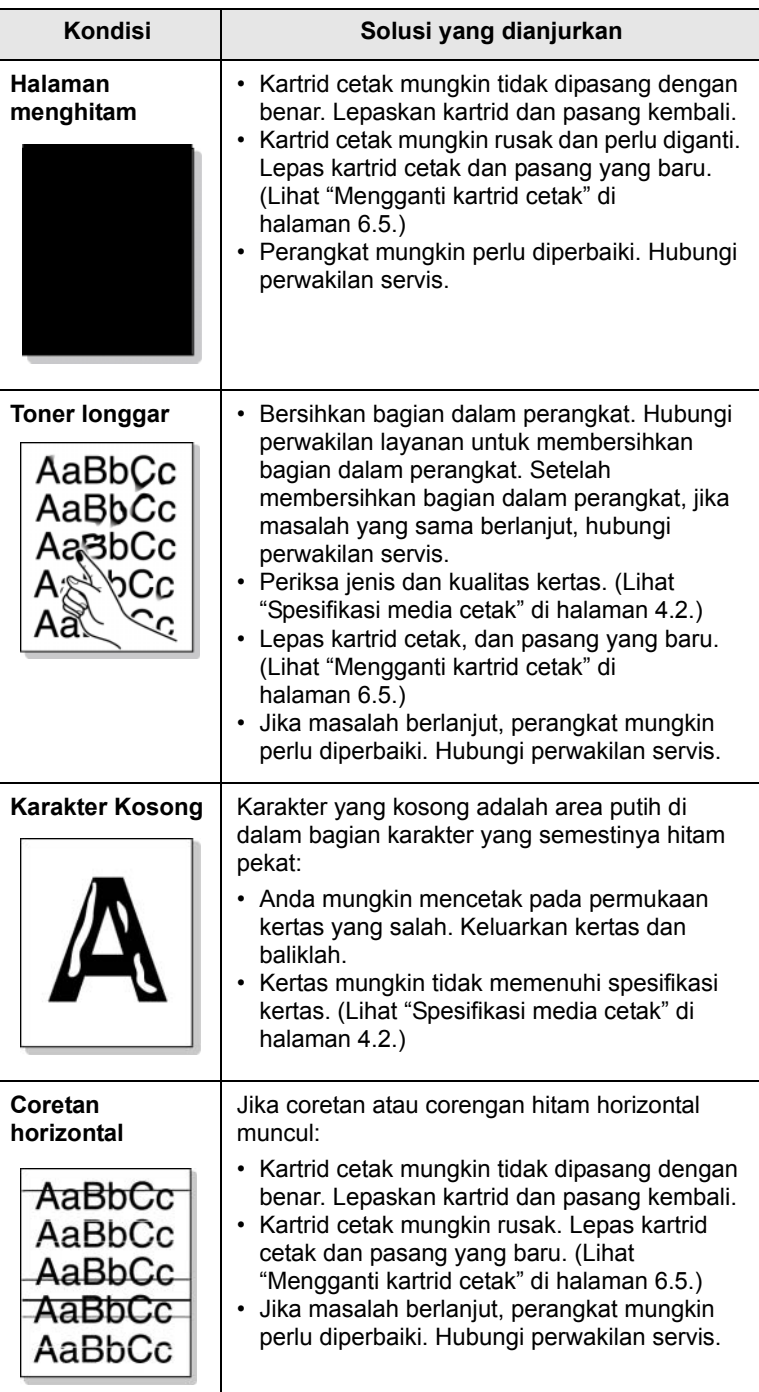

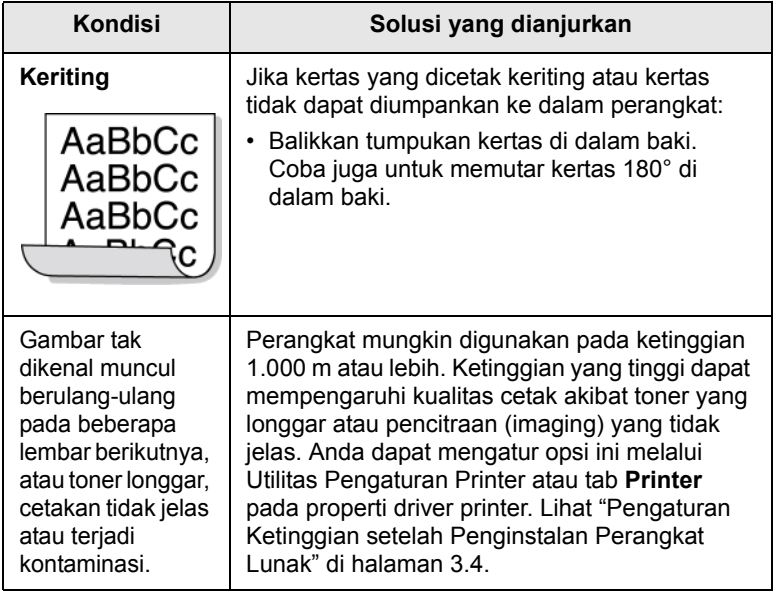

## <span id="page-58-3"></span><span id="page-58-1"></span>**Masalah Windows umum**

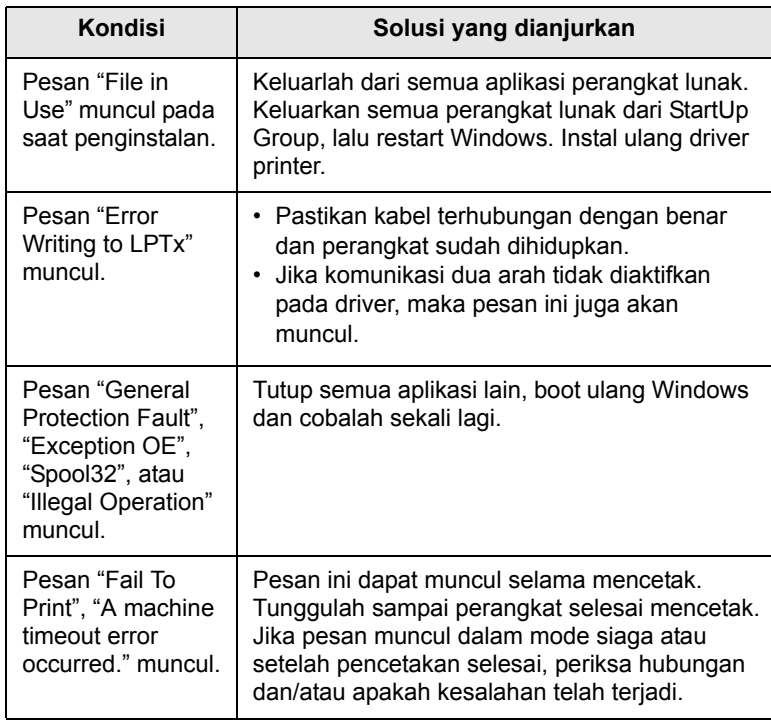

#### **Catatan**

Lihat Panduan Pengguna Microsoft Windows 2000/XP/2003/ Vista yang menyertai PC Anda untuk informasi lebih lanjut tentang pesan kesalahan Windows.

## <span id="page-58-2"></span><span id="page-58-0"></span>**Masalah PostScript umum**

Situasi berikut terkait dengan bahasa PS dan dapat terjadi jika beberapa bahasa printer sedang digunakan.

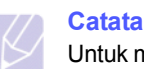

## **Catatan**

Untuk menerima pesan dalam bentuk cetak atau yang ditampilkan di layar sewaktu terjadi kesalahan PostScript, bukalah jendela Print Options dan klik pilihan yang dikehendaki di dekat bagian kesalahan PostScript.

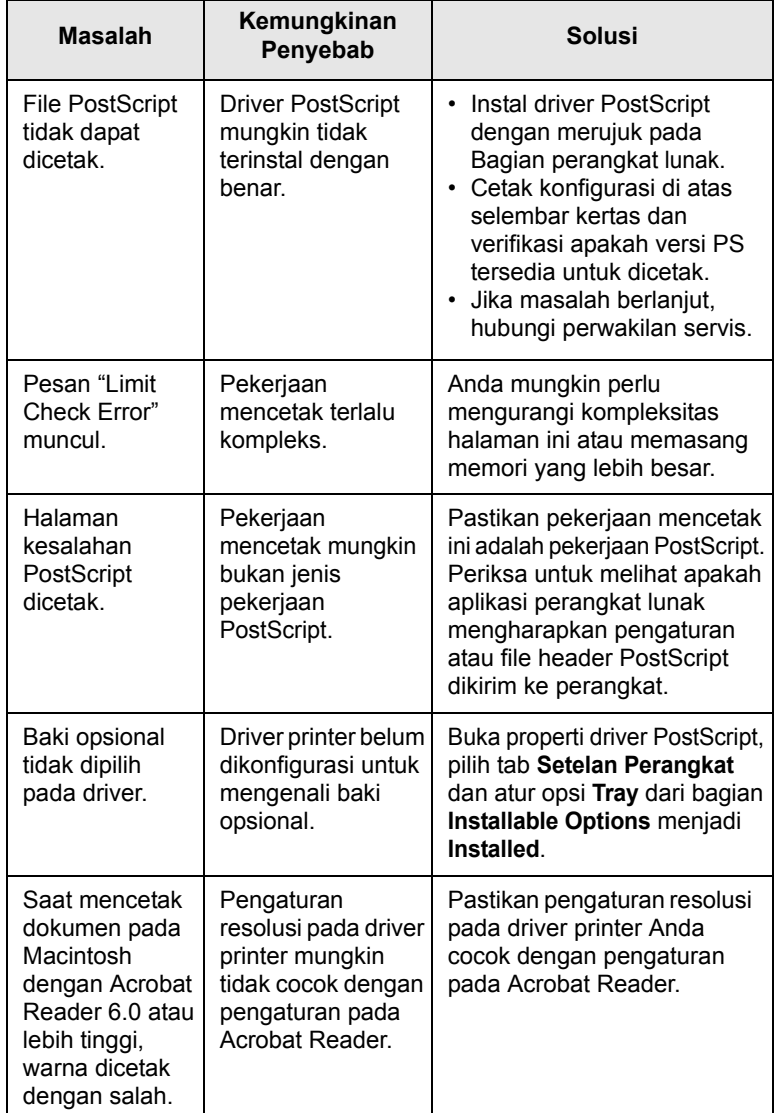

## <span id="page-59-2"></span><span id="page-59-0"></span>**Masalah Linux umum**

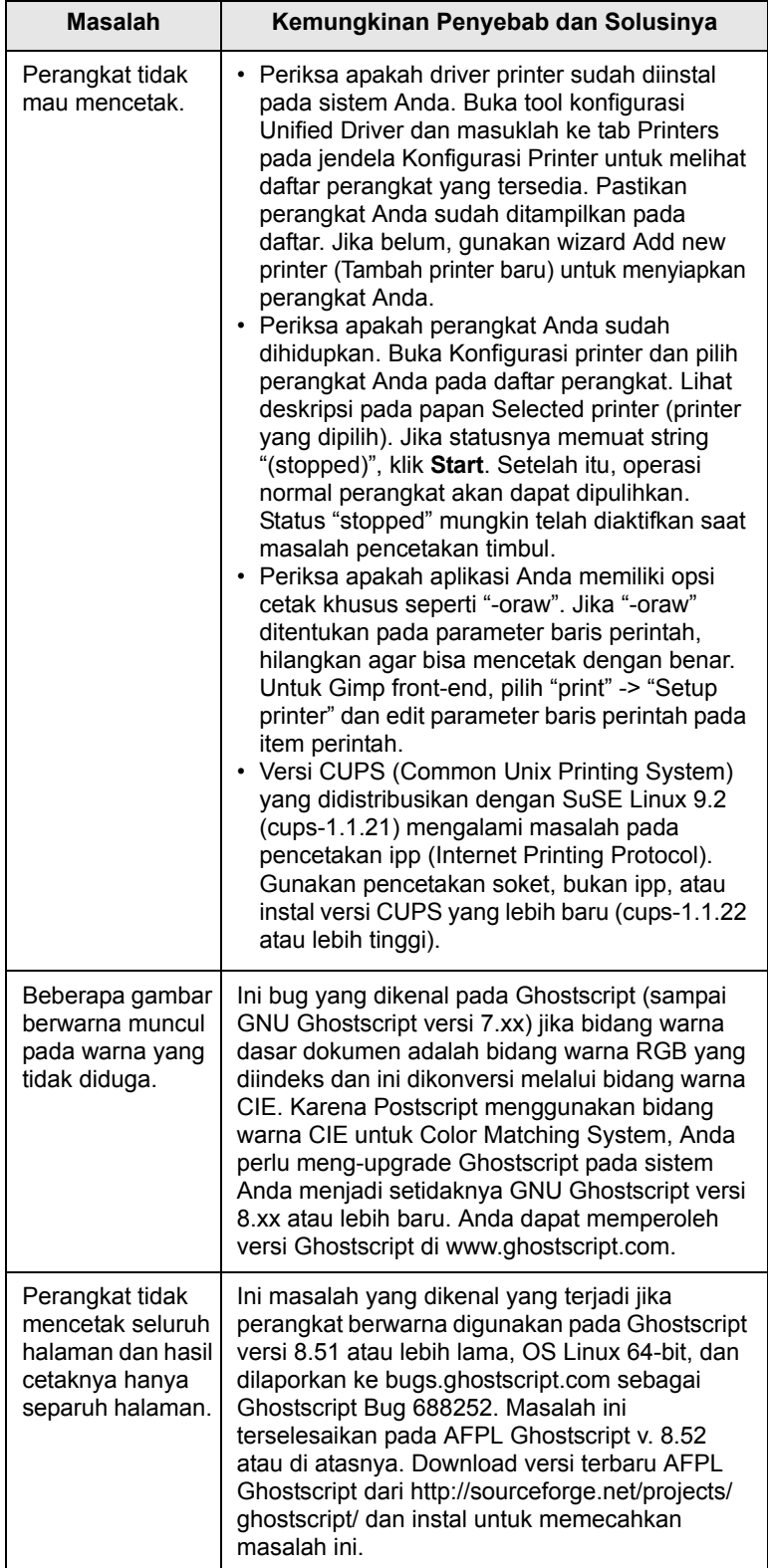

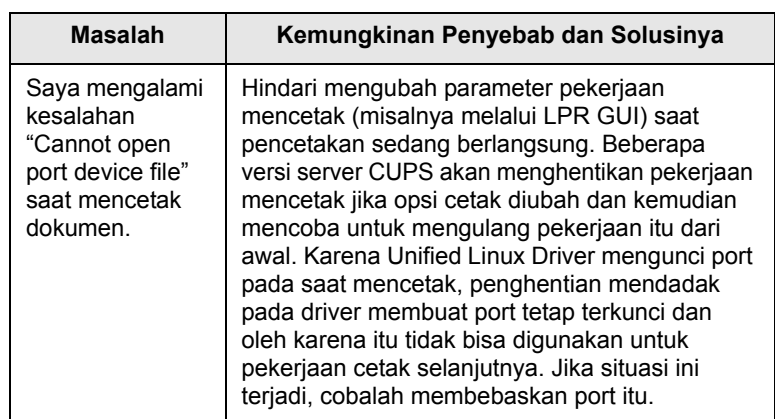

## <span id="page-59-3"></span><span id="page-59-1"></span>**Masalah Macintosh umum**

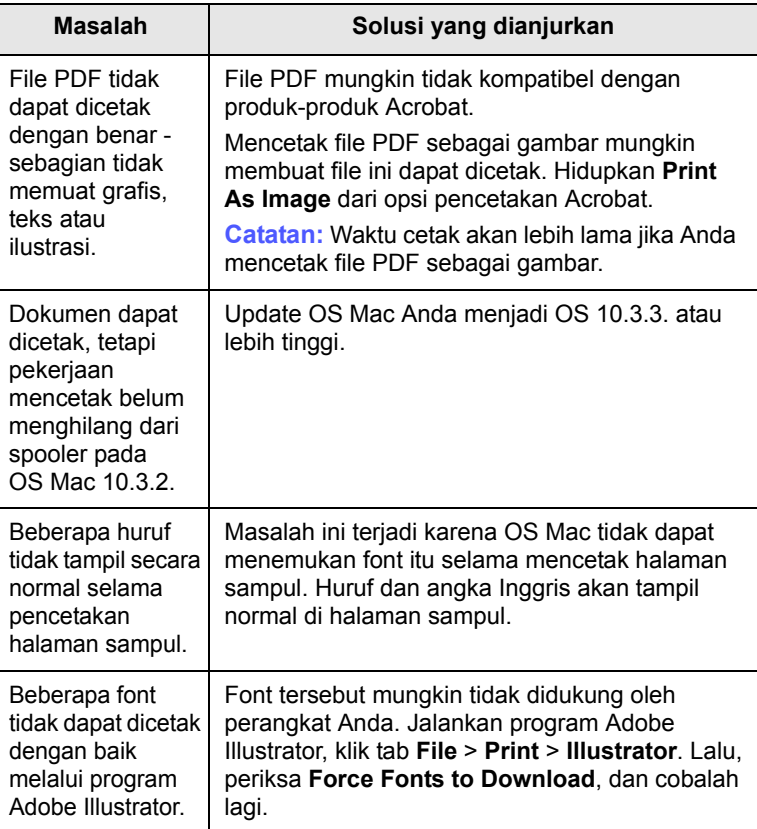

## <span id="page-60-6"></span>**8 Memesan komponen dan aksesori**

Bab ini menyediakan informasi tentang membeli kartrid dan aksesori yang tersedia untuk perangkat Anda.

Bab ini mencakup:

- **• [Komponen](#page-60-1)**
- **• [Aksesori](#page-60-2)**
- **• [Cara membeli](#page-60-3)**

### <span id="page-60-0"></span>**Komponen**

<span id="page-60-1"></span>Jika toner habis, Anda dapat memesan jenis kartrid cetak berikut untuk perangkat Anda:

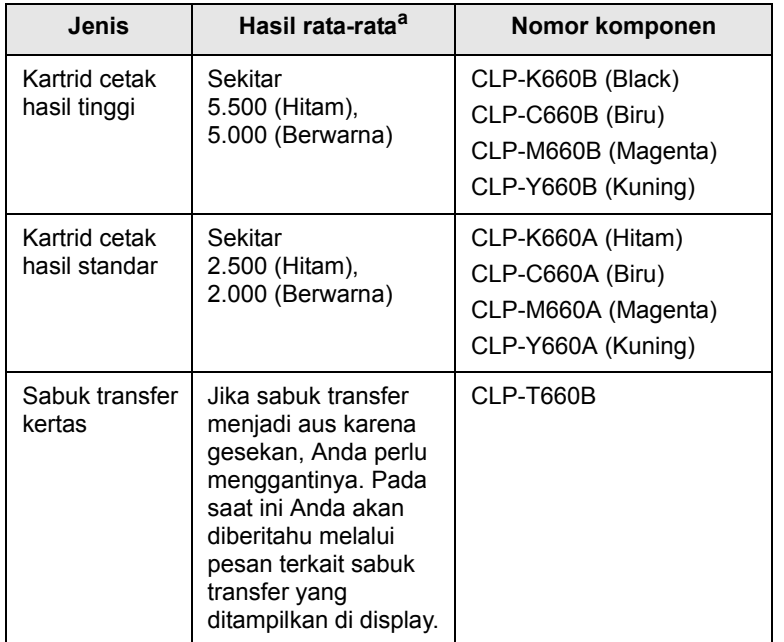

a. Nilai hasil yang dinyatakan sesuai dengan ISO/IEC 19798.

#### **Peringatan**

Apabila membeli kartrid cetak atau bahan pakai baru, Anda harus membelinya di negara yang sama dengan negara tempat pembelian printer. Jika tidak, kartrid cetak atau bahan pakai tersebut tidak kompatibel dengan printer karena konfigurasi kartrid cetak berbeda tergantung pada negara tersebut.

## <span id="page-60-4"></span>**Aksesori**

<span id="page-60-2"></span>Anda dapat membeli dan memasang aksesori untuk meningkatkan kinerja dan kapasitas perangkat.

<span id="page-60-7"></span><span id="page-60-5"></span>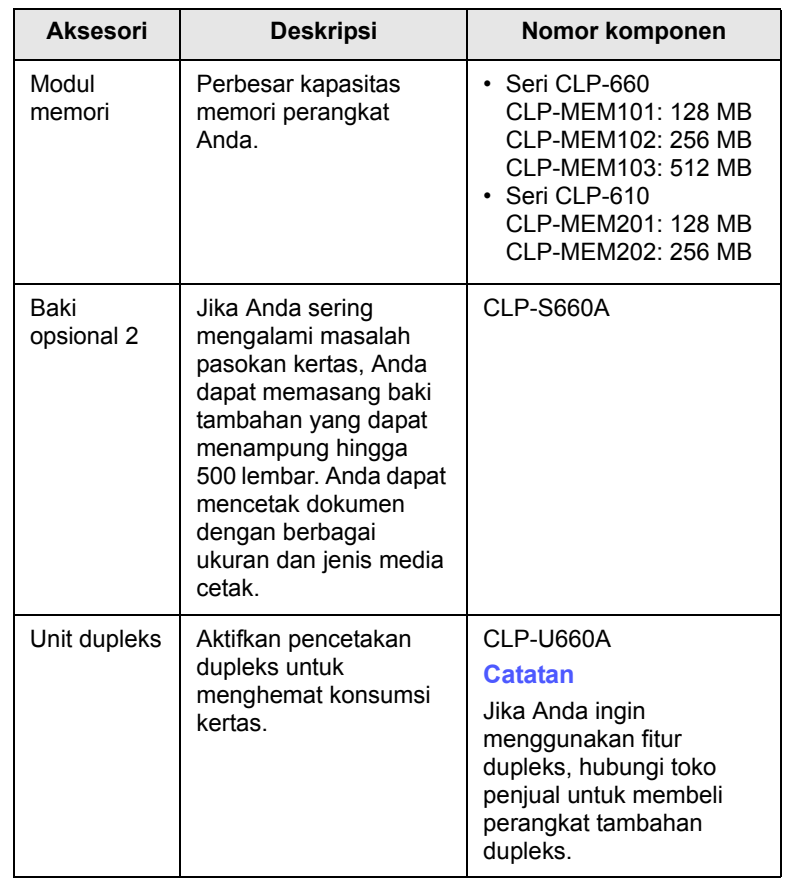

#### **Catatan**

Perangkat Anda mungkin memiliki dua slot memori, satu di antaranya telah dipasangi modul memori dari pabrik. Jika Anda ingin memperbesar kapasitas memori, Anda dapat menambahkan modul memori ke slot memori yang masih kosong, sesuai dengan tabel di atas. Sangat dianjurkan agar Anda memperbesar modul memori pada slot yang kosong saja tanpa harus melepas modul memori yang sudah terpasang. Jika perangkat telah memiliki kapasitas memori 128 MB dan Anda ingin menambah 512 MB, kapasitas memorinya akan menjadi 640 MB.

### **Cara membeli**

<span id="page-60-3"></span>Untuk memesan komponen atau aksesori perangkat yang disetujui oleh Samsung, hubungi dealar Samsung atau penjual tempat Anda membeli perangkat ini, atau kunjungi [www.samsungprinter.com](http://www.samsungprinter.com) dan pilih negara/ kawasan Anda untuk mendapatkan informasi tentang cara memperoleh dukungan teknis.

## **9 Memasang aksesori**

Perangkat ini adalah model berfitur lengkap yang telah dioptimalkan untuk memenuhi sebagian besar kebutuhan pencetakan Anda. Menyadari bahwa setiap pengguna mungkin memiliki kebutuhan yang berbeda, Samsung menyediakan beberapa aksesori untuk meningkatkan kapabilitas perangkat Anda.

Bab ini mencakup:

- **• [Tindak kewaspadaan yang diperlukan saat memasang aksesori](#page-61-0)**
- **• [Memasang modul memori](#page-61-1)**

## <span id="page-61-0"></span>**Tindak kewaspadaan yang diperlukan saat memasang aksesori**

• Lepaskan kabel listrik

Jangan sekali-kali melepas penutup papan kontrol saat daya listrik aktif.

Untuk menghindari kemungkinan kejutan listrik, selalu lepas kabel listrik sewaktu memasang atau melepas aksesori internal atau eksternal APA PUN.

• Lepaskan arus listrik statis

Papan kontrol dan aksesori internal (kartu antarmuka jaringan atau modul memori) peka terhadap listrik statis. Sebelum memasang atau melepas aksesori internal apa pun, lepas listrik statis dari tubuh Anda dengan menyentuh logam, misalnya pelat logam belakang pada perangkat yang terhubung ke sumber listrik yang ditanahkan. Jika Anda harus beranjak sebelum pemasangan selesai, ulangi prosedur ini untuk melepas listrik statis lagi.

## <span id="page-61-2"></span>**Memasang modul memori**

<span id="page-61-1"></span>Perangkat Anda memiliki modul memori in-line ganda (DIMM). Gunakan slot modul memori ini untuk memasang memori tambahan.

Perangkat ini memiliki dua slot memori, satu di antaranya telah dipasangi modul memori dari pabrik. Jika Anda ingin memperbesar kapasitas memori, Anda dapat menambahkan modul memori ke slot memori yang masih kosong. Sangat dianjurkan agar Anda memperbesar modul memori pada slot yang kosong saja tanpa harus melepas modul memori yang sudah terpasang. Jika perangkat telah memiliki kapasitas memori 128 MB dan Anda ingin menambah 512 MB, kapasitas memorinya akan menjadi 640 MB.

Informasi pemesanan disediakan untuk modul memori tambahan. ([Lihat](#page-60-4)  ["Aksesori"](#page-60-4) di halaman [8.1](#page-60-4).)

**1** Matikan perangkat dan cabut semua kabel dari perangkat.

**2** Buka penutup papan kontrol. Lepaskan sekrup, lalu angkat sedikit penutup dan tarik ke kanan.

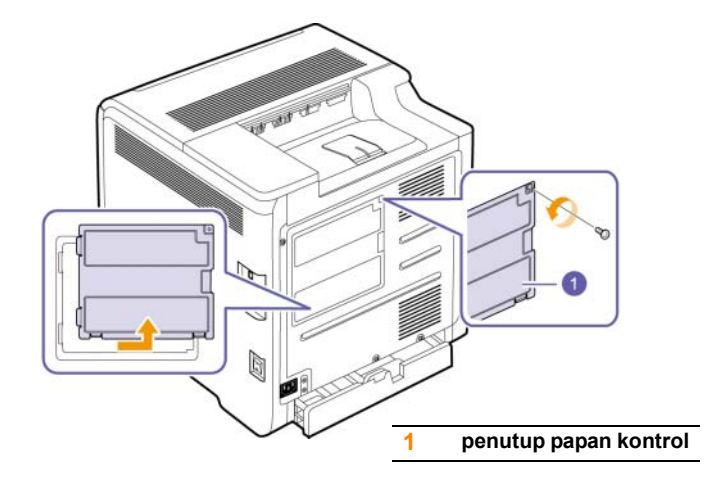

#### **Catatan**

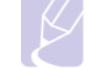

Jika Anda ingin melepas modul memori yang sudah ada, dorong kedua kait pada ujung-ujung modul ke arah luar.

- **3** Keluarkan modul memori yang baru dari kantong plastiknya.
- **4** Dengan memegang modul memori pada ujung-ujungnya, sejajarkan modul memori pada slotnya dengan kemiringan sekitar 30 derajat. Pastikan takikan pada modul dan alur pada slot pas satu sama lain.

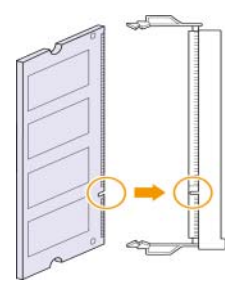

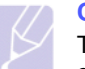

**Catatan**

Takikan dan alur yang diilustrasikan di atas mungkin tidak cocok dengan yang ada pada modul memori dan slot yang sebenarnya.

**5** Tekan modul memori ke dalam slot dengan hati-hati sampai terdengar bunyi "klik".

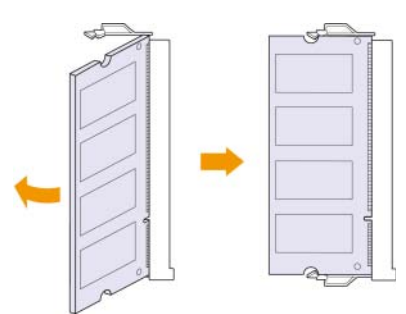

#### **Peringatan**

Jangan menekan modul memori terlalu keras; modul memori bisa rusak karenanya. Jika modul sepertinya tidak cocok dengan slotnya, ulangi prosedur di atas dengan lebih hati-hati.

**6** Pasang kembali penutup papan kontrol dan kencangkan dengan sekrup.

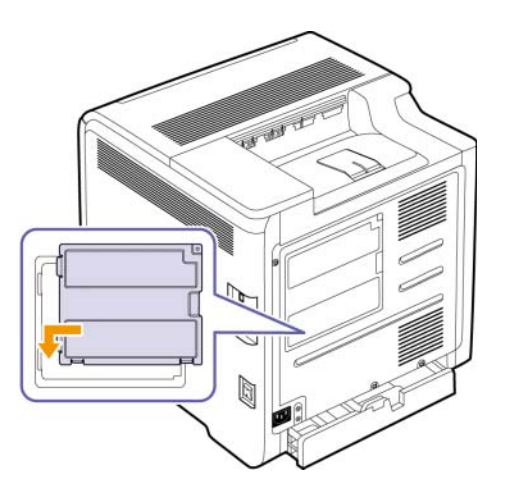

**7** Sambung kembali kabel listrik dan kabel printer, lalu hidupkan perangkat.

#### **Catatan**

Untuk melepas modul memori, tarik kedua tab pada sisi-sisi slot ke arah luar, maka modul akan menyembul keluar.

## **Mengaktifkan memori tambahan pada properti printer PS**

Setelah memasang modul memori tersebut, Anda harus memilihnya dari properti printer pada driver printer PostScript untuk memfungsikannya. Aktivasi ini hanya dibutuhkan untuk printer yang kompatibel dengan driver PostScript.

- **1** Pastikan driver printer PostScript sudah terinstal di komputer Anda. Untuk rincian tentang menginstal driver printer PS, lihat Bagian perangkat lunak.
- **2** Klik menu **Mulai** Windows.
- **3** Untuk Windows 2000, pilih **Setelan** kemudian **Pencetak**.

Untuk Windows XP/2003, pilih **Pencetak dan Faks**.

Untuk Windows Vista, pilih **Panel Kontrol** > **Perangkat keras dan Suara** > **Pencetak**.

- **4** Pilih printer **Samsung CLP-6xx Series PS**.
- **5** Klik ikon printer dengan tombol kanan mouse dan pilih **Properti**.
- **6** Pilih **Setelan Perangkat**.
- **7** Pilih besarnya memori yang Anda pasang dari **Printer Memory** pada bagian **Installable Options**.
- **8** Klik **OK**.

# **10 Spesifikasi**

Bab ini mencakup:

- **• [Seri CLP-610](#page-63-0)**
- **• [Seri CLP-660](#page-64-0)**

### **Catatan**

Angka-angka di bawah ini dapat berubah, sesuai dengan lingkungan penginstalannya.

## **Seri CLP-610**

<span id="page-63-0"></span>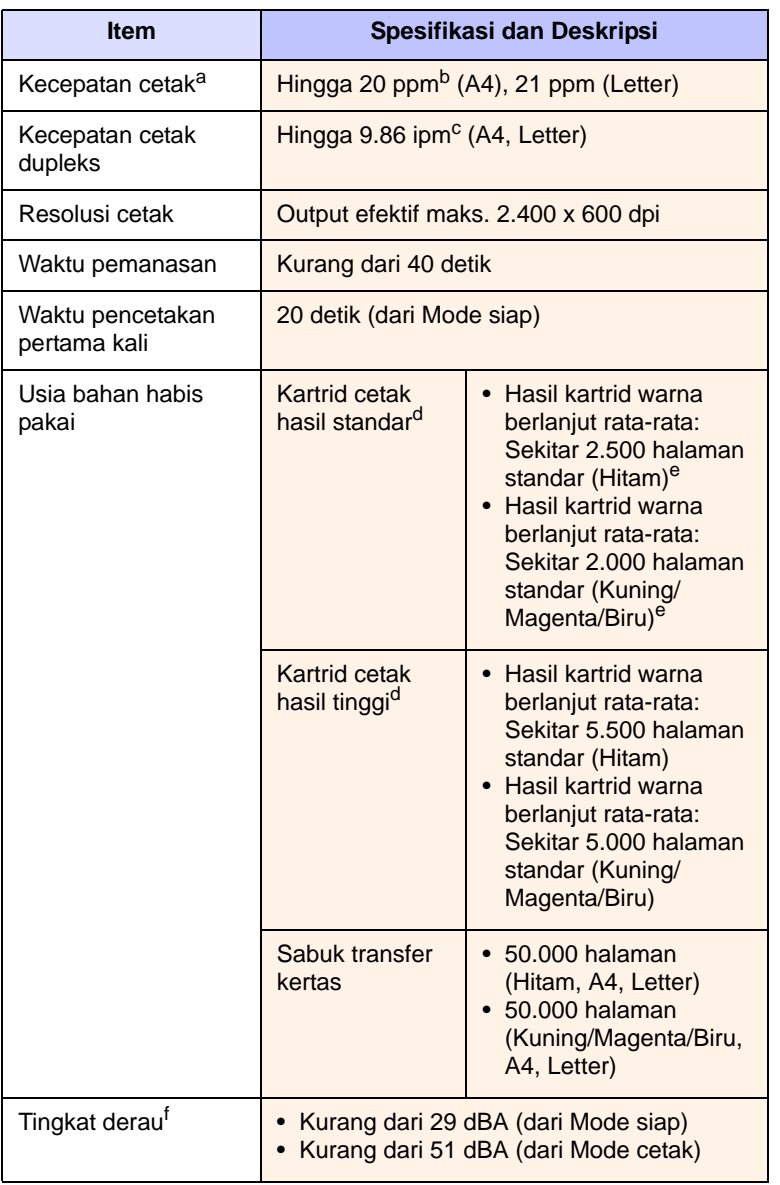

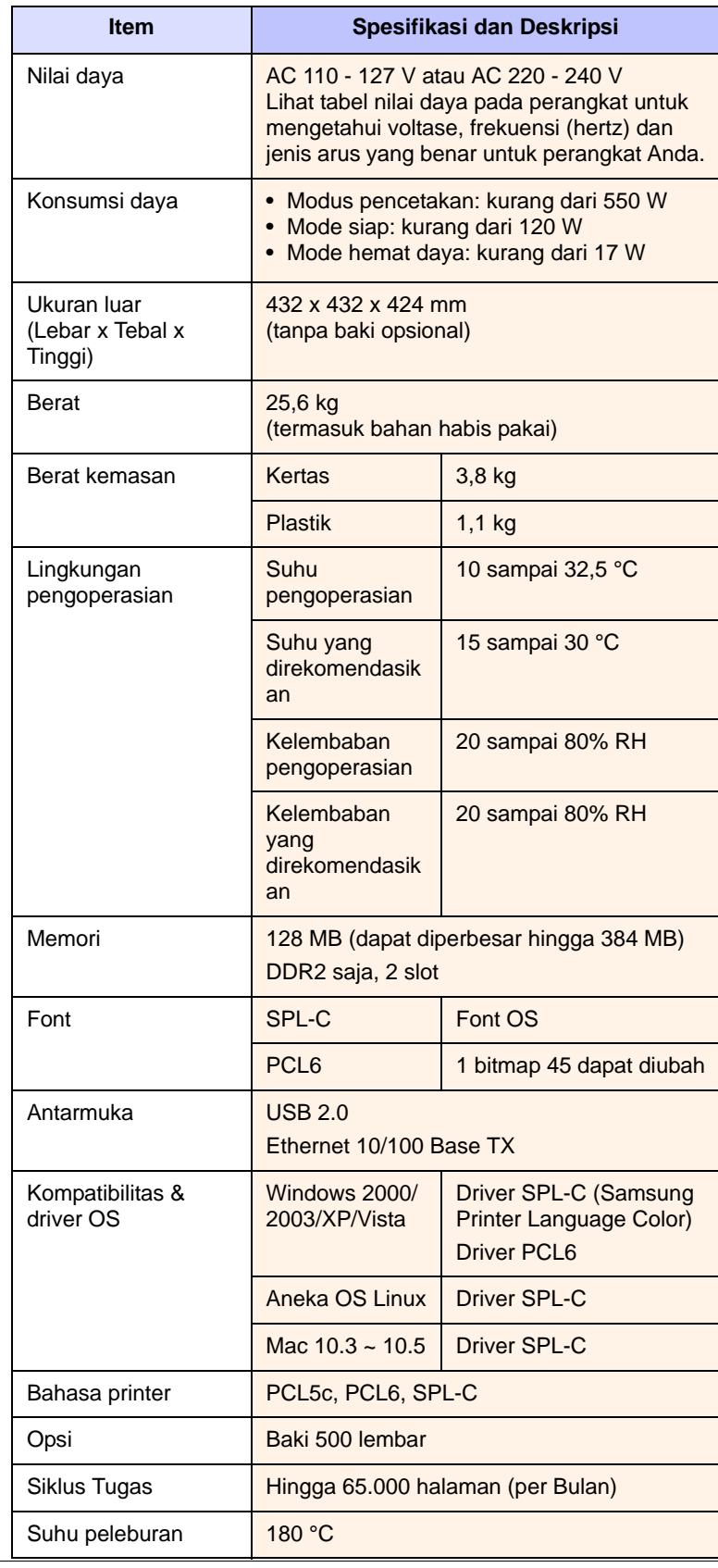

- a. Kecepatan cetak Kecepatan akan dipengaruhi oleh sistem operasi yang digunakan, kinerja komputer, perangkat lunak aplikasi, metode koneksi, jenis media, ukuran media, dan kompleksitas pekerjaan.
- b. ppm: halaman per menit.
- c. ipm: gambar per menit.
- d. Nilai hasil yang dinyatakan sesuai dengan ISO/IEC 19798.
- e. Ini bervariasi, tergantung pada konfigurasi produk.
- <span id="page-64-0"></span>f. Tingkat Derau: tingkat tekanan suara, ISO 7779.

## **Seri CLP-660**

### **Catatan**

Simbol \* menunjukkan fitur opsional, bergantung pada perangkatnya.

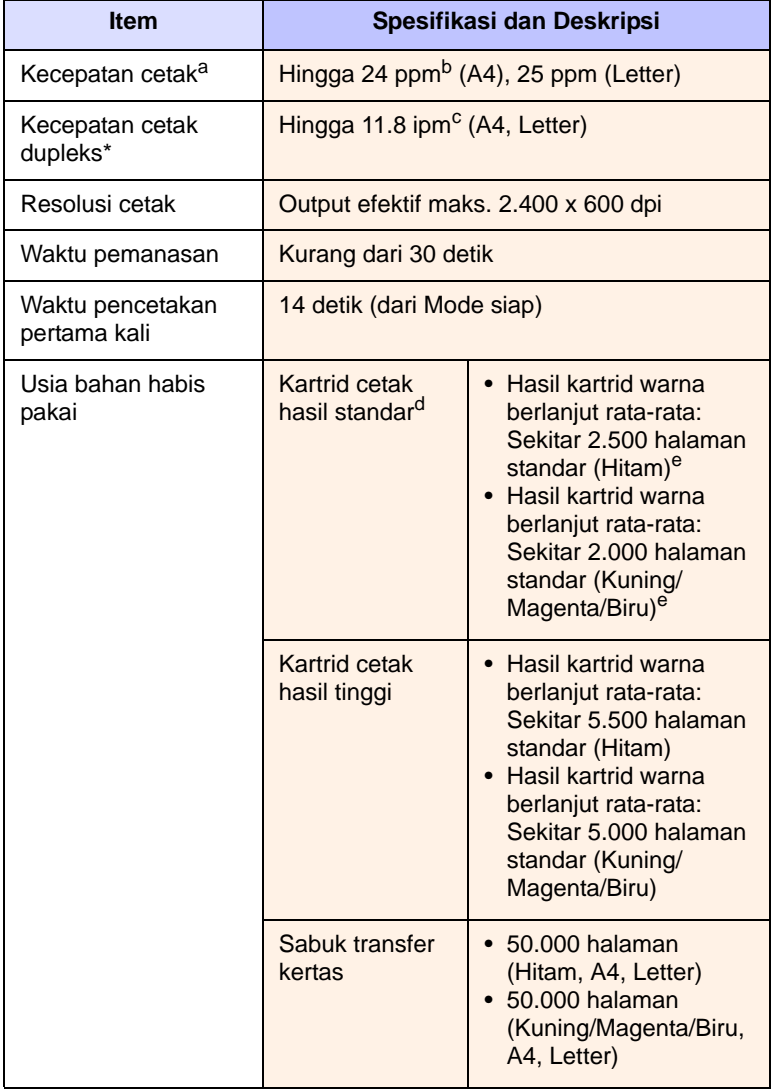

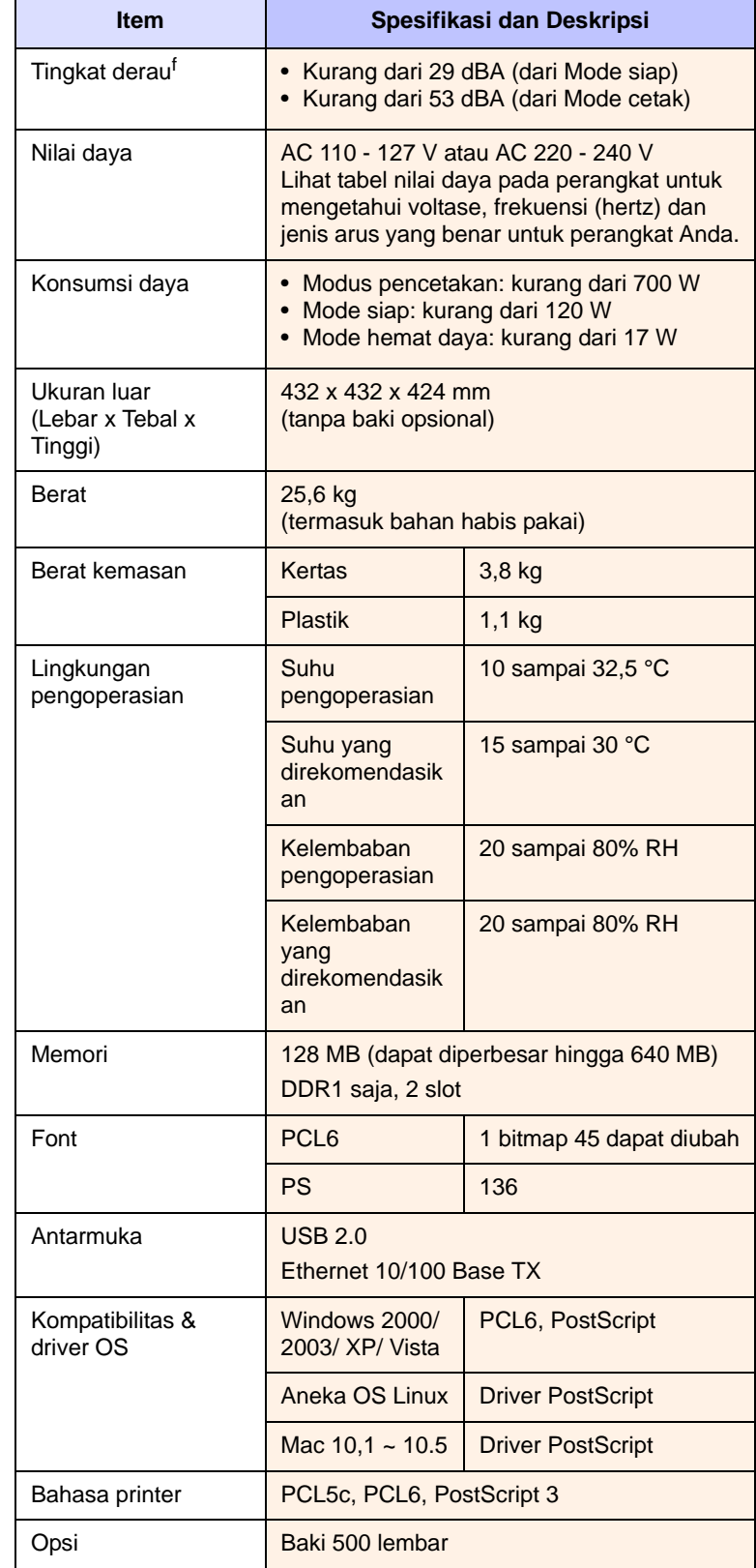

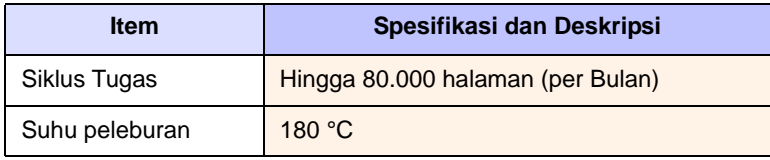

a. Kecepatan cetak Kecepatan akan dipengaruhi oleh sistem operasi yang digunakan, kinerja komputer, perangkat lunak aplikasi, metode koneksi, jenis media, ukuran media, dan kompleksitas pekerjaan.

b. ppm: halaman per menit.

c. ipm: gambar per menit.

d. Nilai hasil yang dinyatakan sesuai dengan ISO/IEC 19798.

e. Ini bervariasi, tergantung pada konfigurasi produk.

f. Tingkat Derau: tingkat tekanan suara, ISO 7779.

## **11 Glosari**

#### **Abu-abu**

Arsiran abu-abu yang menunjukkan bagian gambar yang terang dan gelap saat gambar berwarna dikonversi menjadi gambar abu-abu; warna diwakili oleh arsiran abu-abu yang bermacam-macam.

#### **Alamat IP**

Alamat Protokol Internet (alamat IP) merupakan nomor unik yang digunakan perangkat untuk saling mengidentifikasi dan berkomunikasi pada jaringan yang menggunakan standar Protokol Internet (IP).

#### **BOOTP**

Kependekan dari Bootstrap Protocol, suatu protokol jaringan yang digunakan klien jaringan untuk mendapatkan alamat IP secara otomatis. Biasanya dilakukan pada proses bootstrap komputer atau sistem operasi yang menjalankan komputer tersebut. Server BOOTP menetapkan alamat IP itu dari sekumpulan alamat untuk setiap klien.

#### **Cakupan**

Istilah pencetakan yang digunakan untuk pengukuran pemakaian toner saat mencetak dan yang biasa digunakan adalah cakupan 5%. Cakupan 5% berarti bahwa pada satu sisi kertas A4 memuat sekitar 5% gambar atau teks. Jadi, jika kertas atau sumber asli memuat gambar yang rumit atau banyak teks, cakupannya akan lebih dari 5% dan dengan sendirinya pemakaian toner akan sebesar cakupan tersebut.

#### **Default**

Nilai yang ditetapkan pertama kali.

#### **DHCP**

Dynamic Host Configuration Protocol (DHCP) adalah protokol jaringan klien-server. Server DHCP menyediakan parameter konfigurasi khusus untuk host klien DHCP yang meminta (umumnya) informasi yang diperlukan untuk berpartisipasi pada suatu jaringan IP.

#### **DIMM**

Dual Inline Memory Module, papan sirkuit kecil yang menampung memori. DIMM menyimpan semua data dalam perangkat seperti data pencetakan, data faks yang diterima, atau data hasil pemindaian.

#### **DNS**

Domain Name Server (DNS) adalah sistem yang menyimpan informasi yang terkait dengan nama-nama domain pada suatu basis data terdistribusi pada jaringan.

#### **DPI**

Ukuran resolusi yang digunakan untuk mencetak atau memindai. Biasanya, DPI yang lebih tinggi menghasilkan resolusi yang lebih tinggi, detil gambar yang lebih tampak, dan ukuran file yang lebih besar.

#### **Dupleks**

Mekanisme yang secara otomatis membalik lembaran kertas sehingga perangkat dapat mencetak (atau memindai) pada kedua sisi kertas itu. Printer yang memiliki fitur Dupleks dapat mencetak bolak-balik.

#### **Ethernet**

Ethernet adalah teknologi jaringan komputer berbasis frame untuk jaringan area lokal (LAN). Ethernet menentukan pengkabelan dan sinyal untuk lapisan fisik, dan format serta protokol frame untuk lapisan kontrol akses media (MAC)/link data pada model OSI. Ethernet menjadi teknologi LAN yang paling banyak digunakan saat ini.

#### **File PRN**

Antarmuka untuk driver perangkat, yang membuat perangkat lunak dapat berinteraksi dengan driver perangkat dengan menggunakan panggilan sistem input/output standar, yang menyederhanakan banyak tugas.

#### **Gateway**

Koneksi antar jaringan komputer, atau antara jaringan komputer dengan saluran telepon. Teknologi ini sangat populer, karena berupa komputer atau jaringan yang memberikan akses ke komputer atau jaringan lain.

#### **Halftone**

Jenis gambar yang menstimulasi abu-abu dengan memvariasikan jumlah titik. Area yang sangat berwarna terdiri dari titik-titik yang sangat banyak jumlahnya, sedangkan area yang lebih cerah terdiri dari titik-titik yang lebih sedikit jumlahnya.

#### **Intranet**

Jaringan pribadi yang menggunakan Protokol Internet, konektivitas jaringan, dan kadang-kadang sistem telekomunikasi publik untuk berbagi informasi atau operasi organisasi secara aman dengan para pegawai. Kadang-kadang istilah ini hanya merujuk pada layanan yang paling tampak, yaitu website internal.

#### **IPM**

Gambar Per Menit.

#### **ISO**

International Organization for Standardization (ISO) adalah lembaga internasional penentu standar yang terdiri dari para perwakilan dari lembaga standarisasi nasional. ISO menerbitkan standar industri dan komersial seluruh dunia.

#### **Kartrid cetak**

Unit seperti botol di dalam suatu perangkat, termasuk printer, yang berisi toner. Toner adalah bubuk yang digunakan pada printer laser dan mesin foto kopi yang membentuk teks dan gambar pada kertas hasil cetak. Toner dapat dilelehkan dengan panas dari pelebur, sehingga menempel pada serat kertas.

#### **LED**

Light-Emitting Diode (LED) adalah alat semi konduktor yang menunjukkan status perangkat.

#### **Media Cetak**

Media seperti kertas, amplop, label, dan transparansi yang dapat digunakan pada printer, pemindai, faks atau mesin foto kopi.

#### **Panel Kontrol**

Panel kontrol adalah bidang datar yang menampilkan instrumen pengendali atau pemantau. Biasanya terletak di bagian atas atau depan perangkat.

#### **PDF**

Portable Document Format (PDF) adalah format file proprietari yang dikembangkan oleh Adobe Systems untuk menampilkan dokumen dua dimensi dalam format yang tidak bergantung perangkat dan tidak bergantung resolusi.

#### **PostScript**

PostScript (PS) adalah bahasa deksripsi halaman dan bahasa pemrograman yang digunakan terutama di bidang electronic publishing dan desktop publishing, dan dijalankan pada interpreter untuk menghasilkan gambar.

#### **PPM**

Pages Per Minute (Halaman Per Menit). PPM menunjukkan kecepatan printer, berapa banyak halaman yang sebenarnya dapat dicetak per menit.

#### **Protokol**

Konvensi atau standar yang mengontrol atau memampukan koneksi, komunikasi, dan transfer data antara dua titik komputer.

#### **PS**

Lihat PostScript.

#### **Resolusi**

Ketajaman gambar, diukur dengan dot per inci (dpi). Semakin tinggi dpi, demakin besar resolusinya.

#### **Siklus Tugas**

Siklus tugas adalah banyaknya kertas yang dapat dicetak tanpa mempengaruhi kinerja printer dalam waktu satu bulan. Secara umum, printer memiliki batasan rentang usia yang dirumuskan sebagai banyaknya halaman per tahun. Rentang usia di sini berarti rata-rata kapasitas cetak, biasanya selama masa garansi. Misalnya, jika siklus tugas printer adalah 48.000 halaman per bulan dengan asumsi ada 20 hari kerja sebulan, berarti batas printer per hari adalah 2.400 halaman, yang bukan jumlah yang kecil.

#### **Subnet Mask**

Bitmask yang digunakan untuk memberitahukan berapa banyak bit pada oktet yang mengidentifikasi sub jaringan, dan berapa banyak bit yang menyediakan ruang untuk alamat host.

#### **Tabung OPC**

Mekanisme yang mencipta gambar virtual untuk dicetak dengan menggunakan sinar laser yang dilepaskan dari printer laser, biasanya berwarna hijau atau abu-abu dan berbentuk silinder. Unit pemapar tabung akan aus perlahan-lahan seiring dengan pemakaian printer, dan perlu diganti dengan benar karena unit akan lecet-lecet akibat himpitan kertas.

#### **TCP/IP**

Transmission Control Protocol (TCP) dan Internet Protocol (IP). Seperangkat protokol komunikasi yang mengimplementasikan protocol stack di mana Internet dan kebanyakan jaringan komersial dijalankan.

#### **Unit Pelebur**

Bagian dari printer laser yang melelehkan toner ke atas media cetak. Unit ini terdiri dari dua roller panas. Setelah toner ditransfer ke atas kertas, unit pelebur memberikan panas dan tekanan untuk memastikan bahwa toner menempel permanen pada kertas, dan karena itulah kertas terasa hangat saat keluar dari printer laser.

#### **URL**

Uniform Resource Locator (URL) adalah alamat global dokumen dan sumber daya di internet. Bagian pertama alamat ini menunjukkan protokol apa yang digunakan, bagian kedua menunjukkan alamat IP atau nama domain tempat sumber daya tersebut berada.

#### **USB**

Universal serial bus (USB) adalah suatu standar yang dikembangkan oleh USB Implementers Forum, Inc., untuk menghubungkan komputer dan periferal. Tidak seperti port paralel, UBS dirancang untuk dapat menghubungkan satu port USB komputer ke beberapa periferal secara bersamaan.

## **INDEKS**

## **B**

[bahasa 3.4](#page-26-1) baki [baki opsional 1.2](#page-12-0) [baki1 1.2](#page-12-1) [mengatur panjang dan lebar 4.5](#page-33-0) [baki keluar 1.2](#page-12-2) [baki opsional 1.2,](#page-12-0) [8.1](#page-60-5) [baki serba guna 1.2](#page-12-3) [berhenti 1.4](#page-14-0)

## **C**

[CD perangkat lunak printer 2.1](#page-20-0) cetak/laporan [dari website 6.7](#page-43-2)

## **D**

[display 1.4](#page-14-1) driver [fitur 2.1](#page-20-1) [penginstalan 3.3](#page-25-0)

## **J**

jaringan [menyiapkan 3.1](#page-23-0) [persyaratan 3.1](#page-23-1) [port 1.3](#page-13-0)

## **K**

kemacetan [membebaskan kertas dari baki1 7.1](#page-44-3) [tip untuk menghindari kemacetan](#page-44-4) kertas 7.1 kertas [masalah pengumpanan kertas 7.9](#page-52-1) [memasukkan ke dalam baki opsional 4.4](#page-32-1) [memasukkan ke dalam baki serba](#page-34-1) guna 4.6 [memasukkan ke dalam baki1 4.4](#page-32-2) [membebaskan kemacetan 7.1](#page-44-5) [mengatur ukuran kertas pada baki 4.7](#page-35-0) [mengubah ukuran 4.5](#page-33-0)

komponen [memeriksa usia komponen 6.1](#page-37-4) [memesan komponen 8.1](#page-60-6) [usia kartrid toner yang diharapkan 6.3](#page-39-2) kualitas [memecahkan masalah kualitas 7.12](#page-55-0)

## **L**

[layar sentuh 1.4](#page-14-2) LED [Status 1.5](#page-15-0) Linux [masalah 7.16](#page-59-0) [persyaratan 2.2](#page-21-0)

## **M**

Macintosh [masalah 7.16](#page-59-1) [persyaratan 2.3](#page-22-0) masalah [kualitas pencetakan 7.12](#page-55-0) [Linux 7.16](#page-59-2) [Macintosh 7.16](#page-59-3) [mencetak 7.10](#page-53-0) [pengumpan kertas 7.9](#page-52-1) [pesan display 7.7](#page-50-1) [PostScript 7.15](#page-58-0) [Windows 7.15](#page-58-1) media cetak [memilih media cetak 4.1](#page-29-0) [petunjuk 4.1](#page-29-1) [spesifikasi 4.2](#page-30-0) [ukuran media 4.3](#page-31-0) membersihkan [bagian dalam 6.2](#page-38-0) [bagian luar 6.1](#page-37-5) [memesan komponen 8.1](#page-60-6) [mencetak 5.1](#page-36-0) [pemecahan masalah 7.10](#page-53-0) mengganti komponen [kartrid toner 6.5](#page-41-1) [Menu 1.4](#page-14-3) modul memori [memasang 9.1](#page-61-2) [memesan 8.1](#page-60-7)

[mundur 1.4](#page-14-4)

#### **O**

OK 14

### **P**

[panah kanan/kiri 1.4](#page-14-6) [panel kontrol 1.2,](#page-12-4) [1.4](#page-14-7) [pegangan baki serba guna 1.2](#page-12-5) [pegangan penutup depan 1.2](#page-12-6) [pemecahan masalah 7.1](#page-44-6) pengaturan default [memasukkan kertas 3.5](#page-27-1) [pengaturan baki 3.5](#page-27-2) [penghemat daya 3.5](#page-27-3) [menggunakan mode hemat daya 3.5](#page-27-4) [penghemat energi 3.5](#page-27-5) [penutup depan 1.2](#page-12-7) [perangkat lunak yang disertakan 2.1](#page-20-2) [Perawatan 6.1](#page-37-6) [kartrid toner 6.3](#page-39-3) [komponen perawatan 6.7](#page-43-3) [pesan di layar display 7.7](#page-50-2) [pesan kesalahan 7.7](#page-50-3) PostScript [masalah 7.15](#page-58-2)

## **S**

[saklar daya \(power\) 1.3](#page-13-1) [Status 1.4](#page-14-2) [SyncThru Web Service 6.7](#page-43-4)

## **U**

USB [port 1.3](#page-13-2)

## **W**

[Warna toner 1.4](#page-14-8) Windows [masalah 7.15](#page-58-3) [persyaratan 2.2](#page-21-1)

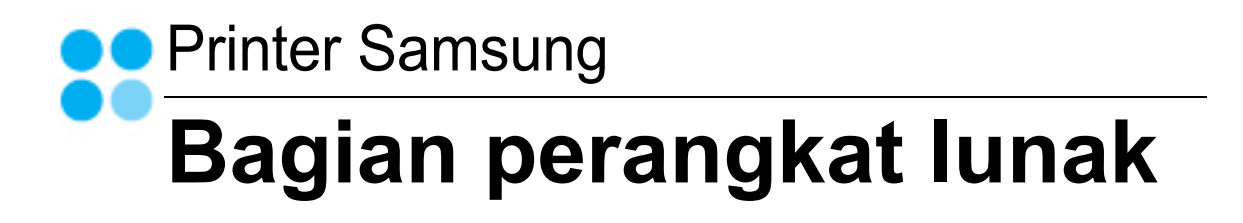

## **BAGIAN PERANGKAT LUNAK DAFTAR ISI**

## **Bab 1: MENGINSTAL PERANGKAT LUNAK PRINTER PADA WINDOWS**

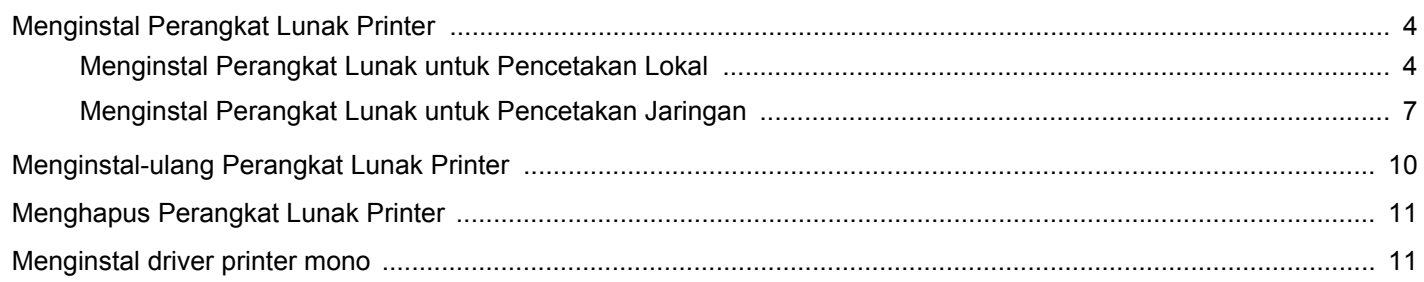

## **Bab 2: PENCETAKAN DASAR**

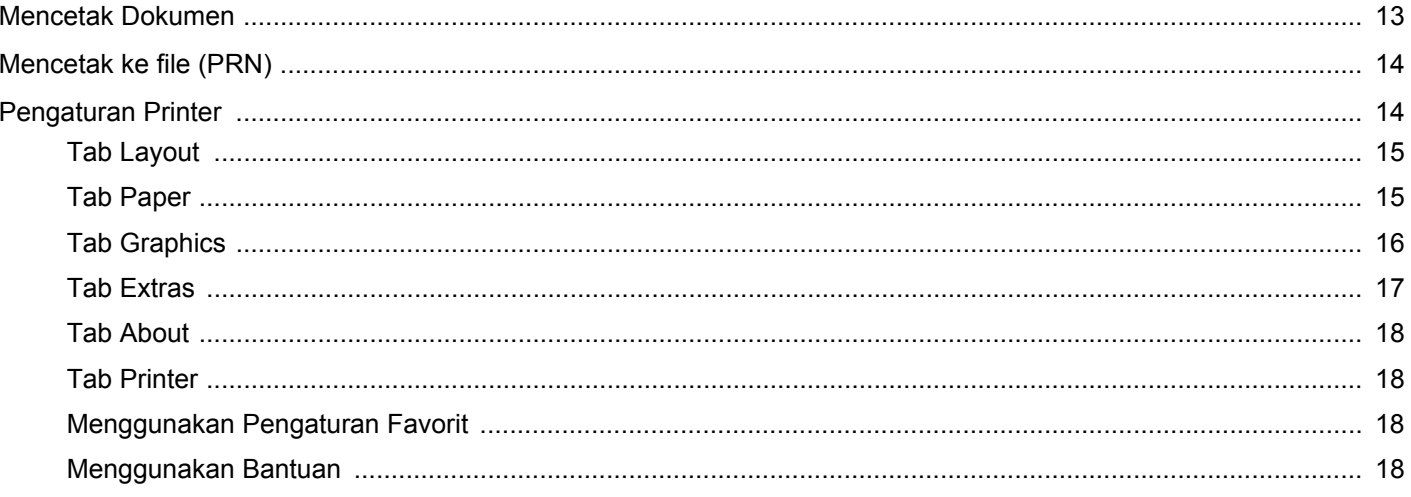

## **Bab 3: PENCETAKAN LANJUT**

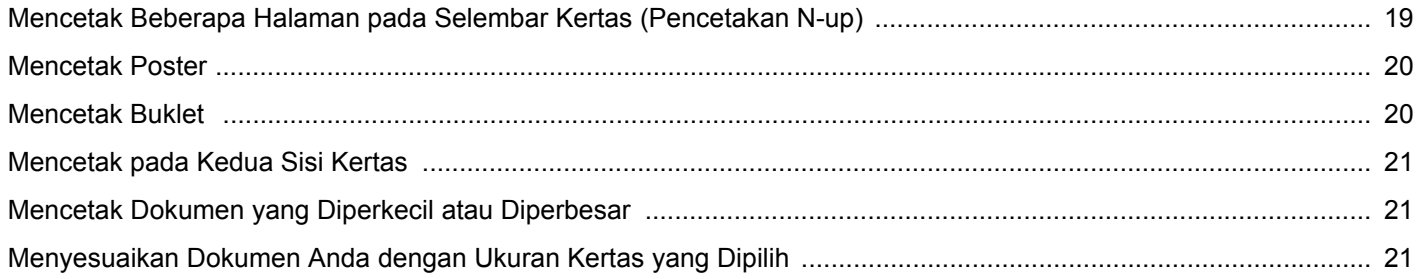

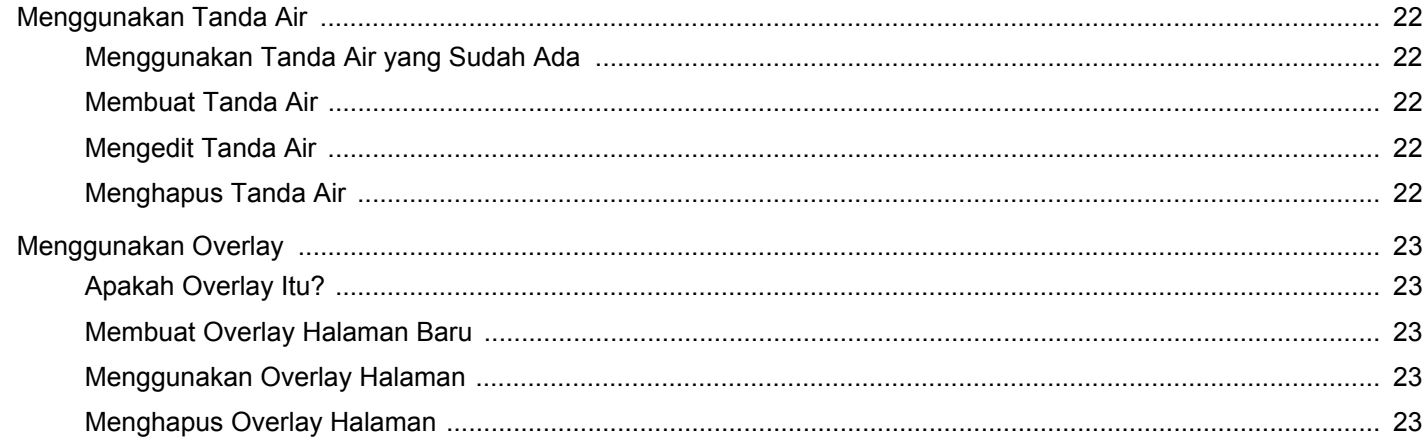

## **Bab 4: MENGGUNAKAN DRIVER POSTSCRIPT WINDOWS**

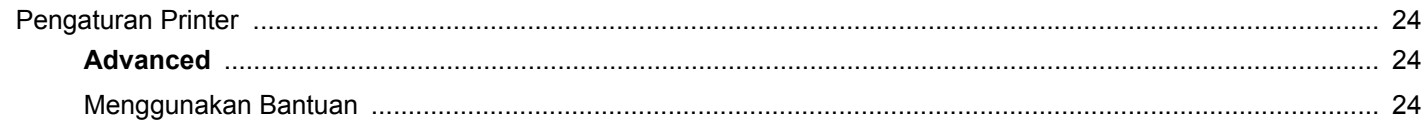

## **Bab 5: MENGGUNAKAN PRINTER BERSAMA SECARA LOKAL**

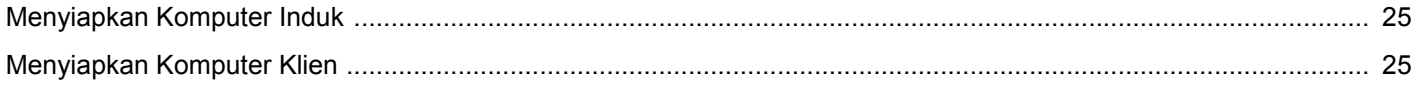

## **Bab 6: MENGGUNAKAN SMART PANEL**

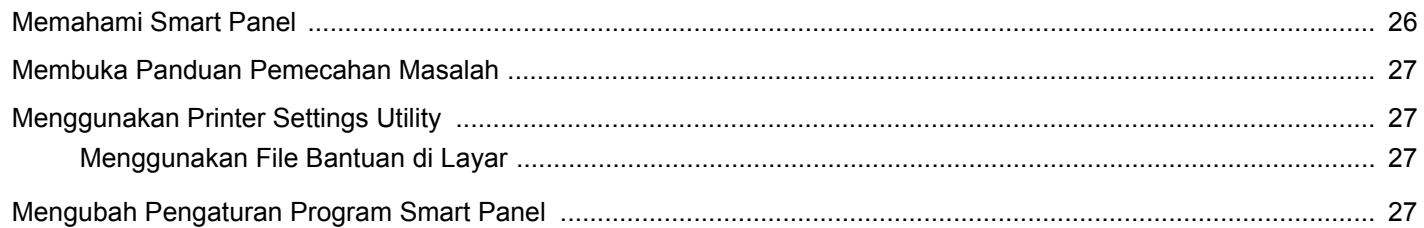

## **Bab 7: MENGGUNAKAN PRINTER ANDA PADA LINUX**

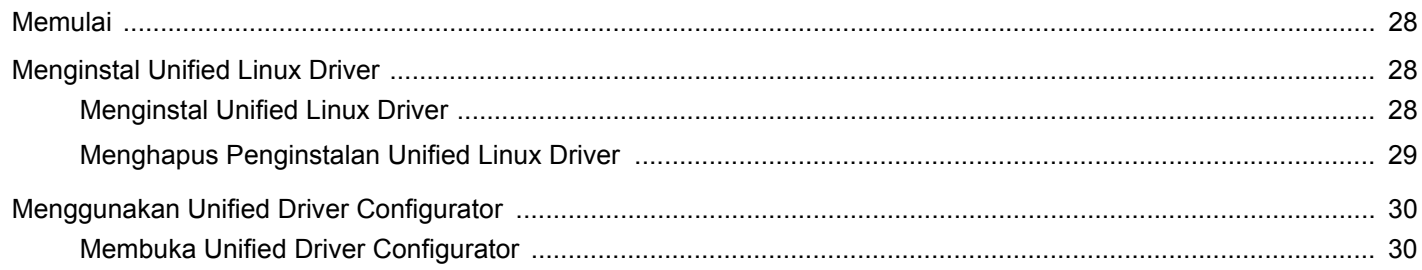
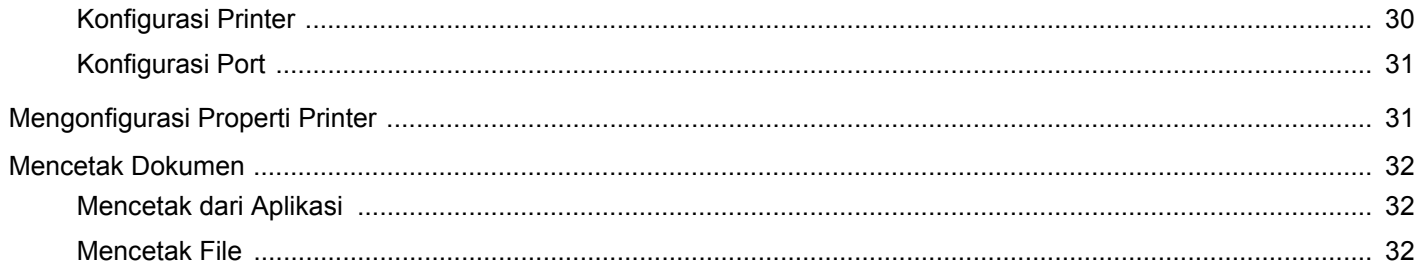

### Bab 8: MENGGUNAKAN PRINTER ANDA DENGAN MACINTOSH

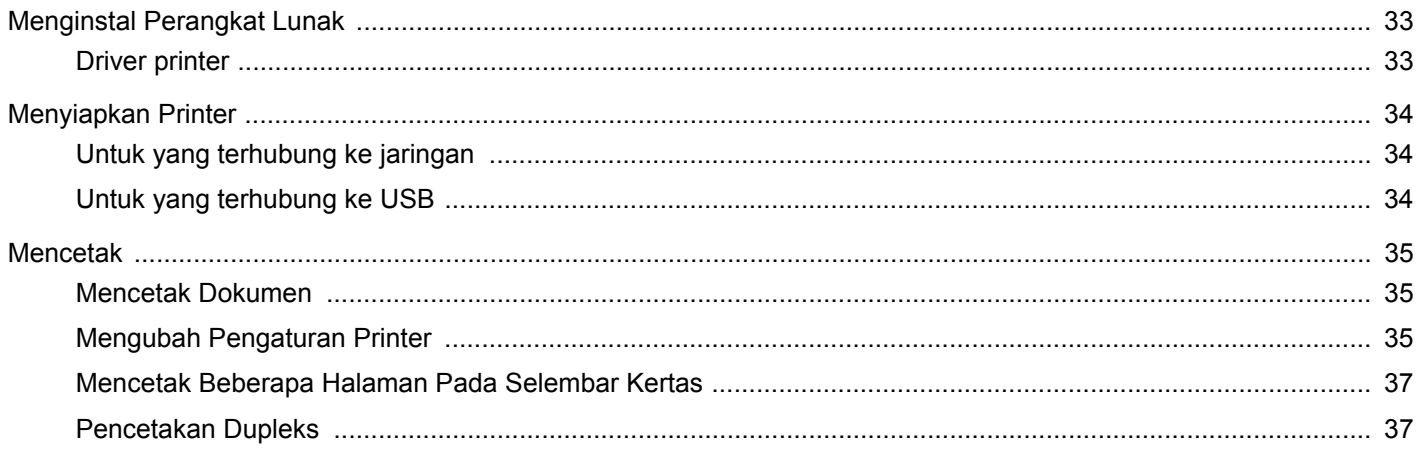

## **1 Menginstal Perangkat Lunak Printer pada Windows**

Bab ini mencakup:

- **• [Menginstal Perangkat Lunak Printer](#page-73-0)**
- **• [Menginstal-ulang Perangkat Lunak Printer](#page-79-0)**
- **• [Menghapus Perangkat Lunak Printer](#page-80-0)**
- **• [Menginstal driver printer mono](#page-80-1)**

**CATATAN:** Prosedur di bawah ini didasarkan pada Windows XP, untuk sistem operasi lainnya, rujuklah panduan pengguna Windows yang sesuai atau bantuan online.

### <span id="page-73-2"></span><span id="page-73-0"></span>**Menginstal Perangkat Lunak Printer**

Anda dapat menginstal perangkat lunak printer untuk pencetakan lokal atau pencetakan jaringan. Untuk menginstal perangkat lunak printer di komputer, lakukan prosedur penginstalan yang tepat sesuai dengan printer yang sedang digunakan.

Driver printer adalah perangkat lunak yang memungkinkan komputer Anda berkomunikasi dengan printer. Prosedur untuk menginstal driver mungkin bervariasi, bergantung pada sistem operasi yang Anda gunakan.

<span id="page-73-1"></span>Semua aplikasi pada PC harus ditutup sebelum penginstalan dimulai.

### **Menginstal Perangkat Lunak untuk Pencetakan Lokal**

Printer lokal adalah printer yang terhubung langsung ke komputer melalui kabel printer yang disertakan dengan printer Anda, seperti kabel USB atau paralel. Jika printer Anda terhubung ke suatu jaringan, loncati langkah ini dan teruskan ke ["Menginstal Perangkat](#page-76-0)  [Lunak untuk Pencetakan Jaringan"](#page-76-0) di halaman [7.](#page-76-0)

Anda dapat menginstal perangkat lunak printer dengan menggunakan metode biasa atau kustom.

**CATATAN:** Jika jendela "Wisaya Perangkat Keras Baru Ditemukan" muncul saat proses penginstalan, klik x pada sudut kanan atas kotak untuk menutup jendela itu, atau klik **Batal**.

#### **Penginstalan Biasa**

Pilihan ini disarankan bagi kebanyakan pengguna. Semua komponen yang diperlukan untuk pengoperasian printer akan diinstal.

- **1** Pastikan printer terhubung ke komputer dan sudah dihidupkan.
- **2** Masukkan CD-ROM yang disertakan ke dalam drive CD-ROM. CD-ROM akan jalan secara otomatis, dan jendela penginstalan muncul.

Jika jendela penginstalan tidak muncul, klik **Mulai** dan kemudian **Jalankan**. Ketikkan **X:\Setup.exe**, dengan mengganti "**X**" dengan huruf yang menunjukkan drive Anda lalu klik **OK**.

Jika Anda menggunakan Windows Vista, klik **Mulai** →**Semua Program** →**Aksesori** →**Jalankan**, dan ketik **X:\Setup.exe**.

Jika jendela **MainOtomatis** muncul pada Windows Vista, klik **Jalankan Setup.exe** pada bidang **Pasang atau jalankan program**, dan klik **Teruskan** pada jendela **Kontrol Akun Pengguna**.

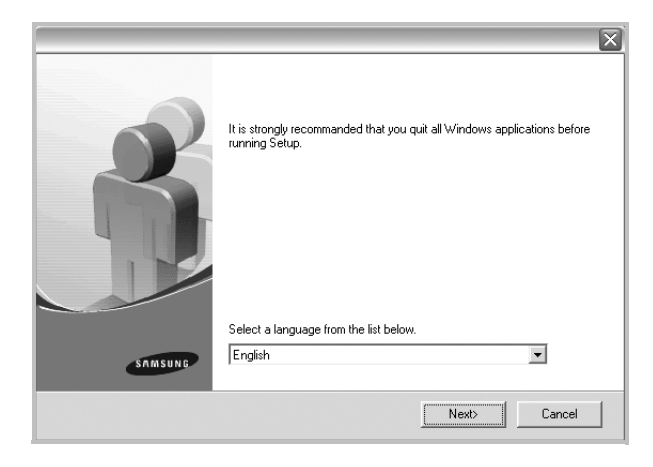

#### **3** Klik **Next**.

• Jika perlu, pilih bahasa dari daftar turun-bawah.

**4** Pilih **Typical installation for a local printer**. Klik **Next**.

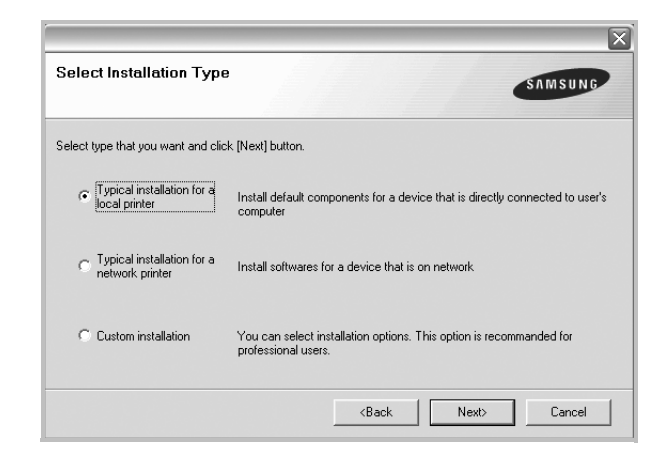

**CATATAN:** Jika printer Anda belum terhubung ke komputer, akan muncul jendela berikut.

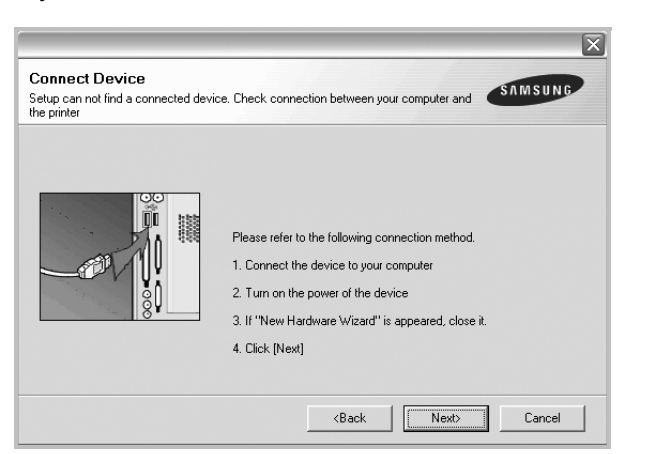

- Setelah menyambung printer, tekan **Next**.
- Jika Anda tidak ingin menghubungkan printer untuk saat ini, klik **Next**, dan **No** pada layar berikutnya. Kemudian penginstalan akan dimulai dan halaman percobaan tidak akan dicetak di akhir penginstalan.
- *Jendela penginstalan yang tampak pada Panduan Pengguna ini mungkin berbeda bergantung pada printer dan antarmuka yang digunakan.*
- **5** Setelah penginstalan selesai, akan muncul jendela yang meminta Anda untuk mencetak halaman percobaan. Jika Anda memilih untuk mencetak halaman percobaan, pilih kotak centang yang sesuai dan klik **Next**.

Jika tidak, cukup klik **Next** dan lewati [untuk langkah 7.](#page-74-0)

**6** Jika halaman percobaan tercetak dengan benar, klik **Yes**.

Jika tidak, klik **No** untuk mencetaknya sekali lagi.

<span id="page-74-0"></span>**7** Untuk mendaftarkan diri Anda sebagai pengguna Printer Samsung agar dapat menerima informasi dari Samsung, pilih kotak centang ini dan klik **Finish**. Kini Anda dihubungkan ke situs web Samsung.

#### Jika tidak ingin, klik **Finish**.

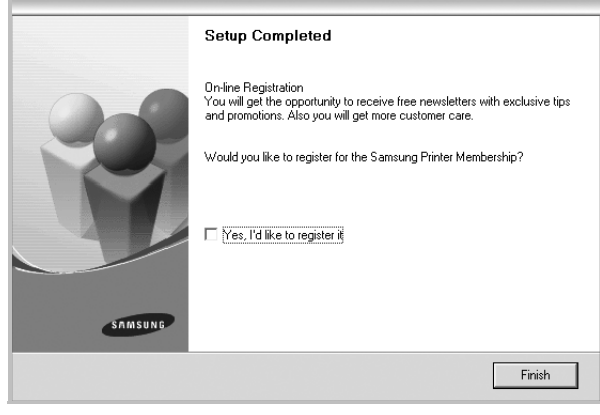

**CATATAN:** Setelah penyiapan selesai, jika driver Anda tidak berfungsi dengan baik, instal ulang driver printer itu. Lihat ["Menginstal-ulang Perangkat Lunak Printer"](#page-79-0) di halaman [10](#page-79-0).

#### **Penginstalan Kustom**

Anda dapat memilih komponen tertentu yang akan diinstal.

- **1** Pastikan printer terhubung ke komputer dan sudah dihidupkan.
- **2** Masukkan CD-ROM yang disertakan ke dalam drive CD-ROM. CD-ROM akan jalan secara otomatis, dan jendela penginstalan muncul.

Jika jendela penginstalan tidak muncul, klik **Mulai** dan kemudian **Jalankan**. Ketikkan **X:\Setup.exe**, dengan mengganti "**X**" dengan huruf yang menunjukkan drive Anda lalu klik **OK**.

Jika Anda menggunakan Windows Vista, klik **Mulai** →**Semua Program** →**Aksesori** →**Jalankan**, dan ketik **X:\Setup.exe**.

Jika jendela **MainOtomatis** muncul pada Windows Vista, klik **Jalankan Setup.exe** pada bidang **Pasang atau jalankan program**, dan klik **Teruskan** pada jendela **Kontrol Akun Pengguna**.

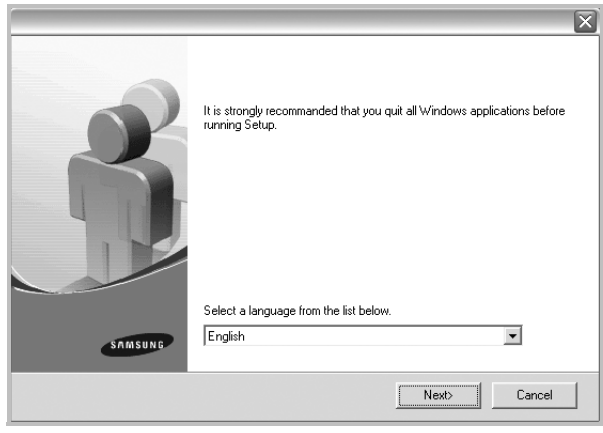

- **3** Klik **Next**.
	- Jika perlu, pilih bahasa dari daftar turun-bawah.
	- **View User's Guide**: Memungkinkan Anda untuk menampilkan Panduan Pengguna. Jika komputer Anda tidak memiliki Adobe Acrobat, klik opsi ini dan komputer akan otomatis menginstal Adobe Acrobat Reader bagi Anda.

#### **4** Pilih **Custom installation**. Klik **Next**.

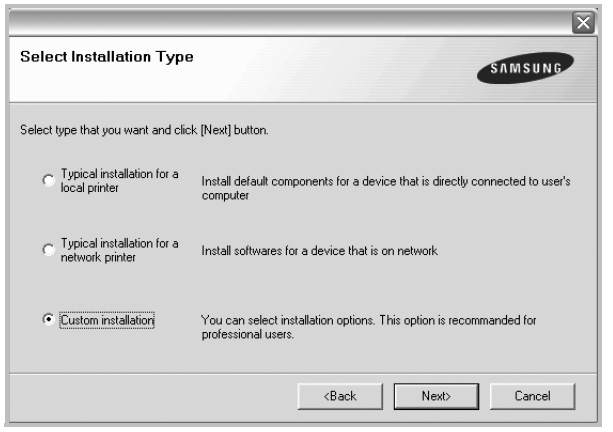

**5** Pilih printer Anda dan klik **Next**.

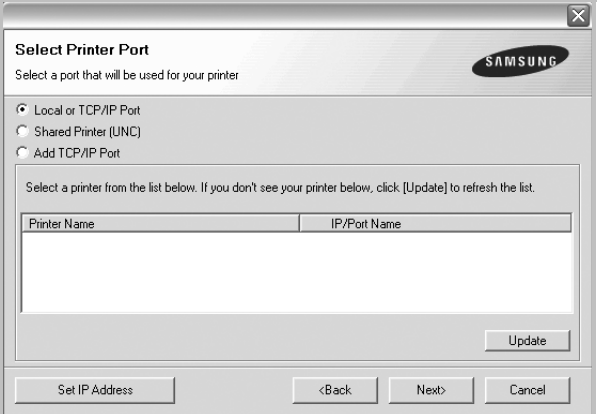

**CATATAN:** Jika printer Anda belum terhubung ke komputer, akan muncul jendela berikut.

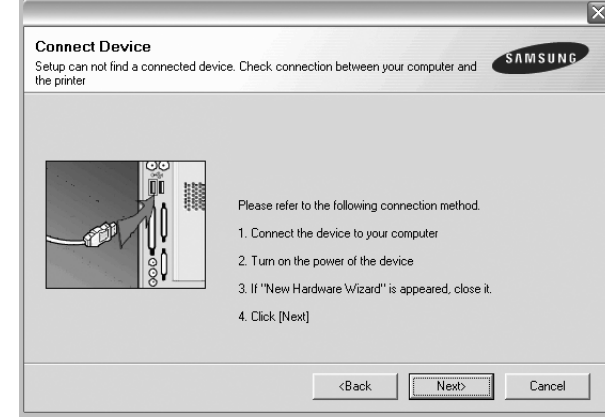

- Setelah menyambung printer, tekan **Next**.
- Jika Anda tidak ingin menghubungkan printer untuk saat ini, klik **Next**, dan **No** pada layar berikutnya. Kemudian penginstalan akan dimulai dan halaman percobaan tidak akan dicetak di akhir penginstalan.
- *Jendela penginstalan yang tampak pada Panduan Pengguna ini mungkin berbeda bergantung pada printer dan antarmuka yang digunakan.*
- **6** Pilih komponen-komponen yang ingin Anda instal dan klik **Next**.

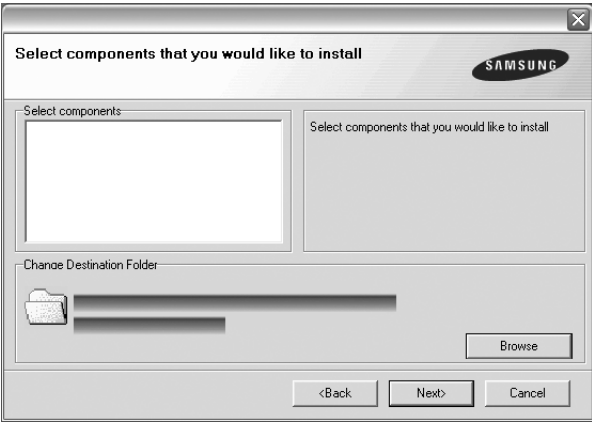

**CATATAN:** Anda dapat mengganti folder penginstalan yang diinginkan dengan mengklik [**Browse**].

**7** Setelah penginstalan selesai, akan muncul jendela yang meminta Anda untuk mencetak halaman percobaan. Jika Anda memilih untuk mencetak halaman percobaan, pilih kotak centang yang sesuai dan klik **Next**.

Jika tidak, cukup klik **Next** dan lewati [untuk langkah 9.](#page-76-1)

- **8** Jika halaman percobaan tercetak dengan benar, klik **Yes**. Jika tidak, klik **No** untuk mencetaknya sekali lagi.
- <span id="page-76-1"></span>**9** Untuk mendaftarkan diri Anda sebagai pengguna Printer Samsung agar dapat menerima informasi dari Samsung, pilih kotak centang ini dan klik **Finish**. Kini Anda dihubungkan ke situs web Samsung.

Jika tidak ingin, klik **Finish**.

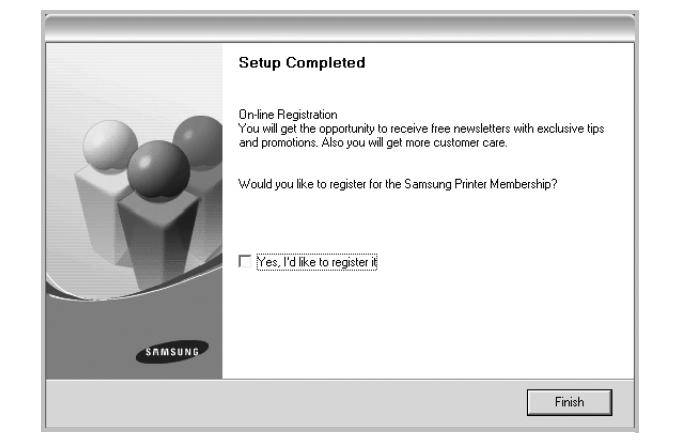

### <span id="page-76-0"></span>**Menginstal Perangkat Lunak untuk Pencetakan Jaringan**

Jika Anda menghubungkan printer ke suatu jaringan, Anda harus terlebih dahulu mengonfigurasi pengaturan TCP/IP untuk printer itu. Setelah Anda menetapkan dan memverifikasi pengaturan TCP/IP, Anda siap untuk menginstal perangkat lunak pada setiap komputer di jaringan tersebut.

Anda dapat menginstal perangkat lunak printer dengan menggunakan metode biasa atau kustom.

#### **Penginstalan Biasa**

Pilihan ini disarankan bagi kebanyakan pengguna. Semua komponen yang diperlukan untuk pengoperasian printer akan diinstal.

- **1** Pastikan printer terhubung ke jaringan dan sudah dihidupkan. Untuk detil lebih lanjut mengenai menyambung ke jaringan, lihat Panduan Pengguna printer yang disertakan.
- **2** Masukkan CD-ROM yang disertakan ke dalam drive CD-ROM. CD-ROM akan jalan secara otomatis, dan jendela penginstalan muncul.

Jika jendela penginstalan tidak muncul, klik **Mulai** dan kemudian **Jalankan**. Ketikkan **X:\Setup.exe**, dengan mengganti "**X**" dengan huruf yang menunjukkan drive Anda lalu klik **OK**.

Jika Anda menggunakan Windows Vista, klik **Mulai** →**Semua Program** →**Aksesori** →**Jalankan**, dan ketik **X:\Setup.exe**.

Jika jendela **MainOtomatis** muncul pada Windows Vista, klik **Jalankan Setup.exe** pada bidang **Pasang atau jalankan program**, dan klik **Teruskan** pada jendela **Kontrol Akun Pengguna**.

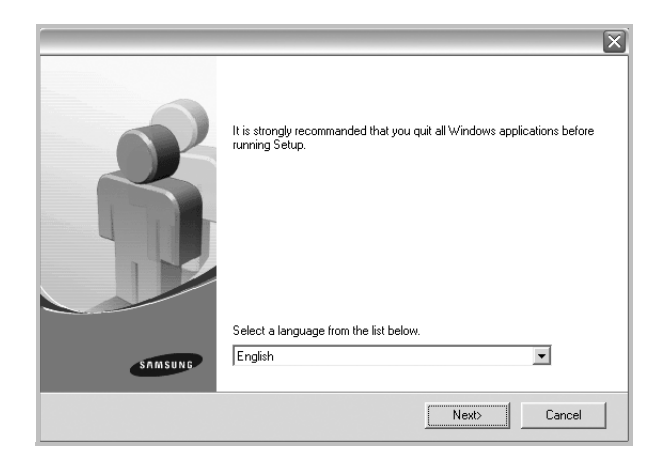

#### **3** Klik **Next**.

- Jika perlu, pilih bahasa dari daftar turun-bawah.
- **View User's Guide**: Memungkinkan Anda untuk menampilkan Panduan Pengguna. Jika komputer Anda tidak memiliki Adobe Acrobat, klik opsi ini dan komputer akan otomatis menginstal Adobe Acrobat Reader bagi Anda.
- **4** Pilih **Typical installation for a network printer**. Klik **Next**.

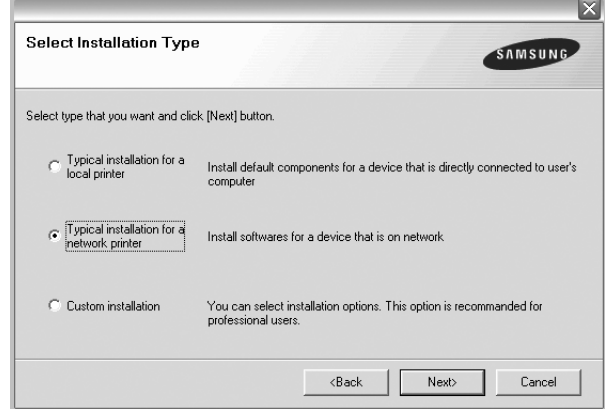

**5** Daftar printer yang tersedia di jaringan akan muncul. Pilih printer yang ingin Anda instal dari daftar dan kemudian klik **Next**.

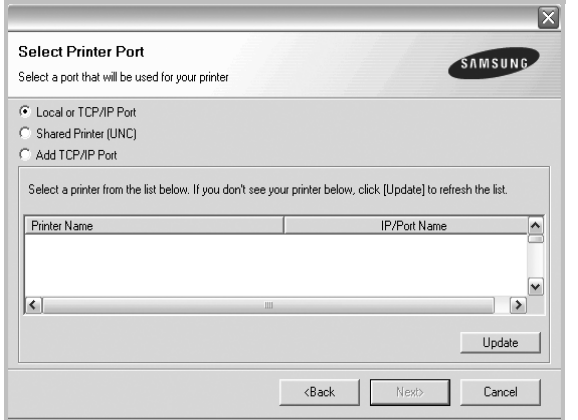

- Jika printer Anda tidak muncul di daftar, klik **Update** untuk menyegarkan daftar, atau pilih **Add TCP/IP Port** untuk menambahkan printer Anda ke jaringan. Untuk menambahkan printer ke jaringan, masukkan nama port dan alamat IP untuk printer tersebut. Untuk memverifikasi alamat IP atau alamat MAC printer, cetaklah halaman Konfigurasi Jaringan.
- Untuk menemukan printer jaringan yang dipakai bersama (UNC Path), pilih **Shared Printer [UNC]** dan masukkan nama bersama secara manual atau temukan printer yang dipakai bersama dengan mengklik tombol **Browse**.

**CATATAN:** Jika Anda tidak dapat menemukan printer Anda di jaringan, matikan firewall dan klik **Perbarui**.

**6** Setelah penginstalan selesai, akan muncul jendela yang meminta Anda mencetak halaman percobaan dan mendaftarkan diri sebagai pengguna Printer Samsung agar dapat menerima informasi dari Samsung. Jika Anda menghendakinya, pilih kotak centang yang sesuai dan klik **Finish**.

#### Jika tidak ingin, klik **Finish**.

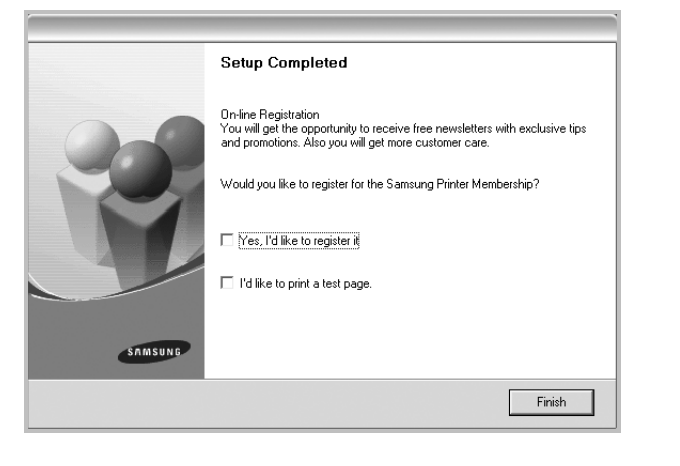

**CATATAN:** Setelah penyiapan selesai, jika driver Anda tidak berfungsi dengan baik, instal ulang driver printer itu. Lihat ["Menginstal-ulang Perangkat Lunak Printer"](#page-79-0) di halaman [10](#page-79-0).

#### **Penginstalan Kustom**

Anda dapat memilih komponen tertentu untuk diinstal dan menetapkan alamat IP yang spesifik.

- **1** Pastikan printer terhubung ke jaringan dan sudah dihidupkan. Untuk detil lebih lanjut mengenai menyambung ke jaringan, lihat Panduan Pengguna printer yang disertakan.
- **2** Masukkan CD-ROM yang disertakan ke dalam drive CD-ROM. CD-ROM akan jalan secara otomatis, dan jendela penginstalan muncul.

Jika jendela penginstalan tidak muncul, klik **Mulai** dan kemudian **Jalankan**. Ketikkan **X:\Setup.exe**, dengan mengganti "**X**" dengan huruf yang menunjukkan drive Anda lalu klik **OK**.

Jika Anda menggunakan Windows Vista, klik **Mulai** →**Semua Program** →**Aksesori** →**Jalankan**, dan ketik **X:\Setup.exe**.

Jika jendela **MainOtomatis** muncul pada Windows Vista, klik **Jalankan Setup.exe** pada bidang **Pasang atau jalankan program**, dan klik **Teruskan** pada jendela **Kontrol Akun Pengguna**.

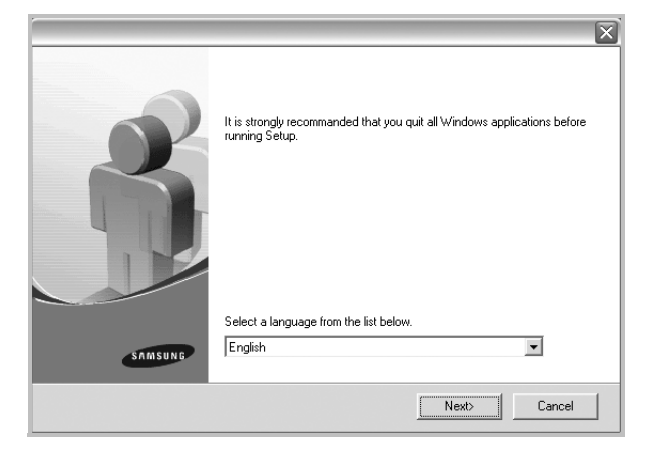

#### **3** Klik **Next**.

- Jika perlu, pilih bahasa dari daftar turun-bawah.
- **View User's Guide**: Memungkinkan Anda untuk menampilkan Panduan Pengguna. Jika komputer Anda tidak memiliki Adobe Acrobat, klik opsi ini dan komputer akan otomatis menginstal Adobe Acrobat Reader bagi Anda.

#### **4** Pilih **Custom installation**. Klik **Next**.

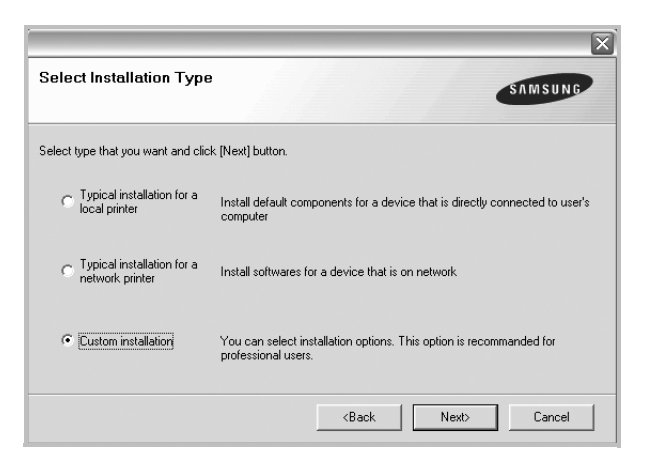

**5** Daftar printer yang tersedia di jaringan akan muncul. Pilih printer yang ingin Anda instal dari daftar dan kemudian klik **Next**.

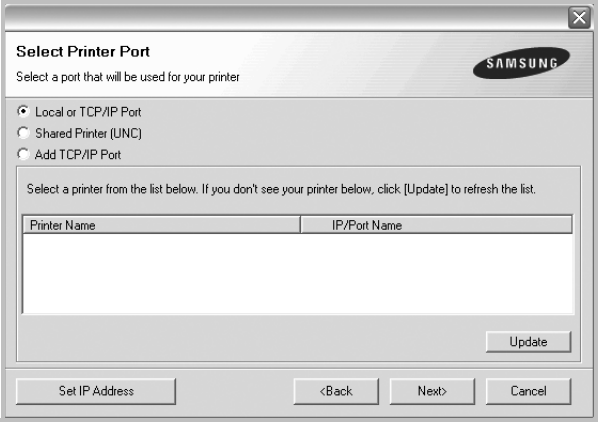

- Jika printer Anda tidak muncul di daftar, klik **Update** untuk menyegarkan daftar, atau pilih **Add TCP/IP Port** untuk menambahkan printer Anda ke jaringan. Untuk menambahkan printer ke jaringan, masukkan nama port dan alamat IP untuk printer tersebut. Untuk memverifikasi alamat IP atau alamat MAC printer, cetaklah halaman Konfigurasi Jaringan.
- Untuk menemukan printer jaringan yang dipakai bersama (UNC Path), pilih **Shared Printer [UNC]** dan masukkan nama bersama secara manual atau temukan printer yang dipakai bersama dengan mengklik tombol **Browse**.

**CATATAN:** Jika Anda tidak dapat menemukan printer Anda di jaringan, matikan firewall dan klik **Perbarui**. Untuk sistem operasi Windows, klik **Mulai** -> **Panel Kontrol** dan mulai dinding api Windows, dan atur opsi ini tidak diaktifkan. Untuk sistem operasi lain, lihat pedoman on-line sistem tersebut.

**TIP**: Jika Anda ingin mengatur alamat IP tertentu pada printer jaringan tertentu, klik tombol **Set IP Address**. Jendela Set IP Address muncul. Lakukan sebagai berikut:

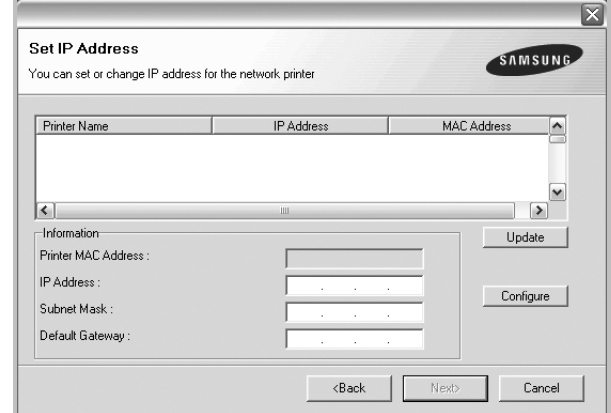

- a.Pilih printer yang akan diatur dengan alamat IP tertentu dari daftar.
- b.Atur konfigurasi alamat IP, subnet mask, dan gateway untuk printer itu secara manual dan klik **Configure** untuk mengatur alamat IP tertentu untuk printer jaringan tersebut.

c. Klik **Next**.

**6** Pilih komponen-komponen yang ingin diinstal. Setelah komponen-komponen itu dipilih, jendela berikut akan muncul. Anda juga dapat mengganti nama printer, mengatur printer yang akan dipakai bersama di jaringan, mengatur printer yang dijadikan printer standar, dan mengganti nama port untuk setiap printer. Klik **Next**.

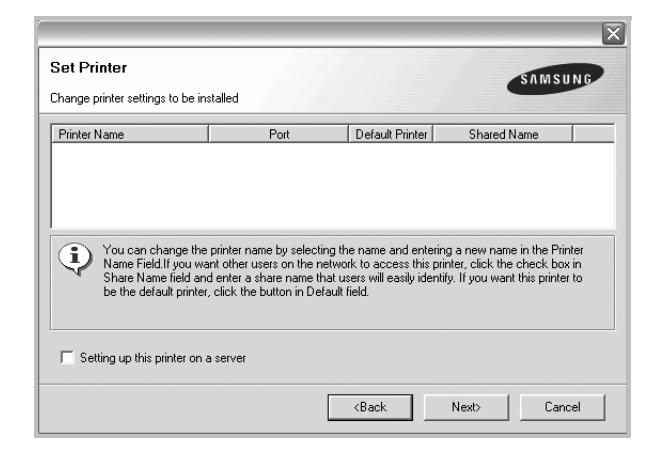

Untuk menginstal perangkat lunak ini di server, pilih kotak centang **Setting up this printer on a server**.

**7** Setelah penginstalan selesai, akan muncul jendela yang meminta Anda mencetak halaman percobaan dan mendaftarkan diri sebagai pengguna Printer Samsung agar dapat menerima informasi dari Samsung. Jika Anda menghendakinya, pilih kotak centang yang sesuai dan klik **Finish**.

#### Jika tidak ingin, klik **Finish**.

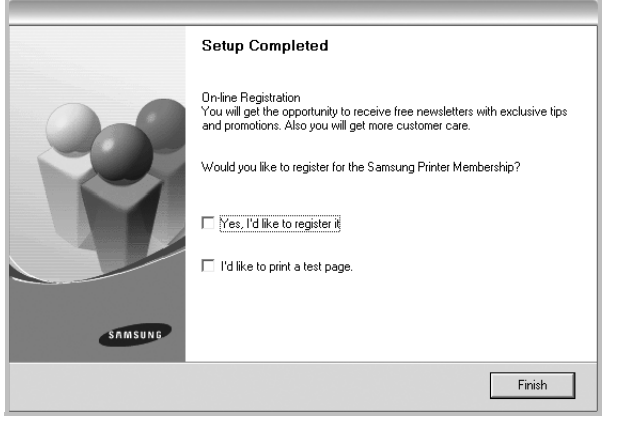

**CATATAN:** Setelah penyiapan selesai, jika driver Anda tidak berfungsi dengan baik, instal ulang driver printer itu. Lihat ["Menginstal-ulang Perangkat Lunak Printer"](#page-79-0) di halaman [10.](#page-79-0)

### <span id="page-79-1"></span><span id="page-79-0"></span>**Menginstal-ulang Perangkat Lunak Printer**

Anda dapat menginstal ulang perangkat lunak printer jika penginstalan pertama gagal.

- **1** Jalankan Windows.
- **2** Dari menu **Mulai** pilih **Program** atau **Semua Program** →**nama driver printer Anda** →**Pemeliharaan**.
- **3** Pilih **Perbaiki** dan klik **Next**.
- **4** Daftar printer yang tersedia di jaringan akan muncul. Pilih printer yang ingin Anda instal dari daftar dan kemudian klik **Next**.

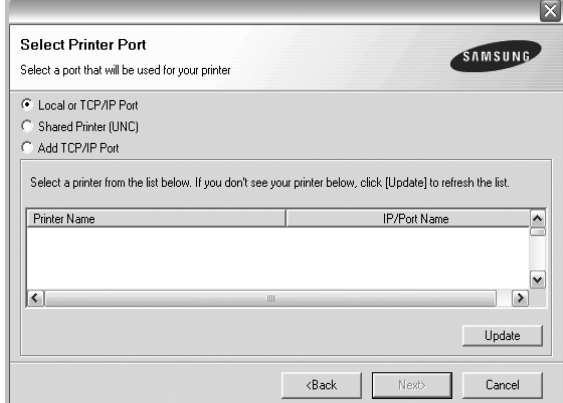

- Jika printer Anda tidak muncul di daftar, klik **Update** untuk menyegarkan daftar, atau pilih **Add TCP/IP Port** untuk menambahkan printer Anda ke jaringan. Untuk menambahkan printer ke jaringan, masukkan nama port dan alamat IP untuk printer tersebut.
- Untuk menemukan printer jaringan yang dipakai bersama (UNC Path), pilih **Shared Printer [UNC]** dan masukkan nama bersama secara manual atau temukan printer yang dipakai bersama dengan mengklik tombol **Browse**.

Akan muncul daftar komponen sehingga Anda dapat menginstal ulang setiap item satu per satu.

**CATATAN:** Jika printer Anda belum terhubung ke komputer, akan muncul jendela berikut.

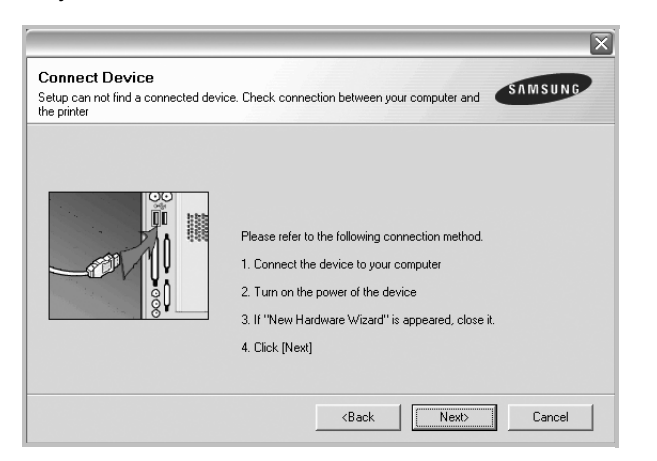

- Setelah menyambung printer, tekan **Next**.
- Jika Anda tidak ingin menghubungkan printer untuk saat ini, klik **Next**, dan **No** pada layar berikutnya. Kemudian penginstalan akan dimulai dan halaman percobaan tidak akan dicetak di akhir penginstalan.
- *Jendela penginstalan ulang yang tampak pada Panduan Pengguna ini mungkin berbeda bergantung pada printer dan antarmuka yang digunakan.*
- **5** Pilih komponen-komponen yang ingin Anda instal ulang dan klik **Next**.

Jika Anda menginstal perangkat lunak printer untuk pencetakan lokal dan Anda memilih **nama driver printer Anda**, maka akan muncul jendela yang meminta Anda untuk mencetak halaman percobaan. Lakukan sebagai berikut:

- a. Untuk mencetak halaman percobaan, pilih kotak centang dan klik **Next**.
- b. Jika halaman percobaan tercetak dengan benar, klik **Yes**. Jika tidak, klik **No** untuk mencetaknya sekali lagi.
- **6** Setelah selesai menginstal-ulang, klik **Finish**.

### <span id="page-80-2"></span><span id="page-80-0"></span>**Menghapus Perangkat Lunak Printer**

- **1** Jalankan Windows.
- **2** Dari menu **Mulai** pilih **Program** atau **Semua Program** →**nama driver printer Anda** →**Pemeliharaan**.
- **3** Pilih **Remove** dan klik **Next**.

Akan muncul daftar komponen sehingga Anda dapat menghapus setiap item satu per satu.

- **4** Pilih komponen-komponen yang ingin anda hapus dan klik **Next**.
- **5** Jika komputer meminta Anda untuk mengonfirmasi pilihan Anda, klik **Yes**.

Driver yang dipilih beserta semua komponennya akan dihapus dari komputer.

**6** Setelah software terhapus, klik **Finish**.

### <span id="page-80-1"></span>**Menginstal driver printer mono**

Printer ini menyediakan driver printer dengan driver mono sehingga Anda dapat menggunakan printer Anda sebagai printer monokrom. Anda harus menginstal driver mono di komputer Anda. Langkah berikut akan memandu Anda menyelesaikan langkah demi langkah proses penginstalan.

- **1** Pastikan printer terhubung ke komputer dan sudah dihidupkan. Atau komputer dan printer Anda terhubung ke jaringan.
- **2** Masukkan CD-ROM yang disertakan ke dalam drive CD-ROM. CD-ROM akan jalan secara otomatis, dan jendela penginstalan muncul.
- **3** Klik Cancel.

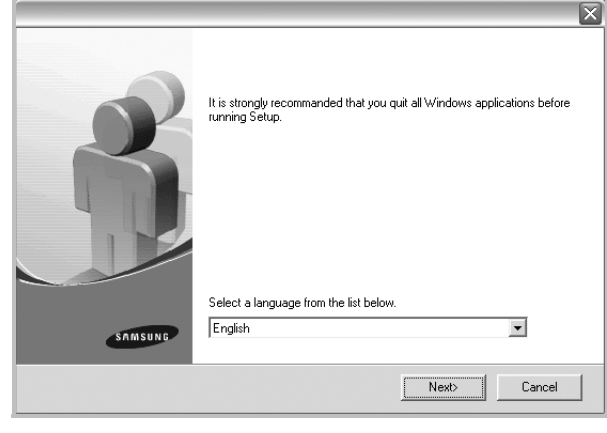

Jika jendela konfirmasi muncul, klik Finish.

- **4** Klik **Mulai** →**Pencetak dan Faks**.
- **5** Pilih **Tambah Pencetak**.
- **6** Saat **Wisaya Tambah Pencetak** muncul, klik **Berikutnya**.
- **7** Pilih **Pencetak lokal yang terpasang pada komputer ini**, dan **Otomatis deteksi dan instal pencetak Colok-dan-Main saya**, lalu klik **Berikutnya**. Lanjutkan ke langkah 13. Jika komputer Anda tidak bisa menemukan printer, ikuti langkah

selanjutnya.

- **8** Pilih **Berikutnya** pada jendela **Pilih Porta Pencetak**.
- **9** Pada jendela **Pilih Porta Pencetak**, pilih **Ambil dari Diska...**.
- **10** Klik **Jelajah** untuk menemukan driver mono untuk printer Anda.

Contoh) Windows XP 32 bit

Pilih drive CD-ROM →**Printer** →**PC\_MONO** → **WINXP\_2000\_VISTA-32**.

- **11** Pilih file **\*\*\*.inf** dan klik **Buka**.
- **12** Klik **OK** pada jendela **Instal Dari Diska**.
- **13** Pilih driver mono pada bidang **Pencetak**, dan klik **Berikutnya**.

**CATATAN:** Jika Anda sudah pernah menginstal driver mono, maka jendela **Use Existing Driver** muncul. Pilih sesuai penjelasan di jendela itu, dan klik **Next**. Selain itu, bergantung pada konfigurasi komputer Anda, jendela pemakaian printer bersama atau jendela halaman percobaan mungkin muncul; pilih yang sesuai.

**14** Masukkan nama printer Anda, dan klik **Next**.

**15** Klik **Finish** untuk mulai menginstal driver printer mono.

**CATATAN:** Jika printer Anda terhubung ke jaringan, masuklah ke **Properties** printer dan pilih tab **Ports**, lalu klik **Add Port** dan **Standard TCP/IP Port**, dan buatlah port baru untuk menghubungkan printer itu. Untuk membuat port baru, ikuti prosedur yang dijelaskan pada jendela wizard.

# **2 Pencetakan Dasar**

Bab ini menjelaskan opsi pencetakan dan tugas-tugas pencetakan umum dalam Windows.

Bab ini mencakup:

- **• [Mencetak Dokumen](#page-82-0)**
- **• [Mencetak ke file \(PRN\)](#page-83-0)**
- **• [Pengaturan Printer](#page-83-1)**
	- **[Tab Layout](#page-84-0)**
	- **[Tab Paper](#page-84-1)**
	- **[Tab Graphics](#page-85-0)**
	- **[Tab Extras](#page-86-0)**
	- **[Tab About](#page-87-0)**
	- **[Tab Printer](#page-87-1)**
	- **[Menggunakan Pengaturan Favorit](#page-87-2)**
	- **[Menggunakan Bantuan](#page-87-3)**

### <span id="page-82-1"></span><span id="page-82-0"></span>**Mencetak Dokumen**

#### **CATATAN:**

- Jendela **Properties** driver printer yang tampak pada Panduan Pengguna ini mungkin berbeda bergantung pada printer yang digunakan. Tetapi komposisi jendela properti printer sama.
- *Periksa Sistem Operasi (OS) yang kompatibel dengan printer Anda. Rujuklah bagian Kompatibilitas OS pada Spesifikasi Printer di Panduan Pengguna Printer Anda.*
- Jika Anda ingin mengetahui nama pasti dari printer Anda, silakan memeriksa CD-ROM yang disertakan.

Prosedur berikut ini menjelaskan langkah-langkah umum yang diperlukan untuk mencetak dari berbagai aplikasi Windows. Langkah pencetakan dokumen yang sebenarnya mungkin bervariasi bergantung pada program aplikasi yang Anda gunakan. Rujuklah Panduan Pengguna aplikasi perangkat lunak Anda untuk prosedur pencetakan yang sebenarnya.

- **1** Bukalah dokumen yang ingin Anda cetak.
- **2** Pilih **Cetak** dari menu **Berkas**. Jendela Print akan muncul. Tampilannya mungkin sedikit berbeda, bergantung pada aplikasi Anda.

Pengaturan pencetakan dasar dipilih dari dalam jendela Print. Pengaturan ini mencakup banyaknya salinan dan rentang pencetakan.

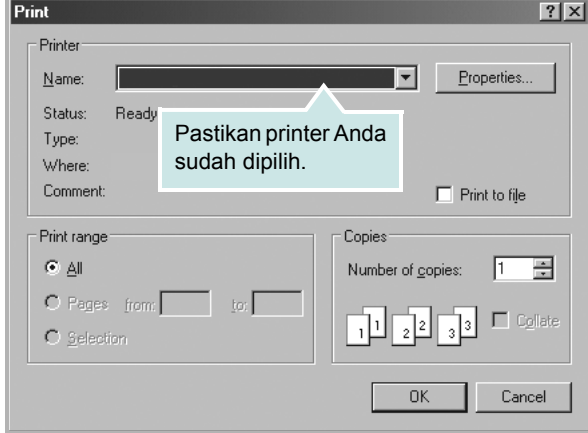

#### **3** Pilih **driver printer Anda** dari daftar turun-bawah **Name**.

Untuk memanfaatkan fitur-fitur printer yang disediakan oleh driver printer Anda, klik **Properties** atau **Preferences** pada jendela Print aplikasi. Untuk rincian lebih lanjut, lihat ["Pengaturan Printer"](#page-83-1) di halaman [14](#page-83-1).

Jika Anda melihat **Setup**, **Printer**, atau **Options** pada jendela Print, kliklah. Lalu klik **Properties** pada layar selanjutnya.

Klik **OK** untuk menutup jendela properti printer.

**4** Untuk memulai pencetakan, klik **OK** atau **Cetak** pada jendela Cetak.

### <span id="page-83-3"></span><span id="page-83-0"></span>**Mencetak ke file (PRN)**

Ada kalanya Anda perlu menyimpan data cetak sebagai file untuk keperluan Anda.

Untuk membuat file:

**1** Centang kotak **Cetak ke Berkas** pada jendela **Cetak**.

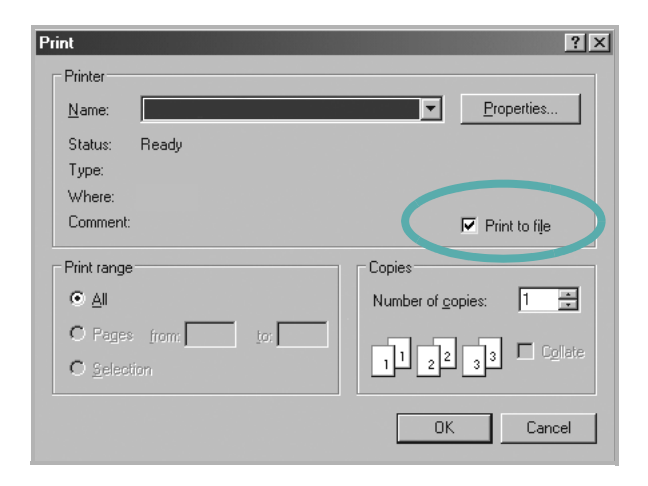

**2** Pilih folder dan berikan nama file, lalu klik OK.

#### **CATATAN:**

Untuk mencetak file prn, Anda harus memiliki utilitas yang mengirimkan file prn ke port USB dalam tampilan perintah DOS.

### <span id="page-83-2"></span><span id="page-83-1"></span>**Pengaturan Printer**

Anda dapat menggunakan jendela properti printer, yang memungkinkan Anda untuk mengakses semua opsi printer yang Anda perlukan saat menggunakan printer Anda. Saat properti printer ditampilkan, Anda dapat meninjau dan mengubah pengaturan yang diperlukan untuk pekerjaan pencetakan Anda.

Jendela properti printer mungkin berbeda, bergantung pada sistem operasi komputer Anda. Panduan Pengguna Perangkat Lunak ini menunjukkan jendela Properties untuk Windows XP.

Jendela **Properties** driver printer yang tampak pada Panduan Pengguna ini mungkin berbeda bergantung pada printer yang digunakan.

Jika Anda mengakses properti printer melalui folder Printers, Anda dapat melihat tab berbasis Windows tambahan (rujuklah Panduan Pengguna Windows Anda) dan tab Printer (lihat ["Tab Printer"](#page-87-1) di halaman [18\)](#page-87-1).

#### **CATATAN:**

- Kebanyakan aplikasi Windows akan membatalkan pengaturan yang Anda tetapkan pada driver printer. Ubah semua pengaturan cetak yang tersedia pada aplikasi perangkat lunak terlebih dulu, kemudian ubah pengaturan lainnya dengan menggunakan driver printer.
- Pengaturan yang Anda ubah hanya akan berlaku saat Anda menggunakan program yang sedang aktif. **Untuk mempermanenkan perubahan Anda**, lakukan perubahan itu pada folder Printers.
- Prosedur berikut ini digunakan untuk Windows XP. Untuk OS Windows lainnya, rujuklah Panduan Pengguna Window yang sesuai atau bantuan online.
- 1. Klik tombol **Mulai** Windows.
- 2. Pilih **Pencetak dan Faks**.
- 3. Pilih **ikon driver printer Anda**.
- 4. Klik kanan ikon driver printer tersebut dan pilih **Printing Preferences**.
- 5. Ubah pengaturan pada setiap tab, klik **OK**.

### <span id="page-84-4"></span><span id="page-84-0"></span>**Tab Layout**

Tab **Layout** menyediakan opsi untuk mengatur bagaimana tampilan dokumen pada halaman hasil cetak. **Layout Options** meliputi **Multiple Pages per Side**, **Poster Printing** dan **Booklet Printing**. Lihat ["Mencetak Dokumen"](#page-82-0) di halaman [13](#page-82-0) untuk informasi lebih lanjut tentang mengakses properti printer.

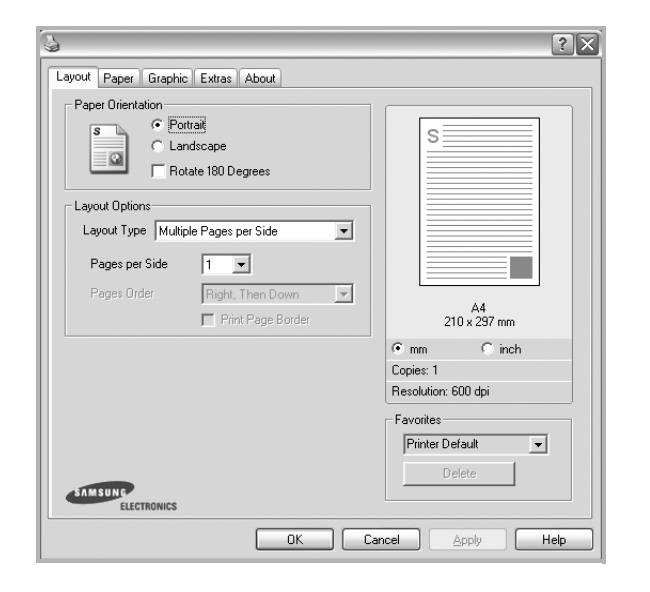

#### <span id="page-84-2"></span>**Paper Orientation**

**Paper Orientation** memungkinkan Anda untuk memilih bagaimana arah informasi yang tercetak pada halaman.

- **Portrait** dicetak melintang searah lebar kertas, gaya surat.
- **Landscape** dicetak melintang searah panjang kertas, gaya lembar-sebar.
- **Rotate** memungkinkan Anda untuk memutar halaman sejauh derajat yang dipilih.

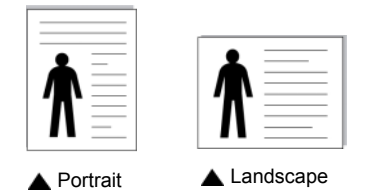

#### **Layout Options**

**Layout Options** memungkinkan Anda untuk memilih opsi pencetakan lanjut. Anda dapat memilih **Multiple Pages per Side** dan **Poster Printing**.

- Untuk rincian lebih lanjut, lihat ["Mencetak Beberapa Halaman](#page-88-0)  [pada Selembar Kertas \(Pencetakan N-up\)"](#page-88-0) di halaman [19](#page-88-0).
- Untuk rincian lebih lanjut, lihat ["Mencetak Poster"](#page-89-0) di halaman [20.](#page-89-0)
- Untuk rincian lebih lanjut, lihat ["Mencetak Buklet"](#page-89-1) di halaman [20.](#page-89-1)

#### **Double-sided Printing**

**Double-sided Printing** memungkinkan Anda untuk mencetak pada kedua sisi kertas. *Jika opsi ini tidak muncul, berarti printer Anda tidak memiliki fitur ini.*

• Untuk rincian lebih lanjut, lihat ["Mencetak pada Kedua Sisi Kertas"](#page-90-0) di halaman [21](#page-90-0).

### <span id="page-84-3"></span><span id="page-84-1"></span>**Tab Paper**

Gunakan opsi berikut ini untuk mengatur spesifikasi dasar penanganan kertas saat Anda mengakses properti printer. Lihat ["Mencetak Dokumen"](#page-82-0) di halaman [13](#page-82-0) untuk informasi lebih lanjut tentang mengakses properti printer.

Klik tab **Paper** untuk mengakses berbagai properti kertas.

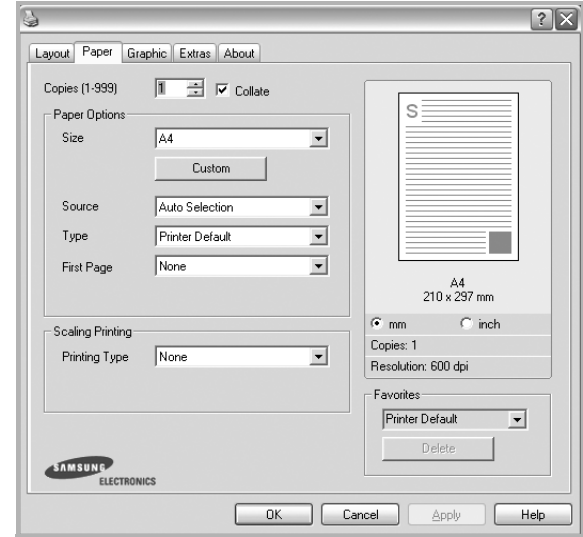

#### **Copies**

**Copies** memungkinkan Anda untuk memilih jumlah salinan yang akan dicetak. Anda dapat memilih 1 hingga 999 salinan.

#### **Collate**

Opsi ini otomatis mengurutkan salinan saat Anda membuat lebih dari dua salinan. Misalnya, jika Anda membuat 2 salinan dari dokumen 5 halaman, maka printer akan mencetak dokumen tersebut dengan urutan halaman 1 sampai ke 5 untuk salinan pertama, dan kemudian halaman 1 sampai 5 untuk salinan kedua. Jika Anda tidak memilih opsi ini, maka printer akan mencetak dokumen itu dengan urutan 1 sampai 1, 2 sampai 2, ...., 5 sampai 5 sehingga Anda harus mengurutkan dokumen tersebut setelah dicetak. *Jika opsi ini tidak muncul, berarti printer Anda tidak memiliki fitur ini.*

#### **Paper Options**

#### **Size**

**Size** memungkinkan Anda untuk mengatur ukuran kertas yang Anda muatkan ke baki kertas.

Jika ukuran yang diperlukan tidak tercantum pada kotak **Size**, klik **Custom**. Saat jendela **Custom Paper Setting** muncul, atur ukuran kertas dan klik **OK**. Pengaturan itu akan muncul di daftar, sehingga Anda dapat memilihnya.

#### <span id="page-85-5"></span>**Source**

Pastikan **Source** diatur untuk baki kertas yang terkait. Gunakan **Manual Feeder** saat mencetak di atas material khusus seperti amplop dan transparansi. Anda harus memuatkan material satu per satu ke Baki Manual atau Baki Multi-Guna. Jika sumber kertas ditetapkan ke **Auto Selection**, printer akan otomatis mengambil material cetak dengan urutan baki sebagai berikut: Baki Manual atau Baki Multi-Guna, Baki n.

#### **Type**

Atur **Type** agar bersesuaian dengan kertas yang dimuatkan di baki yang menjadi sumber kertas yang ingin dicetak. Dengan begitu Anda akan mendapatkan kualitas cetak terbaik. Jika tidak, kualitas cetak mungkin tidak akan sesuai yang Anda inginkan.

**Cotton:** kertas katun 75  $\sim$  90 g/m<sup>2</sup> seperti Gilbert 25% dan Gilbert 100%.

**Plain Paper**: kertas biasa normal. Pilih jenis ini jika printer Anda berjenis monokrom dan Anda mencetak pada kertas katun 60 g/m<sup>2</sup>.

**Recycled Paper**: kertas daur ulang 75 ~ 90 g/m2.

**Color Paper**: kertas dengan latar belakang berwarna 75 ~ 90 g/m2. **Thick Paper**: Kertas tebal 24 lb sampai 28 lb (90~105 g/m2). **Thin Paper**: Kertas tipis 16 lb sampai 19 lb (60~70 g/m2). **Bond**: Jika Anda menggunakan kertas bond, pilih opsi ini. **Archive**: Jika hasil cetak akan disimpan dalam jangka waktu yang lama seperti untuk arsip, pilih opsi ini.

#### **First Page**

Properti ini memungkinkan Anda untuk mencetak halaman pertama dengan menggunakan jenis kertas yang lain dari halaman-halaman lainnya. Anda dapat memilih sumber kertas untuk halaman pertama.

Misalnya, muatkan kertas tebal untuk halaman pertama di Baki Multi-Guna, dan kertas biasa di dalam Baki n. Lalu, pilih **Tray n** pada opsi **Source** dan **Multi-Purpose Tray** pada opsi **First Page**. *Jika opsi ini tidak muncul, berarti printer Anda tidak memiliki fitur ini.*

#### **Scaling Printing**

**Scaling Printing** memungkinkan Anda untuk menskala pekerjaan pencetakan Anda secara otomatis atau manual pada selembar kertas. Anda dapat memilih dari **None**, **Reduce/Enlarge**, dan **Fit to Page**.

- Untuk rincian lebih lanjut, lihat ["Mencetak Dokumen yang](#page-90-1)  [Diperkecil atau Diperbesar"](#page-90-1) di halaman [21](#page-90-1).
- Untuk rincian lebih lanjut, lihat ["Menyesuaikan Dokumen Anda](#page-90-2)  [dengan Ukuran Kertas yang Dipilih"](#page-90-2) di halaman [21](#page-90-2).

### <span id="page-85-4"></span><span id="page-85-2"></span><span id="page-85-0"></span>**Tab Graphics**

Gunakan opsi Grafis berikut untuk mengatur kualitas cetak untuk kebutuhan pencetakan spesifik Anda. Lihat ["Mencetak Dokumen"](#page-82-0) di halaman [13](#page-82-0) untuk informasi lebih lanjut tentang mengakses properti printer.

Klik tab **Graphic** untuk menampilkan properti yang ditampilkan di bawah ini.

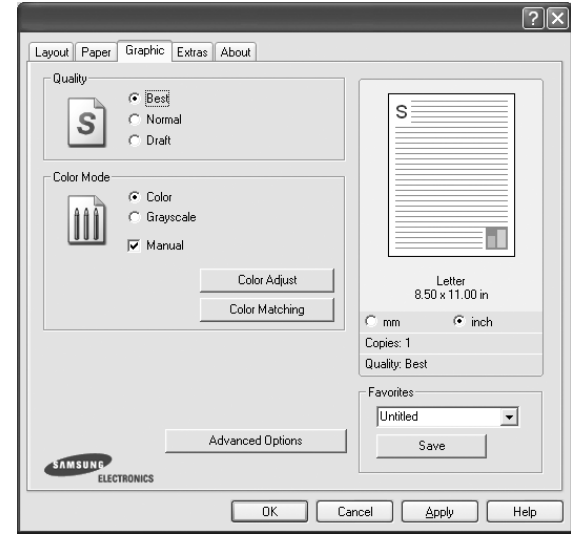

#### <span id="page-85-3"></span>**Quality**

*Opsi Kualitas yang dapat Anda pilih mungkin bervariasi, bergantung pada model printer Anda.* Semakin tinggi pengaturannya, semakin tajam kejernihan karakter dan grafis yang dicetak. Pengaturan yang lebih tinggi mungkin juga memperlama waktu yang diperlukan untuk mencetak dokumen.

#### <span id="page-85-1"></span>**Color Mode**

Anda dapat memilih opsi warna. Pengaturan ke **Color** biasanya akan menghasilkan kualitas cetak terbaik untuk dokumen berwarna. Jika Anda ingin mencetak dokumen berwarna menjadi abu-abu, pilih **Grayscale**. Jika Anda ingin mengatur opsi warna secara manual, pilih **Manual** dan klik tombol **Color Adjust** atau **Color Matching**.

- **Color Adjust**: Anda dapat mengatur tampilan gambar dengan mengubah pengaturan pada opsi **Levels**.
- **Color Matching**: Anda dapat mengatur tampilan gambar dengan mengubah pengaturan pada opsi **Settings**.
- **Copies Setting**: Bila Anda membuat beberapa salinan, dan jika Anda ingin sebagian salinan dicetak berwarna dan sebagian lainnya abu-abu, gunakan opsi ini dan pilih jumlah salinan abuabu.

#### **Advanced Options**

Anda dapat mengatur pengaturan lanjut dengan mengklik tombol **Advanced Options**.

- **Raster Compression**: Opsi ini menentukan level kompresi gambar untuk mentransfer data dari komputer ke printer. Jika Anda mengatur opsi ini ke Maximum, kecepatan cetak akan tinggi, tetapi kualitasnya rendah. *Fitur ini hanya tersedia jika Anda menggunakan driver printer PCL6.*
- **TrueType Options**: Opsi ini menentukan driver mana yang memberitahu printer tentang cara mencitrakan teks dalam dokumen Anda. Pilih pengaturan yang sesuai berdasarkan status dokumen Anda.
- **Download as Outline**: Jika opsi ini dipilih, driver akan mendownload semua font TrueType yang digunakan di dalam dokumen Anda tetapi belum tersimpan (berada) di dalam printer Anda. Jika, setelah mencetak dokumen, Anda mendapati bahwa font itu tidak tercetak semestinya, pilih Download as bit image dan serahkan lagi pekerjaan pencetakan Anda. Pengaturan Download as bit image sering berguna saat mencetak Adobe. *Fitur ini hanya tersedia jika Anda menggunakan driver printer PCL6.*
- **Download as Bitmap**: Jika opsi ini dipilih, driver akan mendownload data font sebagai gambar bitmap. Dokumen dengan font yang rumit, seperti Korea dan Cina, atau font lainnya, akan dicetak dengan lebih cepat pada pengaturan ini. *Fitur ini hanya tersedia jika Anda menggunakan driver printer PCL6.*
- **Print as Graphics**: Jika opsi ini dipilih, driver akan mendownload semua font sebagai grafis. Saat mencetak dokumen dengan isi grafis yang banyak dan font TrueType yang relatif sedikit, kinerja (kecepatan) cetak dapat ditingkatkan pada pengaturan ini. *Fitur ini hanya tersedia jika Anda menggunakan driver printer PCL6.*
- **Print All Text To Black**: Bila opsi **Print All Text To Black**  dicentang, semua teks dalam dokumen akan dicetak hitam pekat, apa pun warna yang tampak di layar.
- **Print All Text To Darken**: Jika opsi **Print All Text To Darken** dicentang, semua teks dalam dokumen Anda akan dicetak lebih gelap dibandingkan pada dokumen normal. *Fitur ini hanya tersedia jika Anda menggunakan driver printer SPL.*
- **Grayscale Enhancement**: Tekan tab **Smart Color**. Ini memungkinkan pengguna mempertahankan detail foto alam dan meningkatkan kontras serta keterbacaan warna di antara rentang warna hitam dan putih saat mencetak dokumen berwarna dengan rentang warna hitam dan putih.
- **Fine Edge**: Tekan tab **Smart Color**. Ini memungkinkan pengguna mempertegas garis tepi teks dan garis halus (fine line) untuk meningkatkan keterbacaan dan menyesuaikan pencampuran warna dalam mode pencetakan berwarna. *Fitur ini hanya tersedia jika Anda menggunakan driver printer SPL.*

### <span id="page-86-1"></span><span id="page-86-0"></span>**Tab Extras**

Anda dapat memilih opsi output untuk dokumen Anda. Lihat ["Mencetak Dokumen"](#page-82-0) di halaman [13](#page-82-0) untuk informasi lebih lanjut tentang mengakses properti printer.

Klik tab **Extras** untuk mengakses fitur berikut:

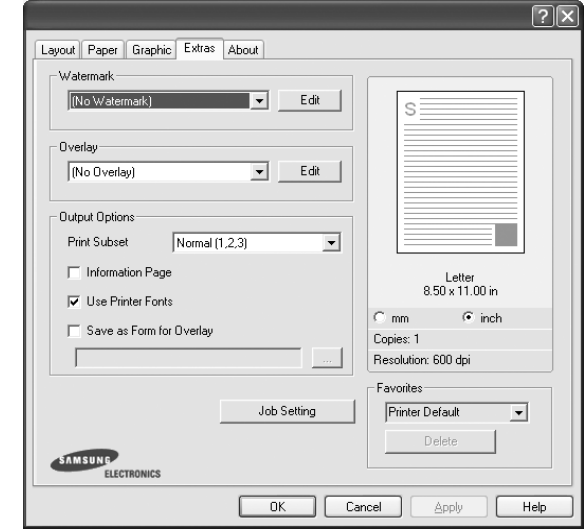

#### **Watermark**

Anda dapat membuat gambar teks latar belakang yang akan tercetak pada setiap halaman dokumen. Untuk rincian lebih lanjut, lihat ["Menggunakan Tanda Air"](#page-91-0) di halaman [22](#page-91-0).

#### **Overlay**

Overlay sering digunakan untuk menggantikan form cetakan atau kertas kop surat. Untuk rincian lebih lanjut, lihat ["Menggunakan](#page-92-0)  [Overlay"](#page-92-0) di halaman [23.](#page-92-0)

#### **Output Options**

- **Print Subset**: Anda dapat mengatur urutan pencetakan halaman. Pilih urutan pencetakan dari daftar turun-bawah.
	- **Normal (1,2,3)**: Printer akan mencetak semua halaman dari halaman pertama sampai terakhir.
- **Reverse All Pages (3,2,1)**: Printer akan mencetak semua halaman dari halaman terakhir sampai pertama.
- **Print Odd Pages**: Printer hanya akan mencetak halaman dokumen bernomor ganjil.
- **Print Even Pages**: Printer hanya akan mencetak halaman dokumen bernomor genap.

• **Use Printer Fonts**: Jika Use Printer Fonts dicentang, printer akan menggunakan font yang tersimpan di dalam memorinya untuk mencetak dokumen Anda, dan tidak men-download font yang digunakan di dokumen Anda. Karena download font memakan waktu, maka jika opsi ini dipilih, waktu pencetakan dapat dipercepat. Saat menggunakan font Printer, printer akan mencoba mencocokkan font yang digunakan di dokumen dengan yang tersimpan di memorinya. Tetapi jika Anda menggunakan font yang ada di dokumen Anda, yang sangat berbeda dengan yang tersimpan di printer, maka hasil cetak akan tampak sangat berbeda dengan yang terlihat di layar. *Fitur ini hanya tersedia jika Anda menggunakan driver printer PCL6.*

### <span id="page-87-0"></span>**Tab About**

Gunakan tab **About** untuk menampilkan pemberitahuan hak cipta dan nomor versi driver. Jika Anda memiliki browser Internet, Anda dapat menyambung ke Internet dengan mengklik ikon situs web. Lihat ["Mencetak Dokumen"](#page-82-0) di halaman [13](#page-82-0) untuk informasi lebih lanjut tentang mengakses properti printer.

### <span id="page-87-1"></span>**Tab Printer**

Jika Anda mengakses properti printer melalui folder **Pencetak**, Anda dapat melihat tab **Printer**. Anda dapat mengatur konfigurasi printer.

Prosedur berikut ini digunakan untuk Windows XP. Untuk OS Windows lainnya, rujuklah Panduan Pengguna Window yang sesuai atau bantuan online.

- **1** Klik menu **Mulai** Windows.
- **2** Pilih **Pencetak dan Faks**.
- **3** Pilih ikon **driver printer Anda**.
- **4** Klik kanan ikon driver printer tersebut dan pilih **Properties**.
- **5** Klik tab **Printer** dan atur opsi.

### <span id="page-87-6"></span><span id="page-87-5"></span><span id="page-87-2"></span>**Menggunakan Pengaturan Favorit**

Opsi **Favorites**, yang terlihat pada setiap tab properti, memungkinkan Anda untuk menyimpan pengaturan properti yang sedang aktif untuk digunakan di kemudian hari.

Untuk menyimpan item **Favorites**:

- **1** Ubah pengaturan yang diperlukan pada setiap tab.
- **2** Masukkan nama untuk item itu pada kotak input **Favorites**.

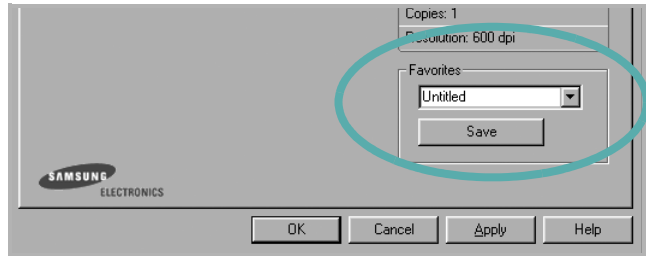

#### **3** Klik **Save**.

Saat Anda menyimpan **Favorites**, semua pengaturan driver yang sedang aktif akan disimpan.

Untuk menggunakan pengaturan yang sudah disimpan, pilih item dari daftar turun-bawah **Favorites**. Printer sekarang siap mencetak sesuai dengan pengaturan Favorit yang Anda pilih.

Untuk menghapus item Favorit, pilih item itu dari daftar dan klik **Delete**.

Anda juga dapat memulihkan pengaturan bawaan driver printer dengan memilih **Printer Default** dari daftar.

### <span id="page-87-4"></span><span id="page-87-3"></span>**Menggunakan Bantuan**

Printer Anda memiliki layar bantuan yang dapat diaktifkan dengan mengklik tombol **Help** pada jendela properti printer. Layar bantuan ini memberi informasi rinci tentang fitur printer yang disediakan oleh driver printer.

Anda juga dapat mengklik  $\mathbf{q}$  dari sudut kanan atas jendela, dan kemudian klik sembarang pengaturan yang ada.

# <span id="page-88-2"></span>**3 Pencetakan Lanjut**

Bab ini menjelaskan opsi pencetakan dan tugas-tugas pencetakan lanjut.

#### **CATATAN:**

- Jendela **Properties** driver printer yang tampak pada Panduan Pengguna ini mungkin berbeda bergantung pada printer yang digunakan. Tetapi komposisi jendela properti printer sama.
- Jika Anda ingin mengetahui nama pasti dari printer Anda, silakan memeriksa CD-ROM yang disertakan.

#### Bab ini mencakup:

- **• [Mencetak Beberapa Halaman pada Selembar Kertas](#page-88-1)  [\(Pencetakan N-up\)](#page-88-1)**
- **• [Mencetak Poster](#page-89-2)**
- **• [Mencetak Buklet](#page-89-3)**
- **• [Mencetak pada Kedua Sisi Kertas](#page-90-3)**
- **• [Mencetak Dokumen yang Diperkecil atau Diperbesar](#page-90-4)**
- **• [Menyesuaikan Dokumen Anda dengan Ukuran Kertas yang](#page-90-5)  [Dipilih](#page-90-5)**
- **• [Menggunakan Tanda Air](#page-91-1)**
- **• [Menggunakan Overlay](#page-92-1)**

### <span id="page-88-3"></span><span id="page-88-0"></span>**Mencetak Beberapa Halaman pada Selembar Kertas (Pencetakan N-up)**

<span id="page-88-1"></span>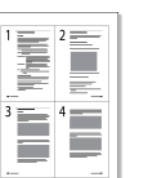

Anda dapat memilih jumlah halaman untuk dicetak pada satu lembar kertas. Untuk mencetak lebih dari satu halaman per lembar, ukuran halaman akan diperkecil dan diatur sesuai urutan yang Anda tetapkan. Anda dapat mencetak hingga 16 halaman pada satu lembar.

- **1** Untuk mengubah pengaturan cetak dari aplikasi perangkat lunak, akseslah properti printer. Lihat ["Mencetak Dokumen"](#page-82-1) di halaman [13.](#page-82-1)
- **2** Dari tab **Layout**, pilih **Multiple Pages per Side** pada daftar turun-bawah **Layout Type**.
- **3** Pilih jumlah halaman yang ingin Anda cetak per lembar (1, 2, 4, 6, 9, atau 16) dari daftar turun-bawah **Pages per Side**.
- **4** Pilih urutan halaman dari daftar turun-bawah **Page Order**, jika perlu.

Centang **Print Page Border** untuk mencetak pembatas di sekeliling setiap halaman pada lembar itu.

- **5** Klik tab **Paper**, pilih sumber, ukuran dan jenis kertas.
- **6** Klik **OK** dan cetak dokumen.

### <span id="page-89-4"></span><span id="page-89-0"></span>**Mencetak Poster**

<span id="page-89-2"></span>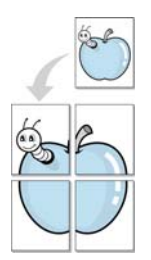

Dengan fitur ini Anda dapat mencetak dokumen satu halaman ke atas 4, 9 atau 16 lembar kertas, untuk kemudian lembar-lembar itu ditempel bersama agar membentuk satu dokumen ukuran poster.

- **1** Untuk mengubah pengaturan cetak dari aplikasi perangkat lunak, akseslah properti printer. Lihat ["Mencetak Dokumen"](#page-82-1) di halaman [13.](#page-82-1)
- **2** Klik tab **Layout**, pilih **Poster Printing** pada daftar turun-bawah **Layout Type**.
- **3** Atur konfigurasi opsi poster:

Anda dapat memilih tata letak halaman dari **Poster<2x2>**, **Poster<3x3>** atau **Poster<4x4>**. Jika Anda memilih **Poster<2x2>**, output otomatis akan direntangkan hingga memuat 4 halaman fisik.

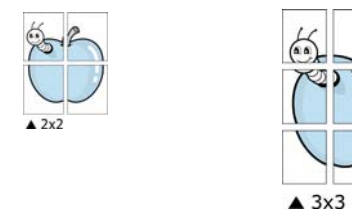

Tentukan ukuran bagian yang bertumpang-tindih (overlap) dalam milimeter atau inci untuk mempermudah saat menggabungkan lembar-lembar.

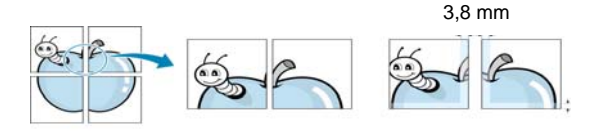

3,8 mm

- **4** Klik tab **Paper**, pilih sumber, ukuran dan jenis kertas.
- **5** Klik **OK** dan cetak dokumen. Anda dapat menyelesaikan poster itu dengan menggabungkan lembar bersama tersebut.

### <span id="page-89-3"></span><span id="page-89-1"></span>**Mencetak Buklet**

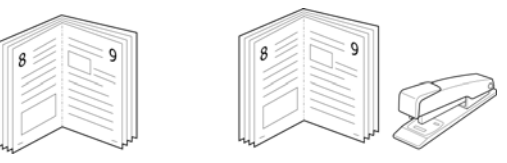

Dengan fitur printer ini Anda dapat mencetak dokumen secara bolakbalik dan mengatur halaman-halaman itu sehingga kertas dapat dilipat di tengah setelah dicetak untuk membuat buklet.

- **1** Untuk mengubah pengaturan cetak dari aplikasi perangkat lunak, akseslah properti printer. Lihat ["Mencetak Dokumen"](#page-82-1)  di halaman [13](#page-82-1).
- **2** Dari tab **Layout**, pilih **Booklet Printing** dari daftar turun-bawah **Layout Type**.

**CATATAN:** Opsi **Booklet Printing** tidak tersedia untuk semua ukuran kertas. Untuk mengetahui ukuran kertas yang mendukung fitur ini, pilih ukuran kertas pada opsi **Size** pada tab **Paper**, lalu periksa apakah **Booklet Printing** pada daftar turun-bawah **Layout Type** pada tab **Layout** diaktifkan.

- **3** Klik tab **Paper**, dan pilih sumber, ukuran dan jenis kertas.
- **4** Klik **OK** dan cetak dokumen.
- **5** Setelah mencetak, lipat dan jepret halaman-halaman itu.

### <span id="page-90-3"></span><span id="page-90-0"></span>**Mencetak pada Kedua Sisi Kertas**

Anda dapat mencetak pada kedua sisi selembar kertas. Sebelum mencetak, tentukan arah dokumen yang Anda inginkan.

Opsi yang tersedia adalah:

- **Printer Setting**, jika Anda memilih opsi ini, fitur ini akan ditentukan oleh pengaturan yang telah Anda lakukan pada panel kontrol printer. *Jika opsi ini tidak muncul, berarti printer Anda tidak memiliki fitur ini.*
- **None**
- **Long Edge**, yakni tata letak konvensional yang digunakan dalam penjilidan buku.
- **Short Edge**, yakni jenis yang sering digunakan untuk kalender.

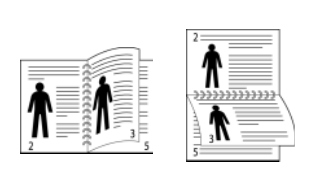

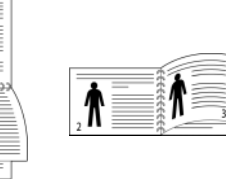

- ▲ Tepi Panjang <br>▲ Tepi Pendek
	-
- **Reverse Duplex Printing**, memungkinkan Anda untuk memilih urutan pencetakan umum, bukan urutan pencetakan dupleks. *Jika opsi ini tidak muncul, berarti printer Anda tidak memiliki fitur ini.*

#### **CATATAN:**

- Jangan mencetak pada kedua sisi label, transparansi, amplop, atau kertas tebal. Kemacetan kertas dan kerusakan printer dapat terjadi.
- **1** Untuk mengubah pengaturan cetak dari aplikasi perangkat lunak, akseslah properti printer. ["Mencetak Dokumen"](#page-82-1) di halaman [13.](#page-82-1)
- **2** Dari tab **Layout**, pilih arah kertas.
- **3** Dari bagian **Double-sided Printing**, pilih opsi penjilidan yang Anda inginkan.
- **4** Klik tab **Paper** dan pilih sumber, ukuran, dan jenis kertas.
- **5** Klik **OK** dan cetak dokumen.

**CATATAN:** Jika printer Anda tidak memiliki unit dupleks, Anda harus menyelesaikan pekerjaan pencetakan secara manual. Printer akan mencetak satu sisi dokumen terlebih dahulu. Setelah pencetakan sisi pertama, jendela Tip Pencetakan akan muncul. Ikuti petunjuk di layar untuk menyelesaikan pencetakan.

### <span id="page-90-4"></span><span id="page-90-1"></span>**Mencetak Dokumen yang Diperkecil atau Diperbesar**

Anda dapat mengubah ukuran isi halaman agar tampak lebih besar atau lebih kecil pada halaman hasil cetak.

- **1** Untuk mengubah pengaturan cetak dari aplikasi perangkat lunak, akseslah properti printer. Lihat ["Mencetak Dokumen"](#page-82-1) di halaman [13.](#page-82-1)
- **2** Dari tab **Paper**, pilih **Reduce/Enlarge** pada daftar turun-bawah **Printing Type**.
- **3** Masukkan nilai penskalaan pada kotak input **Percentage**. Anda juga dapat mengklik tombol  $\blacktriangledown$  atau  $\blacktriangle$ .
- **4** Pilih sumber, ukuran dan jenis kertas pada **Paper Options**.
- **5** Klik **OK** dan cetak dokumen.

J

### <span id="page-90-5"></span><span id="page-90-2"></span>**Menyesuaikan Dokumen Anda dengan Ukuran Kertas yang Dipilih**

Dengan fitur printer ini Anda dapat menskala pekerjaan pencetakan Anda ke ukuran kertas yang dipilih, apa pun ukuran dokumen digitalnya. Fitur ini berguna jika Anda ingin memeriksa detil-detil rumit pada dokumen berukuran kecil.

- **1** Untuk mengubah pengaturan cetak dari aplikasi perangkat lunak, akseslah properti printer. Lihat ["Mencetak Dokumen"](#page-82-1)  di halaman [13](#page-82-1).
- **2** Dari tab **Paper**, pilih **Fit to Page** pada daftar turun-bawah **Printing Type**.
- **3** Pilih ukuran yang benar dari daftar turun-bawah **Output size**.
- **4** Pilih sumber, ukuran dan jenis kertas pada **Paper Options**.
- **5** Klik **OK** dan cetak dokumen.

### <span id="page-91-1"></span><span id="page-91-0"></span>**Menggunakan Tanda Air**

Opsi Tanda Air memungkinkan Anda untuk mencetak teks di atas dokumen yang sudah ada. Misalnya, Anda mungkin ingin membubuhkan huruf besar abu-abu berbunyi "DRAF" atau "RAHASIA" tercetak diagonal pada halaman pertama atau semua halaman dokumen.

Ada beberapa tanda air yang telah ditentukan sebelumnya yang ada pada printer ini, dan itu dapat diubah, atau Anda dapat menambahkan tanda air baru ke dalam daftar tersebut.

### **Menggunakan Tanda Air yang Sudah Ada**

- **1** Untuk mengubah pengaturan cetak dari aplikasi perangkat lunak, akseslah properti printer. Lihat ["Mencetak Dokumen"](#page-82-1) di halaman [13](#page-82-1).
- **2** Klik tab **Extras**, dan pilih tanda air yang dikehendaki dari daftar turun-bawah **Watermark**. Anda akan melihat tanda air yang dipilih pada gambar tampilan awal.
- **3** Klik **OK** dan mulailah mencetak.

**CATATAN:** Gambar tampilan awal menunjukkan bagaimana tampilan halaman tersebut sesudah dicetak.

### **Membuat Tanda Air**

- **1** Untuk mengubah pengaturan cetak dari aplikasi perangkat lunak, akseslah properti printer. Lihat ["Mencetak Dokumen"](#page-82-1) di halaman [13](#page-82-1).
- **2** Klik tab **Extras**, dan klik tombol **Edit** pada bagian **Watermark**. Jendela **Edit Watermark** muncul.
- **3** Masukkan pesan teks ke dalam kotak **Watermark Message**. Anda dapat memasukkan maksimal 40 karakter. Pesan ini akan muncul pada jendela tampilan awal.

Jika kotak **First Page Only** dicentang, maka tanda air akan dicetak pada halaman pertama saja.

**4** Pilih opsi tanda air.

Anda dapat memilih nama font, gaya, ukuran, atau level abuabu dari bagian **Font Attributes** dan mengatur sudut tanda air dari bagian **Message Angle**.

- **5** Klik **Add** untuk menambahkan tanda air baru ke dalam daftar.
- **6** Setelah selesai mengedit, klik **OK** dan mulailah mencetak.

Untuk berhenti mencetak tanda air, pilih **(No Watermark)** dari daftar turun-bawah **Watermark**.

### **Mengedit Tanda Air**

- **1** Untuk mengubah pengaturan cetak dari aplikasi perangkat lunak, akseslah properti printer. Lihat ["Mencetak Dokumen"](#page-82-1)  di halaman [13](#page-82-1).
- **2** Klik tab **Extras** dan klik tombol **Edit** pada bagian **Watermark**. Jendela **Edit Watermark** muncul.
- **3** Pilih tanda air yang ingin Anda edit dari daftar **Current Watermarks** dan ubah pesan dan opsi tanda air tersebut.
- **4** Klik **Update** untuk menyimpan perubahan.
- **5** Klik **OK** sampai Anda keluar dari jendela Print.

### **Menghapus Tanda Air**

- **1** Untuk mengubah pengaturan cetak dari aplikasi perangkat lunak, akseslah properti printer. Lihat ["Mencetak Dokumen"](#page-82-1) di halaman [13.](#page-82-1)
- **2** Klik tab **Extras**, klik tombol **Edit** pada bagian Watermark. Jendela **Edit Watermark** muncul.
- **3** Pilih tanda air yang ingin Anda hapus dari daftar **Current Watermarks** dan klik **Delete**.
- **4** Klik **OK** sampai Anda keluar dari jendela Print.

### <span id="page-92-1"></span><span id="page-92-0"></span>**Menggunakan Overlay**

### **Apakah Overlay Itu?**

WORLD BEST

Overlay adalah teks dan/atau pesan yang disimpan di dalam hard disk drive (HDD) komputer sebagai format file khusus yang dapat dicetak pada sembarang dokumen. Overlay sering digunakan untuk menggantikan form cetakan atau kertas kop surat. Daripada menggunakan kertas kop cetakan, Anda dapat membuat overlay yang berisikan informasi yang sama persis dengan yang ada di kop surat Anda. Untuk mencetak surat dengan kop perusahaan, Anda tidak perlu memuatkan kertas kop cetakan ke dalam printer. Anda hanya perlu menyuruh printer mencetak overlay kop surat pada dokumen Anda.

### <span id="page-92-2"></span>**Membuat Overlay Halaman Baru**

Untuk menggunakan overlay halaman, Anda harus membuat overlay halaman baru yang memuat logo atau gambar Anda.

- **1** Buat atau bukalah dokumen yang memuat teks atau gambar untuk digunakan pada overlay halaman baru. Posisikan itemitem itu sesuai tampilan hasil cetak overlay yang Anda inginkan.
- **2** Untuk menyimpan dokumen tersebut sebagai overlay, akseslah properti printer. Lihat ["Mencetak Dokumen"](#page-82-1) di halaman [13.](#page-82-1)
- **3** Klik tab **Extras**, dan klik tombol **Edit** pada bagian **Overlay**.
- **4** Pada jendela Edit Overlay, klik **Create Overlay**.
- **5** Pada jendela Create Overlay, ketikkan nama yang maksimal terdiri dari delapan karakter di dalam kotak **File name**. Pilih tujuan penyimpanan, jika perlu. (Aturan bawaannya adalah di C:\Formover.)
- **6** Klik **Save**. Nama itu muncul pada kotak **Overlay List**.
- **7** Klik **OK** atau **Yes** untuk mengakhiri pembuatan.

File ini tidak dicetak. Tetapi disimpan di dalam hard disk drive komputer Anda.

**CATATAN:** Ukuran dokumen overlay harus sama dengan ukuran dokumen yang Anda cetak dengan overlay. Jangan membuat overlay dengan tanda air.

### <span id="page-92-3"></span>**Menggunakan Overlay Halaman**

Setelah overlay dibuat, overlay siap dicetak pada dokumen Anda. Untuk mencetak overlay pada suatu dokumen:

- **1** Buat atau buka dokumen yang ingin Anda cetak.
- **2** Untuk mengubah pengaturan cetak dari aplikasi perangkat lunak, akseslah properti printer. Lihat ["Mencetak Dokumen"](#page-82-1)  di halaman [13](#page-82-1).
- **3** Klik tab **Extras**.
- **4** Pilih overlay yang dikehendaki dari kotak daftar turun-bawah **Overlay**.
- **5** Jika file overlay yang Anda inginkan tidak tampak pada daftar **Overlay**, klik tombol **Edit** dan **Load Overlay**, lalu pilih file overlay.

Jika Anda menyimpan file overlay yang Anda inginkan di dalam sumber eksternal, Anda juga dapat memuat file itu saat mengakses jendela **Load Overlay**.

Setelah Anda memilih file itu, klik **Open**. File akan muncul pada kotak **Overlay List** dan siap dicetak. Pilih overlay itu dari kotak **Overlay List**.

**6** Jika perlu, klik **Confirm Page Overlay When Printing**. Jika kotak ini dicentang, jendela pesan akan muncul setiap kali Anda menyerahkan dokumen untuk dicetak, yang meminta Anda untuk mengonfirmasi apakah Anda ingin mencetak overlay pada dokumen Anda.

Jika kotak ini tidak dicentang sementara overlay sudah dipilih, maka overlay otomatis akan tercetak pada dokumen Anda.

**7** Klik **OK** atau **Yes** sampai pencetakan dimulai.

Overlay yang dipilih akan ter-download bersama pekerjaan pencetakan Anda, dan akan tercetak pada dokumen Anda.

**CATATAN:** Resolusi dokumen overlay harus sama dengan resolusi dokumen yang ingin Anda cetak dengan overlay.

### <span id="page-92-4"></span>**Menghapus Overlay Halaman**

Anda dapat menghapus overlay halaman yang tidak lagi terpakai.

- **1** Pada jendela properti printer, klik tab **Extras**.
- **2** Klik tombol **Edit** pada bagian **Overlay**.
- **3** Pilih overlay yang ingin Anda hapus dari kotak **Overlay List**.
- **4** Klik **Delete Overlay**.
- **5** Sewaktu jendela pesan konfirmasi muncul, klik **Yes**.
- **6** Klik **OK** sampai Anda keluar dari jendela Print.

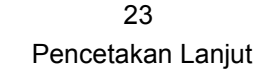

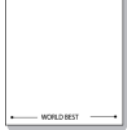

## **4 Menggunakan Driver PostScript Windows**

Jika Anda ingin menggunakan driver PostScript yang disediakan dengan CD-ROM sistem Anda untuk mencetak dokumen.

<span id="page-93-1"></span>PPD, dikombinasikan dengan driver PostScript, mengakses fitur printer dan membuat komputer dapat berkomunikasi dengan printer. Program penginstalan untuk PPD disediakan pada CD-ROM perangkat lunak yang disertakan.

### <span id="page-93-2"></span>**Pengaturan Printer**

Anda dapat menggunakan jendela properti printer, yang memungkinkan Anda untuk mengakses semua opsi printer yang Anda perlukan saat menggunakan printer Anda. Saat properti printer ditampilkan, Anda dapat meninjau dan mengubah pengaturan yang diperlukan untuk pekerjaan pencetakan Anda.

Jendela properti printer mungkin berbeda, bergantung pada sistem operasi komputer Anda. Panduan Pengguna Perangkat Lunak ini menunjukkan jendela Properties untuk Windows XP.

Jendela **Properties** driver printer yang tampak pada Panduan Pengguna ini mungkin berbeda bergantung pada printer yang digunakan.

#### **CATATAN:**

- Kebanyakan aplikasi Windows akan membatalkan pengaturan yang Anda tetapkan pada driver printer. Ubah semua pengaturan cetak yang tersedia pada aplikasi perangkat lunak terlebih dulu, kemudian ubah pengaturan lainnya dengan menggunakan driver printer.
- Pengaturan yang Anda ubah hanya akan berlaku saat Anda menggunakan program yang sedang aktif. **Untuk mempermanenkan perubahan Anda**, lakukan perubahan itu pada folder Printers.
- Prosedur berikut ini digunakan untuk Windows XP. Untuk OS Windows lainnya, rujuklah Panduan Pengguna Window yang sesuai atau bantuan online.
- 1. Klik tombol **Mulai** Windows.
- 2. Pilih **Pencetak dan Faks**.
- 3. Pilih **ikon driver printer Anda**.
- 4. Klik kanan ikon driver printer tersebut dan pilih **Printing Preferences**.
- 5. Ubah pengaturan pada setiap tab, klik OK.

### **Advanced**

Anda dapat menggunakan pengaturan lanjut dengan mengklik tombol **Advanced**.

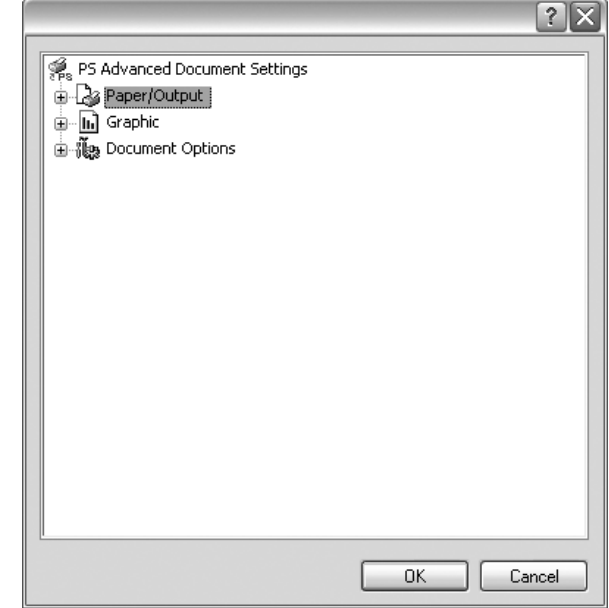

- **Paper/Output** opsi ini memungkinkan Anda untuk memilih ukuran kertas yang dimuatkan ke baki kertas.
- **Graphic** opsi ini memungkinkan Anda untuk mengatur kualitas cetak untuk kebutuhan pencetakan spesifik Anda.
- **Document Options** opsi ini memungkinkan Anda untuk mengatur opsi PostScript atau fitur printer.

### <span id="page-93-0"></span>**Menggunakan Bantuan**

Anda dapat mengklik **1** dari sudut kanan atas jendela, dan kemudian klik pengaturan apa pun.

## **5 Menggunakan Printer Bersama secara Lokal**

Anda dapat menghubungkan printer ini langsung ke komputer yang dipilih, disebut "komputer induk", pada jaringan.

Prosedur berikut ini digunakan untuk Windows XP. Untuk OS Windows lainnya, rujuklah Panduan Pengguna Window yang sesuai atau bantuan online.

#### **CATATAN:**

- Periksa Sistem Operasi (OS) yang kompatibel dengan printer Anda. Rujuklah bagian Kompatibilitas OS pada Spesifikasi Printer di Panduan Pengguna Printer Anda.
- Jika Anda ingin mengetahui nama pasti dari printer Anda, silakan memeriksa CD-ROM yang disertakan.

### **Menyiapkan Komputer Induk**

- **1** Jalankan Windows.
- **2** Dari menu **Mulai**, pilih **Pencetak dan Faks**.
- **3** Klik dua kali ikon **ikon driver printer Anda**.
- **4** Dari menu **Printer**, pilih **Bagi-Pakai**.
- **5** Centang kotak **Berbagi-pakai pencetak ini**.
- **6** Isi bidang **Nama bagi-pakai**, dan lalu klik **OK**.

### **Menyiapkan Komputer Klien**

- **1** Klik kanan tombol **Mulai** Windows dan pilih **Explorer**.
- **2** Pilih **Tempat Jaringanku** dan lalu klik kanan **Cari Komputer**.
- **3** Isikan alamat IP komputer induk pada bidang **Nama komputer**, dan klik **Cari**. (Jika komputer induk meminta **Nama Pengguna** dan **Sandi**, isikan ID pengguna dan kata sandi dari account komputer induk.)
- **4** Klik dua kali **Pencetak dan Faks**.
- **5** Klik kanan ikon driver printer, dan pilih **Sambungkan**.
- **6** Klik **Ya**, jika pesan konfirmasi penginstalan muncul.

# <span id="page-95-0"></span>**6 Menggunakan Smart Panel**

Smart Panel adalah program yang memonitor dan memberitahu Anda tentang status printer, dan memungkinkan Anda untuk menyesuaikan pengaturan printer. Smart Panel akan otomatis terinstal saat Anda menginstal perangkat lunak printer.

#### **CATATAN:**

- Untuk menggunakan program ini, Anda memerlukan:
- Untuk memeriksa Sistem Operasi yang kompatibel dengan printer Anda, rujuklah Spesifikasi Printer pada Panduan Pengguna Printer.
- Mac OS X 10.3 atau lebih tinggi
- Linux. Untuk memeriksa sistem Linux yang kompatibel dengan printer Anda, rujuklah Spesifikasi Printer pada Panduan Pengguna Printer.
- Internet Explorer versi 5.0 atau lebih tinggi untuk animasi flash dalam Bantuan HTML.
- Jika Anda ingin mengetahui nama pasti dari printer Anda, silakan memeriksa CD-ROM yang disertakan.

### **Memahami Smart Panel**

Jika terjadi kesalahan saat mencetak, Smart Panel akan muncul secara otomatis untuk menunjukkan kesalahan itu.

Anda dapat juga meluncurkan Smart Panel secara manual. Klik dua kali ikon Smart Panel pada bilah tugas Windows (pada Windows), atau Notification Area (pada Linux). Anda juga dapat mengklik bilah status (pada Mac OS X).

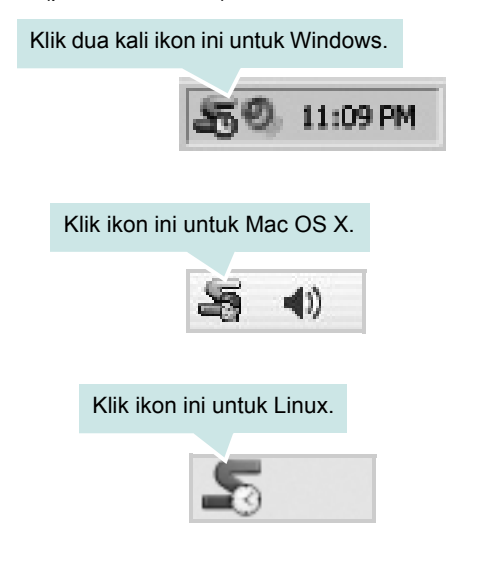

Jika Anda menggunakan Windows, dari menu **Mulai**, pilih **Program** atau **Semua Program** →**nama driver printer Anda** →**Smart Panel**.

#### **CATATAN:**

- Jika Anda menginstal lebih dari satu printer Samsung, terlebih dulu pilih model printer yang Anda inginkan untuk menggunakan Smart Panel yang terkait. Klik kanan (pada Windows atau Linux) atau klik (pada Mac OS X) ikon Smart Panel dan pilih **nama printer Anda**.
- Jendela Smart Panel dan isinya yang ditampilkan pada Panduan Pengguna Perangkat Lunak ini mungkin berbeda, bergantung pada printer atau Sistem Operasi yang digunakan.

Program Smart Panel menampilkan status printer saat ini, ketinggian toner yang tersisa dalam kartrid toner dan informasi lainnya. Anda juga dapat mengubah pengaturan.

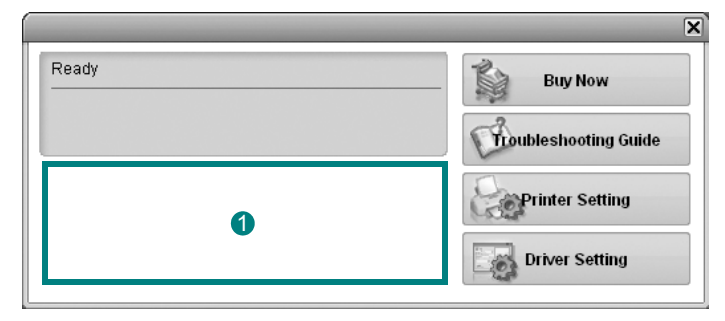

#### **I** Ketinggian Toner

Anda dapat melihat ketinggian toner yang tersisa di dalam kartrid toner. Printer dan jumlah kartrid toner yang ditunjukkan pada jendela di atas mungkin berbeda, bergantung pada printer yang digunakan. Beberapa printer tidak memiliki fitur ini.

#### **Buy Now**

Anda dapat memesan kartrid toner pengganti secara online.

#### **Troubleshooting Guide**

Anda dapat melihat file Bantuan untuk memecahkan masalah.

#### **Printer Setting**

Anda dapat mengonfigurasi berbagai pengaturan printer pada jendela Printer Settings Utility. Beberapa printer tidak memiliki fitur ini.

**CATATAN:** Jika printer Anda terhubung ke jaringan dan Anda menggunakan Windows, jendela **SyncThru Web Service** akan muncul, bukan jendela Printer Settings Utility. Linux tidak mendukung lingkungan jaringan.

#### **Driver Setting (Khusus Windows)**

Anda dapat menggunakan jendela properti printer, yang memungkinkan Anda untuk mengakses semua opsi printer yang Anda perlukan untuk menggunakan printer Anda. Untuk rincian lebih lanjut, lihat [Lihat "Pengaturan Printer"](#page-83-2) di halaman [14](#page-83-2).

### **Membuka Panduan Pemecahan Masalah**

Dengan menggunakan panduan pemecahan masalah, Anda dapat melihat solusi untuk masalah status kesalahan.

Klik kanan (pada Windows atau Linux) atau klik (pada Mac OS X) ikon Smart Panel dan pilih **Troubleshooting Guide**.

### **Menggunakan Printer Settings Utility**

Dengan menggunakan Printer Settings Utility, Anda dapat mengonfigurasi dan memeriksa pengaturan pencetakan.

- **1** Klik kanan (pada Windows atau Linux) atau klik (pada Mac OS X) ikon Smart Panel dan pilih **Printer Setting**.
- **2** Ubahlah pengaturan tersebut.
- **3** Untuk mengirim perubahan itu ke printer, klik tombol **Apply**.

**CATATAN:** Jika printer Anda terhubung ke jaringan, jendela **SyncThru Web Service** akan muncul, bukan jendela Printer Settings Utility.

### **Menggunakan File Bantuan di Layar**

Untuk informasi lebih lanjut tentang **Printer Settings Utility**, klik .

### **Mengubah Pengaturan Program Smart Panel**

Klik kanan (pada Windows atau Linux) atau klik (pada Mac OS X) ikon Smart Panel dan pilih **Options**. Pilih pengaturan yang Anda kehendaki dari jendela **Options**.

## **7 Menggunakan Printer Anda pada Linux**

Anda dapat menggunakan printer Anda pada lingkungan Linux.

Bab ini mencakup:

- **• [Memulai](#page-97-0)**
- **• [Menginstal Unified Linux Driver](#page-97-1)**
- **• [Menggunakan Unified Driver Configurator](#page-99-1)**
- **• [Mengonfigurasi Properti Printer](#page-100-1)**
- **• [Mencetak Dokumen](#page-101-0)**

### <span id="page-97-0"></span>**Memulai**

CD-ROM yang disertakan menyediakan paket Unified Linux Driver dari Samsung untuk penggunakan printer Anda pada komputer Linux.

Setalah driver diinstal pada komputer Linux, paket driver ini memungkinkan Anda untuk memantau jumlah perangkat printer melalui port paralel ECP dan USB yang cepat secara bersamaan.

Paket Unified Linux Driver disediakan bersama program penginstalan yang cerdas dan fleksibel. Anda tidak perlu mencari komponen tambahan yang mungkin diperlukan untuk perangkat lunak Unified Linux Driver: semua paket yang diperlukan akan dimasukkan ke dalam komputer Anda dan diinstal secara otomatis; ini bisa dilakukan pada banyak klon Linux yang paling populer.

### <span id="page-97-3"></span><span id="page-97-1"></span>**Menginstal Unified Linux Driver**

#### <span id="page-97-2"></span>**Menginstal Unified Linux Driver**

- **1** Pastikan Anda telah menghubungkan printer Anda ke komputer. Hidupkan komputer dan printer.
- **2** Ketika jendela Administrator Login muncul, ketikkan *root* pada bidang Login dan masukkan kata sandi sistem.

**CATATAN:** Anda harus log in sebagai super user (root) untuk menginstal perangkat lunak printer. Jika Anda bukan super user, tanyakan pada administrator sistem.

**3** Masukkan CD-ROM perangkat lunak printer. CD-ROM akan jalan secara otomatis.

Jika CD-ROM tidak jalan secara otomatis, klik ikon  $\Box$  di bagian bawah desktop. Saat muncul layar Terminal, ketikkan:

If CD-ROM ini mejadi master sekunder dan lokasi pemasangannya adalah /mnt/cdrom,

[root@localhost root]#mount -t iso9660 /dev/hdc /mnt/cdrom

[root@localhost root]#cd /mnt/cdrom/Linux

[root@localhost root]#./install.sh

**CATATAN:** Program penginstalan akan jalan secara otomatis jika Anda telah menginstal dan mengonfigurasi paket perangkat lunak autorun.

**4** Saat layar selamat datang muncul, klik **Next**.

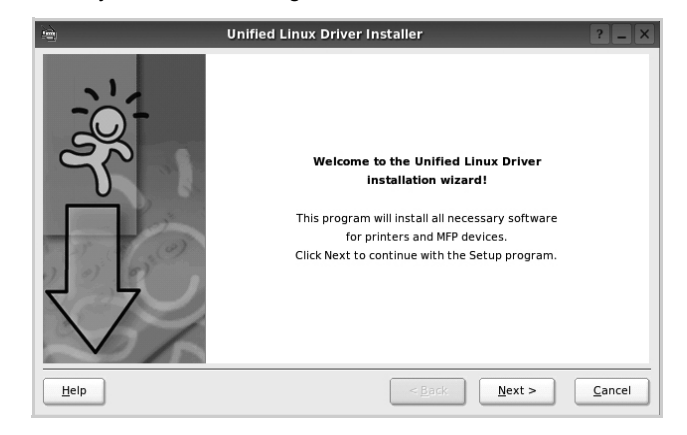

**5** Setelah penginstalan selesai, klik **Finish**.

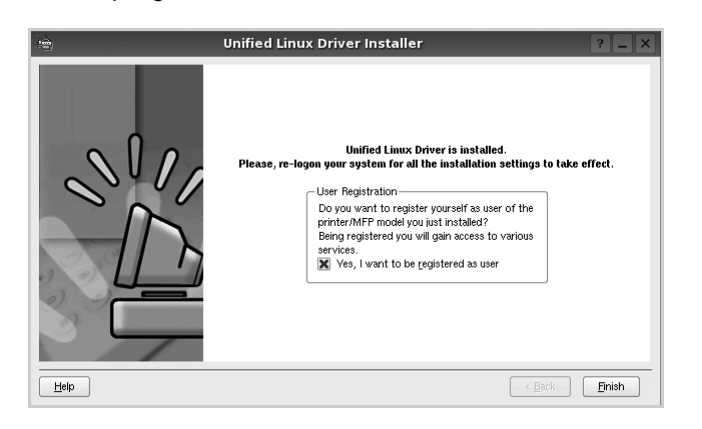

Program penginstalan menambahkan ikon desktop Unified Driver Configurator dan grup Samsung Unified Driver ke dalam menu sistem untuk memudahkan Anda. Jika Anda mengalami kesulitan, pelajari bantuan yang ada di layar yang tersedia melalui menu sistem Anda, atau yang dapat dipanggil dari aplikasi windows paket driver, seperti **Unified Driver Configurator**.

**CATATAN:** Menginstal driver dalam mode text:

- Jika Anda tidak menggunakan antarmuka grafis atau gagal menginstal driver, Anda harus menggunakan driver dalam mode text.
- Ikuti langkah 1 sampai 3, kemudian ketik [root@localhost Linux]# ./install.sh, kemudian ikuti petunjuk pada layar terminal. Instalasi selesai.
- Jika Anda ingin melepas instalasi driver, ikuti petunjuk di atas, tetapi ketik type [root@localhost Linux]# ./uninstall.sh pada layar terminal.

### **Menghapus Penginstalan Unified Linux Driver**

**1** Ketika jendela Administrator Login muncul, ketikkan *root* pada bidang Login dan masukkan kata sandi sistem.

**CATATAN:** Anda harus log in sebagai super user (root) untuk menginstal perangkat lunak printer. Jika Anda bukan super user, tanyakan pada administrator sistem.

**2** Masukkan CD-ROM perangkat lunak printer. CD-ROM akan jalan secara otomatis.

Jika CD-ROM tidak jalan secara otomatis, klik ikon di di bagian bawah desktop. Saat muncul layar Terminal, ketikkan:

If CD-ROM ini mejadi master sekunder dan lokasi pemasangannya adalah /mnt/cdrom,

[root@localhost root]#mount -t iso9660 /dev/hdc /mnt/cdrom

[root@localhost root]#cd /mnt/cdrom/Linux

[root@localhost root]#./uninstall.sh

Jika Anda masih gagal menjalankan CD-ROM, ketik yang berikut ini secara berurutan:

[root@localhost root]#unmount/dev/hdc

[root@localhost root]#mount -t iso9660 /dev/hdc /mnt/cdrom

**CATATAN:** Program penginstalan akan jalan secara otomatis jika Anda telah menginstal dan mengonfigurasi paket perangkat lunak autorun.

- **3** Klik **Uninstall**.
- **4** Klik **Next**.

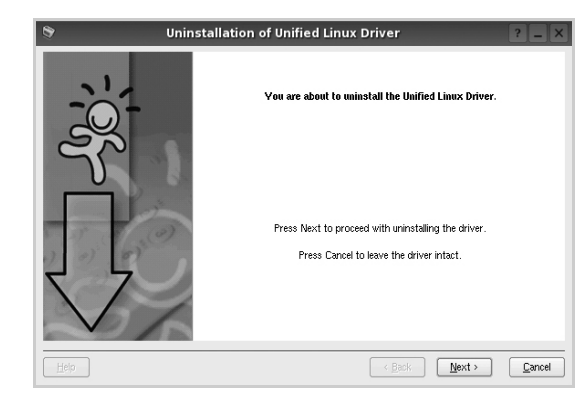

**5** Klik **Finish**.

### <span id="page-99-1"></span>**Menggunakan Unified Driver Configurator**

Unified Linux Driver Configurator adalah alat bantu yang utamanya dimaksudkan untuk mengonfigurasi perangkat Printer.

Setelah menginstal Unified Linux Driver, ikon Unified Linux Driver Configurator akan secara otomatis dibuat di desktop Anda.

### **Membuka Unified Driver Configurator**

**1** Klik dua kali **Unified Driver Configurator** di desktop.

Anda dapat mengklik ikon Startup Menu dan memilih **Samsung Unified Driver** dan kemudian **Unified Driver Configurator**.

**2** Tekan setiap tombol pada papan Modules untuk beralih ke jendela konfigurasi yang terkait.

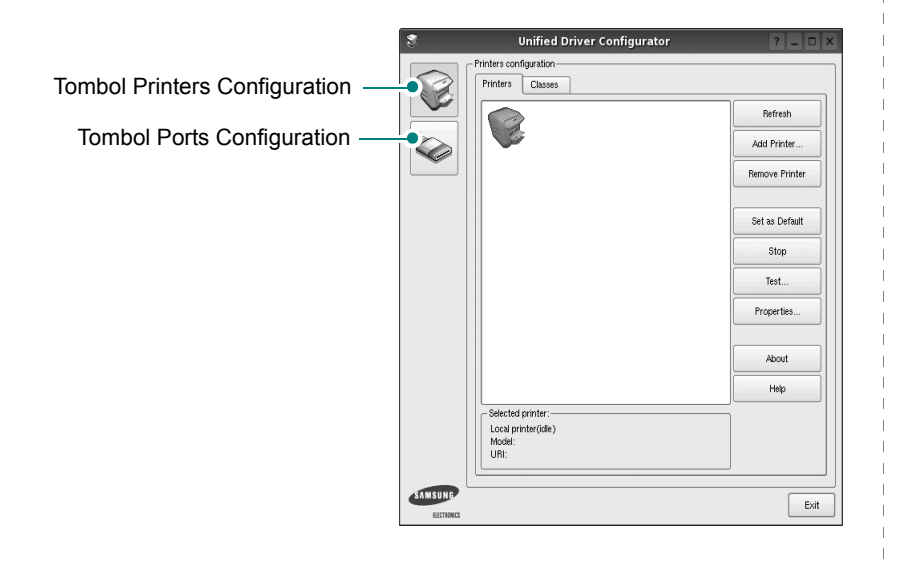

Anda dapat menggunakan bantuan di layar dengan mengklik **Help**.

**3** Setelah mengubah konfigurasi, klik **Exit** untuk menutup Unified Driver Configurator.

### <span id="page-99-0"></span>**Konfigurasi Printer**

Printers configuration memiliki dua tab: **Printers** dan **Classes**.

#### **Tab Printers**

Anda dapat melihat konfigurasi printer sistem saat ini dengan mengklik ikon printer pada sisi kiri jendela Unified Driver Configurator.

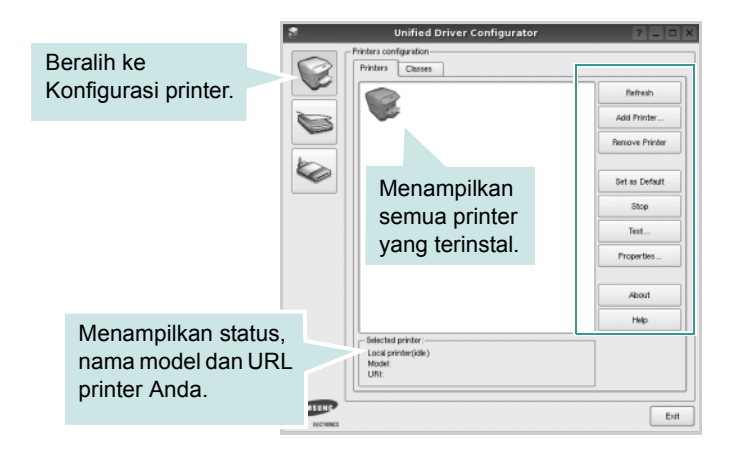

Anda dapat menggunakan tombol kontrol printer di bawah ini:

- **Refresh**: memperbarui daftar printer yang tersedia.
- **Add Printer**: memungkinkan Anda untuk menambahkan printer baru.
- **Remove Printer**: menghapus printer yang dipilih.
- **Set as Default**: menetapkan printer ini sebagai printer standar.
- **Stop/Start**: menghentikan/menjalankan printer.
- **Test**: memungkinkan Anda untuk mencetak halaman percobaan untuk melihat apakah printer berfungsi dengan baik.
- **Properties**: memungkinkan Anda untuk melihat dan mengubah properti printer. Untuk rincian lebih lanjut, lihat halaman [31.](#page-100-1)

#### **Tab Classes**

Tab Classes menampilkan daftar kelas printer yang tersedia.

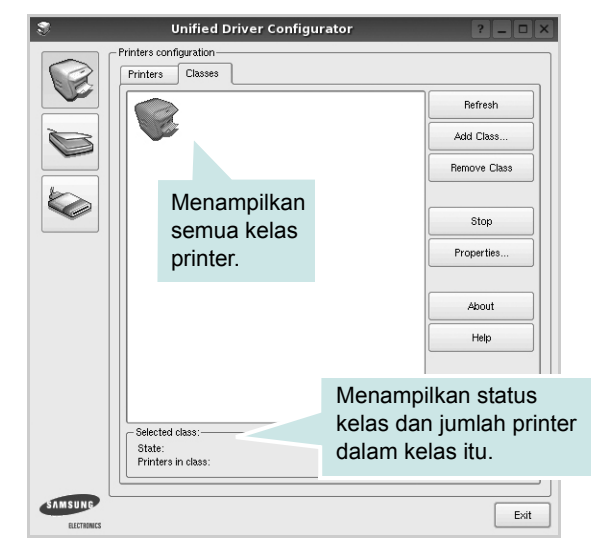

- **Refresh**: memperbarui daftar kelas.
- **Add Class...**: memungkinkan Anda untuk menambahkan printer baru.
- **Remove Class**: menghapus kelas printer yang dipilih.

### <span id="page-100-0"></span>**Konfigurasi Port**

Pada jendela ini, Anda dapat melihat daftar port yang tersedia, memeriksa status masing-masing port dan melepas port yang mogok dalam keadaan sibuk saat penggunanya dihentikan karena alasan apa pun.

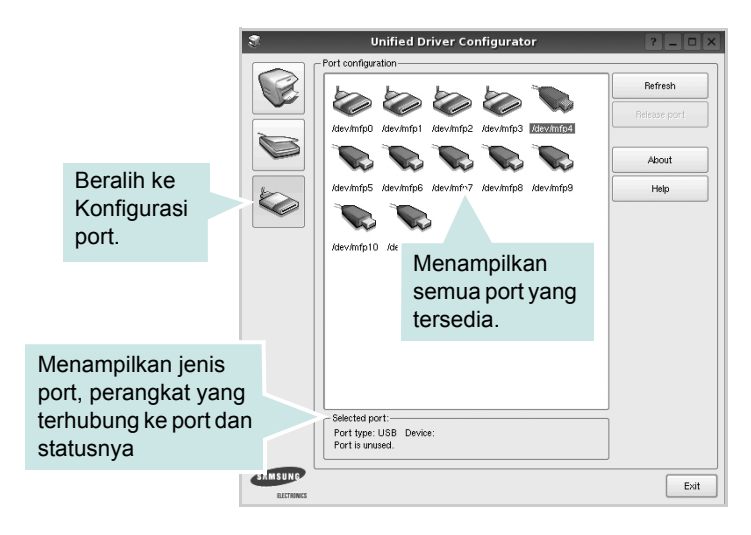

- **Refresh**: memperbarui daftar port yang tersedia.
- **Release port**: melepas port yang dipilih.

### <span id="page-100-2"></span><span id="page-100-1"></span>**Mengonfigurasi Properti Printer**

Dengan menggunakan jendela properti yang disediakan oleh Printers configuration, Anda dapat mengubah berbagai properti untuk perangkat Anda sebagai suatu printer.

**1** Buka Unified Driver Configurator.

Jika perlu, beralihlah ke Printers configuration.

- **2** Pilih perangkat Anda pada daftar printer yang tersedia dan klik **Properties**.
- **3** Jendela Properti Pencetak terbuka.

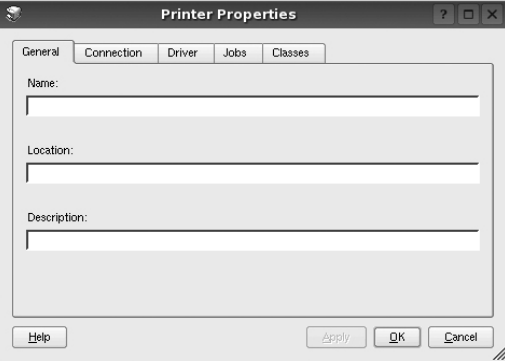

Kelima tab berikut akan muncul di bagian atas jendela:

- **General**: memungkinkan Anda mengubah lokasi dan nama printer. Nama yang dimasukkan di dalam tab ini memunculkan daftar printer pada Printers configuration.
- **Connection**: memungkinkan Anda melihat atau memilih port lainnya. Jika Anda mengubah port printer dari USB ke paralel atau sebaliknya saat port itu sedang digunakan, Anda harus mengonfigurasi ulang port printer pada tab ini.
- **Driver**: memungkinkan Anda melihat atau memilih driver printer lainnya. Dengan mengklik **Options**, Anda dapat menetapkan opsi perangkat standar.
- **Jobs**: menampilkan daftar pekerjaan pencetakan. Klik **Cancel job** untuk membatalkan pekerjaan yang dipilih dan pilih kotak centang **Show completed jobs** untuk melihat pekerjaan sebelumnya pada daftar pekerjaan tersebut.
- **Classes**: menampilkan kelas yang ditempati printer Anda. Klik **Add to Class** untuk menambahkan printer Anda ke kelas tertentu atau klik **Remove from Class** untuk mengeluarkan printer dari kelas yang dipilih.
- **4** Klik **OK** untuk memberlakukan perubahan dan tutup Jendela Printer Properties.

### <span id="page-101-5"></span><span id="page-101-0"></span>**Mencetak Dokumen**

### <span id="page-101-4"></span><span id="page-101-1"></span>**Mencetak dari Aplikasi**

Ada banyak aplikasi Linux yang memungkinkan Anda untuk mencetak dengan menggunakan Common UNIX Printing System (CUPS). Anda dapat mencetak pada perangkat Anda dari aplikasi semacam itu.

- **1** Dari aplikasi yang Anda gunakan, pilih **Print** dari menu **File**.
- <span id="page-101-6"></span>**2** Pilih **Print** langsung dengan menggunakan **lpr**.
- **3** Pada jendela LPR GUI, pilih nama model perangkat Anda dari Printer list dan klik **Properties**.

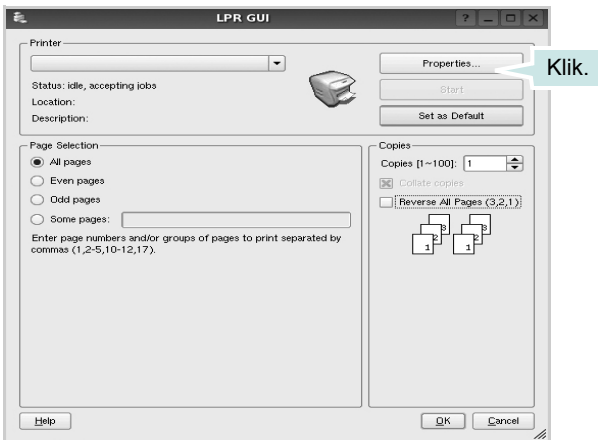

**4** Ubah properti printer dan pekerjaan pencetakan.

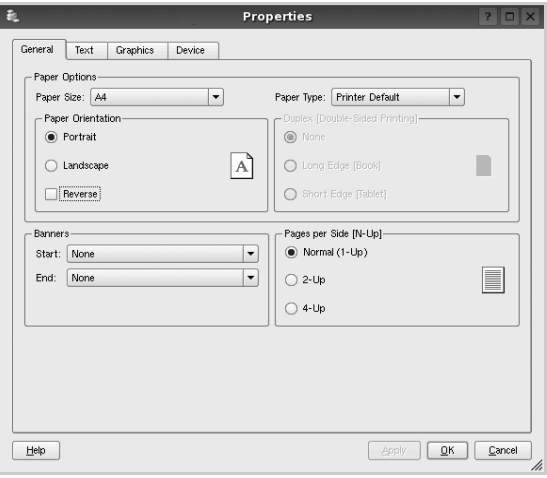

<span id="page-101-3"></span>Keempat tab berikut akan muncul di bagian atas jendela.

- **General**: memungkinkan Anda untuk mengubah ukuran kertas, jenis kertas dan arah dokumen, memfungsikan fitur dupleks, menambahkan spanduk awal dan akhir, dan mengubah jumlah halaman per lembar.
- **Text**: memungkinkan Anda untuk menentukan margin halaman dan mengatur opsi teks, seperti spasi dan kolom.
- **Graphics**: memungkinkan Anda untuk mengatur opsi gambar yang digunakan saat mencetak gambar/file, seperti opsi warna, ukuran gambar dan posisi gambar.
- <span id="page-101-7"></span>• **Device**: memungkinkan Anda untuk mengatur resolusi cetak, sumber kertas dan arah pencetakan.
- **5** Klik **Apply** untuk memberlakukan perubahan itu dan tutup jendela Properties.
- **6** Klik **OK** pada jendela LPR GUI untuk mulai mencetak.
- **7** Jendela Printing akan muncul, sehingga Anda dapat memonitor status pekerjaan pencetakan Anda.

Untuk membatalkan pekerjaan saat ini, klik **Cancel**.

### <span id="page-101-2"></span>**Mencetak File**

Anda dapat mencetak berbagai jenis file pada perangkat Samsung ini dengan menggunakan cara CUPS standar - langsung dari command line interface. Hal itu dimungkinkan dengan utilitas lpr CUPS. Tetapi paket driver ini mengganti alat bantu lpr standar dengan program LPR GUI yang jauh lebih ramah pengguna.

Untuk mencetak sembarang file dokumen:

**1** Ketikkan *lpr <file\_name>* dari Linux shell command line dan tekan **Enter**. Jendela LPR GUI akan muncul.

Jika Anda hanya mengetikkan *lpr* dan menekan **Enter**, jendela Select file(s) to print akan muncul terlebih dahulu. Cukup pilih file yang ingin Anda cetak dan klik **Open**.

**2** Pada jendela LPR GUI, pilih printer Anda dari daftar, dan ubah properti printer dan pekerjaan pencetakan.

Untuk detil tentang jendela properti, lihat halaman [32.](#page-101-0)

**3** Klik **OK** untuk mulai mencetak.

## <span id="page-102-0"></span>**8 Menggunakan Printer Anda dengan Macintosh**

Printer Anda mendukung sistem Macintosh dengan antarmuka USB terpasang atau kartu antarmuka jaringan 10/100 Base-TX. Saat Anda mencetak file dari komputer Macintosh, Anda dapat menggunakan driver PostScript dengan menginstal file PPD.

**CATATAN:** *Beberapa printer tidak mendukung antarmuka jaringan. Pastikan printer Anda mendukung antarmuka jaringan dengan merujuk Spesifikasi Printer pada Panduan Pengguna Printer Anda.*

Bab ini mencakup:

- **• [Menginstal Perangkat Lunak](#page-102-1)**
- **• [Menyiapkan Printer](#page-103-0)**
- **• [Mencetak](#page-104-3)**

### <span id="page-102-4"></span><span id="page-102-3"></span><span id="page-102-1"></span>**Menginstal Perangkat Lunak**

CD-ROM yang menyertai printer Anda memuat file PPD agar Anda dapat menggunakan driver CUPS atau driver Apple LaserWriter (hanya tersedia jika Anda menggunakan printer yang mendukung driver PostScript), untuk mencetak pada komputer Macintosh.

### <span id="page-102-2"></span>**Driver printer**

#### **Menginstal driver printer**

- **1** Hubungkan printer Anda ke komputer dengan menggunakan kabel USB atau kabel Ethernet.
- **2** Hidupkan komputer dan printer Anda.
- **3** Masukkan CD-ROM driver PostScript yang menyertai printer Anda ke dalam drive CD-ROM.
- **4** Klik dua kali **Samsung\_CLBP** pada desktop Macintosh Anda.
- **5** Klik dua kali folder **MAC\_Installer**.
- **6** Klik dua kali folder **MAC\_Printer**.
- **7** Klik dua kali ikon **Samsung\_CLBP Installer OSX**
- **8** Klik **Continue**.
- **9** Klik **Install**.
- **10** Setelah penginstalan selesai, klik **Quit**.

#### **Menghapus penginstalan driver printer**

- **1** Masukkan CD-ROM yang menyertai printer Anda ke dalam drive CD-ROM.
- **2** Klik dua kali **ikon CD-ROM** yang muncul pada desktop Macintosh Anda.
- **3** Klik dua kali **Samsung\_CLBP** pada desktop Macintosh Anda.
- **4** Klik dua kali folder **MAC\_Installer**.
- **5** Klik dua kali folder **MAC\_Printer**.
- **6** Klik dua kali ikon **Samsung\_CLBP Installer OSX**
- **7** Pilih **Uninstall** dan klik **Uninstall**.
- **8** Klik **Continue**.
- **9** Setelah selesai menghapus penginstalan, klik **Quit**.

### <span id="page-103-3"></span><span id="page-103-0"></span>**Menyiapkan Printer**

Penyiapan printer Anda akan bervariasi, bergantung pada kabel yang Anda gunakan untuk menghubungkan printer ke komputer kabel jaringan atau kabel USB.

### <span id="page-103-1"></span>**Untuk yang terhubung ke jaringan**

**CATATAN:** *Beberapa printer tidak mendukung antarmuka jaringan. Sebelum menghubungkan printer Anda, pastikan printer Anda mendukung antarmuka jaringan dengan merujuk Spesifikasi Printer pada Panduan Pengguna Printer Anda.*

- **1** Ikuti panduan pada ["Menginstal Perangkat Lunak"](#page-102-1) di halaman [33](#page-102-1) untuk menginstal file PPD di komputer Anda.
- **2** Buka folder **Applications** →**Utilities**, dan **Print Setup Utility**.
	- Untuk MAC OS 10.5, buka **System Preferences** dari folder **Applications**, kemudian klik **Printer & Fax**.
- **3** Klik **Add** pada **Printer List**.
	- Untuk MAC OS 10.5, tekan ikon "**+**", selanjutnya akan muncul jendela display.
- **4** Pilih tab **Bonjour** (**Default Browser**, **Default**).

Nama printer Anda akan muncul pada daftar itu. Pilih Samsung CLP-6xx Series (**SEC000xxxxxxxxx**) dari kotak printer, di mana **xxxxxxxxx** bervariasi, bergantung pada printer Anda.

**5** Jika Auto Select tidak berfungsi dengan baik, pilih **Samsung** pada **Printer Model** dan **name printer Anda** pada **Model Name**.

Printer Anda muncul di Printer List, dan ditetapkan sebagai printer standar.

**6** Klik **Add**.

### <span id="page-103-2"></span>**Untuk yang terhubung ke USB**

- **1** Ikuti panduan pada ["Menginstal Perangkat Lunak"](#page-102-1) di halaman [33](#page-102-1) untuk menginstal file PPD di komputer Anda.
- **2** Buka folder **Applications** →**Utilities**, dan **Print Setup Utility**.
	- Untuk MAC OS 10.5, buka **System Preferences** dari folder **Applications**, kemudian klik **Printer & Fax**.
- **3** Klik **Add** pada **Printer List**.
	- Untuk MAC OS 10.5, tekan ikon "**+**", selanjutnya akan muncul jendela display.
- **4** Untuk MAC OS 10.3, pilih tab **USB**.
	- Untuk MAC OS 10.4, klik **Default Browser** dan carilah koneksi USB.
	- Untuk MAC OS 10.5, klik **Default** dan carilah koneksi USB.
- **5** Pilih **nama printer Anda**.
- **6** Jika Auto Select tidak berfungsi dengan baik, pilih **Samsung** pada **Printer Model** dan **name printer Anda** pada **Model Name**.

Printer Anda muncul di Printer List, dan ditetapkan sebagai printer standar.

**7** Klik **Add**.

### <span id="page-104-3"></span><span id="page-104-0"></span>**Mencetak**

#### **CATATAN:**

- Jendela properti printer Macintosh yang tampak pada Panduan Pengguna ini mungkin berbeda bergantung pada printer yang digunakan. Tetapi komposisi jendela properti printer sama.
- *Anda dapat memeriksa nama printer Anda pada CD-ROM yang disertakan.*

### <span id="page-104-4"></span><span id="page-104-1"></span>**Mencetak Dokumen**

Jika Anda mencetak dengan Macintosh, Anda perlu memeriksa pengaturan perangkat lunak printer pada setiap aplikasi yang Anda gunakan. Ikuti langkah berikut untuk mencetak dari Macintosh.

- **1** Buka aplikasi Macintosh dan pilih file yang ingin Anda cetak.
- **2** Buka menu **File** dan klik **Page Setup** (**Document Setup** pada beberapa aplikasi).
- **3** Pilih ukuran kertas, arah kertas, penskalaan dan opsi lainnya, lalu klik **OK**.

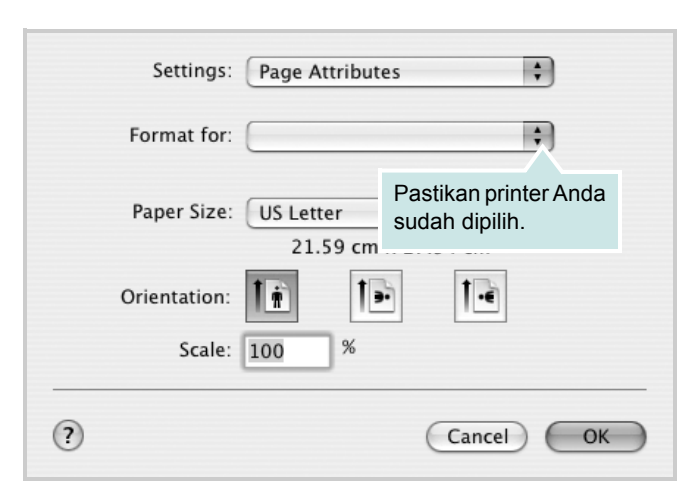

<sup>▲</sup> Mac OS 10.3

- **4** Buka menu **File** dan klik **Print**.
- **5** Pilih jumlah salinan yang Anda inginkan dan tunjuk halaman mana yang ingin Anda cetak.
- **6** Klik **Print** setelah Anda menyelesaikan pengaturan opsi-opsi ini.

### <span id="page-104-5"></span><span id="page-104-2"></span>**Mengubah Pengaturan Printer**

Anda dapat menggunakan fitur pencetakan lanjut saat menggunakan printer Anda.

Dari aplikasi Macintosh Anda, pilih **Print** dari menu **File**. Nama printer yang muncul pada jendela properti printer mungkin berbeda, bergantung pada printer yang digunakan. Kecuali namanya, komposisi jendela properti printer sama.

#### **CATATAN:**

• Opsi pengaturan ini mungkin berbeda, bergantung pada printer dan versi OS Macintosh.

#### **Layout**

Tab **Layout** menyediakan opsi untuk mengatur bagaimana tampilan dokumen pada halaman hasil cetak. Anda dapat mencetak beberapa halaman di atas selembar kertas. Pilih **Layout** dari daftar turunbawah **Presets** untuk mengakses fitur-fitur berikut.

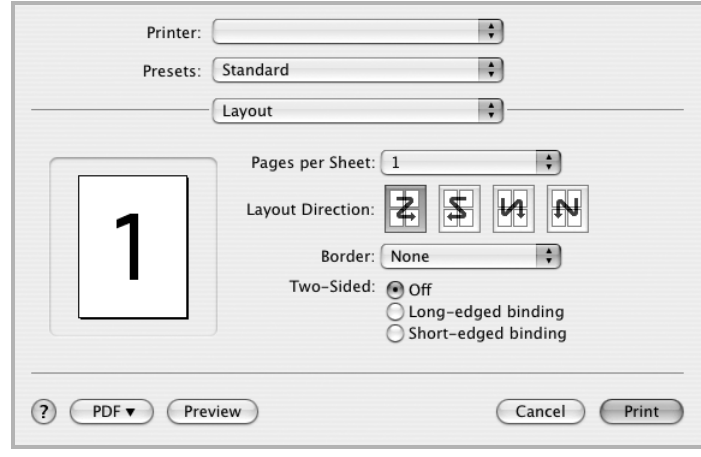

#### ▲ Mac OS 10.4

- **Pages per Sheet**: Fitur ini menentukan berapa banyakan halaman yang dicetak di atas satu halaman. Untuk detil lebih lanjut, lihat "Mencetak Beberapa Halaman pada Selembar Kertas" pada kolom di samping.
- **Layout Direction**: Anda dapat memilih arah pencetakan pada halaman itu seperti contoh yang ditampilkan di IU.

#### **Graphics**

Tab **Graphics** memberi opsi untuk memilih **Resolution(Quality)** dan **Color Mode**. Pilih **Graphics** dari daftar turun-bawah **Presets**' untuk mengakses fitur-fitur grafis.

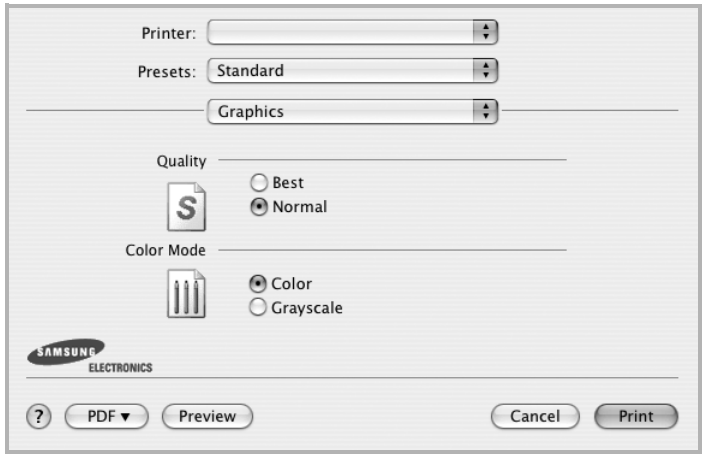

#### ▲ Mac OS 10.4

- **Resolution(Quality)**: Anda dapat memilih resolusi pencetakan. Semakin tinggi pengaturannya, semakin tajam kejernihan karakter dan grafis yang dicetak. Pengaturan yang lebih tinggi mungkin juga memperlama waktu yang diperlukan untuk mencetak dokumen.
- **Color Mode**: Anda dapat mengatur opsi warna. Pengaturan ke **Color** biasanya akan menghasilkan kualitas cetak terbaik untuk dokumen berwarna. Jika Anda ingin mencetak dokumen berwarna menjadi abu-abu, pilih **Grayscale**.

#### **Paper**

Atur **Paper Type** agar bersesuaian dengan kertas yang dimuatkan di baki yang menjadi sumber kertas yang ingin dicetak. Dengan begitu Anda akan mendapatkan kualitas cetak terbaik. Jika Anda memuatkan jenis materi cetak yang berbeda, pilih jenis kertas yang sesuai.

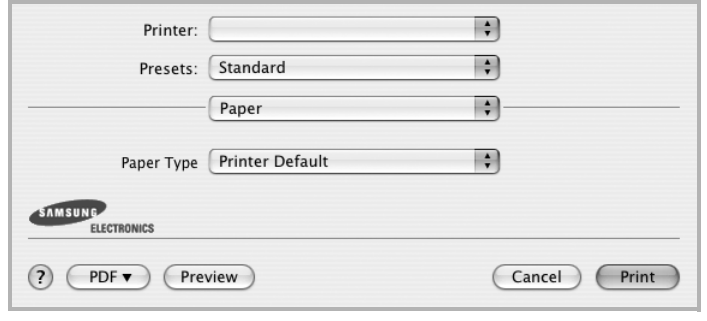

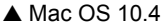

#### **Printer Features**

Tab ini menyediakan opsi untuk memilih jenis kertas dan mengatur kualitas cetak. Pilih **Printer Features** dari daftar turun-bawah **Presets**' untuk mengakses fitur-fitur berikut:

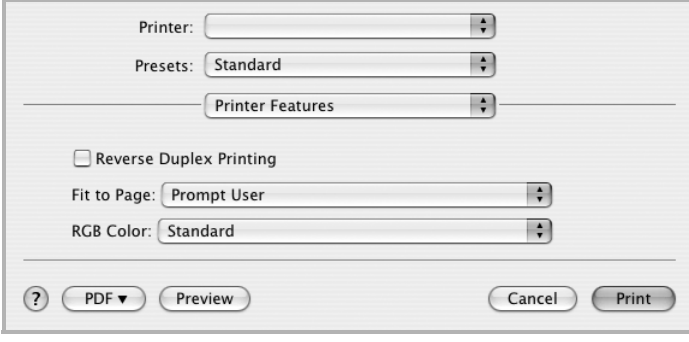

#### ▲ Mac OS 10.4

- **Reverse Duplex Printing**: Memungkinkan Anda untuk memilih urutan pencetakan umum, bukan urutan pencetakan dupleks.
- **Fit to Page**: Dengan pengaturan ini Anda dapat menskala pekerjaan pencetakan Anda ke ukuran kertas yang dipilih, apa pun ukuran dokumen digitalnya. Fitur ini berguna jika Anda ingin memeriksa detil-detil rumit pada dokumen berukuran kecil.
- **RGB Color**: Pengaturan ini menentukan bagaimana warna akan digunakan. **Standard** adalah pengaturan yang paling banyak digunakan, di mana corak warna pada mode ini paling mendekati mode warna pada monitor standar (Monitor sRGB). Mode **Vivid** cocok untuk mencetak data dan bagan untuk presentasi. Corak warna mode Hidup menghasilkan gambar warna **Vivid** yang lebih banyak dibandingkan corak warna mode Standard. Mode **Device** paling baik digunakan untuk mencetak garis-garis halus, karakter kecil dan gambar berwarna. Corak warna mode **Device** mungkin berbeda dengan corak warna monitor, warna toner murni digunakan untuk mencetak warna Cyan, Magenta dan Kuning.
- **Fine Edge**: Ini memungkinkan pengguna mempertegas garis tepi teks dan garis halus (fine line) untuk meningkatkan keterbacaan dan menyesuaikan pencampuran warna dalam mode pencetakan berwarna.

### <span id="page-106-2"></span><span id="page-106-0"></span>**Mencetak Beberapa Halaman Pada Selembar Kertas**

Anda dapat mencetak lebih dari satu halaman di atas selembar kertas. Fitur ini menyediakan cara hemat untuk mencetak halaman draf.

- **1** Dari aplikasi Macintosh Anda, pilih **Print** dari menu **File**.
- **2** Pilih **Layout**.

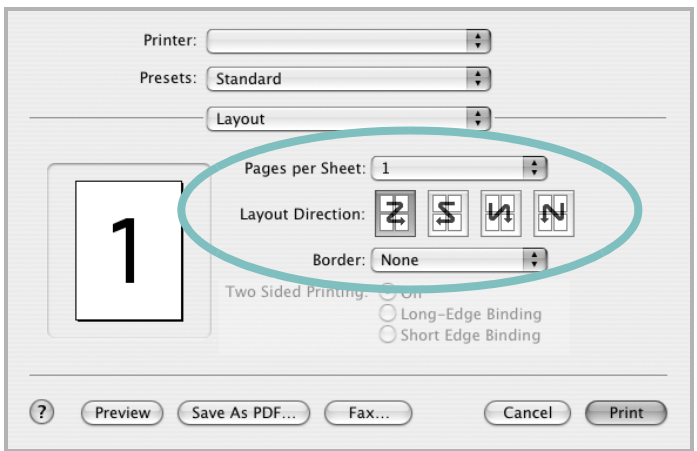

- ▲ Mac OS 10.3
- **3** Pilih jumlah halaman yang ingin Anda cetak di atas selembar kertas pada daftar turun-bawah **Pages per Sheet**.
- **4** Pilih urutan halaman dari opsi **Layout Direction**.

Untuk mencetak pembatas mengelilingi setiap halaman pada lembar tersebut, pilih opsi yang Anda inginkan dari daftar turunbawah **Border**.

**5** Klik **Print**, dan printer akan mencetak sejumlah halaman yang dipilih pada satu sisi dari setiap halaman.

### <span id="page-106-1"></span>**Pencetakan Dupleks**

Anda dapat mencetak pada kedua sisi kertas. Sebelum mencetak dengan mode dupleks, tentukan pada tepi mana Anda akan menjilid dokumen jadi Anda. Opsi penjilidannya adalah:

**Long-Edge Binding**: Yakni tata letak konvensional yang digunakan dalam penjilidan buku.

**Short-Edge Binding**: Yakni jenis yang sering digunakan untuk kalender.

- **1** Dari aplikasi Macintosh Anda, pilih **Print** dari menu **File**.
- **2** Pilih **Layout**.

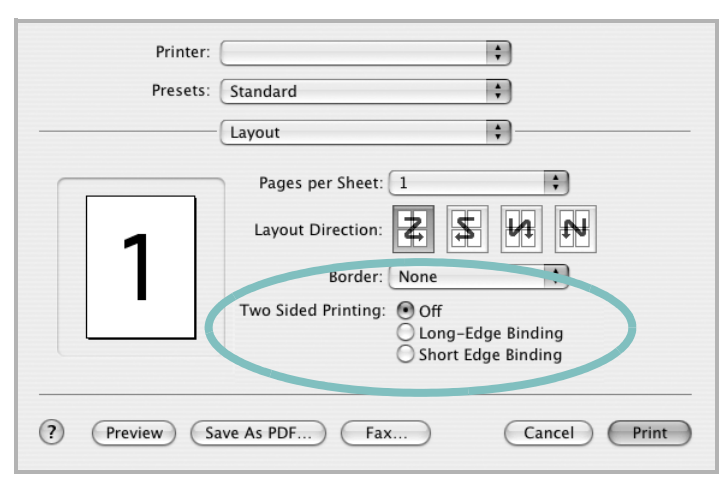

#### ▲ Mac OS 10.3

- **3** Pilih arah penjilidan dari opsi **Two Sided Printing**.
- **4** Klik **Print** dan printer akan mencetak pada kedua sisi kertas.

**PERINGATAN:** Jika Anda telah memilih pencetakan dupleks dan kemudian mencoba untuk mencetak beberapa salinan dokumen, printer mungkin tidak akan mencetak dokumen ini sesuai keinginan Anda. Untuk "Salinan susun-kumpul", jika jumlah halaman pada dokumen Anda ganjil, maka halaman terakhir salinan pertama dan halaman pertama salinan berikutnya akan dicetak pada halaman depan dan belakang kertas. Untuk "Salinan tidak susun-kumpul", halaman yang sama akan dicetak pada halaman depan dan belakang kertas. Oleh karena itu, jika Anda memerlukan beberapa salinan dari satu dokumen, dan Anda menginginkan salinan tersebut pada kedua sisi kertas, Anda harus mencetaknya satu per satu, sebagai pekerjaan pencetakan yang terpisah.

## **BAGIAN PERANGKAT LUNAK INDEKS**

#### **A**

[arah, cetak 32](#page-101-3) [Windows 15](#page-84-2)

#### **B**

[bantuan, gunakan 18,](#page-87-4) [24](#page-93-0)

### **C**

cetak [dari dokumen Windows 13](#page-82-1) [dari Macintosh 35](#page-104-3) [dokumen 13](#page-82-1) N-up [Macintosh 37](#page-106-2) [Windows 19](#page-88-0) [overlay 23](#page-92-0) [pas dengan halaman 21](#page-90-2) [penskalaan 21](#page-90-1) [poster 22](#page-91-0) [PRN 14](#page-83-3) [tanda air 22](#page-91-0)

### **D**

dokumen, cetak [Macintosh 35](#page-104-4) [Windows 13](#page-82-1) driver PostScript [menginstal 24](#page-93-1) driver printer, instal [Linux 28](#page-97-2)

#### **H**

hapus penginstalan, perangkat lunak [Windows 11](#page-80-2) [hemat toner, atur 16](#page-85-1)

#### **I**

instal driver printer [Macintosh 33](#page-102-3) [Windows 4](#page-73-1)

#### **J**

jenis kertas, atur [cetak 32](#page-101-3)

### **L**

Linux [driver, instal 28](#page-97-2) [mencetak 32](#page-101-4) [properti printer 31](#page-100-2)

#### **M**

Macintosh driver [instal 33](#page-102-3) [mencetak 35](#page-104-3) [menyiapkan printer 34](#page-103-3) mencetak [bolak-balik 21](#page-90-0) [buklet 20](#page-89-1) [dari Linux 32](#page-101-5) menginstal [perangkat lunak Linux 28](#page-97-3) [monitor status, gunakan 26](#page-95-0)

#### **O**

overlay [buat 23](#page-92-2) [cetak 23](#page-92-3) [hapus 23](#page-92-4)

#### **P**

[pencetakan bolak-balik 21](#page-90-0) [pencetakan buklet 20](#page-89-1) [pencetakan lanjut, gunakan 19](#page-88-2) pencetakan n-up [Macintosh 37](#page-106-2) [Windows 19](#page-88-3) pengaturan [favorit 18](#page-87-5) [hemat toner 16](#page-85-2) [kegelapan 16](#page-85-2) [mode gambar 16](#page-85-2)

[opsi true-type 16](#page-85-2) resolusi [Windows 16](#page-85-3) [pengaturan favorit, gunakan 18](#page-87-6) perangkat lunak hapus penginstalan [Windows 11](#page-80-2) instal [Macintosh 33](#page-102-3) [Windows 4](#page-73-2) instal-ulang [Windows 10](#page-79-1) persyaratan sistem [Macintosh 33](#page-102-3) perangkat lunak printer hapus penginstalan [Windows 11](#page-80-2) instal [Macintosh 33](#page-102-4) [Windows 4](#page-73-2) [poster, cetak 20](#page-89-4) [properti ekstra, atur 17](#page-86-1) [properti grafis, atur 16](#page-85-4) [properti kertas, atur 15](#page-84-3) properti printer [Linux 32](#page-101-6) properti printer, atur [Macintosh 35](#page-104-5) [Windows 14,](#page-83-2) [24](#page-93-2) properti tata letak, atur [Windows 15](#page-84-4)

#### **R**

resolusi [mencetak 32](#page-101-7) [resolusi cetak 32](#page-101-7) resolusi printer, atur [Windows 16](#page-85-3)

#### **S**

[sumber kertas, atur 32](#page-101-7) [Windows 16](#page-85-5)
## **T**

tanda air [buat 22](#page-91-0) [cetak 22](#page-91-1) [edit 22](#page-91-2)

[hapus 22](#page-91-3)

## **U**

[ukuran kertas, atur 15](#page-84-0) [cetak 32](#page-101-0)

www.samsungprinter.com